# **MITSUBISHI**

# 三菱カーナビゲーションシステム

# 形名 **NR-MZ40** シリーズ

# 取扱説明書

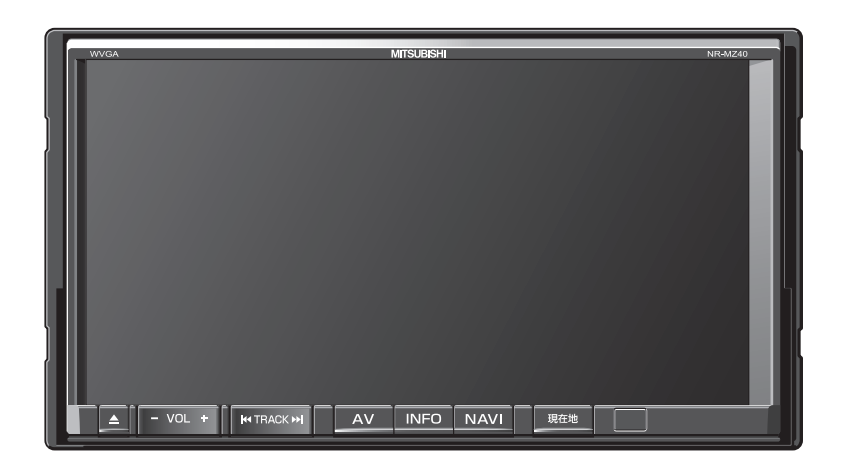

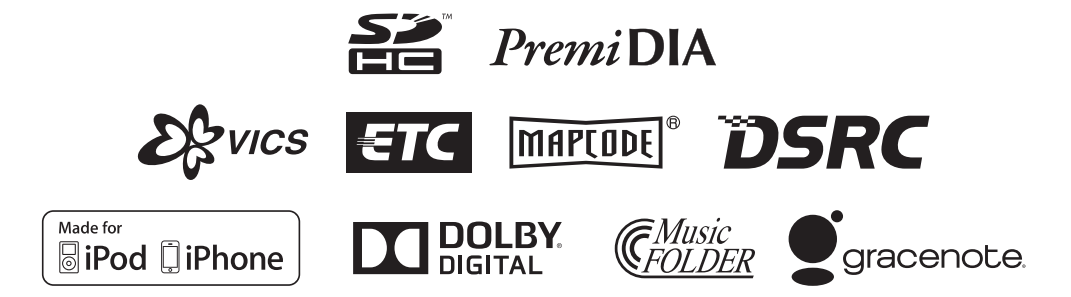

#### ごあいさつ

#### この度は本製品をお買い上げいただき誠にありがとうございます。

本製品の機能を十分に活かして正しくお使いいただくために、また安全運転のた め、ご使用前に「取扱説明書」・「取付要領書」をよくお読みの上、正しくお使い ください。

「取扱説明書」はお読みになった後、「保証書」・「お客様相談窓口一覧表」と共に いつでも見られるところに大切に保管し、わからないことや不具合が生じたとき にもう一度ご覧ください。

本製品を譲られるときは、次に所有される方のために本製品に、本取扱説明書を 付けてお譲りください。

# もくじ

I

I

**DISC** 

# はじめに

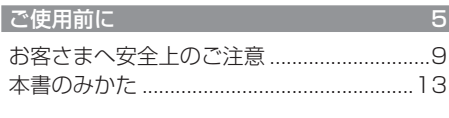

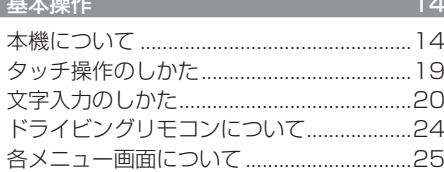

# **NAVI**

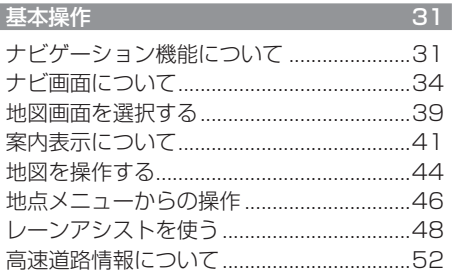

#### 目的地の設定  $\overline{55}$ 自宅を目的地に設定する .................................55 探した場所を目的地に設定する...................56

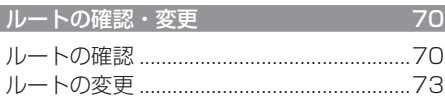

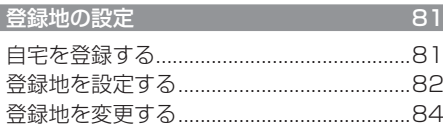

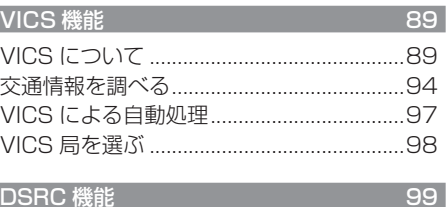

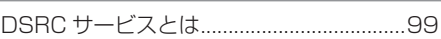

## **AV**

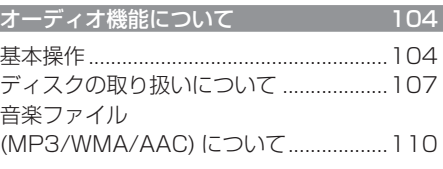

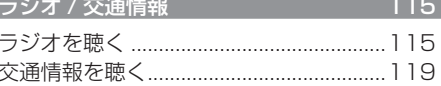

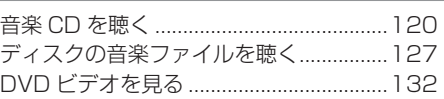

 $120<sub>1</sub>$ 

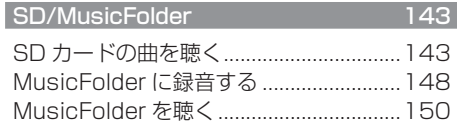

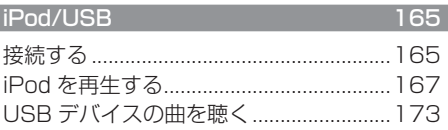

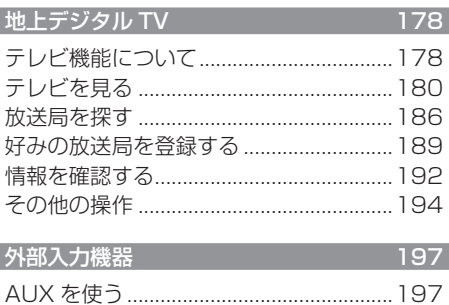

# **INFO**

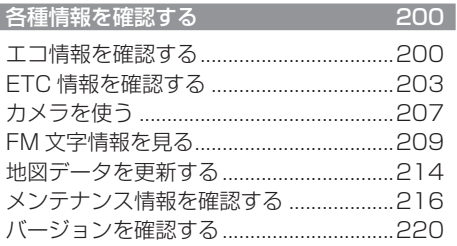

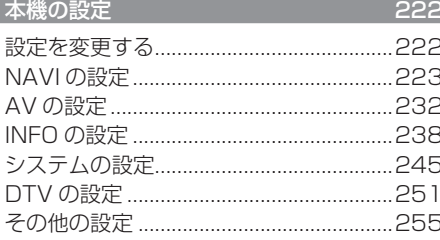

# その他

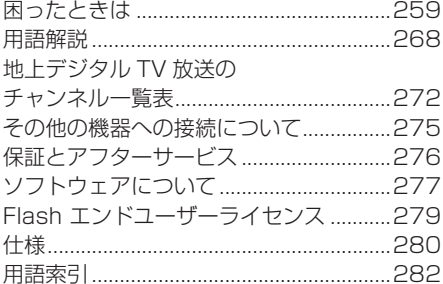

# はじめに

あらかじめ知っておいていただきたいことについての説明を行います。

 $\overline{14}$ 

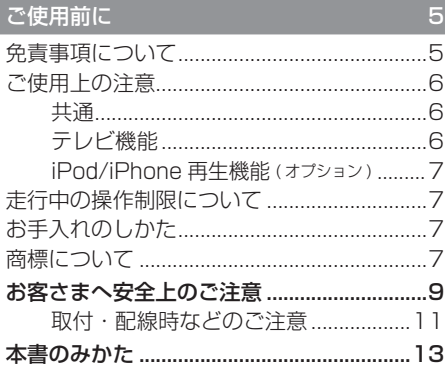

#### 基本操作

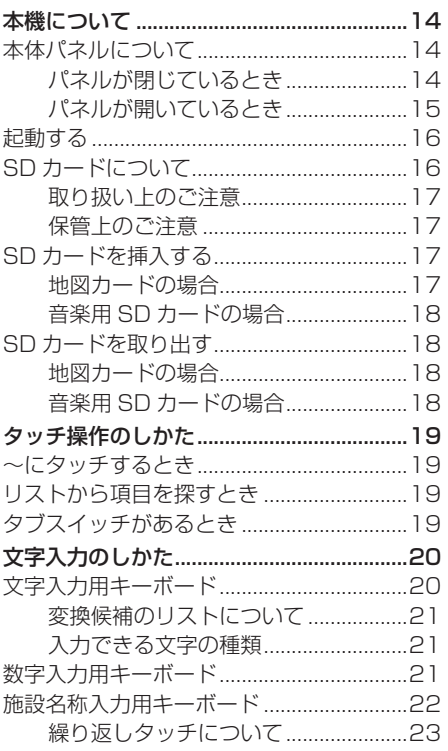

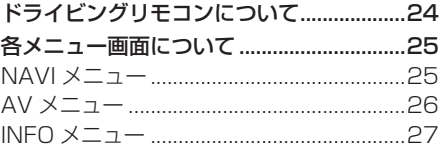

# **ご使用前に**

# 免責事項について

- 火災、地震、津波、洪水などによる自然災害、 第三者による行為、その他の事故、お客さ まの故意または過失、誤用、その他の異常 な条件下での使用により生じた損害に関し て、三菱電機は一切の責任を負いません。
- お客さま、または第三者が本機の使用を誤っ たとき、静電気・電気的なノイズの影響を 受けたとき、または故障・修理のときなど に本機に登録されていた情報 ( 登録地など ) や録音した音楽データが変化・消失した場 合、その内容の補償はできません。大切な 情報は万一に備えてメモなどを取っておく ことをおすすめいたします。
- 本製品に入力した個人情報 ( 登録地の住所 や雷話番号など)は本機を取り外してもメ モリーに残っている場合があります。他人 に譲り渡す、または処分などされる際は、 プライバシー保護のため個人情報の取り扱 い、管理 ( 消去など ) は、必ずお客さまの 責任において行ってください。三菱電機は 一切の責任を負いません。

 本製品を譲渡または廃棄される場合には、 「メモリ初期化」(P247) の [ 本機の初期化 ] をすることをおすすめします。

- 本製品の使用または使用不能から生じる付 随的な損害 ( 事業利益の損失、記録内容の 変化・消失など ) に関して、三菱電機は一 切の責任を負いません。
- 表示される地図はデータ作成時点の関連で 現状と異なる場合がありますので、ご了承 ください。また、地図データ不備による損 害に関して、三菱電機は一切の責任を負い ません。
- 本製品には交通規制データが収録されてい ますが交通規制の変更などにより実際の交 通規制と異なる場合があります。必ず実際 の交通規制に従って走行してください。な お、交通規制データ不備による交通事故や 交通違反の損害に関して、三菱電機は一切 の責任を負いません。
- 地図データの不備などで返品・返金・交換・ 改造などはできかねます。地図データがお 客さまの特定の目的に適合しない場合があ ります。地図データの内容は予告なく変更 される場合があります。地図データは誤字・ 脱字・位置ずれなどがある場合があります。
- ルート案内や右左折などの音声案内時、実 際の標識や交通規制と異なる案内をする場 合があります。必ず実際の標識や交通規制 に従って走行してください。
- 仕様および外観は改良のため予告なく変更 されることがあります。そのため取扱説明 書の内容と異なる場合がありますが返品・ 返金・交換・改造などはできかねますので あらかじめご了承ください。
- 本取扱説明書では数種類の機種内容を共用 で説明しています。機種によっては記載さ れていても使用できない機能や別売の機器 が必要な場合がございます。あらかじめご 了承ください。
- 取扱説明書で使用している画像やイラスト は開発中のものもしくは説明用に作成した ものです。実際のものと異なる場合があり ますのであらかじめご了承ください。
- 本製品に添付の保証書は当該製品をバス、 タクシー、トラックなどの車両へ使用した 場合、適用対象にはなりません。
- 本製品に記憶されたお客さまの登録情報な ど、またすべての情報の変化、消失した場 合の損害や不利益について、アフターサー ビスも含め、三菱電機は一切責任を負いま せんのであらかじめご了承ください。
- 本製品は国内専用です。海外では使用でき ません。

# ご使用上の注意

### ■ 共通

- 操作するために、エンジンをかけたまま車 庫など周囲が囲まれた換気の悪い場所に停 車しないでください。排気ガスにより、ガ ス中毒になる恐れがあります。
- 安全のため、運転者は走行中に操作しない でください。また、運転者が画面を見ると きは必要最小限の時間にとどめてください。 画面に気を取られて思わぬ事故につながる 恐れがあります。
- 運転中は車外の音が聞こえる程度の音量で お使いください。車外の音が聞こえない状 態で運転すると思わぬ事故につながる恐れ があります。
- 分解や改造をしないでください。故障や発 煙、発火の原因になります。
- 緊急を要する施設 ( 病院・消防署・警察署 など ) の検索や施設までの案内については、 本製品への依存を避け該当施設へ直接問い 合わせてください。
- 操作するときは、駐停車禁止区域以外の安 全な場所に停車してください。
- エンジンをかけずに本製品を使用し続けた 場合、車両のバッテリーが消耗しエンジン 始動ができない恐れがあります。 必ずエンジンをかけた状態で使用してください。
- 以下のようなときは、液晶画面特有の現象 ですので故障ではありません。
	- ≫ 画面に小さな黒点、輝点 ( 赤、青、緑 ) がある。
	- ≫ 寒冷時など、画面の動きが遅い。
	- ≫ 寒冷地など、画面が暗いときがある。
	- ≫ 画面を見る角度によって、色あいや明る さに違いがある。
- 液晶画面の性質上、見る角度によって画質 が異なります。はじめてお使いのときは画 質の調整を行ってください。
- 市販の液晶保護フィルムなどを画面に貼る とタッチパネル操作に支障がでる恐れがあ ります。
- 鋭利なもの (ペン先·つめの先など) でタッ チパネル操作を行うと画面に傷が付く場合 や損傷して誤動作する場合があります。
- 手袋などを着けたままタッチパネル操作を 行うと誤動作の原因となります。
- 画面の汚れを取るときは、やわらかい布で拭 き取ってください。ベンジン、シンナー、帯 電防止剤、化学ぞうきんなどは使用しないで ください。画面を傷つける恐れがあります。
- 本製品は、著作権保護技術を採用しており、 Rovi Corporationおよびその他の著作権利 者が保有する米国特許およびその他の知的 財産権によって保護されています。この著 作権保護技術の使用は、Rovi Corporation の許可が必要で、また、Rovi Corporation の特別な許可がない限り家庭用およびその 他の一部の鑑賞用以外には使用できません。 分解や改造することも禁じられています。

#### ■ テレビ機能

本書は、内蔵の地上デジタル TV チューナー のテレビ機能について説明しています。 **→ 「テレビ機能について」(P178)** 

#### お知らせ |

- 一部の機種は、テレビ機能には対応して おりません。
- 本製品は、BS デジタル放送、110 度 CS デジタル放送には対応しておりません。
- 本製品はデータ放送には対応しておりません。
- 走行状態により受信異常が発生したときや、 移動中に電波の受信状態が悪くなったときに は、次のような現象が起きる場合があります。
	- ≫ 映像や音声にノイズが発生する。
	- ≫ 映像や音声が途切れる。
- パワーウィンドウ、ワイパー、電動ミラー、 エアコンファンなどの車両電装品を作動さ せたときには、テレビの受信状態が悪くな ることがあります。

# ■ iPod/iPhone 再生機能 (オプション)

- 本機は、iPod/iPhone の音楽や映像の再生 に対応しておりますが、いかなるバージョ ンであっても動作を保証するものではあり ません。
- iPod/iPhone の機種、バージョンによって 動作が異なる場合がありますので、あらか じめご了承ください。

# 走行中の操作制限について

走行中は一部操作が制限されます。走行中は 運転者の操作はなるべく控え、安全な場所に 車を停めて操作してください。 なお、道路交通法により運転者が走行中に画 面を注視することは禁止されています。

# お手入れのしかた

- 本機が汚れたときはやわらかい布でから拭 きしてください。
- 汚れがひどいときは、中性洗剤をうすめた 水にやわらかい布を浸し固く絞ってからご 使用ください。ベンジンやシンナー、化学 ぞうきんは使用しないでください。表面が 変質します。

# 商標について

- 「ナビ」、「NAVI」は商標です。
- 製品名などの固有名詞は各社の商標または登録商標です。
- なお、各社の商標および製品商標に対しては特に注記のな い場合でも、これを十分尊重いたします。

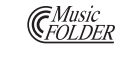

**T** DOLBY.

ミュージックフォルダは、三菱電 機の登録商標です。

ドルビーラボラトリーズからの実 施権に基づき製造されています。 「DOLBY」、「ドルビー」およびダ ブル D 記号はドルビーラボラト リーズの商標です。

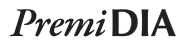

PREMIDIA は、三菱電機の登録商 標です。

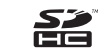

SDHCはSD-3C,LLCの商標です。

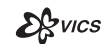

VICS ロゴは、財団法人道路交通情 報通信システムセンターの商標です。

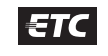

ETC ロゴは、財団法人道路システ ム高度化推進機構 (ORSE) の登録 商標です。※

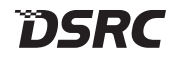

DSRC ロゴは、一般社団法人 ITS サービス推進機構 (ISPA) の登録 商標です。

**MAPTODEI** 

マップコードは、株式会社デンソー の登録商標です。

※ 本製品は ETC/DSRC 車載器対応ナビゲーションのため、 ETC 専用車載器には対応していません。

ご使用前に

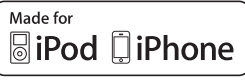

「Made for iPod」および「Made for iPhone」とは、iPod または iPhone 専用に接続するよう設計され、アップルが定める 性能基準を満たしているとデベロッパによって認定された電子アクセサリであることを示します。

iPod および iPhone は、米国および他の国々で登録された Apple Inc. の商標です。

アップルは、本製品の機能および安全および規格への適合について一切の責任を負いません。

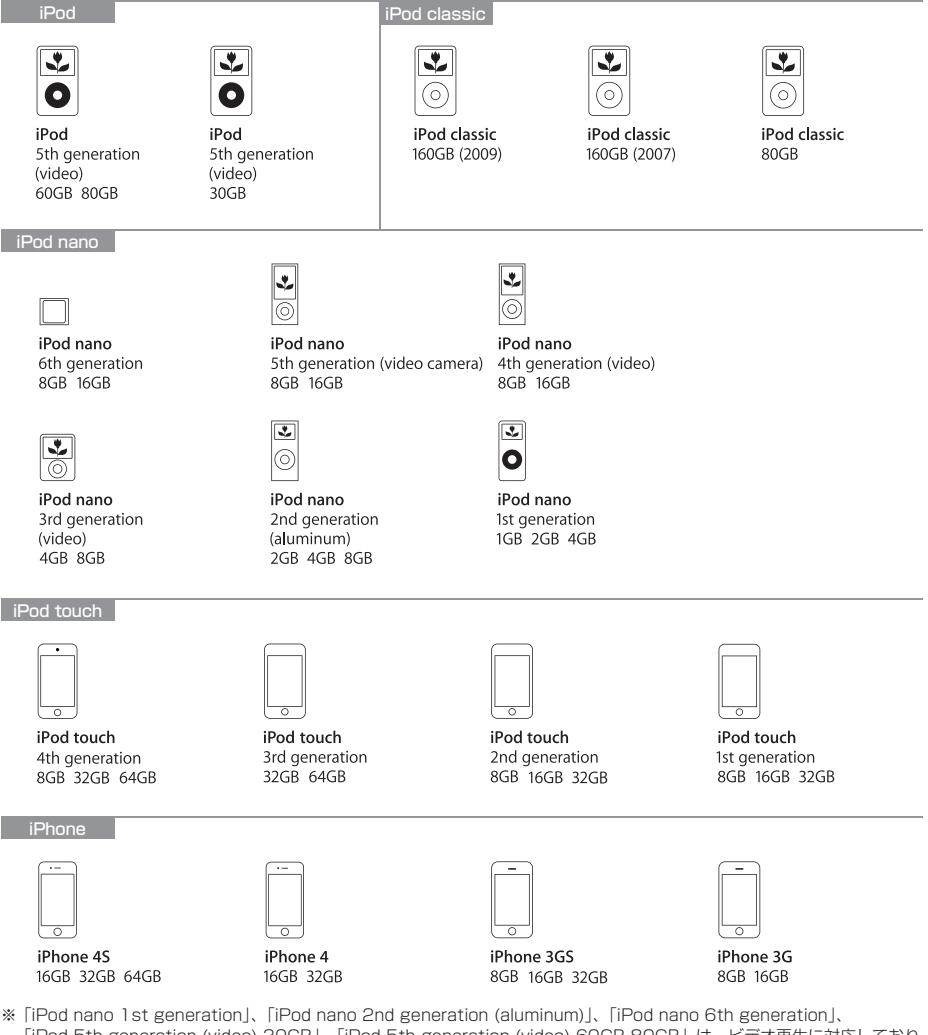

- 「iPod 5th generation (video) 30GB」、「iPod 5th generation (video) 60GB 80GB」は、ビデオ再生に対応しており ません。( 音楽再生は可能。)
- ※ Genius 機能には対応しておりません。
- ※ iPod および iTunes は、著作権のないマテリアル、または法的に複製・再生を許諾されたマテリアルを個人が私的に複製・ 再生するために使用許諾されるものです。著作権の侵害は法律上禁止されています。

# お客さまへ安全上のご注意

製品を安全に正しくお使いいただき、あなたや他の人々への危害や財産への損害を未然に防止 するために、いろいろな絵表示とともに、取り扱い上の注意点を記載しています。絵表示は次 のような意味を示しています。

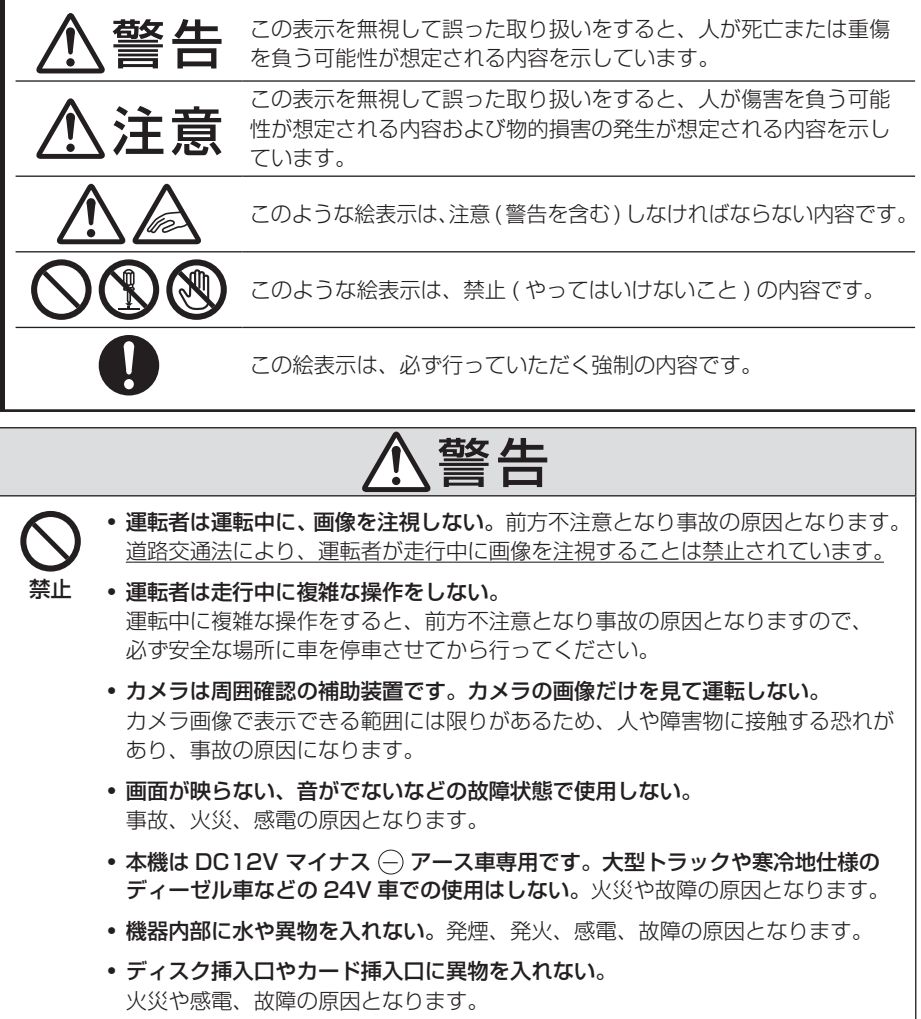

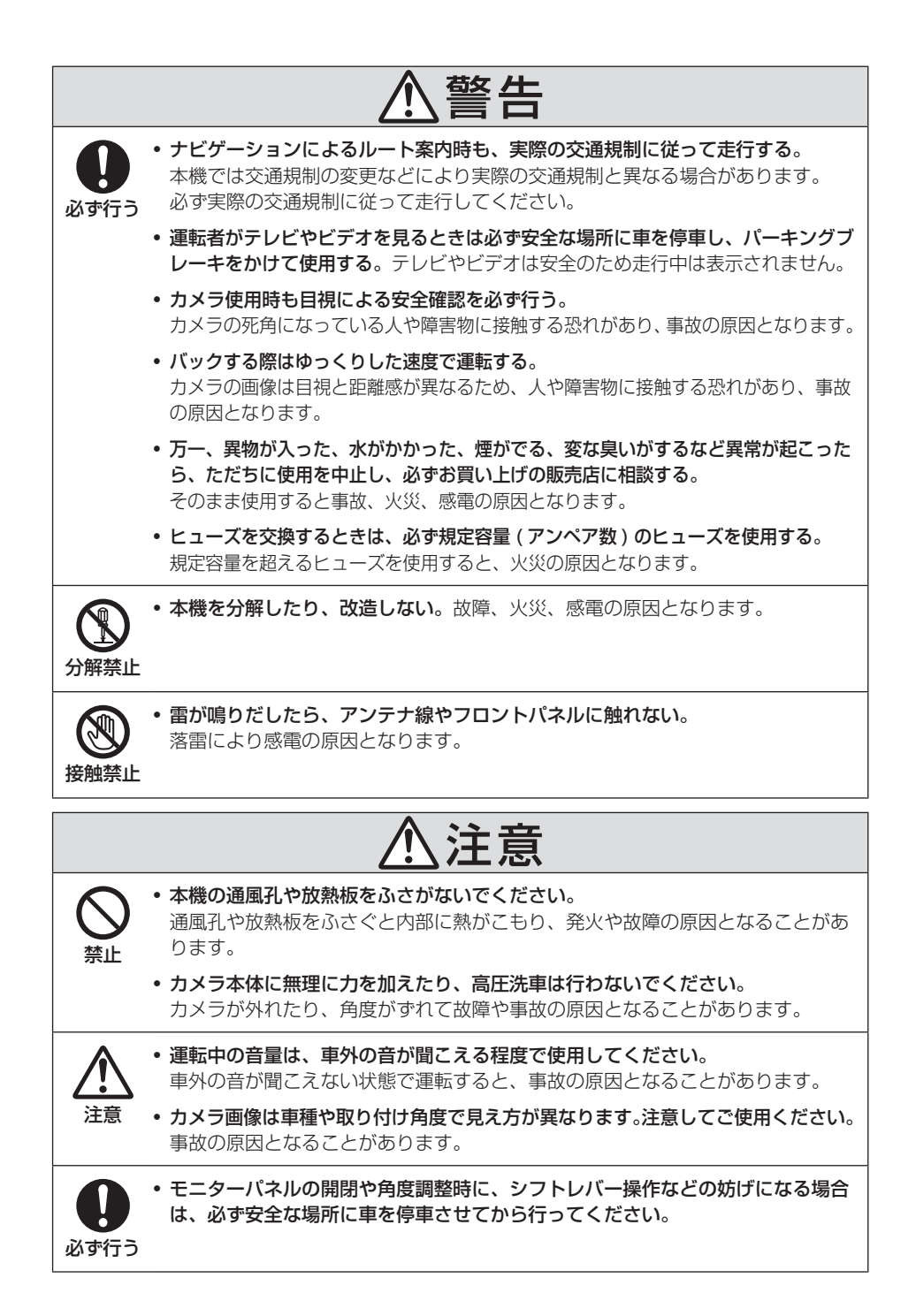

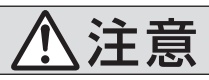

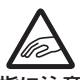

• ディスク挿入口やカード挿入口に手や指を入れないでください。

けがの原因となることがあります。

指に注意 • モニターパネルの開閉や角度調整時に、手や指を挟まれないようにご注意ください。 けがの原因となることがあります。

## ■ 取付・配線時などのご注意

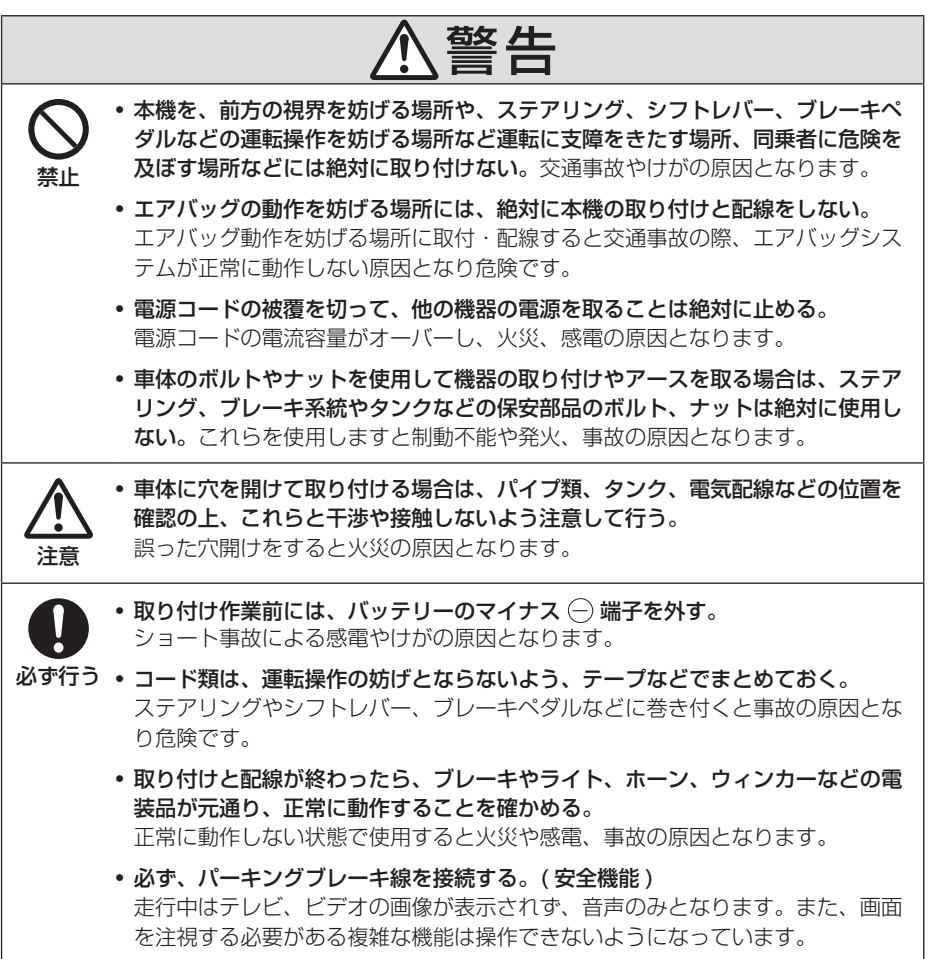

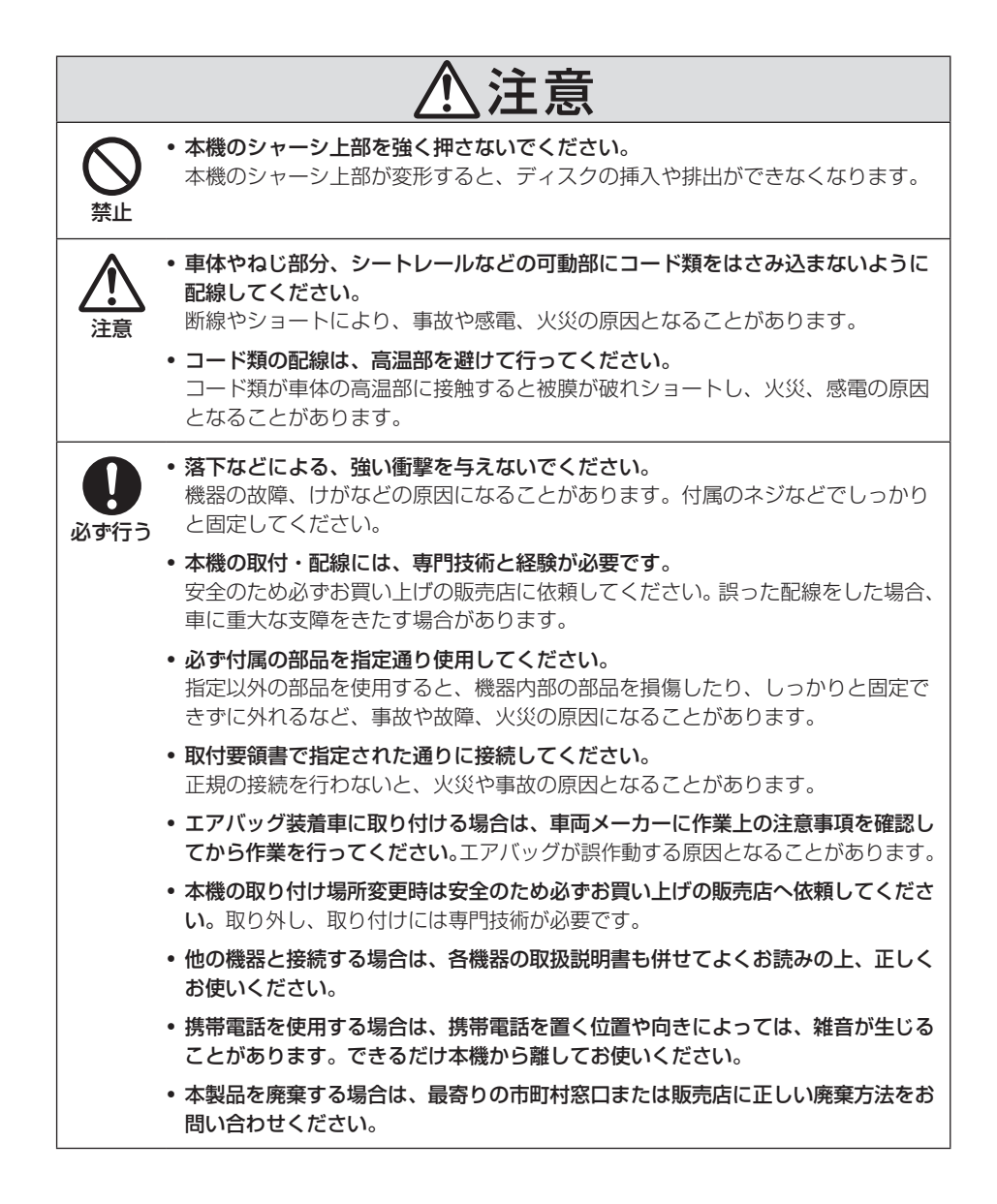

# 本書のみかた 本書で使用している表記と意味は以下のようになっています。

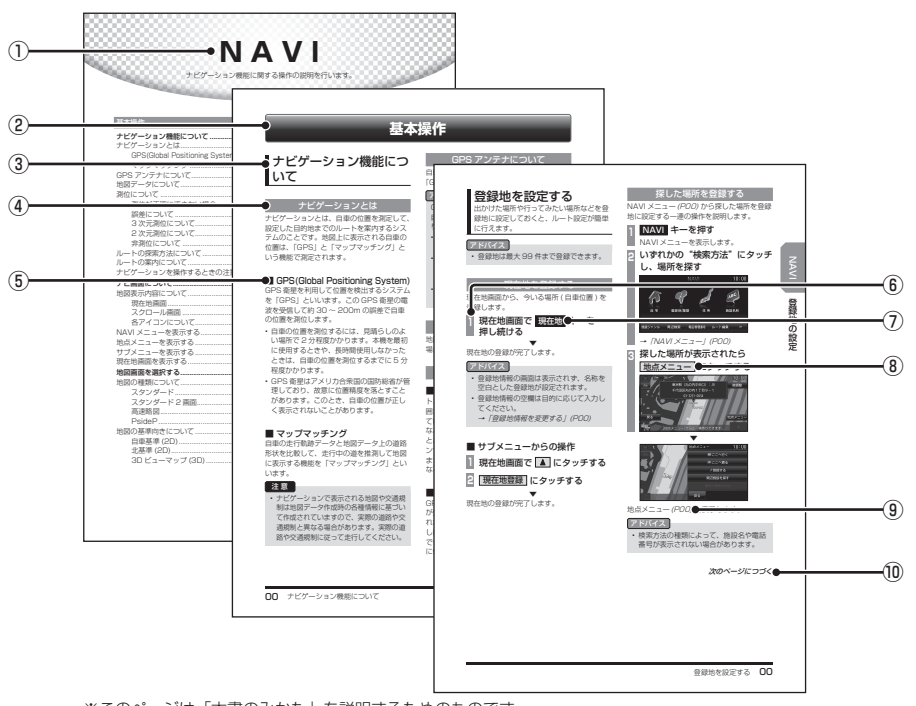

※このページは「本書のみかた」を説明するためのものです。 実際のページ、説明内容とは異なります。

#### ① 編見出し

主な機能に分けて分類しています。

#### ② 章見出し

編分類の中でさらに機能を分類し、各章の 先頭に記載しています。 また、右端のインデックスでも確認するこ とができます。

#### ③ 大見出し

章分類の中で主な操作や機能を分類しています。

#### ④ 中見出し

大見出しの中で分けられた操作や機能をこ まかく分類しています。

#### ⑤ 小見出し

中見出しの中で分けられた操作や機能をさ らにこまかく分類しています。

#### ⑥ 操作手順

操作手順を示す番号です。この番号の順序 に従い操作してください。

- ⑦ ○○○ キーまたは [ ○○○ ] キー パネルでの操作キーを示します。
- ⑧ ○○○ または [ ○○○ ] 画面上に表示されるタッチスイッチを示します。
- $\mathcal{D}(POOO)$ 参照するページを示します。関連する説明 などが記載されています。
- ⑩ 次のページにつづく 操作の説明に続きがある場合に記載しています。

# **基本操作**

# 本機について

# 本体パネルについて

本体パネルの各部の名称と働きについて説明します。

## ■ パネルが閉じているとき

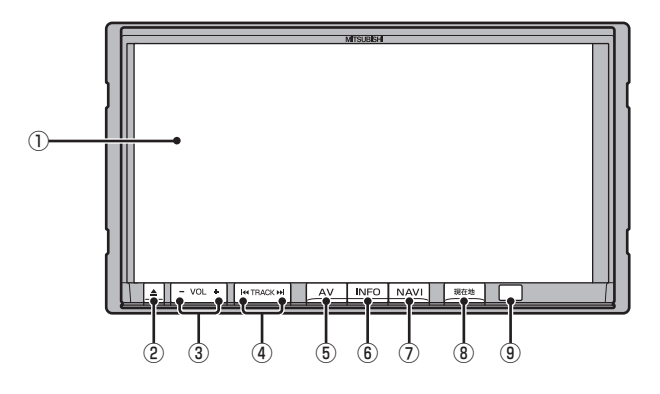

① ディスプレイ

このディスプレイに表示されるタッチス イッチにタッチすることで、ほとんどの操 作が行えます。

→「タッチ操作のしかた」(P19)

- $(2)$   $\rightarrow$   $+$ モニターパネルの開閉画面を表示します。 パネルを開閉するときや、ディスクを出し 入れ(P105) をするときに使います。
- $\left(3\right)$  VOL  $\pm$  / VOL  $+$   $\pm$  -オーディオ機能の音量を調節することがで きます。 →「音量を調節する」(P104)
- ④ TRACK キー / TRACK キー CD などのトラックやラジオの選局が行え ます。また、DVD のチャプターの切り換 えが行えます。

# ⑤ AV キー

AV メニューを表示します。 オーディオソースを選ぶときに使用しま す。→「AV メニュー」(P26)

⑥ INFO キー INFO メニューを表示します。 情報確認や各種設定を行うときに使用しま す。→「INFO メニュー」(P27)

#### ⑦ NAVI キー

NAVI メニューを表示します。 ナビゲーションの各機能をご利用になれま す。→「NAVI メニュー」(P25)

- ⑧ 現在地 キー ナビゲーション画面の現在地画面(P34) を 表示します。
- ⑨ リモコン受光部 別売のドライビングリモコンの信号を受光 します。

基本操作

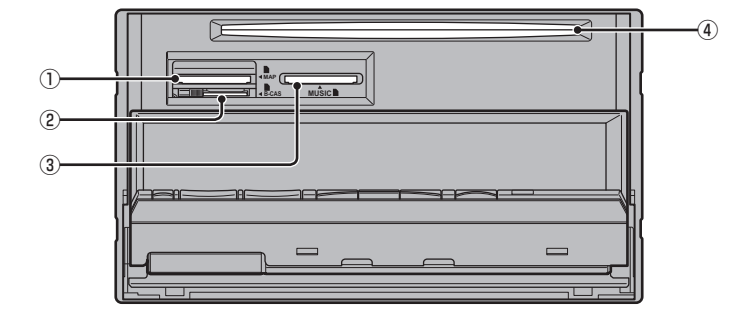

#### ① MAP スロット

ナビゲーション機能のための地図データが 納められた地図カードを挿入します。別売 の上位バージョンの地図カードと本体の地 図カードを交換することでナビ機能のバー ジョンアップを行うことができます。 →「バージョンアップ方法」(P220)

#### ② miniB-CAS カード挿入口

miniB-CAS カードを挿入します。

- →「miniB-CAS カードを入れる」(P179)
- ※ 付属の miniB-CAS カード以外のものを 入れないでください。 一部の機種は、miniB-CAS カードは付 属しておりません。

③ MUSIC スロット

 音楽用 SD カードを挿入します。音楽用 SD カードの再生(P143) や MusicFolder への録音※ 1(P150) が行えます。また、地 図データを更新することもできます。 →「地図データをSDカードで更新する」(P214)

- ④ ディスク挿入口 本機で再生可能なディスクを挿入すると、 再生を開始します。 **→ 「ディスクを挿入する」(P105)**
- ※ 1 一部の機種は、MusicFolder の録音機能に対応してお りません。

## 起動する

本システムを起動します。

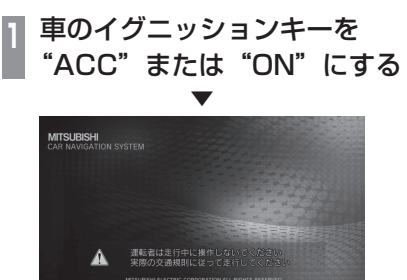

オープニング画面が表示され、しばらくする とオーディオ画面やナビゲーション画面など、 前回最後に使用した機能の画面 ( ラスト画面 ) に切り換わります。

#### お知らせ

• 車両点検などでバッテリーを外すと、セ キュリティロック時は、パスワード入力 画面を表示します。 パスワードを入力するまで本機をご使用 になれませんので「起動時セキュリティ の設定」(P250) で設定したパスワード を入力してください。

#### アドバイス

• イグニッションキーを"ACC"または "ON"した直後は、ナビゲーション機能 の場合、地図カードからのデータ読み込 みのため、地図画面表示後すぐに使えな い機能があります。読み込み完了までし ばらくお待ちください。

# SD カードについて

本機はナビゲーション機能で使用する地図 カードおよびオーディオ機能で使用する音楽 用 SD カードに対応しております。

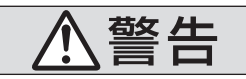

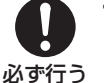

• 事故防止のため、SD カード は乳幼児の手の届かないとこ ろに保管する。

万一、お子様が飲み込んだ場 合は、ただちに医師の治療を 受けてください。

#### 注意 |

- 地図カードは本機の MAP スロット以外 に挿入しないでください。故障の原因と なります。もしくはデータが破壊、使用 できなくなる場合があります。
- SD カードの抜き差しは、駐停車禁止外の 安全な場所に停車してから行ってください。
- SD カードでデータを読み書きしている ときに、SD カードを取り出したり、電 源を切ったりしないでください。 記録されたデータの消失または破損の恐 れがあります。
- SD カード挿入口に異物を入れないでくだ さい。ケガや発煙、発火の原因になります。
- SD カードの挿入口は、MAP スロット および MUSIC スロットの 2 種類あり ますので、SD カードを挿入する際は間 違わないようご注意ください。

#### お知らせ

- SD カードのデータ消失による損害につい ては、当社は一切の責任を負いかねます。
- パソコンの標準機能を使用してフォー マットした SD カードは正しく動作しな い場合がありますので、本機でご使用に なる SD カードは本機でフォーマットし てからご使用ください。
- SD カードには寿命があり、書き込みを 繰り返すと書き込みや消去などができな くなる場合があります。

# ■ 取り扱い上のご注意

- SD カードの端子に指紋などの汚れが付着 すると、読み取りにくくなることがありま す。SD カードを持つときは、端子を触ら ずに持つようにしてください。
- SD カードに紙やシールを貼り付けたり、 傷を付けたりしないでください。
- すでに SD カードが挿入された状態で他の SD カードを無理に挿入しないでください。 故障の原因となります。
- SD カード以外のものを挿入しないでくだ さい。SD カード以外のものを挿入すると、 破損もしくは取り出せなくなります。

## ■ 保管上のご注意

本機から取り出したときは、直射日光の当た らない場所に保管してください。

# SD カードを挿入する

# ■ 地図カードの場合

ナビゲーション機能のための地図データが納 められた地図カードを挿入します。

はじめに本体に地図カードを挿入する必要が あります。

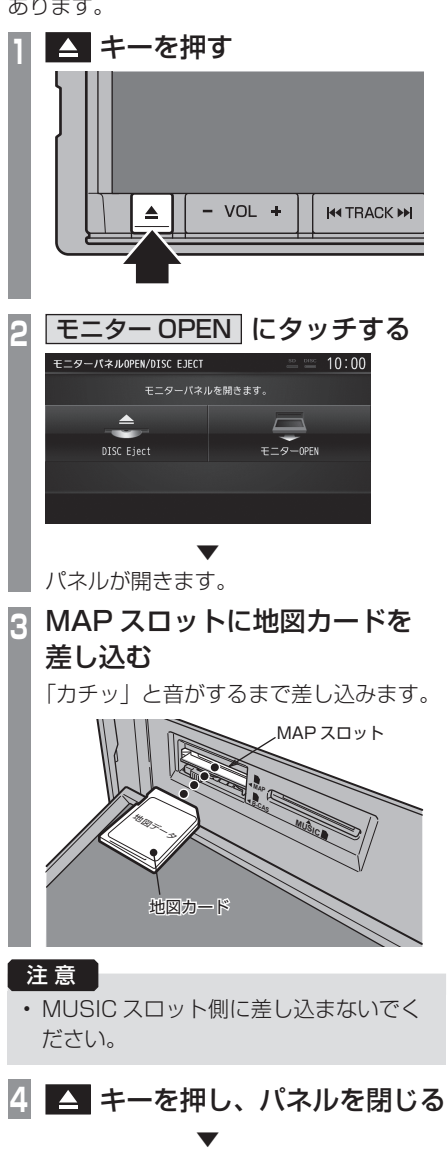

ナビゲーション機能の使用が可能となります。

# ■ 音楽用 SD カードの場合

オーディオ機能のために使用する音楽用 SD カードを挿入します。

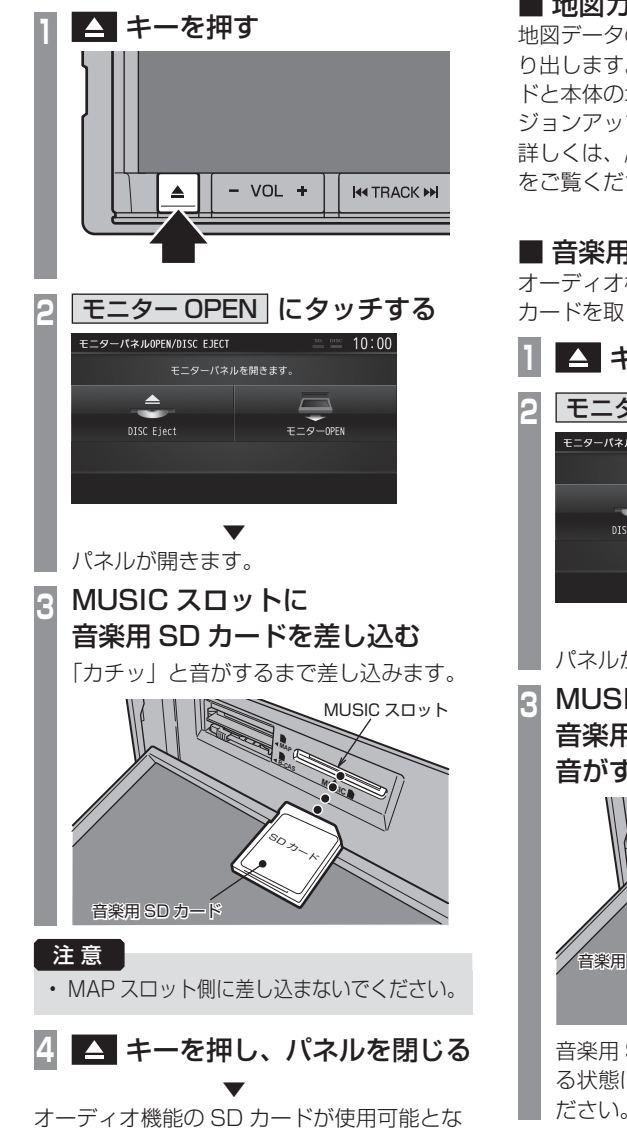

### SD カードを取り出す

## ■ 地図カードの場合

地図データのバージョンアップを行う際に取 り出します。別売の上位バージョンの地図カー ドと本体の地図カードを交換することでバー ジョンアップが行えます。 詳しくは、「バージョンアップ方法」(P220) をご覧ください。

# ■音楽用 SD カードの場合

オーディオ機能のために使用する音楽用 SD カードを取り出します。

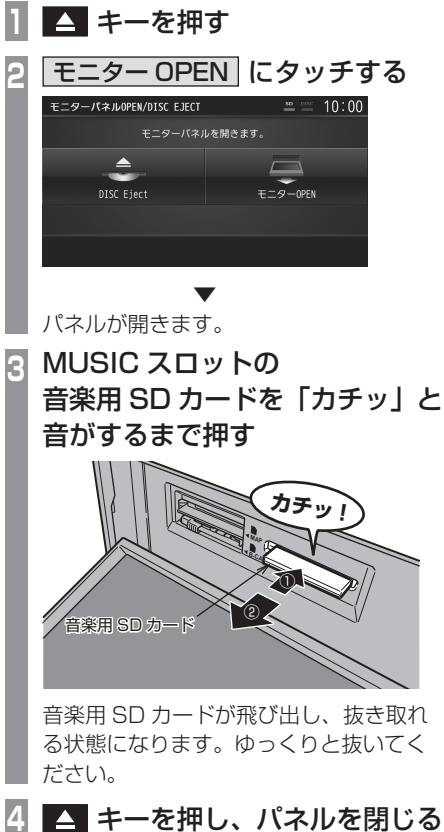

ります。

# タッチ操作のしかた

本システムでは、ディスプレイに直接タッチ して操作するタッチパネルを採用しています。

# ~にタッチするとき

画面にタッチして"決定"する操作について、 本書では「~にタッチする」と記載しています。

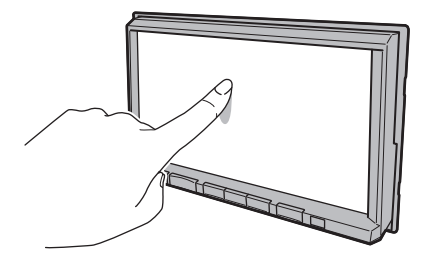

また、タッチして実行するメニューは「タッ チスイッチ」と記載しています。

#### 注意 】

- ディスプレイの表面は傷が付きやすいの で、手で強く押さえたり、かたい布など でこすったりしないでください。
- 画面が汚れたときは、メガネ拭きなどの柔 らかく乾いた布で軽く拭きとってください。

# リストから項目を探すとき

 , にタッチすると 1 つずつリスト を選ぶことができます。

■ ▼ にタッチすると 1 ページごとに ま示を送ることができます。

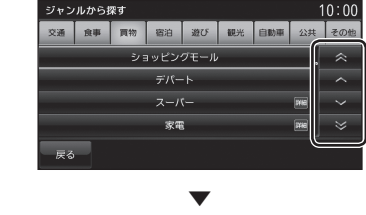

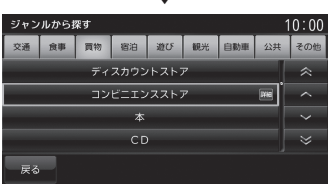

探している項目が表示されたら直接その項目 にタッチします。

# タブスイッチがあるとき

分類がタブスイッチで分かれている場合があ ります。

分類のタブスイッチに直接タッチすることで、 分類の先頭までリストが移動します。

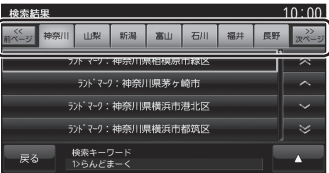

分類の数が多いときは、 ポープ, ポープ が表示さ れます。

mペッ, xペッ」にタッチすることで分類のタブス イッチを 1 ページずつ送ることができます。

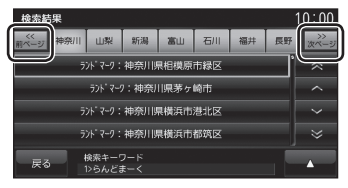

基本操作

文字入力のしかた

文字入力キーボードの各メニューについて説明します。

## 文字入力用キーボード

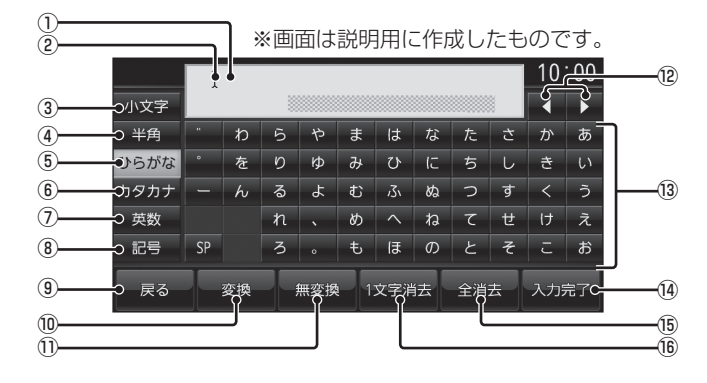

#### ① 入力文字表示部

入力した文字を表示します。 "オレンジ色の文字"は確定前の文字で [ 変 換 ] で漢字に変換できます。 "黒色の文字"は、確定済みで変換はでき

ません。

② カーソル

Ⅰで表示され、Ⅰの左側に文字が入力されます。

3 小文字 / 大文字

タッチで入力キーボードに表示される文字が 小文字→大文字→小文字と切り換わります。

④ 半角 / 全角

入力キーボードに表示される文字が半角→ 全角→半角と切り換わります。

#### ⑤ ひらがな

入力キーボードに表示される文字が「ひら がな」に切り換わります。

#### ⑥ カタカナ

入力キーボードに表示される文字が「カタ カナ」に切り換わります。

#### (7) 英数

入力キーボードに表示される文字が「アル ファベット」、「数字」および簡単な「記号」 に切り換わります。

#### ⑧ 記号

入力キーボードに表示される文字が「数字」 と「記号」に切り換わります。

⑨ 戻る

1 つ前の画面に戻ります。

⑩ 変換 確定前の文字を変換するための変換候補リ

ストを表示します。 **→「変換候補のリストについて」(P21)** 

- ⑪ 無変換 確定前の文字を変換せずに確定します。
- $\boxed{12}$   $\boxed{1}$  ,  $\boxed{1}$ の位置を移動します。
- ⑬ 入力キーボード タッチで表示されている文字を入力できます。
- 14 入力完了 入力された文字をすべて確定し、文字入力 モードを終了します。

#### 15 全消去

入力中の文字をすべて削除します。

⑯ 1 文字消去

入力中の文字を一文字削除します。

#### アドバイス

• 機能や文字の種類によって、表示されな いタッチスイッチや別のタッチスイッチ になることがあります。詳しくは各機能 の説明をご覧ください。

# ■ 変換候補のリストについて

文字入力キーボードで [ 変換 ] にタッチすると 表示する変換候補リストについて説明します。

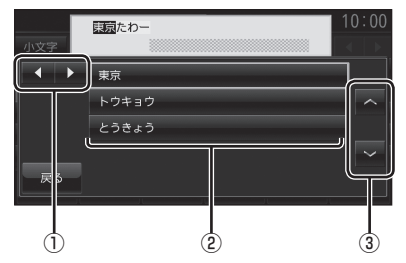

 $\overline{O}$   $\overline{A}$  ,  $\overline{P}$ 

変換範囲を変更できます。

- ② 変換候補 タッチした変換候補で確定します。
- $\boxed{3}$   $\boxed{\sim}$  ,  $\boxed{\vee}$ リストから変換候補を選びます。

# ■ 入力できる文字の種類

入力キーボードはさまざまな文字が入力でき るように用意されています。

文字入力は、各機能の操作の途中で必要になっ たときに表示します。

但し、機能によって入力できる文字を制限す ることがあります。

(例:「電話番号から探す」(P66) では数字のみ )

#### ひらがな

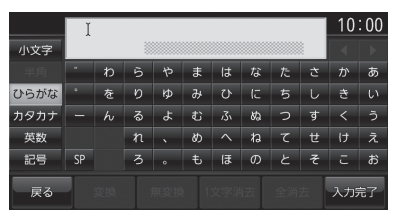

#### カタカナ

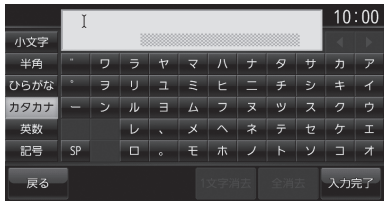

#### アルファベット / 数字

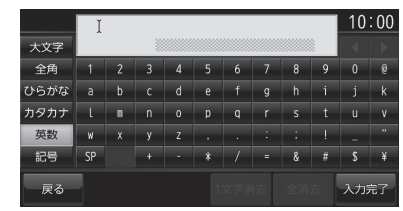

#### 記号 / 数字

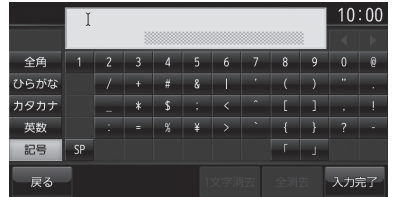

#### アドバイス

• "きごう"と入力して [ 変換 ] にタッチす ることでも、一部の記号が入力できます。

# 数字入力用キーボード

電話番号や郵便番号など数字のみを入力でき るように用意されています。

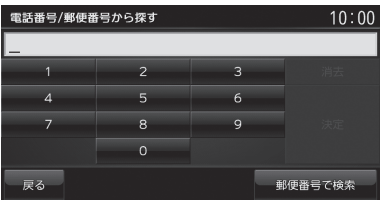

# 施設名称入力用キーボード

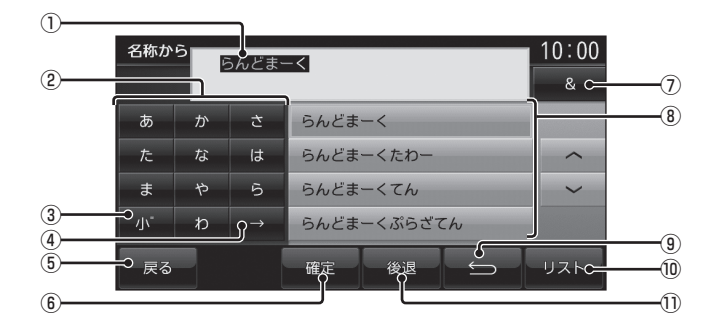

#### ① 入力文字表示部

入力した文字を表示します。

"白色の文字"は現在入力中 ( 繰り返しタッ チ中 ) の文字です。

"オレンジ色の文字"は確定前の文字です。 "黒色の文字"は、確定済みの文字です。

#### ② 入力キーボード

タッチで表示されている文字を入力できま す。同じ文字を繰り返しタッチすることで、 "あ→い→う→え→お→ぁ・・・"などの ように入力できます。

→「繰り返しタッチについて」(P23)

#### $\sqrt{3}$   $\sqrt{V}$

繰り返しタッチ中の文字を拗音(ようおん)、 促音→濁点→半濁点の順に変換します。

#### $\overline{4}\rightarrow$

繰り返しタッチ中の状態を解除します。未確 定の文字がある場合は、文字を確定します。

#### $(5)$  戻る

1 つ前の画面に戻ります。

#### ⑥ 確定

未確定の文字を確定します。

 $(7)$  & ①入力文字表示部に「&」が入力され別の キーワードを追加することができます。 キーワードは 3 語まで指定することができます。

#### ⑧ 入力候補リスト

入力した文字に続く文字や言葉を予測し候 補を表示します。 タッチで入力文字表示部へ入力します。

 $\circledcirc$ 繰り返しタッチ中の文字を 1 つ前の文字に 戻します。

#### ⑩ リスト

入力した文字の検索結果を表示します。

⑪ 後退

未確定の文字を 1 文字削除します。未確定 の文字列がない場合は、1 つ前に確定した 文字列を未確定の状態に戻します。 タッチし続けるとまとめて削除することが できます。

# ■繰り返しタッチについて

入力キーボードの同じ文字を繰り返しタッチ することで別の文字に切り換えることができ ます。

切り換わる文字は以下のようになります。

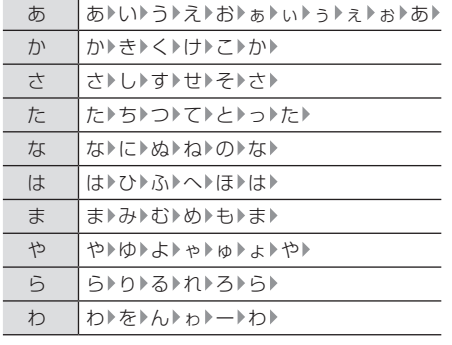

# ドライビングリモコンについて

本機は、別売のドライビングリモコン (RE-MZ50) での操作に対応しています。 ドライビングリモコンの各部の名称と働きについて説明します。

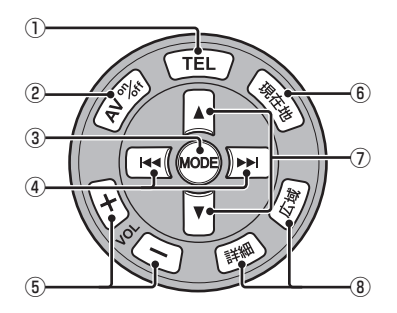

- ① TEL キー 使用しません。
- ② AV on/off キー
	- オーディオ機能の ON/OFF が行えます。
- ③ MODE キー [MODE] キーを押すたびに、オーディオの ソースを切り換えることができます。 切り換え順は、以下の通りとなります。 接続されていない機器がある場合はスキッ プして次のソースに切り換わります。

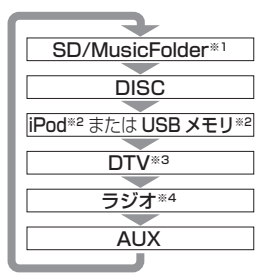

- ※ 1 一部の機種は、MusicFolder の録音機能に対応してお りません。
- ※ 2 別売の接続ケーブルが必要です。
- ※ 3 一部の機種は、テレビ機能には対応しておりません。
- ※4 [MODE] キーで FM1/FM2/AM を切り換えることは できません。(最後に聴いていた状態に切り換わります。)
- ④ キー、 キー CD などのトラックやラジオの放送局を選 ぶことができます。また、DVD のチャプ ターを切り換えることができます。 押し続けると早送りや早戻しなどが行えます。
- $(5)$  +  $+$  +  $+$ オーディオ機能の音量を調節することがで きます。
- ⑥ 現在地 キー ナビゲーション画面の現在地画面(P34) を 表示します。
- ⑦ キー、 キー オーディオのアルバムやフォルダを選択す ることができます。
- ⑧ 詳細 キー、 広域 キー 地図のスケールを詳細 / 広域にします。

# はじめに はじめに基本操作

# 各メニュー画面について

各キーを押すことで、NAVI メニューや AV メニュー、INFO メニューからさまざまな機能を 使うことができます。

# NAVI メニュー

[NAVI] キーを押して表示する NAVI メニューについて説明します。

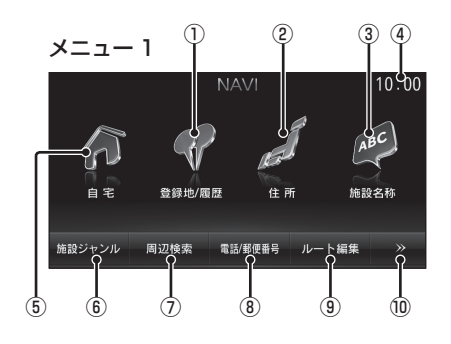

(1) 登録地 / 履歴

登録地を呼び出します。 **→ 「登録地を呼び出す」(P57)**  また検索機能を使用して周辺の地図を表示 させたことがある地点などは、検索履歴と して残り、再度周辺の地図を表示させるこ とができます。

**→ 「検索履歴を利用する」(P57)** 

- ② 住所 (P58) 住所から場所を探します。
- ③ 施設名称 (P59) 施設の名称を入力し場所を探します。
- ④ 時計 24 時間制で現在時刻を表示します。
- ⑤ 自宅

 自宅を登録することができます。(P81) ま た、登録した自宅を目的地に設定すること ができます。(P55)

⑥ 施設ジャンル (P61) コンビニやガソリンスタンドなど、分類ご とに場所を探すことができます。

メニュー 2

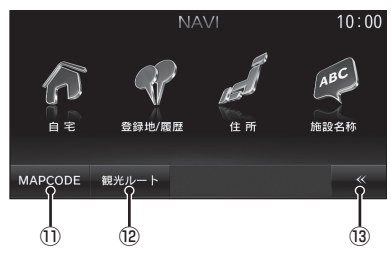

#### ⑦ 周辺検索 (P65) 現在地や目的地、ルート周辺の施設を探す ことができます。

- ⑧ 電話 / 郵便番号 電話番号(P66) や郵便番号(P66) を入力 して施設を探すことができます。
- ⑨ ルート編集 (P73) 設定済みのルートを編集や削除するときに 使用します。
- $\boxed{0}$   $\rightarrow$ メニュー 2 を表示します。
- $<sup>(1)</sup>$  MAPCODE  $(P67)$ </sup> 探している場所のマップコードが分かって いる場合に使用します。
- ⑫ 観光ルート (P69) 観光コースを都道府県ごとに探し、ルート を設定します。

 $\sqrt{13}$   $\sqrt{5}$ メニュー 1 を表示します。

## AV メニュー

[AV] キーを押して表示する AV メニューについて説明します。

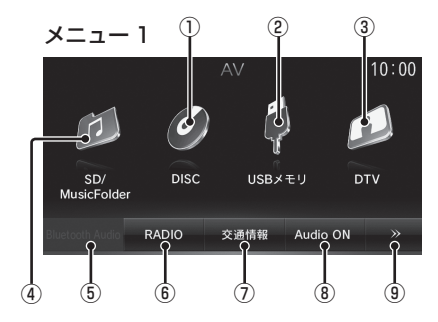

#### $\bigcap$  DISC

 本機に挿入された各メディアの再生を行います。 音楽 CD( <sup>→</sup> P120) MP3/WMA/AAC のディスク( <sup>→</sup> P127) DVD ビデオ( <sup>→</sup> P132)

- $(2)$  USB  $(P165)$ iPod が本機に接続されていれば、 iPod ※ 1 に変わり、タッチすると iPod 画面を表示します。 USB デバイスが本機に接続されていれば、 「USB メモリ<sup>™1</sup>に変わり、タッチすると USB 画面を表示します。
- $\overline{3}$  DTV  $*^{2}(P178)$  内蔵の地上デジタル TV チューナーを使っ た地上デジタル TV 放送をご覧になること ができます。
- ④ SD/MusicFolder ※ 1 MUSIC スロットに挿入された、音楽用 SD カード内の音楽ファイルを再生するこ とができます。 → 「SD カードの曲を聴く」(P143) また、MUSIC スロットに挿入された、SD

カードに音楽 CD の曲を録音<sup>※2</sup>し、再生 することができます。→「MusicFolder を聴く」(P150)

- ※ 1 別売の部品または外部入力機器、ケーブルが必要です。
- ※ 2 一部の機種は、対応しておりません。
- ※ 3 別売の外部入力ケーブルおよび AUX 機器を本機に接 続していない場合でも [AUX] は表示されますが、タッ チしても映像を表示できません。
- ※ 4 表示するには、あらかじめ [システムの設定]→[パワー アンテナの設定]→[手動]にしておく必要があります。 →「パワーアンテナの設定」(P246)

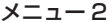

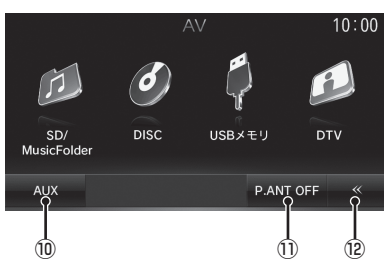

- ⑤ Bluetooth Audio 本機では、ご使用になれません。
- $\overline{6}$  RADIO  $(P115)$ ラジオ機能をご利用になれます。
- ⑦ 交通情報 (P119) 交通情報機能をご利用になれます。
- ⑧ Audio OFF / Audio ON (P104) オーディオ機能の ON/OFF が行えます。
- $\circledcirc$   $\triangleright$ メニュー 2 を表示します。
- $0$  AUX  $*$ <sup>1,  $*$  3( $P$ 1.97)</sup> 外部入力機器が本機に接続されていれば、 外部入力機器の映像を表示します。

#### $\Omega$  P.ANT OFF  $\mathbb{R}^{*4}$

 アンテナ電源端子から電源の供給をやめま す。パワーアンテナ装着車でアンテナを格 納したいとき ( 車庫入れ時など ) にタッチ するとアンテナを格納します。

#### **P.ANT ON** \*4

 "ACC ON"時にアンテナ電源端子から電 源を供給します。

 $\sqrt{12}$   $\sqrt{6}$ 

メニュー 1 を表示します。

# INFO メニュー

[INFO] キーを押して表示する INFO メニュー について説明します。

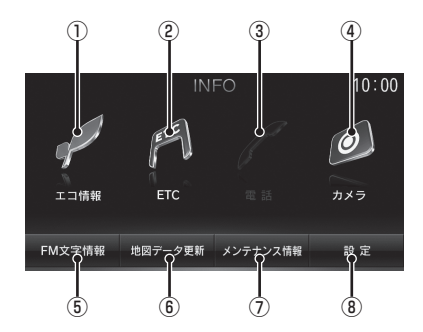

- ① エコ情報 (P200) 運転操作がどれくらい燃費に良いかの評価 を確認することができます。
- $(2)$  ETC  $*$ <sup>1</sup> $(P203)$  DSRC 車載器が接続されている場合に ETC を使用した履歴や料金を確認するこ とができます。
- ③ 電話 本機では、ご使用になれません。
- ④ カメラ ※ 2(P207) リアカメラが接続されている場合、カメラ の映像を表示します。
- ⑤ FM 文字情報 (P209) FM 多重放送による文字情報を確認するこ とができます。
- ⑥ 地図データ更新 (P214) 地図データを更新することができます。
- ⑦ メンテナンス情報 (P216) お車の各パーツの交換時期を管理すること ができます。
- ⑧ 設定 (P222) 本機の各種設定が行えます。
- ※ 1 別売の接続ケーブルおよび DSRC 車載器が必要です。
- ※ 2 別売のリアカメラが必要です。

# NAVI ナビゲーション機能に関する操作の説明を行います。

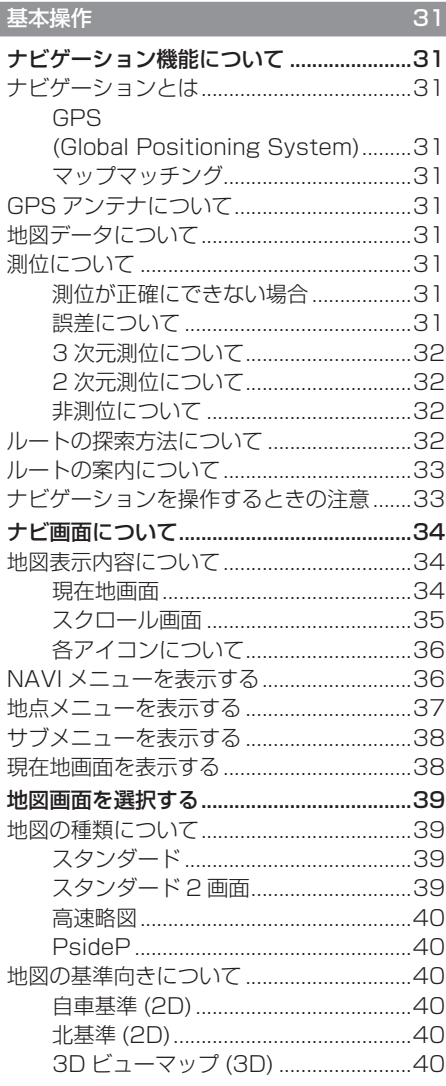

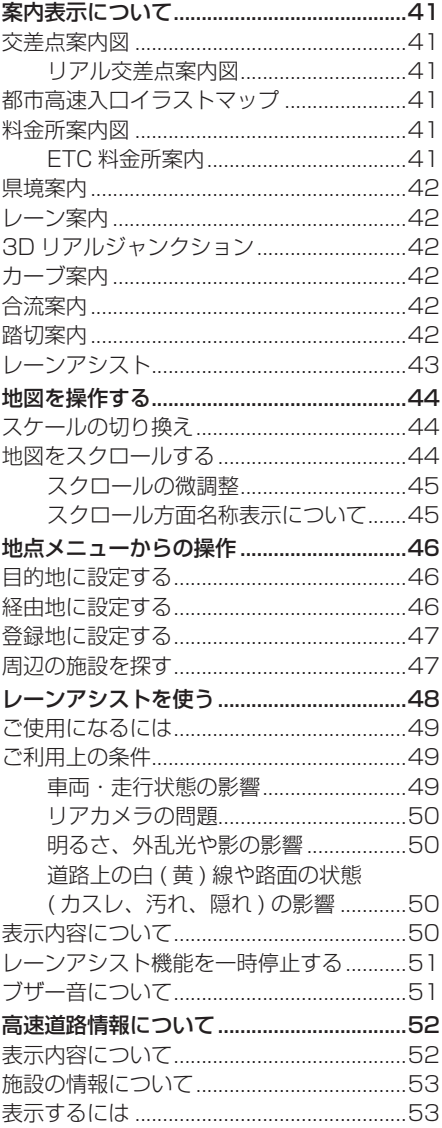

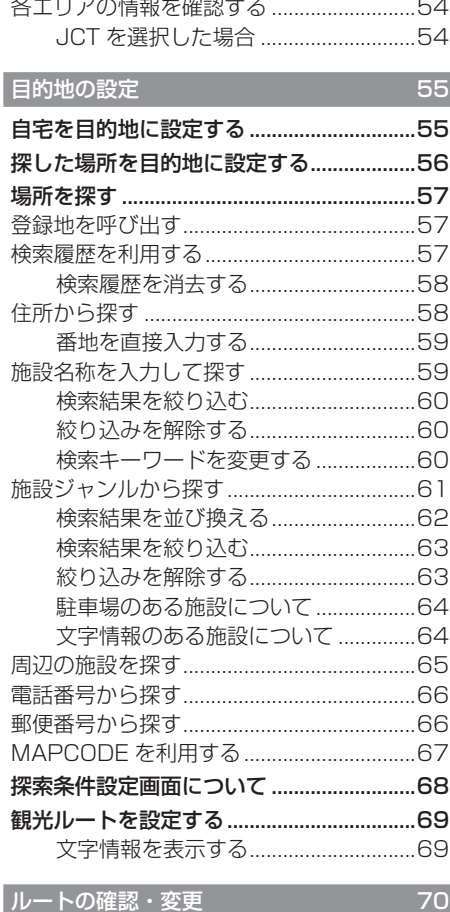

地図上のアイコン種類.................................71 目的地·経由地の位置を確認する....... 71 

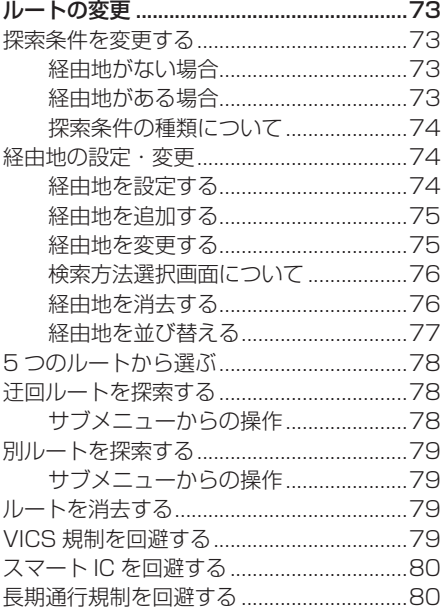

#### 登録地の設定

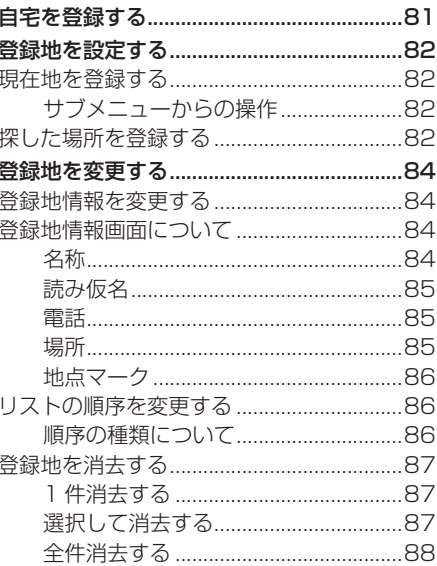

81

# VICS 機能

91

L

×

O п п

'n.

'n

æ

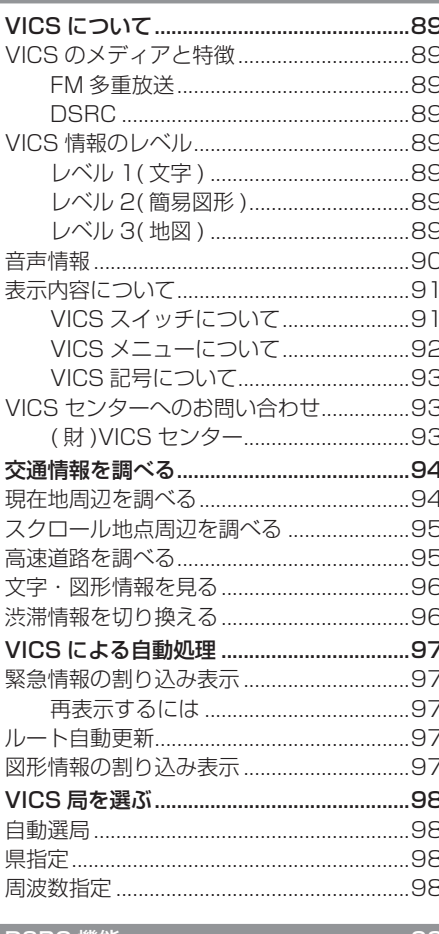

n

L

× × × ı

ı

× ۳ E E 'n π

89

Ж П

× Ŷ r

×

×

×

88

œ

π

×

'n

I

Ħ

88

u,

χú

Ħ

П

Ġ.

×

Ħ

89 ı

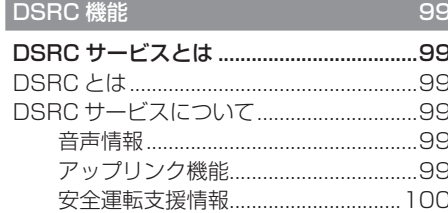

# **基本操作**

# ■ナビゲーション機能について

# ナビゲーションとは

ナビゲーションとは、自車の位置を測定して、 設定した目的地までのルートを案内するシス テムのことです。地図上に表示される自車の 位置は、「GPS」と「マップマッチング」と いう機能で測定されます。

#### ■ GPS (Global Positioning System)

GPS 衛星を利用して位置を検出するシステ ムを「GPS」といいます。この GPS 衛星の 電波を受信して約 30 ~ 200m の誤差で自 車の位置を測位します。

- 自車の位置を測位するには、見晴らしのよ い場所で 2 分程度かかります。本機を最初 に使用するときや、長時間使用しなかった ときは、自車の位置を測位するまでに 5 分 程度かかります。
- GPS 衛星はアメリカ合衆国の国防総省が管 理しており、故意に位置精度を落とすこと があります。このとき、自車の位置が正し く表示されないことがあります。

## ■ マップマッチング

自車の走行軌跡データと地図データ上の道路 形状を比較して、走行中の道を推測して地図 に表示する機能を「マップマッチング」とい います。

#### 注意

• ナビゲーションで表示される地図や交通 規制は地図データ作成時の各種情報に基 づいて作成されていますので、実際の道 路や交通規制と異なる場合があります。 実際の道路や交通規制に従って走行して ください。

# GPS アンテナについて

自車の位置は、GPS 衛星からの微弱な電波を 「GPS アンテナ」で受信して測位しています。

## アドバイス

GPS 衛星からの電波がさえぎられると、 自車の位置が正しく表示されないことがあ りますので以下のことをお守りください。

- ウィンドウガラスに鏡面タイプやカーボ ン含有のフィルムを貼らないでください。
- GPS アンテナの上や周辺にものを置い たり、ETC アンテナを取り付けたりし ないでください。
- 携帯電話や PHS、パソコンなどを GPS アンテナの近くで使用しないでください。

## 地図データについて

地図データは誤字・脱字・位置ずれなどある 場合があります。

## 測位について

#### ■ 測位が正確にできない場合

トンネルの中やビル内の駐車場 , 高層ビルで 囲まれているような場所 , 山や樹木で囲まれ ているような場所 , 高速道路や電車の高架下 などは GPS 衛星から電波を受信できないこ とがあります。この場合、測位はジャイロセ ンサーと車速センサーによる自立航法になり ますので、正確な自車位置の測位ができなく なることがあります。

#### ■ 誤差について

GPS 衛星から電波を受信できないとき、誤 差が生じやすくなり、自車位置が正しく表示 されないことがあります。

しばらく走行して GPS 衛星から電波を受信 できるようになると、現在地のずれは自動的 に修正されます。

.<br>.<br>.

基本操作

#### 自車位置が正しく表示されない原因

- 高速道路と一般道路が近くにあるとき
- 碁盤目状の道路を走行しているとき
- 勾配の急な山岳路を走行しているとき
- 直線路を長い間走行した後、右左折したとき
- エンジンスイッチ ON 直後
- 渋滞中や駐車場などの低速走行していると き ( 車種によっては低速走行時に車速信号 を出力していないため )
- タイヤチェーンを装着して走行しているとき
- ターンテーブルなどで旋回したとき
- 角度が小さい Y 字路を走行しているとき
- フェリーなどで車両運搬移動した後
- 立体駐車場やらせん状の道路を走行しているとき
- 広い道路で蛇行運転しているとき
- 応急用タイヤなどに交換したとき
- 雪道や砂利道などの滑りやすい道路を走行 しているとき

# ■ 3 次元測位について

4 個以上の GPS 衛星から位置精度が期待で きる有効な電波を受信できる場合、緯度 , 経度 , 標高の 3 次元の位置を計算します。 → 「自車位置情報を確認する」(P229)

# ■2次元測位について

3 個以上の GPS 衛星から位置精度が期待で きる有効な電波を受信できる状態で 3 次元測 位に至らない場合、標高が前回と変わらない と想定して緯度 , 経度の 2 次元の位置を計算 します。この場合 3 次元測位よりも位置精度 は低下します。

→「自車位置情報を確認する」(P229)

## ■ 非測位について

GPS 衛星から位置精度が期待できる有効な 電波を受信できない場合非測位となります。 → 「自車位置情報を確認する」(P229)

ルートの探索方法について

- ルート案内で表示されるルートは目的地ま での参考ルートであって必ずしも最短ルー トではありません。また渋滞情報を考慮し たルート案内とはなっていません。
- すべての道路がルート案内の対象道路では ありません。
- 探索条件で有料優先を選択した場合でも、 一般道路を通ったほうがよいと判断される 場合は、有料道路を通らないルートを表示 することがあります。また、自車位置が有 料道路上にある場合や目的地が有料道路上 にある場合は、一般優先で探索を選択して いても、有料道路を通るルートを表示する ことがあります。
- フェリーを使うルートは通常の道路より推 奨しにくく設定してあります。このためフェ リーを使ったほうが早く目的地に到着する 場合でも、フェリーを使わないルートを表 示することがあります。
- 有料道路のインターチェンジ パーキング エリア , サービスエリアを目的地や経由地 にする場合は施設検索および高速略図から 選択し、地図をスクロールさせずに設定し てください。
- 同じ場所を目的地や経由地に設定した場合 でも前回作成したルートと同じにならない 場合があります。
- 通行できない歩道や階段などを含むルート を表示する場合があります。
- 目的地まで道がない場合や細い道しかない 場合は目的地から離れた場所までのルート を表示する場合があります。
- 道路形状によっては施設に横付けする探索 を行うため遠回りのルートを表示する場合 があります。
- 長期通行規制などがあった場合、規制情報を 考慮したルートを探索する場合があります。
- 冬季通行止めなどは一部対応していないも のや期間が実際と異なる場合があります。

NAVI

# ルートの案内について

- ルート探索をして自車がルート上のときは 目的地または次に通過する経由地までの距 離を表示します。
- ルート探索をして自車がルート外のときは 目的地や経由地までの距離と到着予想時刻 がグレーで表示され、ルートから外れた場 所から目的地または経由地までのルートの 距離を表示します。
- 目的地への到着予想時刻表示は、地図デー タに格納されている所要時間データを元に 走行情報を学習して算出しています。
- 交差点で曲がるのに交差点名称の案内や音 声案内されない場合があります。
- 右左折案内が実際の道路形状と異なる案内 をする場合があります。
- 案内ルートを外れて手前の交差点などで曲 がったときなどに、外れる前のルートに対 する音声案内をする場合があります。
- 案内距離が多少ずれることがあります。

# ナビゲーションを操作するときの注意

- ルート案内中は、必ず実際の交通規制に従っ てください。交通事故の原因になる恐れが あります。
- ルートは地図カード内の地図データを使っ て探索します。実際の工事規制や一方通行 などの通行規制と異なることがあります。 必ず、実際の交通規制に従ってください。
- 時間規制などの交通情報はルート探索した 時刻のものが反映されます。運転の際は必 ず実際の交通規制に従ってください。
- 自車が移動した距離は、スピードセンサー ( タイヤの回転数に比例 ) で測定していま す。新品または規格外のタイヤを装着して いるときやタイヤの空気圧が適正でないと きは、誤差が生じやすくなり、自車の位置 が正しく表示されないことがあります。
- ルートは、目的地周辺までの参考ルートで す。最短ルート、渋滞していないルートで はありません。
- 走行中は道路の表示量が制限され、表示さ れない道路があります。( 細街路など )
- 目的地までの距離が極端に近い、または遠い ときはルートが探索できないことがあります。
- ルートを外れて走行しても、自動的にルー トを再探索します。
- 到着予想時刻は、道路状況や運転のしかた によって変化します。
- 走行中は一部操作に制限がかかります。走 行中の操作はなるべく控え、安全な場所に 車を停めて操作してください。

# ナビ画面について

ナビの地図画面や各メニュー画面の表示内容について説明します。

#### アドバイス

- 各メニューの項目はナビの設定や走行状態により変化し、表示されない項目もあります。
- 本書のナビ画像は説明用に一部ランドマークを非表示にしています。

## 地図表示内容について

地図画面には現在地画面とスクロール画面(P35) があります。

#### ■ 現在地画面

[ 現在地 ] キーを押したときに表示される現在地画面の表示内容について説明します。

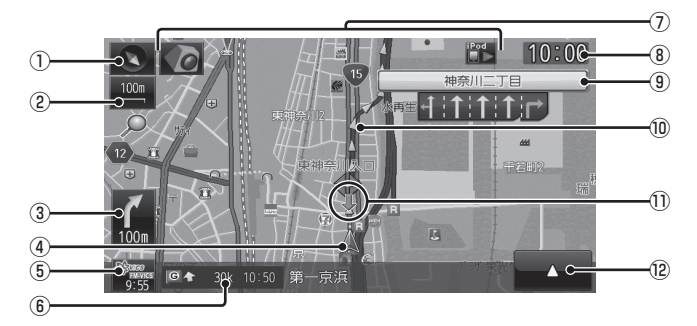

#### ① 方位アイコン

タッチすると、地図切換画面を表示します。 **→ 「地図画面を選択する」(P39)** 

② スケールアイコン

表示されている地図のスケールを示します。 タッチすると、スケールを変更します。 →「スケールの切り換え」(P44)

③ 交差点案内アイコン

次に曲がる交差点までの距離および曲がる 方向を示します。タッチすると、交差点案 内図を表示します。

→ 「次に曲がる交差点を確認する」 (P70)

#### ④ 自車位置マーク

矢印が車の位置を示し、矢印の向きが進行 方向を示します。

# $\circledS$   $\circledS$   $\circ$   $\circ$  (VICS スイッチ)

 VICS の提供時刻および提供メディア名を表示 します。タッチすると、VICS メニューを表示 します。→「VICS メニューについて」(P92)

#### ⑥ 目的地 / 経由地情報

目的地または経由地の到着予想時刻、方向 および距離を示します。自車が経路から外 れるとグレーで表示されます。

#### ⑦ 各アイコン

カメラやオーディオの現在の状態を表示し ます。→「各アイコンについて」(P36)

- ⑧ 時計 24 時間制で現在時刻を表示します。
- ⑨ レーン案内 走行中に前方の交差点にレーン情報が存在 すると表示します。

#### ⑩ ルート案内マーク

ガイドされる道路が矢印で表示されます。 [ 表示の設定 ] の「探索ルート」で [ 矢印 ] または [ 線 ] を選ぶことができます。 → 「NAVIの設定」 (P223)

- ⑪ 緑色の矢印 レーン情報を表示している交差点を示して います。
- $\sqrt{2}$   $\sqrt{2}$

サブメニューを表示します。 →「サブメニューを表示する」(P38)

# ■ スクロール画面

地図スクロール(P44) を行ったときに表示するスクロール画面の表示内容について説明します。

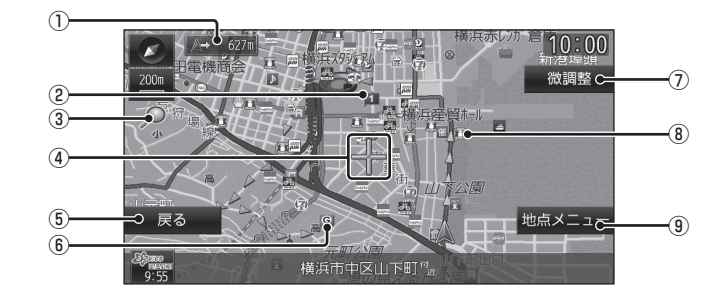

#### ① 自車位置までの距離

 マークから自車位置までの距離を表示 します。

② ■ マーク

設定された経由地 (P74) を 1 マークで示 します。

経由地は 5 つまで設定でき、通過する順に 1, 2, 3, 4, 5 と表示します。

③ マーク

本機種では、表示しません。

④ マーク

スクロールした場所の中心地点に表示され ます。地点メニュー(P37) が表示できると きはオレンジ色、表示できないときは白色 で表示します。

(5) 戻る |

1 つ前に戻ります。

⑥ マーク

設定された目的地 (P55) を G マークで示 します。

⑦ 微調整

 マーク位置を微調整できます。 **→ 「スクロールの微調整」(P45)** 

- ⑧ ランドマーク 商標や観光地などをマークで示します。
- ⑨ 地点メニュー 地点メニュー(P37) を表示します。 目的地や経由地、登録地の設定が行えます。

## アドバイス

- 道幅の狭い一部の道路 ( 細街路 ) は走行 すると表示されなくなりますが故障では ありません。
- ⑧ランドマークは [ 表示の設定 ] の「ラ ンドマーク」で [ 表示しない ] に設定す ると地図画面から表示を消すことができ ます。→「NAVI の設定」(P223)
- ⑧ランドマークは種類ごとに表示有無を 選ぶことができます。 →「ランドマークの表示を個別に設定す る」(P231)
### ■ 各アイコンについて

現在地画面(P34) に表示されるアイコンにつ いて説明します。

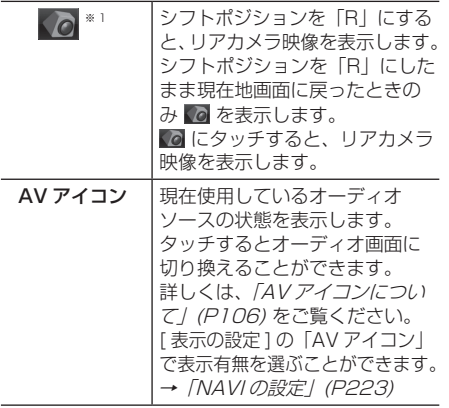

※ 1 カメラ接続時のみ表示します。

### NAVI メニューを表示する

目的地の設定やルート編集がこのメニュー画 面から行えます。

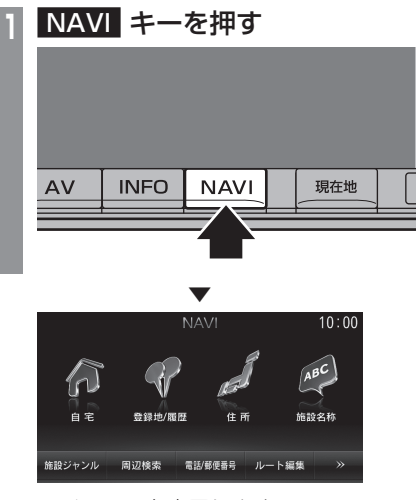

NAVI メニューを表示します。

### 地点メニューを表示する

スクロール (P44) した + 地点を目的地に設 定したり登録地に設定したりすることができ ます。

#### アドバイス

• 検索結果で表示される地図画面からも [ 地点メニュー ] にタッチすることで、地 点メニューを表示することができます。

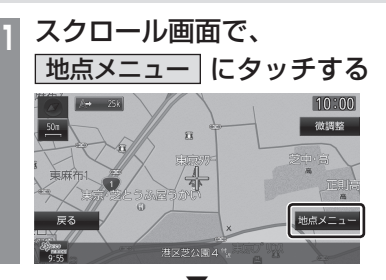

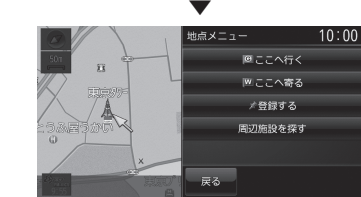

地点メニューが表示され、+ マークから マークに変わります。

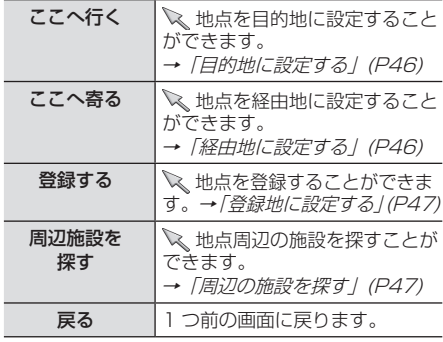

### アドバイス

• 目的地 / 登録地を設定する際、 一 地点に 有料道路や高速道路、トンネルがある場 合、どの位置に設定するか選択します。 ([ 高速道路 ],[ 有料道路 ],[ 一般道路 ] ま たは 「トンネル1を選択する画面を表示 します。)

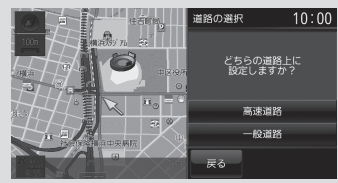

### サブメニューを表示する

ここでは、現在地画面(P34) から表示するサ ブメニューの表示方法を説明します。

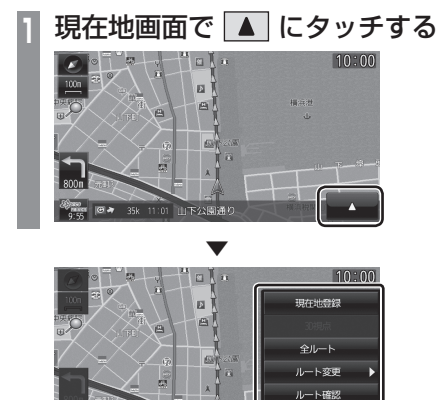

サブメニューを表示します。

#### アドバイス

• 本書ではサブメニューを表示するための タッチスイッチを ■■ と記載しています。

戻る

• ▲ が表示されている画面であれば、 タッチすることでその機能ごとのサブメ ニューを表示することができます。

### 現在地画面を表示する

スクロール画面(P35) や NAVI メニュー (P36)、地点メニュー(P37) などから現在地 画面(P34) を表示することができます。

#### アドバイス

• AV 画面や INFO 画面などその他の機能か らも現在地画面を表示することができます。

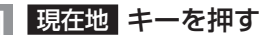

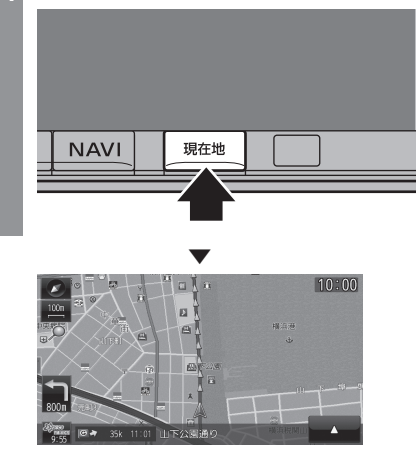

ナビゲーション画面の現在地画面を表示します。

## 地図画面を選択する

地図の種類や基準向きを切り換えることが できます。

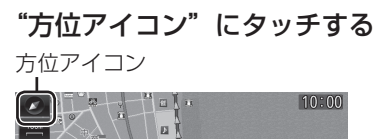

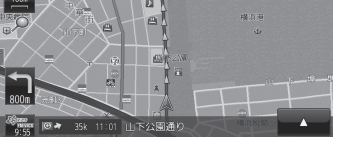

**<sup>2</sup>** "種類"または"基準向き"の いずれかにタッチする 種類

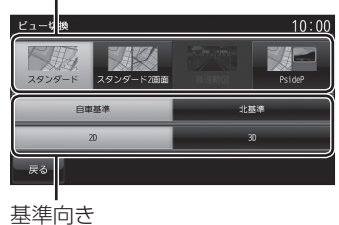

▼

地図の種類または基準向きが切り換わります。

アドバイス

- 地図の種類と基準向きは別々に選択する ことができます。
- スタンダード 2 画面の右画面を変更する 場合は、右画面側の方位アイコンにタッ チします。

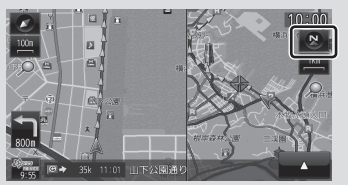

 但し、右画面に 3D ビューマップは表示 できません。

### 地図の種類について

切り換えることのできる地図の種類について 説明します。

### ■ スタンダード

標準的な地図を 1 画面に表示します。<br>- エスペランストーム 1

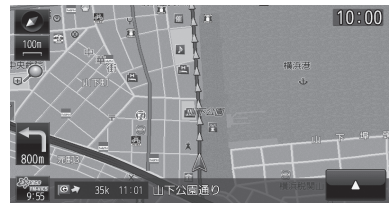

### ■ スタンダード2画面

縮尺が違う 2 つの地図を同時に表示すること ができます。

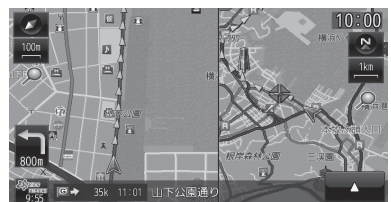

### アドバイス

• 左画面を 3D ビューマップにすることが できます。

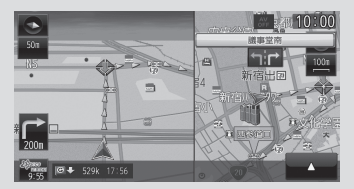

.<br>.<br>.

### ■ 高速略図

現在地を起点とした高速出入り口やサービス エリアの一覧を表示します。

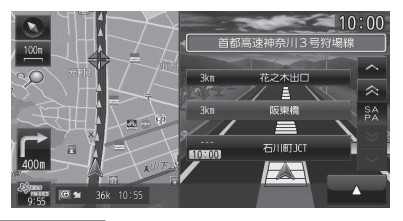

アドバイス

- 高速略図では、さまざまな情報を確認す ることができます。
	- →「高速道路情報について」(P52)
- 高速略図を選択するには高速道路を走行 している必要があります。
- 1画面(全面)に表示することはできません。
- 各施設までの距離および情報を調べるこ とができます。

### ■ PsideP

地図とオーディオ画面を同時に表示します。

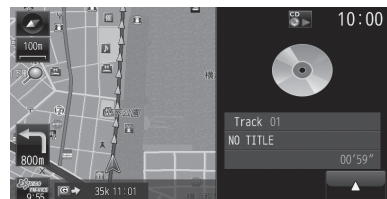

### 地図の基準向きについて

切り換えることのできる地図の基準向きにつ いて説明します。

### ■ 自車基準 (2D)

自車の進行方向を上とした地図を表示します。

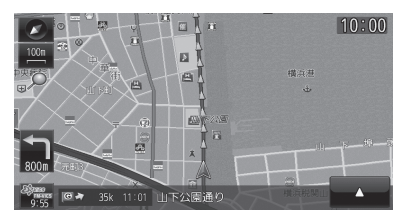

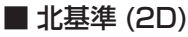

北を上とした地図を表示します。

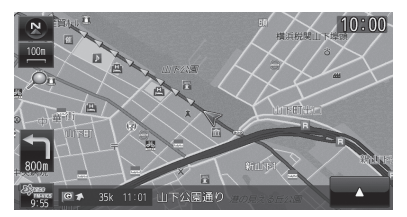

## ■ 3D ビューマップ (3D)

上空から見下ろした地図を表示します。

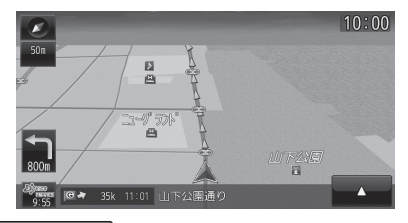

アドバイス

• 3D ビューマップ表示中, ■ → [3D] 視点 ] にタッチすると、角度を切り換え ることができます。

## 案内表示について

本機では状況に応じて、さまざまな案内を 表示します。

### 交差点案内図

ルート走行中、案内ポイントに近づいたとき に音声と共に表示します。

交差点までの距離や交差点名、方面名称を表 示します。

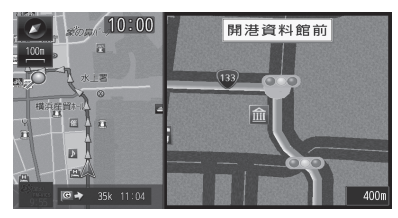

### アドバイス

- [ 表示の設定 ] の「交差点案内図」で表 示を 3D、2D と選ぶことができます。 ( 画面は [2D 表示 ])
- 手動で表示する場合は、"交差点案内ア イコン"にタッチしてください。

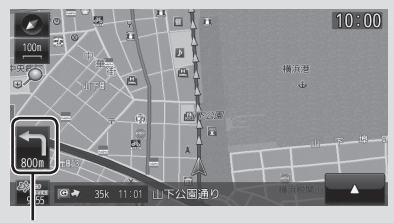

交差点案内アイコン

### ■ リアル交差点案内図

ルート走行中、案内ポイントに近づいたとき に音声と共に表示します。( データがある交 差点のみ ) 曲がる方向や目印となる施設、交 差点までの距離を表示します。

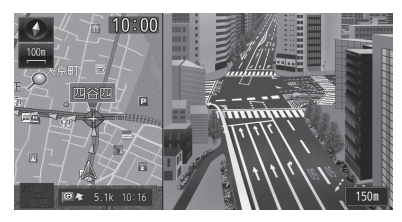

### 都市高速入口イラストマップ

ルート走行中、都市高速道路に進入する際に 表示します。

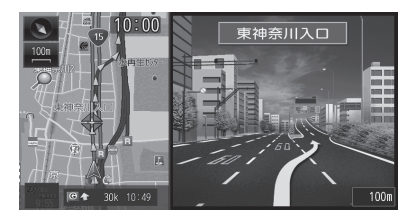

#### 注 意

- 自車位置マークは表示されません。
- 同じ入口でも進入方向によっては表示さ れない場合があります。

NAVI

### 料金所案内図

走行中に料金所に近づくと表示します。

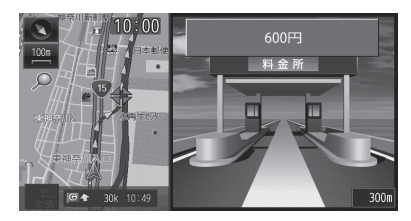

#### 注意 ]

- 自車位置マークは表示されません。
- すべての料金所を案内するわけではあり ません。
- 各種割り引き料金は計算されません。

### ■ ETC 料金所案内

別売の接続ケーブルおよび DSRC 車載器を 接続している状態であれば、ETC レーンを表 示します。

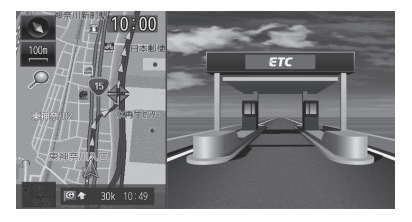

DSRC 車載器については、「DSRC 機能」 (P99) をご覧ください。

### 県境案内

走行中、本機のシステムが県境を越えると判 断したとき都道府県名の表示と音声で案内し ます。

[ 音声の設定 ] の「県境案内」で案内有無を選 ぶことができます。

→ 「NAVIの設定」 (P223)

県境案内

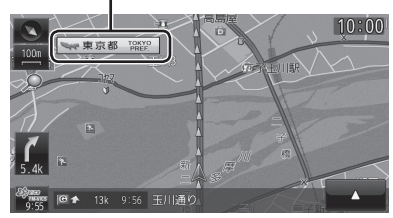

### レーン案内

走行中に前方の交差点にレーン情報が存在す ると表示します。

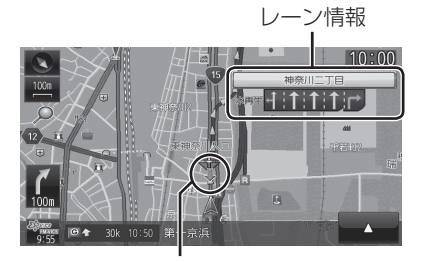

緑色の矢印はレーン情報を表示している交差 点を示しています。

#### アドバイス

- 高速略図表示中は表示されません。
- ルート走行中の場合はおすすめレーンが 黄色で表示され、ルートに沿って走行で きるレーンは水色で表示します。
- 音声による案内を行うレーンもあります。
- すべてのレーンを案内するわけではあり ません。
- 実際のレーン状況と異なる場合があります。

### 3D リアルジャンクション

高速道路の分岐点が近づくと、3D の静止画 面で実際の分岐のしかたや行き先、ジャンク ション名などをリアルに表示します。

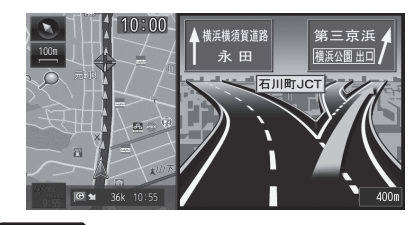

#### 注意

- 自車位置マークは表示されません。
- 実際のジャンクションの形状と異なる場 合があります。

### カーブ案内

速い速度でカーブを走行しようとすると音声 で警告します。 [ 音声の設定 ] の「カーブ案内」を [ 案内する ] にしておく必要があります。 **→ 「NAVIの設定」(P223)** 

### 合流案内

ルート走行中、500m 前方に合流地点が存在 する場合、音声で案内します。 [ 音声の設定 ] の「探索ルート上の合流案内」 を [ 案内する ] にしておく必要があります。 → 「NAVIの設定」 (P223)

#### 踏切案内

ルート走行中、300m 前方に踏切が存在する 場合、音声で案内します。 [ 音声の設定 ] の「探索ルート上の踏切案内」 を [ 案内する ] にしておく必要があります。 →「NAVI の設定」(P223)

### レーンアシスト

高速略図(P40) が表示可能な高速道路を走行 中、自車がレーンからはみ出す、または、は み出す危険性がある場合にブザー音と表示で 警告します。

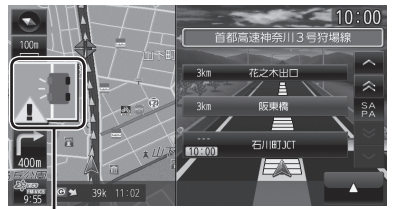

レーンアシストの表示

詳しくは、「レーンアシストを使う」 (P48) を ご覧ください。

#### お知らせ

- 別売のリアカメラの接続および本機の設 定が必要です。
- 意図した車線変更を行った場合でも検知 することがあります。

## 地図を操作する

スケールの切り換えや、地図スクロールな どの操作のしかたについて説明します。

### スケールの切り換え

広い範囲や詳しい範囲を見ることができます。

# **<sup>1</sup>** "スケールアイコン"にタッチする スケールアイコン  $10:00$  ▼ スケール変更バー  $10:00$

スケール変更バーを表示します。

**<sup>2</sup>** 詳細 にタッチする

タッチするたびに詳細に表示します。

## **<sup>3</sup>** 広域 にタッチする

タッチするたびに広域に表示します。

#### アドバイス

• [ 詳細 ] または [ 広域 ] を押し続けること で連続的にスケールを切り換えることが できます。

### 地図をスクロールする

現在地画面から別の場所に移動し、地図を確 認したいときに使用します。

### アドバイス

- スクロール中、地図の一部が表示されなく なる場合がありますが故障ではありません。
- スタンダード以外の地図をスクロールす ると画面はスタンダードになります。

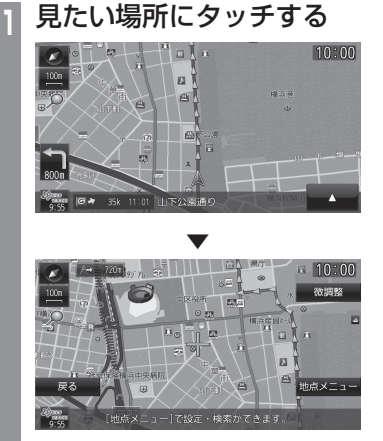

マークを探している場所に合わせます。

#### アドバイス

- [ 戻る ] にタッチすると現在地画面 (P34) に戻ることができます。
- 押し続けることで連続的にスクロールす ることができます。
- [ 地点メニュー ] にタッチすると地点メ ニューを表示し、目的地や経由地、登録 地の設定ができます。
	- → 「地点メニューからの操作」 (P46)

### ■ スクロールの微調整

スクロール位置の微調整を行います。

**1 スクロール後、微調整** にタッチする **<sup>2</sup>** 方向にタッチする  $\sqrt{2}$  10:00 微調整切 ▗▔▘<del>▊</del>▞▔  $\overline{\phantom{0}}$  $\overline{a}$ 数回タッチし、微調整を行います。 **3** 微調整切 にタッチする

 ▼ 微調整を終了します。

### ■ スクロール方面名称表示について

スクロールすると 4 方向に隣接する行政区域 名称を表示します。

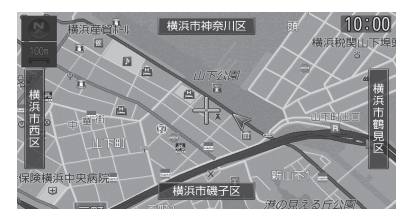

表示される名称はスケールによって異なります。

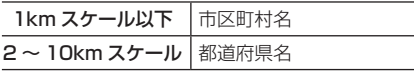

### アドバイス

• [ 表示の設定 ] の「スクロール方面名称」 で表示有無を選ぶことができます。 → 「NAVIの設定」 (P223)

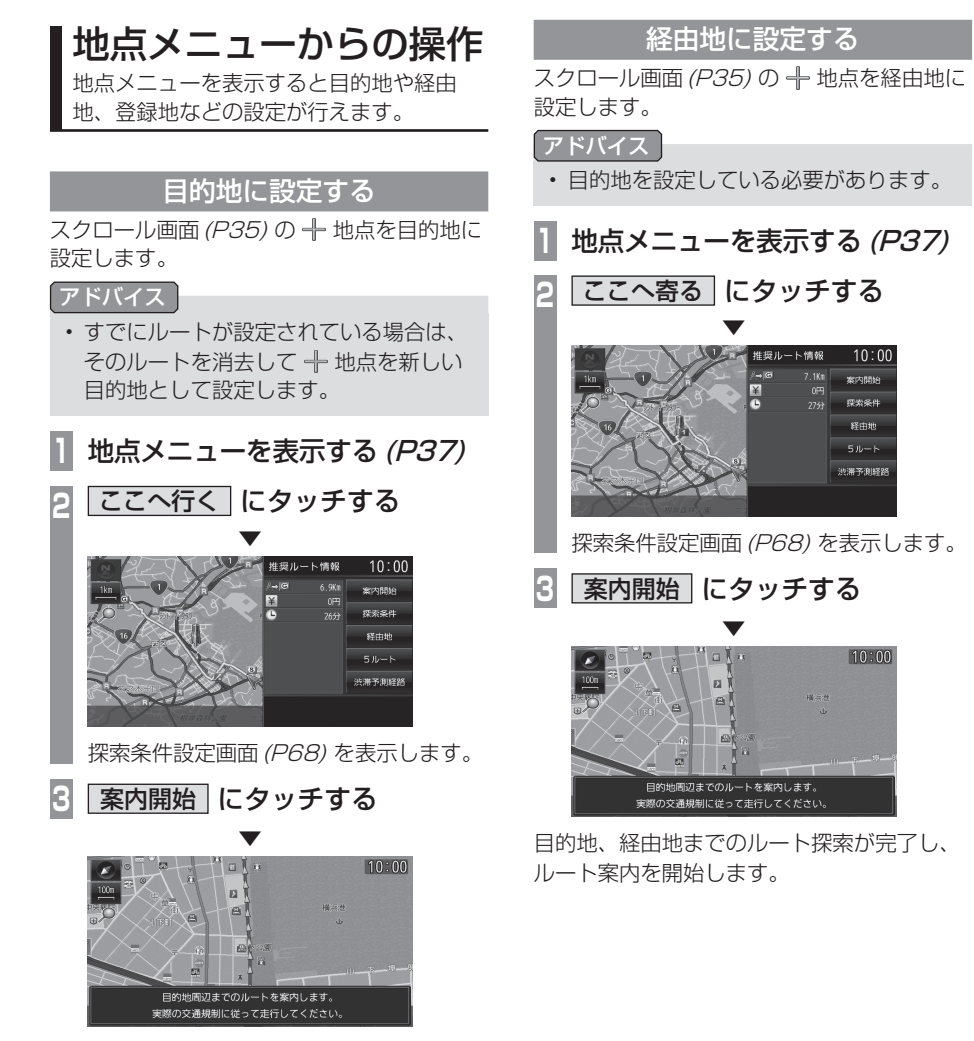

目的地までのルート探索が完了し、ルート案 内を開始します。

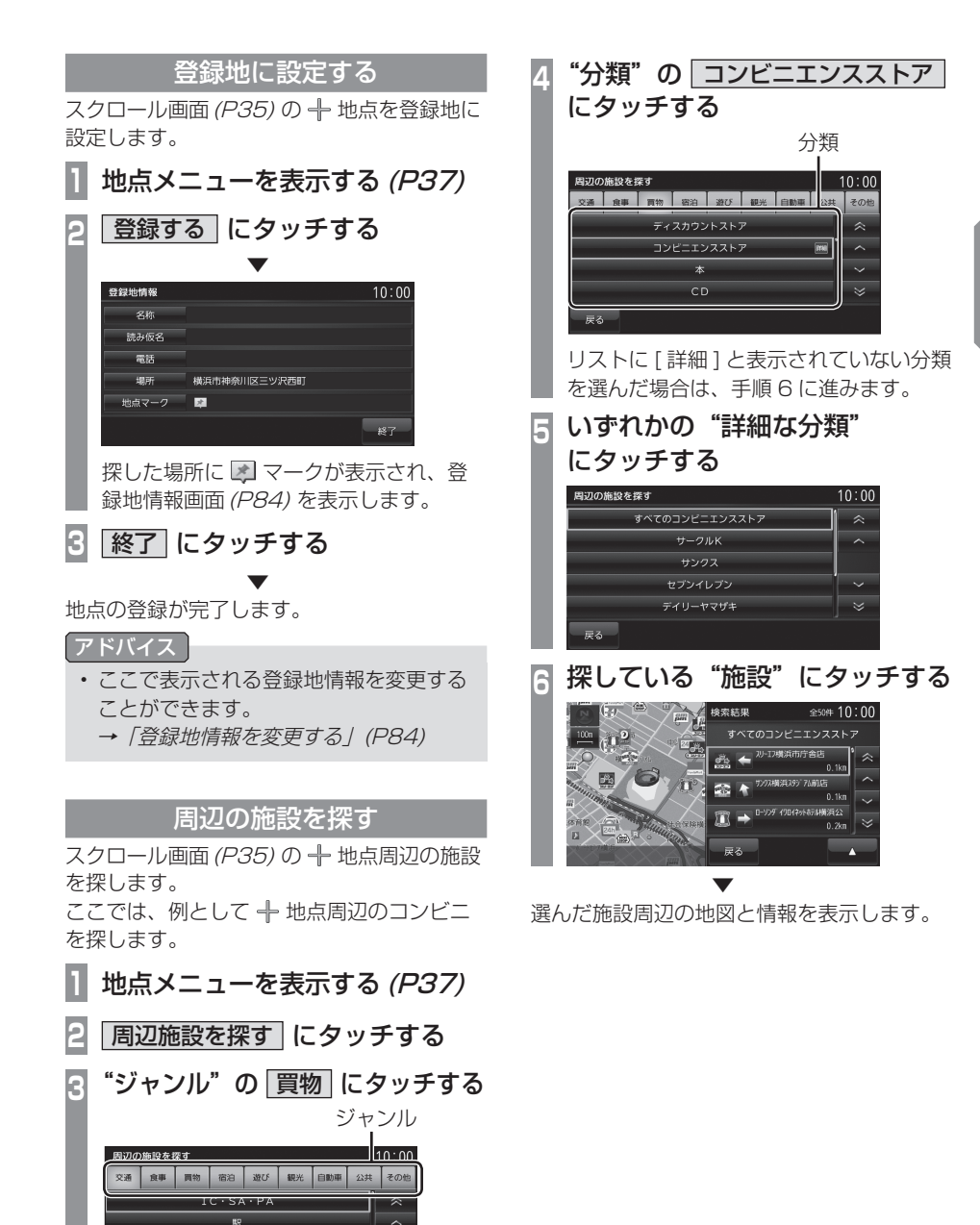

空港

4

k.

 $\overline{\mathbf{v}}$ 

NAVI 基本操作 .<br>.<br>.

## レーンアシストを使う

高速略図(P40) が表示可能な高速道路を走行中、自車がレーンからはみ出す、または はみ出す危険性がある場合にブザー音と表示で警告します。

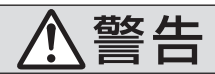

• レーンアシスト機能は、注意義務を免除または軽減するものではありません。 本機能がない場合と同様に周囲の安全を自分の目で確認しながら運転してください。

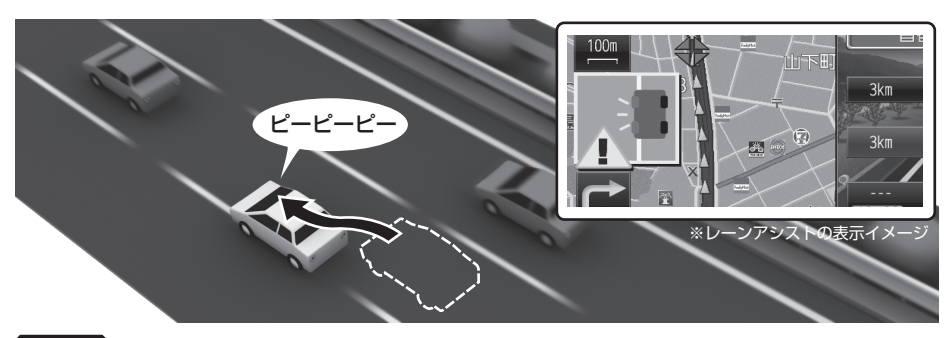

#### 注意

- 三菱電機製リアカメラの BC-20U を接続していた場合、BC-20U 側のスイッチでカメラ モードを"ワイドビュー"に切り換えてください。"ワイドビュー"以外のモードで本機能 を使用すると正しく動作しません。
- ガイド線を表示できるカメラを接続していた場合は、カメラ側のガイド線を消してくださ い。カメラ側のガイド線を表示したまま本機能を使用すると正しく動作しません。

#### お知らせ

- 本機とリアカメラが接続でき、リアカメラの映像を表示できた場合でも三菱電機ホームペー ジで記載されていない指定外のカメラについてはレーンアシスト非対応となります。
- 意図した車線変更を行った場合でも検知することがあります。

#### アドバイス

• 警告は、ブザー音のみまたはブザー音と表示を選ぶことができます。 →「レーンアシストの設定」(P243)

### ご使用になるには

レーンアシスト機能をご使用になるには、別 売のリアカメラの接続および以下の操作が必 要です。

### **<sup>1</sup>** 「リアカメラの接続設定」を行う 「リアカメラの接続設定」が [ 接続あり ] になっている必要があります。

**→「カメラの接続設定を行う」(P240)** 

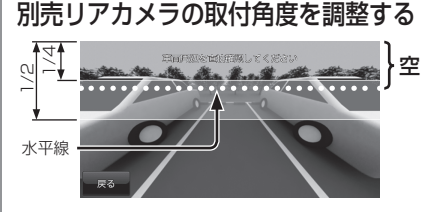

映像 ( 画面 ) の中で 1/4 ~ 1/2 の範囲内に 空 ( 水平線 ) が収まるようリアカメラをや や下向きに調整し取り付けてください。

### **<sup>3</sup>** 「レーンアシストの設定」を行う

「取付カメラ設定」の完了および「レーン アシスト」で [ 使用する ] にしておく必要 があります。

→「レーンアシストの設定」(P243)

### ご利用上の条件

以下で示す状況下では、正しく動作しない場 合や再設定が必要な場合があります。

### 注意

- リアカメラのレンズを汚したり、傷つけた りしないでください。また、水滴や結露が ないことをご使用前に確認してください。
- リアカメラは取り付けを変更したり、取 り外したりしないでください。 リアカメラの取り付けを変更した場合 は、設定値を再設定する必要があります。
- リアカメラに強い衝撃や力を加えないで ください。また、分解しないでください。

■ 車両・走行状態の影響

#### カメラ高さが変わった

以下の場合は、再設定が必要です。

- サイズの異なるタイヤに交換またはサスペンションを 交換したことにより車高が著しく変わった。
- 新しいタイヤに変更した直後。

#### 車両が想定外の姿勢になった

以下の場合は、正しく動作しない場合があります。

- 重い荷物を積載している。
- タイヤの空気圧が調整不良になっている。
- キャンピングカーなどを牽引 ( けんいん ) している。
- 車線規制や工事などによる仮設の車線を走行している。
- 合流や分岐した道路を走行している。
- 急カーブを走行している。
- 急な車線変更を行った。
- 状態が悪い、継ぎ目があるなどの道路を走行して車両 に大きな上下運動が発生した。
- 著しく速い速度で走行している。
- うねりのある道路や状態の悪い道路を走行している。
- 凸凹がある路面の走行やジグザグ走行をしている。
- リアカメラの光軸がずれている。
- マフラーからの煙がリアカメラに入っている。
- 道路上の白(黄) 線が砂ぼこりなどで見えにくくなっ ている。または、見えない。
- 雨、雪、霧などで道路上の白(黄)線が見えない。または、 見えにくくなっている。

#### 設定(P243) した条件に達していない

以下の場合は、レーンアシスト機能が自動的に OFF に なります。

- 高速道路などで走行車線や追い越し車線以外を走行し ている。
- 車両が停止している。または、ゆっくり走行している。

### ■ リアカメラの問題

以下の場合は、レンズ面の洗浄を行ってください。

• リアカメラのレンズ面が汚れている。

### ■ 明るさ、外乱光や影の影響

以下の場合は、正しく動作しない場合があります。

- 街灯などの光源がなく暗い道路を夜間走行している。
- 車両後方が暗い。( ランプ不灯、バルブ切れ、汚れ、 光学式ナンバーなど )
- 夜間に後続車が接近している。 または、後続車のヘッドライトが上向きになっている。
- 降雨時や雨上がりなどで、路面が濡れて光っている。 または、水溜まりがある。
- 朝日や夕日など太陽の光がリアカメラに入る。
- トンネルの出入り口などを走行していて明るさが急激 に変化した。
- 照り返しなどにより明るくなった道路を走行している。

### ■ 道路上の白 (黄) 線や路面の状態 ( カスレ、汚れ、隠れ ) の影響

以下の場合は、正しく動作しない場合があります。

- 路側物に道路上の白(黄) 線と誤認識するような構造物 や模様 ( ガードレール、縁石、反射ポールなど ) がある。
- 帯状に雪が残った雪道を走行している。
- 道路上の白(黄)線と平行に近い影がある。
- 道路上の白(黄) 線が影の中にある。
- 道路の修復などのアスファルト修復跡やペイント跡が 残っている。
- 道路上の白(黄) 線が検札所や料金所手前などで涂切 れている。
- 道路の白 ( 黄 ) 線が片側にのみある。
- 極端に狭いまたは広い車線を走行している。
- 道路上の白(黄)線が存在しない。
- 道路上の白(黄) 線周辺に積雪や融雪剤がある。
- 道路上の白 (黄) 線を隠す障害物がある。
- 路面の色や明るさが一様でない。
- カスレや汚れにより、はっきり見えない。
- コンクリート路のような明るい路面で、道路上の白 ( 黄 ) 線と路面のコントラスト差が少ない。
- キャッツアイやチャンターバー (道路上の白(黄)線 に取り付けられた反射板 ) がある。
- 路面補修痕、タイヤスリップ痕、道路のジョイントな どがある。
- 道路上の白(黄)線の寸法や形状が規格外のとき。
- 自車や他の車両、ガードレール、道路構造物 ( 街路樹 など ) の影付近や影の中に白(黄) 線がある。
- 注意喚起のため以下のようなレーンになっているとき。

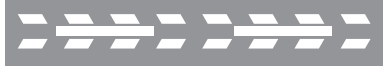

### 表示内容について

レーンアシストの表示は、状況に応じて変わ ります。各状況に応じた状態をあらかじめ理 解した上でご使用ください。

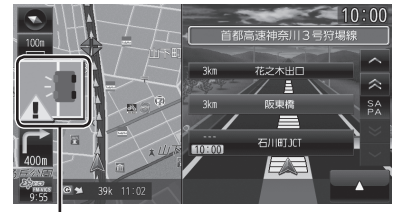

レーンアシストの表示

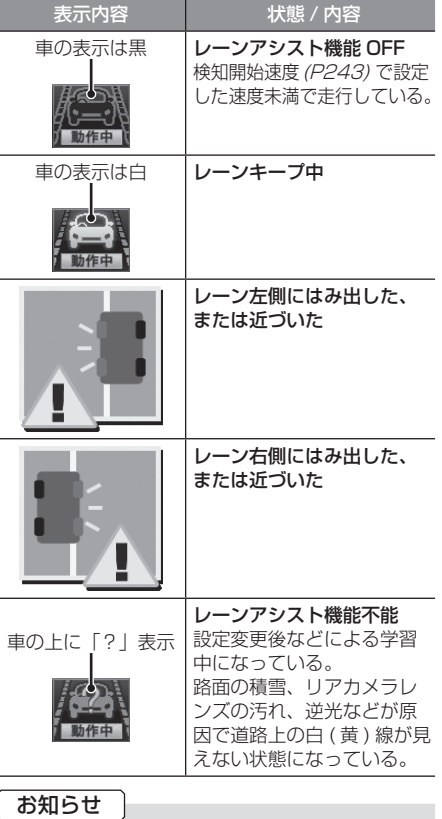

- 高速略図(P40) が表示可能な高速道路を 走行していない場合は表示されません。
- [ レーンアシストの設定 ] の「警報の種 類| が「ブザーのみ1になっていた場合 は、表示は行いません。
	- →「レーンアシストの設定」(P243)

レーンアシスト機能を一時停止する

レーンアシスト機能動作中に一時停止するこ とができます。

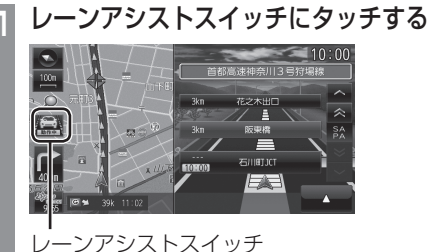

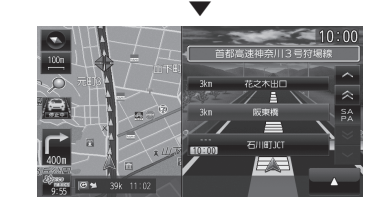

レーンアシストスイッチの表示が「動作中」 から「停止中」に変わり、一時停止状態とな ります。再度、動作させるときはもう一度 レーンアシストスイッチにタッチします。

### ブザー音について

- ブザー音はレーンからのはみ出し量に応じ て 3 段階で変化します。( はみ出し量が大 きいほどブザー音は大きくなります。)
- ブザー音は、レーン右側にはみ出したとき は、右前のスピーカーが鳴り、レーン左側 にはみ出したときは左前のスピーカーが鳴 ります。
- ブザー音はレーンからはみ出している間、 最長で約 10 秒間鳴り続けます。 10 秒を過ぎてもレーンからはみ出してい る場合は、ブザー音が鳴り止みますのでご 注意ください。

#### アドバイス

• レーンアシスト機能のブザー音の音量は 「システム音の設定」(P246) に連動し ており、変更することができます。 但し、「システム音の設定」(P246) で 「消」にしてもレーンアシストのブザー 音は消えません。

## 高速道路情報について

高速道路を走行すると高速略図を表示します。サービスエリアやパーキングエリアの施設情報、 ジャンクションの情報を確認することができます。

#### アドバイス

本書で使用している高速道路の略語は以下の通りです。

- SA:サービスエリア
- PA:パーキングエリア
- IC:インターチェンジ
- JCT:ジャンクション

### 表示内容について

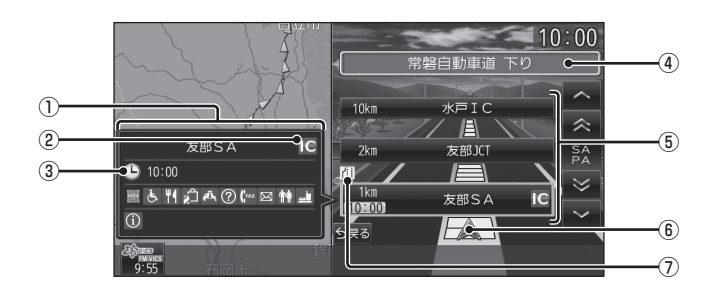

#### ① 施設情報

入口情報や到着予想時刻、施設の情報を表 示します。

#### SA,PA の場合

この場所にある施設のマークを表示します。 IC の場合

施設情報は表示しません。

#### JCT の場合

この場所より分岐している路線を選択する ことができます。

② スマート IC アイコン スマート IC がある施設に表示します。

#### ③ 到着予想時刻

施設に到着する予想時刻を表示します。

#### ④ 路線名

現在、高速略図に表示されている高速道路 の路線名を表示します。

#### ⑤ 施設名と残距離表示

SA,PA,IC,JCT の名称と自車位置からの距 離を表示します。 降りることのできない IC は色が変わります。 1km 未満は「---」と表示し、最大 999km まで表示します。

#### ⑥ 自車表示

現在地から最も近い施設がリストに表示し ているときに表示します。

#### ⑦ VICS 記号表示

IC,JCT などの施設を拠点とした規制は右 側に表示します。 各区間中にある規制は左側に表示します。 → 「VICS記号について」(P93)

### 施設の情報について

施設の情報が表示されます。 ( 最大 20 件表示できます )

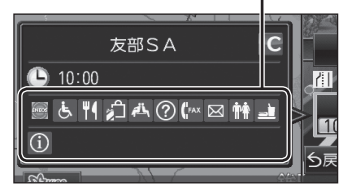

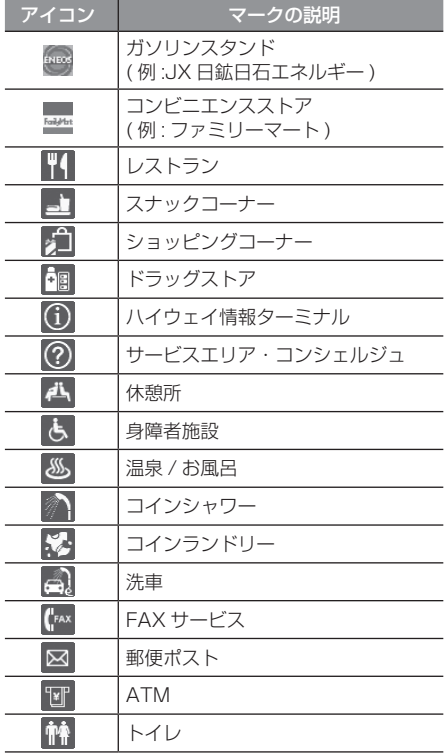

### 表示するには

工場出荷時の設定では高速道路を走行すると 自動で高速略図を表示するのでこの操作は必 要ありません。

### アドバイス

- [ 表示の設定 ] の「高速略図自動表示」 を [ 自動表示しない ] にしていた場合に この操作を行います。
	- → 「NAVIの設定」 (P223)
- 高速道路上に自車がない場合、高速略図 を表示することはできません。

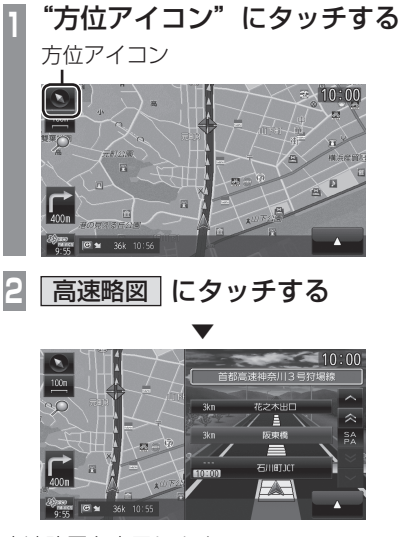

高速略図を表示します。

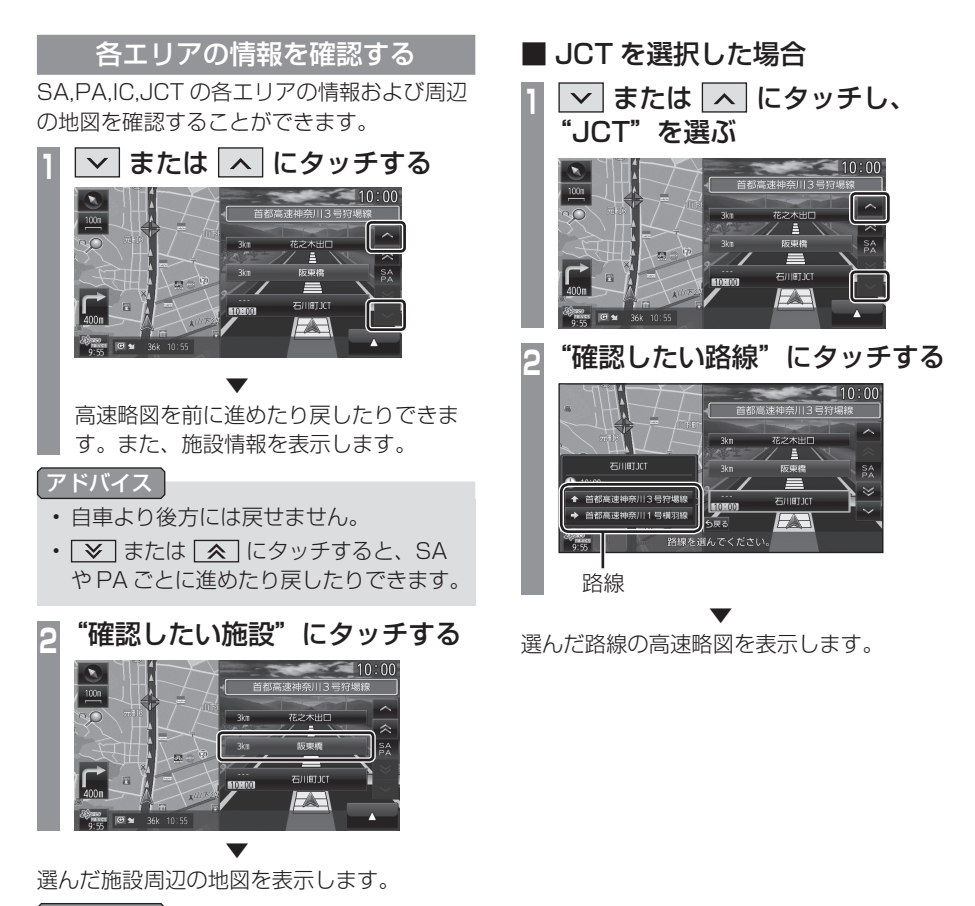

#### アドバイス

• [ 地点メニュー ] にタッチすると地点メ ニューを表示し、目的地や経由地、登録 地の設定ができます。 → 「地点メニューからの操作」(P46)

## **目的地の設定**

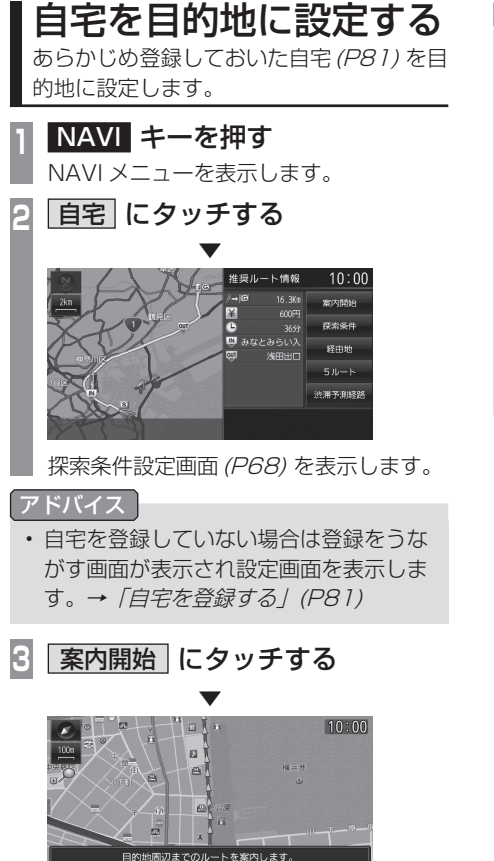

実際の交通規制に従って走行してください。

自宅を目的地としたルート探索が完了し、ルー ト案内を開始します。

### お知らせ

• 検索したルート中に長期的な規制区間が あった場合、回避ルートの探索を [ 回避 する ] または [ 回避しない ] をうながす テロップが表示されます。

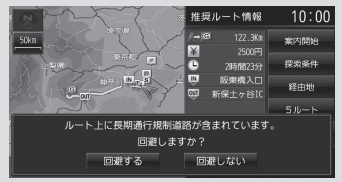

• 長期的な規制区間の期間は実際と異なる 場合があります。

目的地の設定

目的地の設定

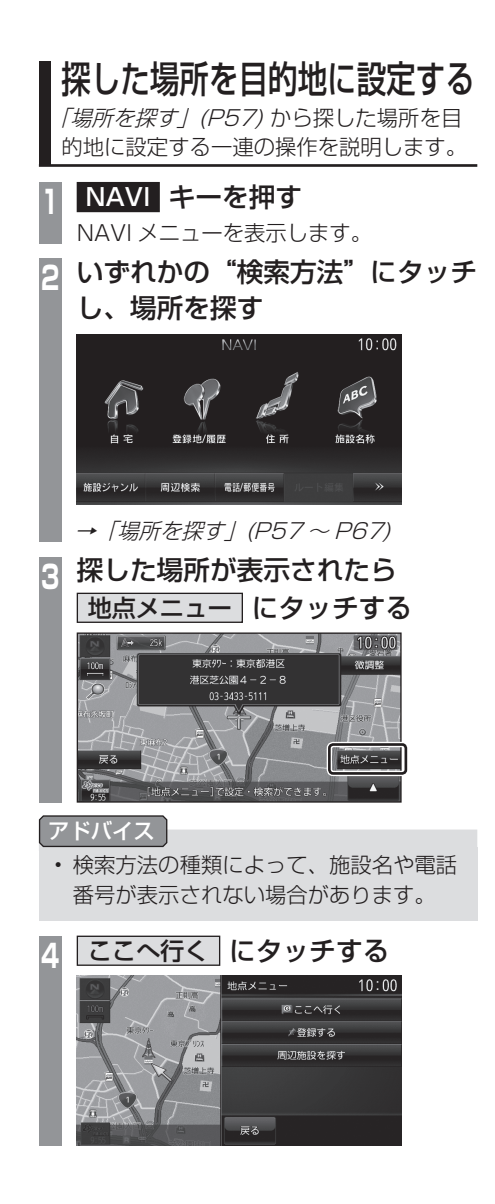

**<sup>5</sup>** 案内開始 にタッチする **SECURRIC** ■ 50.0KT<br>■ 1300円<br>■ みなとみらい入<br>■ 2500円 \*\*\*  $82,000$  $5h-h$ ·<br>渋滞予測経路 ▼  $n$  $10:00$ **D** дÑ ä m 日的地周辺までのルートを案内します。

探した場所を目的地としたルートの探索が完 了し、ルート案内を開始します。

実際の交通規制に従って走行してください。

#### お知らせ

• 検索したルート中に長期的な規制区間が あった場合、回避ルートの探索を [ 回避 する ] または [ 回避しない ] をうながす テロップが表示されます。

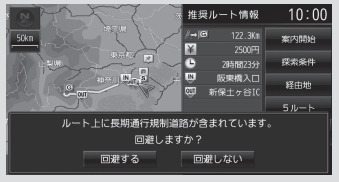

• 長期的な規制区間の期間は実際と異なる 場合があります。

## 場所を探す

本機では、さまざまな方法で場所を探すこ とができます。 ここで探した場所は、目的地 (P55) や経由 地(P74)、登録地(P81) を設定するとき に使用します。 ここでは、NAVI メニュー(P36) からの検 索方法を説明します。

### 登録地を呼び出す

### 登録地を呼び出します。

| NAVI キーを押し、      |             |      |   |           |  |
|------------------|-------------|------|---|-----------|--|
| 登録地 / 履歴 にタッチする  |             |      |   |           |  |
| 登録地のリストを表示します。   |             |      |   |           |  |
| 呼び出したい"地点"にタッチする |             |      |   |           |  |
| 登録地・履歴から探す       |             | ≑發線順 |   | 金5件 10:00 |  |
| 登録地              |             | 检索测压 |   |           |  |
|                  | 東京湾マリーナの駐車場 |      | ۃ |           |  |
| 量                | 川崎市川崎区中島1%。 |      |   |           |  |
|                  | 富士山新五合目駐車場  |      |   |           |  |
| <b>Ref</b>       | 東京卯一: 東京都港区 |      |   | $\approx$ |  |
| 戻る               |             |      |   | n         |  |

 ▼ 呼び出した地点周辺の地図と情報を表示します。

#### アドバイス

- 周辺の地図が表示されているとき、[ 地 点メニュー ] にタッチすると地点メ ニューが表示され、目的地や経由地、登 録地の設定ができます。
	- → 「地点メニューからの操作」 (P46)
- 周辺の地図が表示されているとき、■ → [] 件消去 ] にタッチすると、この登 録地を消去することができます。
- 周辺の地図が表示されているとき、■ → 「詳細情報1にタッチすると登録地情 報画面を表示します。
	- → 「登録地情報画面について」(P84)

### 検索履歴を利用する

検索機能を使用して周辺の地図を表示させた ことがある地点や地図スクロール操作から設 定した目的地、登録した地点であれば、検索 履歴として残り、再度周辺の地図を表示させ ることができます。

### アドバイス

- 過去に検索機能を使用して周辺の地図を 表示させたことがない場合はリスト表示 されません。
- 検索履歴は新しいものから最大 50 件記 録されます。

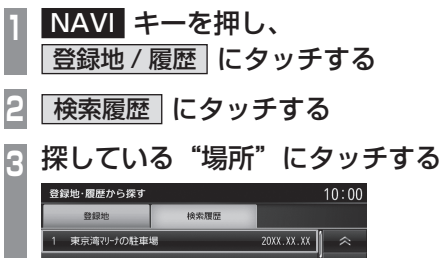

富士山新五合目駐車場  $20XX$ ,  $XX$ ,  $XX$ ×. 東京97-:東京都港区 20XX XX XX 東京本 ジティ・タワー 20YY YY YY

 ▼ 選んだ場所周辺の地図と情報を表示します。

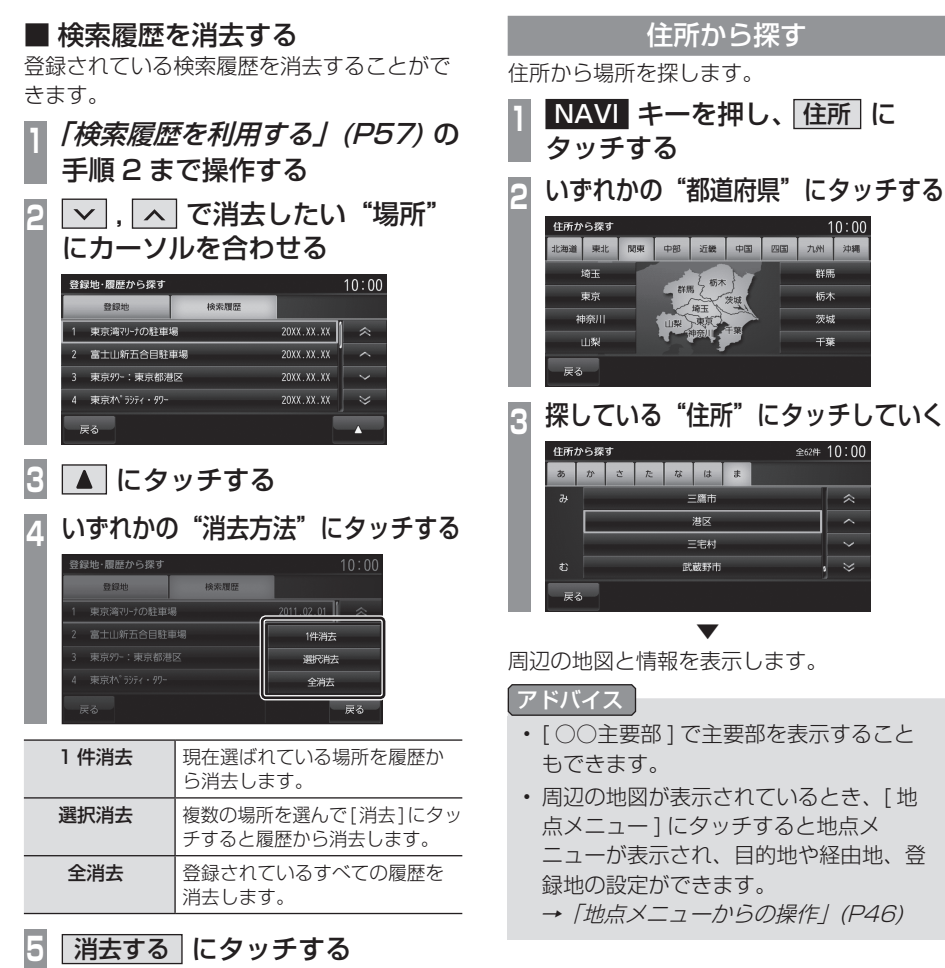

 ▼ 検索履歴の消去が完了します。

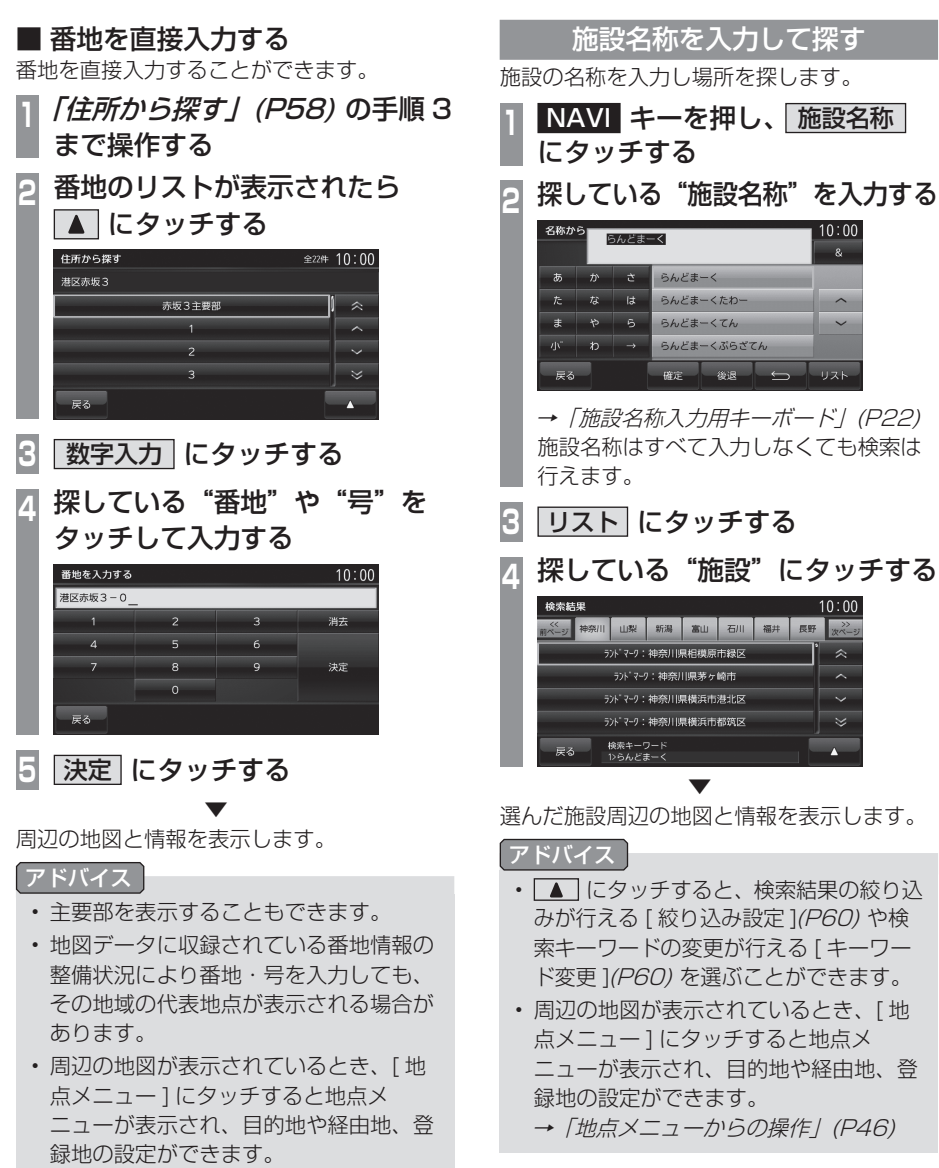

→ 「地点メニューからの操作」 (P46)

NAVI

 $\widehat{\phantom{a}}$ 

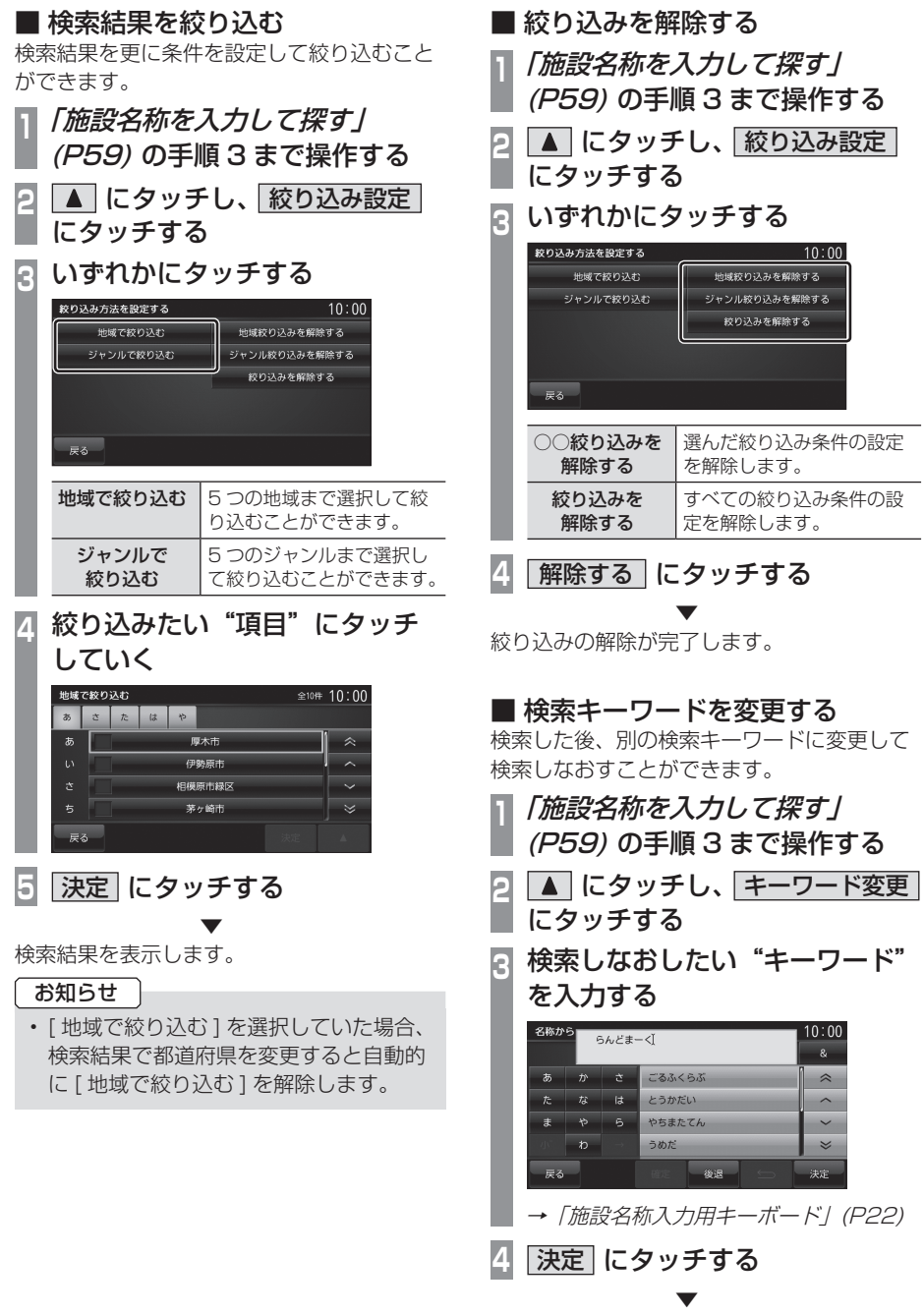

検索結果を表示します。

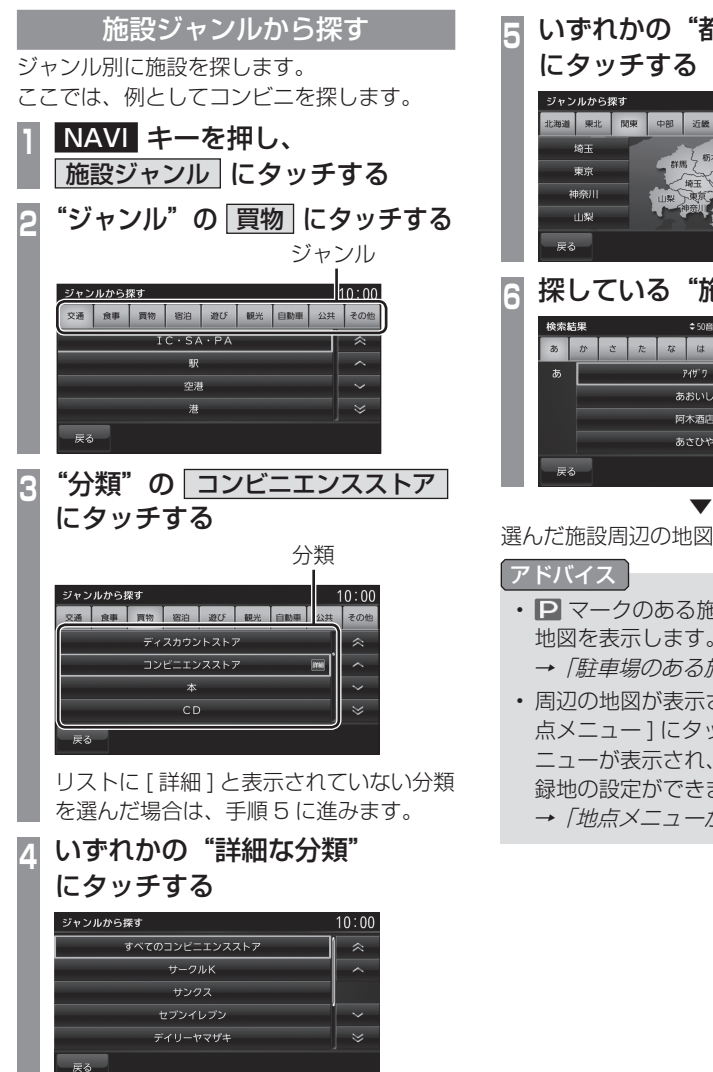

**<sup>5</sup>** いずれかの"都道府県" にタッチする ジャンルから探す  $10:00$ 北海道 東北 | 関東 | 中部 | 近畿 | 中国 | 四国 | 九州 | 沖縄 墙玉  $\overline{1}$ 振水 神奈川 茨城  $1189$ —<br>平華 戻る<br> **<sup>6</sup>** 探している"施設"にタッチする  $745.7$ ——<br>あおいし 阿木酒店

選んだ施設周辺の地図と情報を表示します。

あさひや

#### アドバイス

• 2 マークのある施設では駐車場周辺の 地図を表示します。

→ 「駐車場のある施設について」 (P64)

- 周辺の地図が表示されているとき、[ 地 点メニュー ] にタッチすると地点メ ニューが表示され、目的地や経由地、登 録地の設定ができます。
	- → 「地点メニューからの操作」(P46)

### ■ 検索結果を並び換える

検索結果を並び換えることができます。

**<sup>1</sup>**「施設ジャンルから探す」(P61) の手順 5 まで操作する

**2 ▲ にタッチし、いずれかに** タッチする

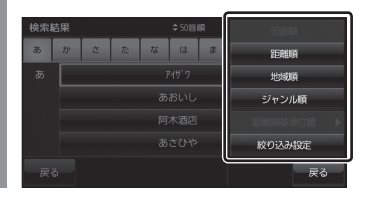

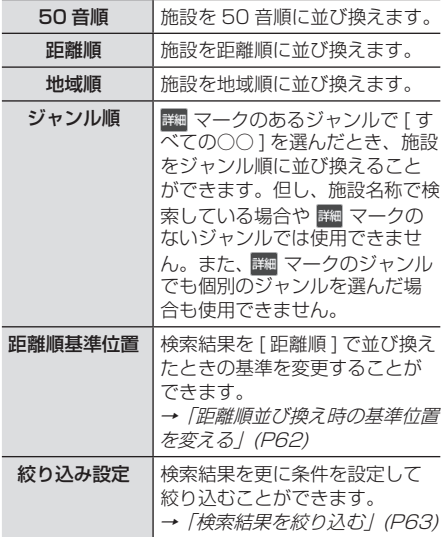

#### 距離順並び換え時の基準位置を変える

検索結果を [ 距離順 ] で並び換えたときの基 準を変更することができます。

アドバイス

- 距離順に並び換えていない場合は選べません。
- **<sup>1</sup>**「検索結果を並び換える」(P62) の手順 2 で 距離順基準位置 にタッチする

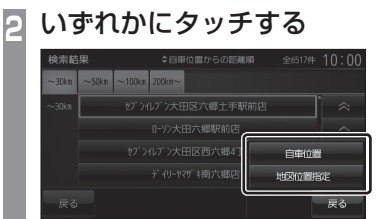

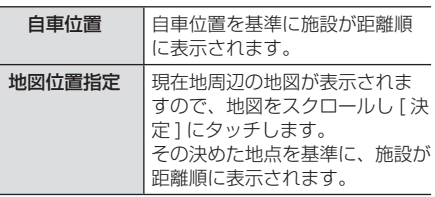

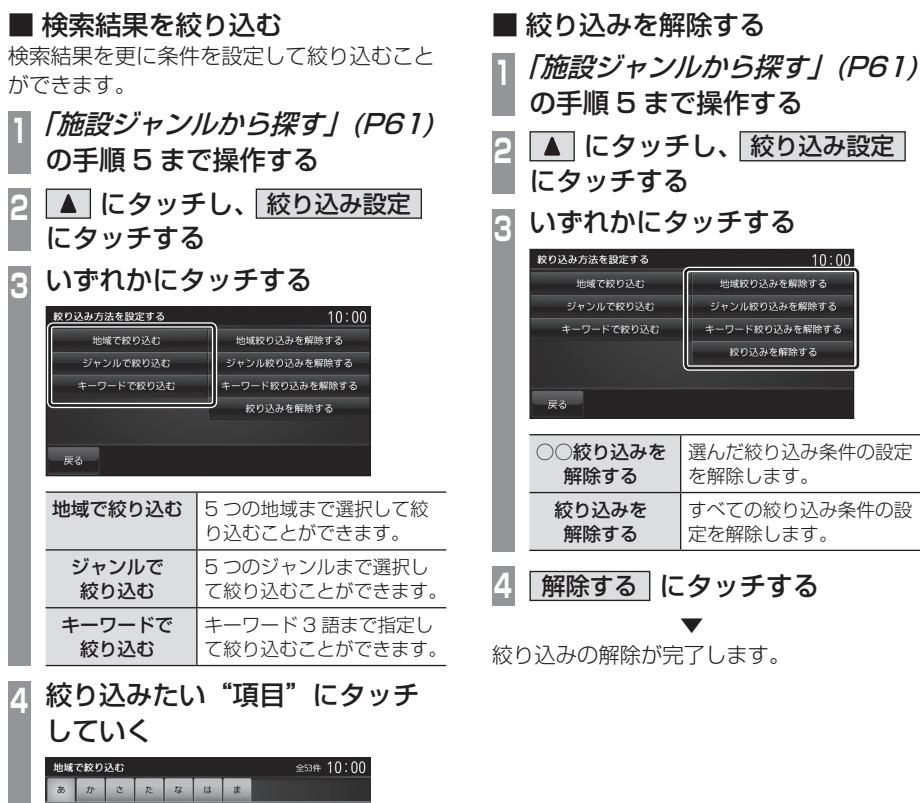

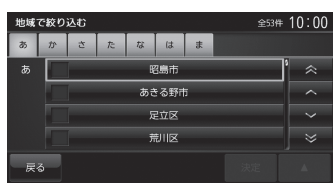

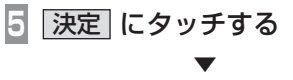

検索結果を表示します。

NAVI 目的地の設定

目的地の設定

### ■ 駐車場のある施設について

施設を検索する際に、 ■ マークのある施設を 選択するとその施設の駐車場周辺の地図を表 示します。

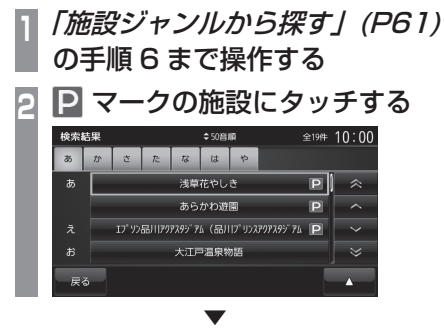

選んだ施設の駐車場周辺の地図と情報を表示 します。

アドバイス

- ■ にタッチし、「次の駐車場1または [ 前の駐車場 ] にタッチすることで他の駐 車場を探すことができます。(駐車場が1 件の場合は選択することはできません。)
- ■ にタッチし、「施設地図1にタッチす ると施設周辺の地図が表示され、[ 駐車場 地図 ] は駐車場周辺の地図を表示します。
- 周辺の地図が表示されているとき、[ 地 点メニュー1にタッチすると地点メ ニューが表示され、目的地や経由地、登 録地の設定ができます。
	- → 「地点メニューからの操作」(P46)

■ 文字情報のある施設について 施設を検索する際に、 マークのある施設を 選択するとその施設に関する文字情報を確認 することができます。

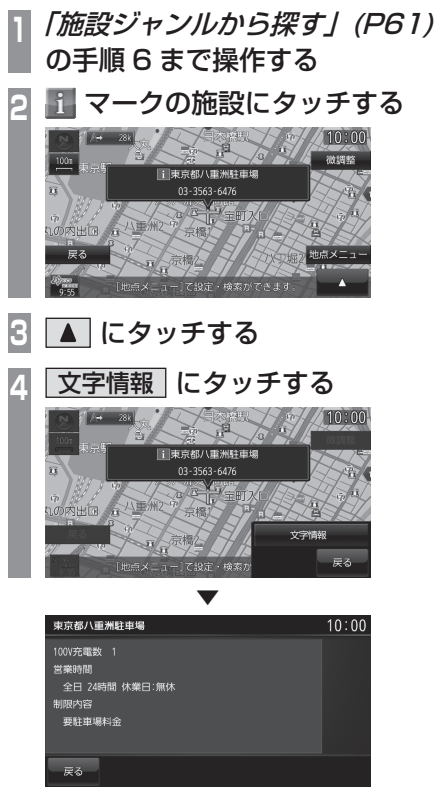

選んだ施設に関する文字情報を表示します。

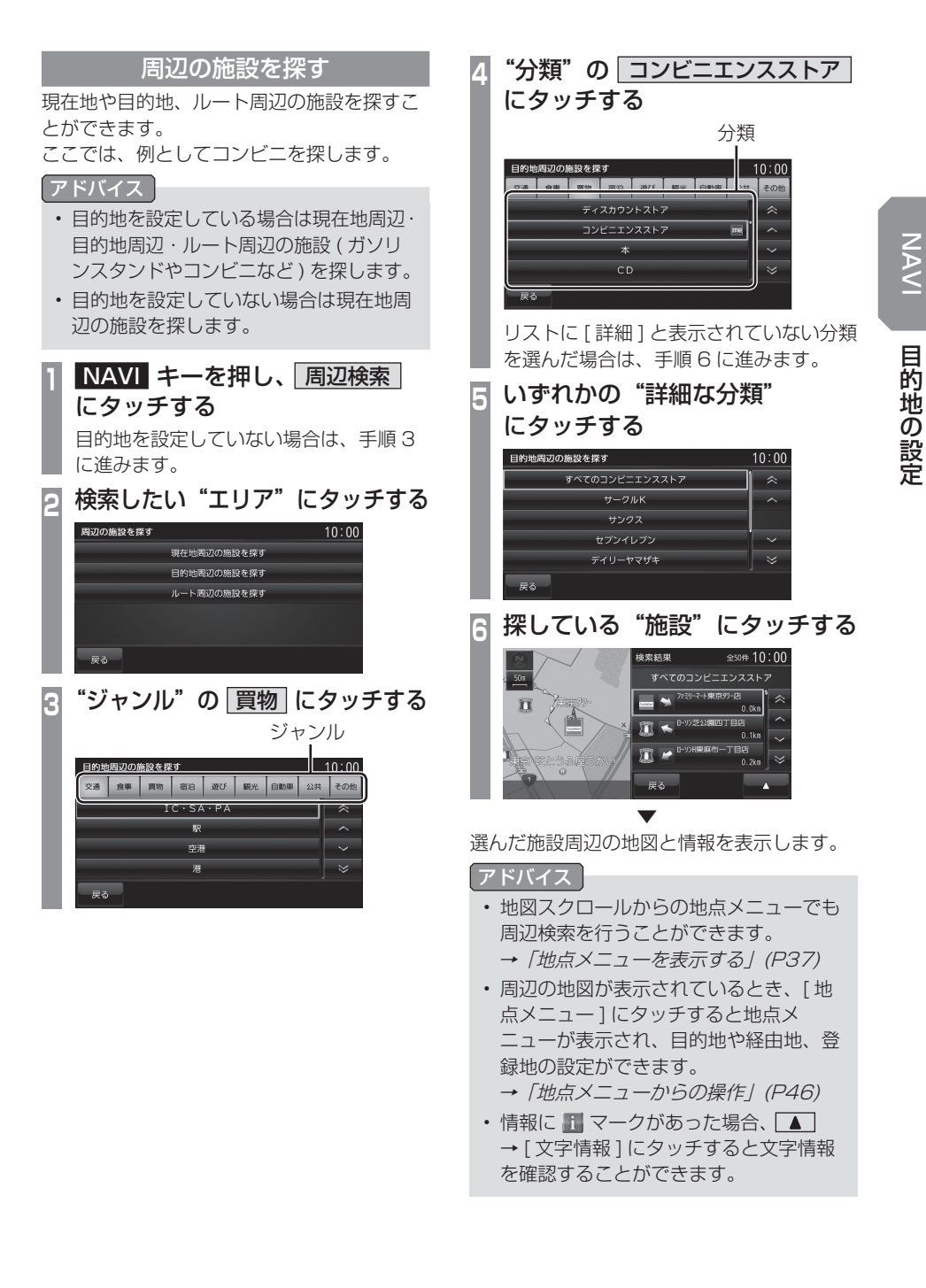

場所を探す 65

### 電話番号から探す

探している場所の電話番号が分かっている場 合に使用します。

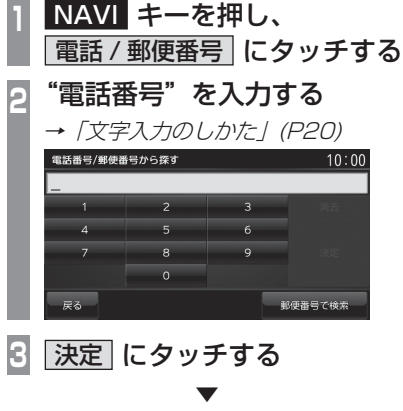

該当する周辺地図を表示します。

アドバイス

- 電話番号は市外局番から入力する必要が あります。
- 個人宅の検索はできません。
- タウンページに掲載の電話番号に一致した 場合は、その施設周辺の地図を表示します。
- 市外局番だけ入力した場合や、途中まで しか該当する電話番号がなかった場合 は、代表地点の 1km スケールの地図を 表示します。
- 周辺の地図が表示されているとき、[ 地 点メニュー1にタッチすると地点メ ニューが表示され、目的地や経由地、登 録地の設定ができます。
	- → 「地点メニューからの操作」(P46)

### 郵便番号から探す

探している場所の郵便番号が分かっている場 合に使用します。

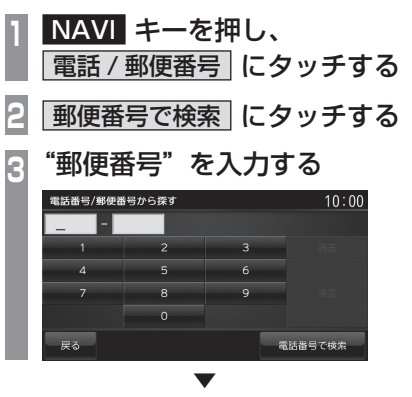

郵便番号をすべて入力すると該当する周辺地 図を表示します。

#### アドバイス

- 郵便番号は 7 桁すべて入力してください。
- 該当する地点が複数ある場合は、地点の リストを表示します。探している地点に タッチしてください。

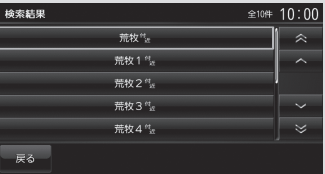

- 周辺の地図が表示されているとき、[ 地 点メニュー1にタッチすると地点メ ニューが表示され、目的地や経由地、登 録地の設定ができます。
	- →「地点メニューからの操作」(P46)

### MAPCODE を利用する

ガイドブックなどで記載されている 1 ~ 12 桁の番号 ( マップコード ) を利用できます。

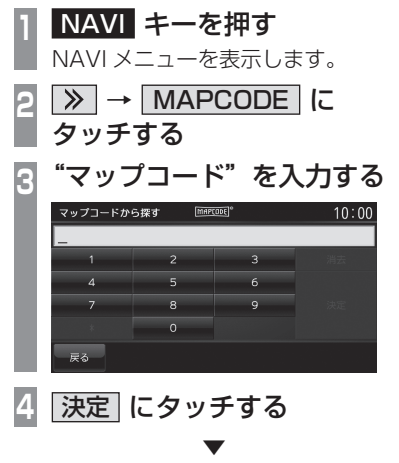

該当する周辺地図を表示します。

#### アドバイス

- "~ \* ○○"までのマップコードを入力 すると [ 決定 ] にタッチする操作は必要 ありません。
- 周辺の地図が表示されているとき、[ 地 点メニュー1にタッチすると地点メ ニューが表示され、目的地や経由地、登 録地の設定ができます。 → 「地点メニューからの操作」(P46)

#### マップコードとは

特定の場所の位置データをコード化し、1~ 12 桁の番号と「 \* 」( アスタリスク ) でそ の場所を特定することができるものです。 従来、住所などを使って、特定の場所を表現 していましたが、住所では特定できないとこ ろも特定することができるようになります。 マップコードに関することは、下記へお問い 合わせください。

株式会社デンソーコミュニケーションズ 電話番号 0566-61-4210 受付時間 10:00 ~ 12:00  $13:00 \sim 16:00$  ( 土・日、会社休日を除く ) ホームページ http://guide2.e-mapcode.com/

## 探索条件設定画面について

目的地にする場所が決まったときに表示される画面です。 この画面でできる操作について説明します。

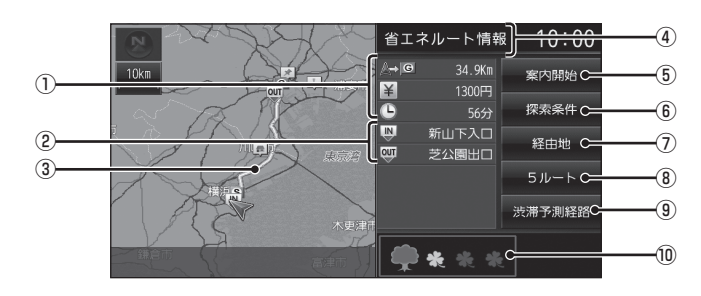

#### ① ルートの情報

現在探索されているルートの総距離、料金、 所要時間を表示します。

② 利用するインターチェンジ

最初に利用する高速道路の入口と出口のイ ンターチェンジを表示します。

#### ③ ルート表示

現在探索されているルートの概略を表示します。

#### ④ 探索条件表示

現在探索されているルートの探索条件を表 示します。

#### ⑤ 案内開始

現在探索されているルートの案内を開始します。

#### ⑥ 探索条件

目的地までのルートの探索条件を変更する ことができます。

→「探索条件を変更する」(P73)

#### ⑦ 経由地

経由地の追加や変更が行えます。 →「経由地の設定・変更」(P74)

#### $(8)$  5 $|b - b|$

異なる条件で探索する 5 つのルートから好 みのルートを選ぶことができます。 **→ 「5 つのルートから選ぶ」(P78)** 

※ 1 渋滞予測経路の元となる道路交通情報データは、財団 法人日本道路交通情報センター (JARTIC) から提供さ れています。また、道路交通情報データ作成には、財 団法人道路交通情報通信システムセンター (VICS セン ター ) の技術が用いられています。

#### ③ 渋滞予測経路 <sup>※ 1</sup>/ 「通常経路」

[ 渋滞予測経路 ] にタッチすると、過去の 統計データに基づいて予測した渋滞情報 ( 渋滞や混雑しやすいポイント、時間帯な ど ) を考慮したルートを探索します。 [ 通常経路 ] にタッチすると、通常のルー トを探索します。

#### ⑩ 省エネ情報

推奨で探索したルートと比べてどのくらい 燃費節約ができているかの度合いを確認す ることができます。

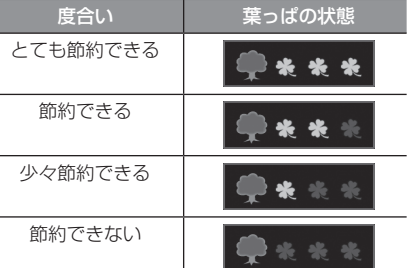

#### お知らせ

- [5ルート]→ [ 省エネ ] を選んだときに 表示します。
- 標準的なガソリン車を想定しています。
- ルートによっては、推奨とほぼ同じ消費 燃費となる場合があります。
- 実際の消費燃費は交通状況など様々な条 件で変動することがあります。 そのため、省エネ情報と異なる結果とな る場合があります。

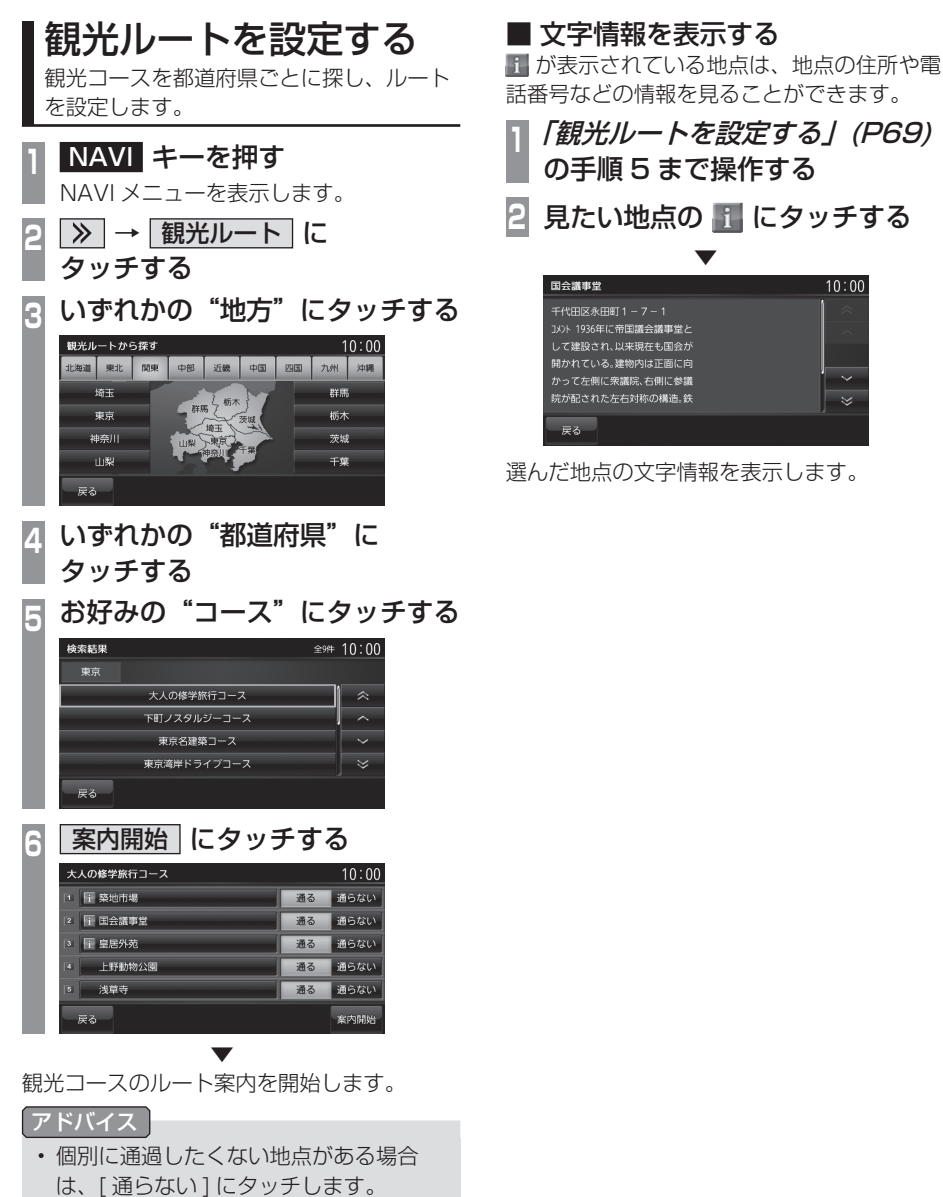

• 地点にタッチすると、周辺の地図を表示 することができます。

 $10:00$ 

 $\texttt{H}$  is  $1 - 7 - 1$ :<br>に帝国議会議事堂と<br>れ、以来現在も国会が

る。建物内は正面に向 こ衆議院、右側に参議<br>た左右対称の構造。鉄

## **ルートの確認・変更**

## ルートの確認

ルートを設定している場合に、設定した ルートについて確認します。

### 次に曲がる交差点を確認する

走行中のルートで前方に右左折する必要があ る交差点がある場合は、前もって音声案内と 交差点案内図を表示させることができます。

#### アドバイス

- ルートを走行している必要があります。
- 地図の状態によっては音声のみの案内と なります。
- 直進を示すアイコンの場合は、タッチし ても案内図を表示しません。

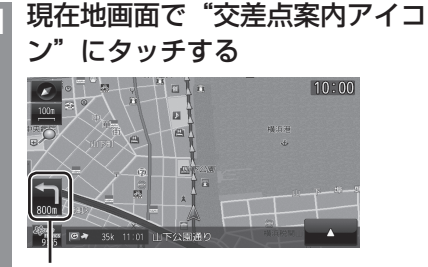

交差点案内アイコン

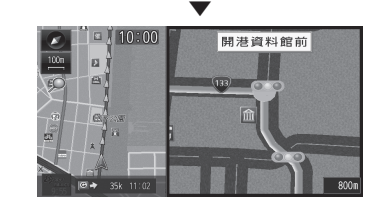

次に曲がる交差点の拡大図を表示します。

### ルートを確認する

確認するルート上をなぞるようにスクロール させ周辺の地図を確認することができます。

#### アドバイス

• 地図画面の種類がスタンダードのときの みこの操作が行えます。

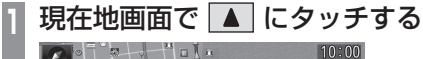

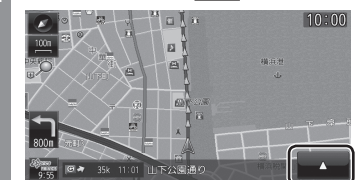

**2** ルート確認 にタッチする

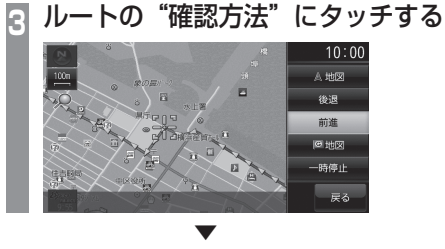

選んだ確認方法によって地図が切り換わります。

### ■ 確認方法の種類

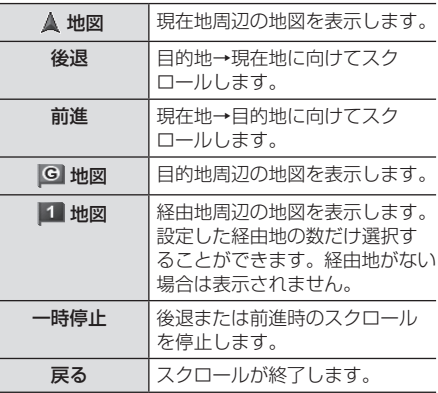

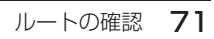

NAVI ルートの確認・変更 ルートの確認・変更

### ■ 目的地・経由地の位置を確認する

全ルート表示中に、目的地や経由地の周辺の 地図を確認することができます。

全ルート表示中、■ にタッチする **目的地 または 経由地○** にタッチする  $10:00$ 目的地

 ▼ 選んだ地点周辺の地図を表示します。

### アドバイス

- 経由地を設定している場合は、「目的地1 にタッチした後、[ 経由地○ ] を表示しま す。経由地がない場合は表示されません。
- 経由地を複数設定している場合、[ 経由 地 1] → [ 経由地 2] と押すたびに切り換 わります。
- [ 戻る ] にタッチすると、全ルート表示 に戻ります。

### 現在地から目的地までのルートを画面上で確 認できるスケールの地図を表示します。

全ルートを確認する

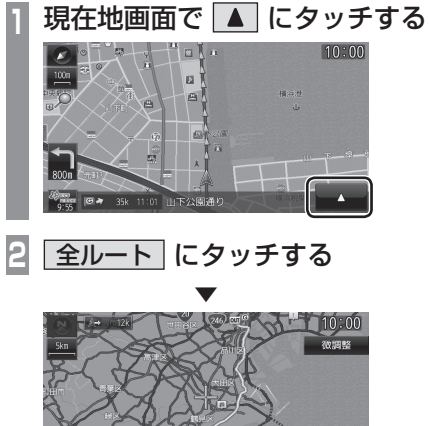

ルート全体を表示した地図画面を表示します。

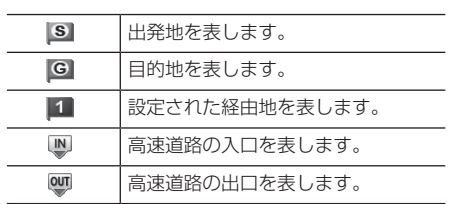

### ■ 地図上のアイコン種類
## ■ 詳細情報を確認する

全ルート表示中に、現在地から目的地までの 距離や所要時間、料金や使用する高速道路の 情報を確認することができます。

#### お知らせ゚

- 一部の有料道路では、料金が計算に加わら ない場合があります。また、新設された有 料道路などの料金は対応しておりません。
- 装着車両に応じて車両区分を設定してく ださい。普通車と軽自動車の料金デー タを収録しています。「NAVI の設定」 (P223) で [ 探索の設定 ] の「車種」で 変更できます。
- 高速料金の表示は状況 ( 乗り継ぎ経路が 異なる場合など ) により正しく表示され ない場合があります。

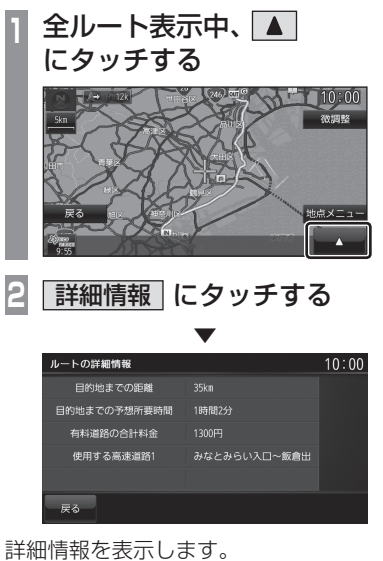

アドバイス

• [ 戻る ] にタッチすると、全ルート表示 に戻ります。

## デモ走行を見る

作成したルートを仮想的に走行させ確認する ことができます。

## アドバイス

• 実際の走行時において 1 つ目の経由地を 過ぎていた場合はデモ走行を行うことは できません。

## **<sup>1</sup>** NAVI キーを押す

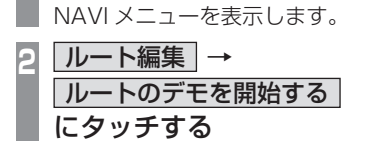

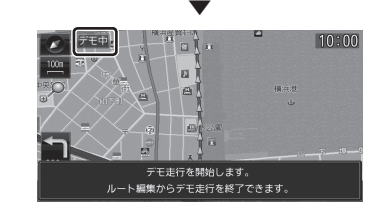

<sup>「</sup>デモ中」と表示され、デモ走行を開始します。

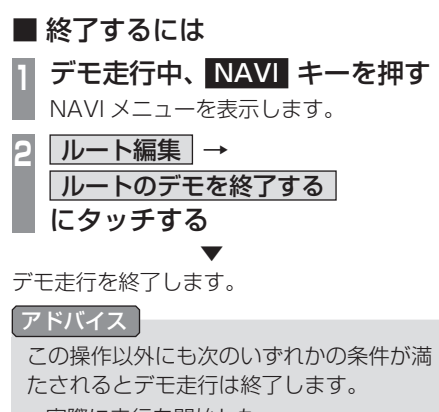

- 実際に走行を開始した。
- 目的地や経由地の位置を変更した。 または、消去した。
- イグニッションキーを"OFF"にした。
- 探索条件を変更した。

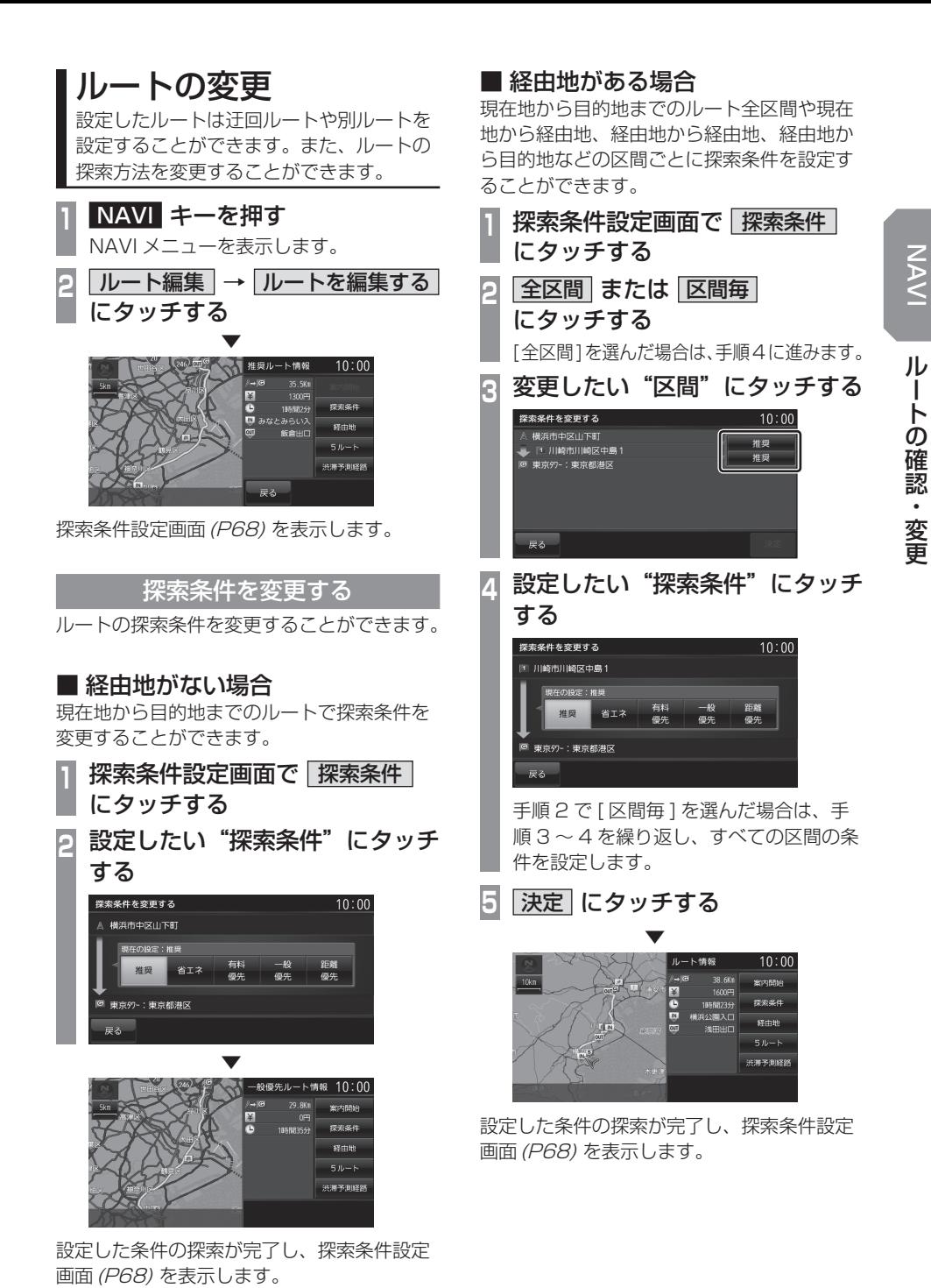

ルートの変更 73

## ■ 探索条件の種類について

探索条件は以下の中から選ぶことができます。

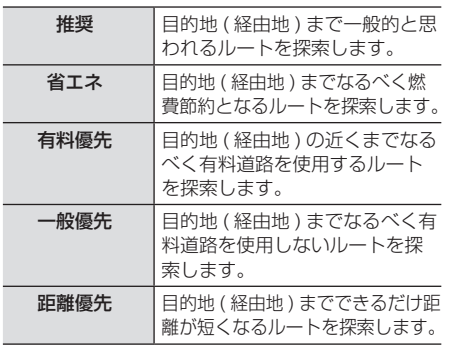

## 経由地の設定・変更

### アドバイス

- 目的地が設定されている状態で操作して ください。
- 経由地は、最大 5 ヶ所まで設定できます。

## ■ 経由地を設定する

現在、経由地が設定されていない状態での経 由地の設定方法を説明します。

アドバイス

- 地点メニュー(P37) からでも経由地を設 定することができます。
- **<sup>1</sup>** 探索条件設定画面で 経由地 に タッチする
- **<sup>2</sup>** いずれかの"検索方法"にタッチ し、場所を探す

検索方法選択画面

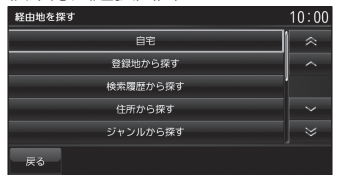

→ 「検索方法選択画面について」(P76)

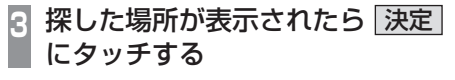

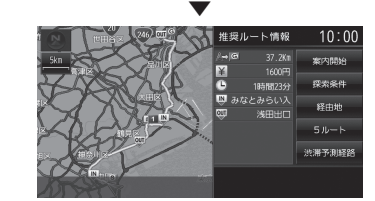

経由地が設定され、探索条件設定画面(P68) を表示します。

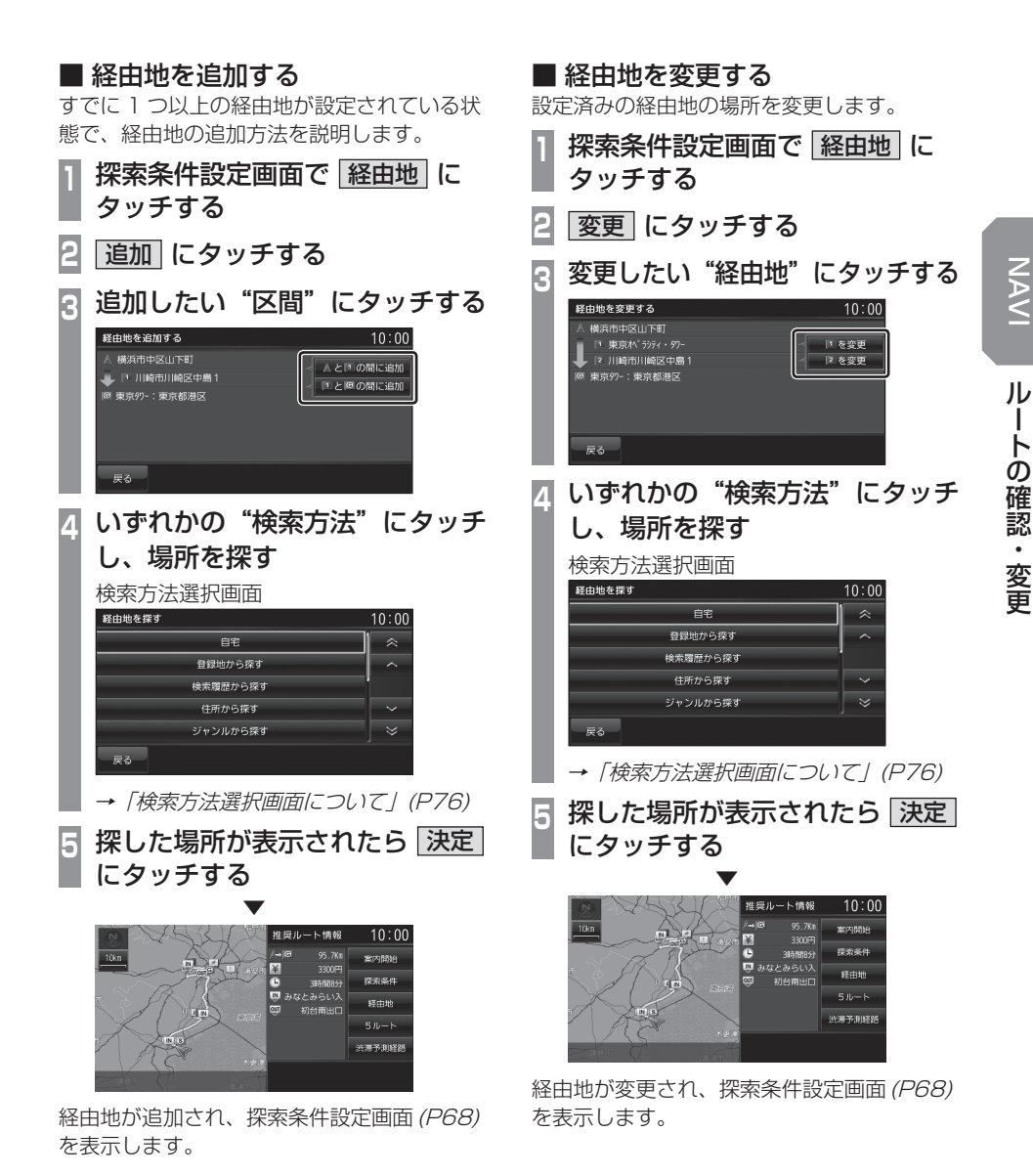

## ■ 検索方法選択画面について

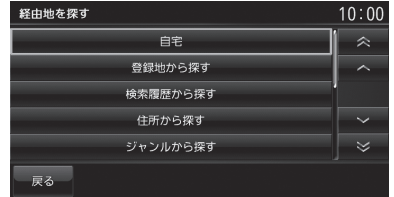

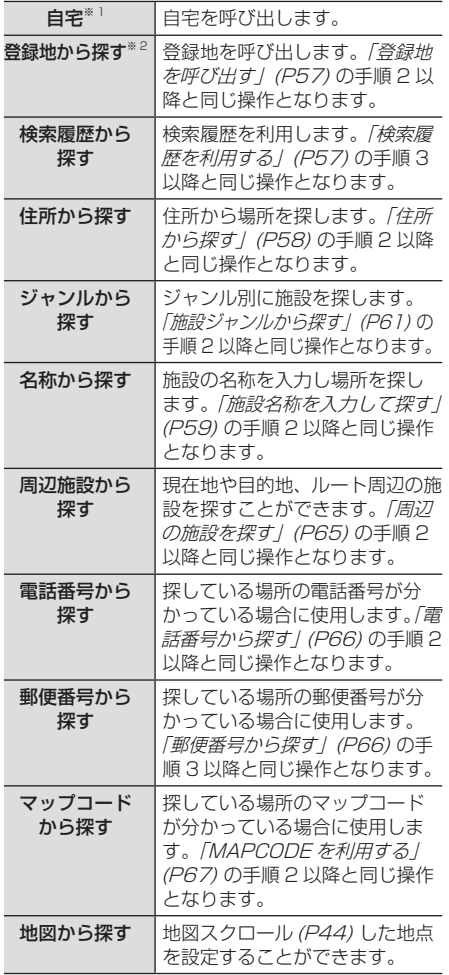

※ 1 自宅を登録 (P81) するとメニューに表示されます。

※ 2 登録地を設定 (P82) するとメニューに表示されます。

## ■ 経由地を消去する

設定済みの経由地を消去します。

### アドバイス

• すでに通過した経由地は消去できません。

**<sup>1</sup>** 探索条件設定画面で 経由地 に タッチする

- **2** 消去 にタッチする
- **<sup>3</sup>** 消去したい"経由地"にタッチする

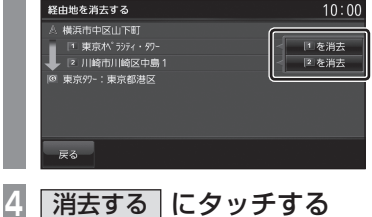

 ▼ 経由地が消去され、探索条件設定画面(P68) を表示します。

### サブメニューからの操作

次に通過する予定の経由地を消去することが できます。

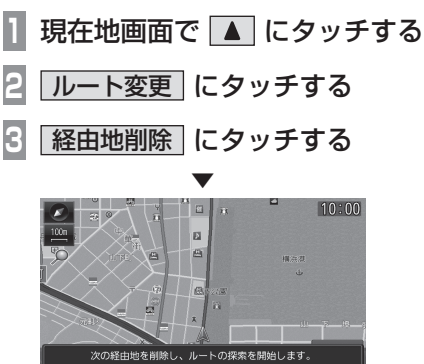

次に通過する予定の経由地を消去し、ルート 探索を開始します。

- アドバイス
- すべての経由地を通過すると [ 経由地削 除 ] はグレー表示となり選択できません。

## ■ 経由地を並び替える

目的地や経由地の通過順を変更できます。

アドバイス

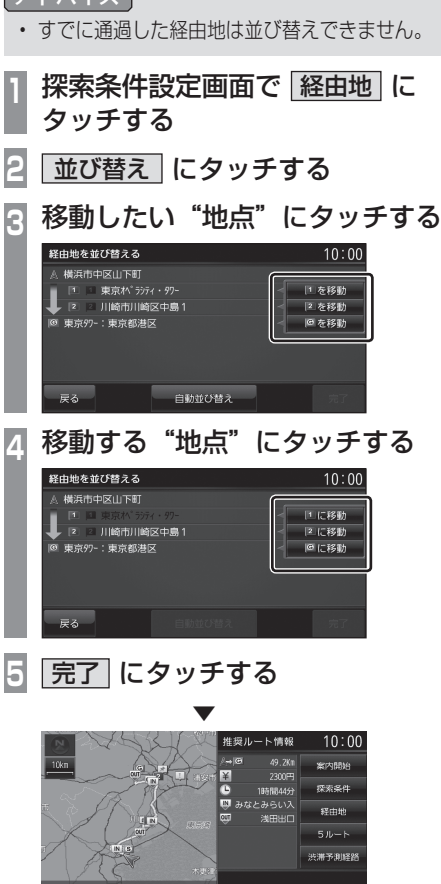

経由地の並び替えが完了し、探索条件設定画 面(P68) を表示します。

#### 経由地を自動で並び替える

経由地間の直線距離合計が短くなる順に自動 で並び替えます。

アドバイス

- 目的地やすでに通過した経由地は並び替 えできません。
- **<sup>1</sup>**「経由地を並び替える」(P77) の 手順 2 まで操作する
- **2** 自動並び替え にタッチする

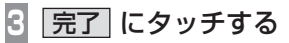

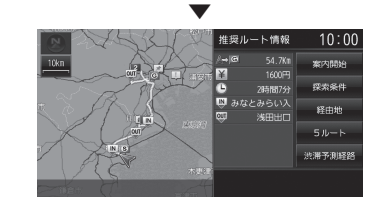

経由地の並び替えが完了し、探索条件設定画 面(P68) を表示します。

## 5 つのルートから選ぶ

5 つの探索条件のルートを一度に探索し、選 ぶことができます。

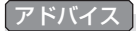

• 道路の状況により 5 つのルートすべてを 探索できない場合があります。

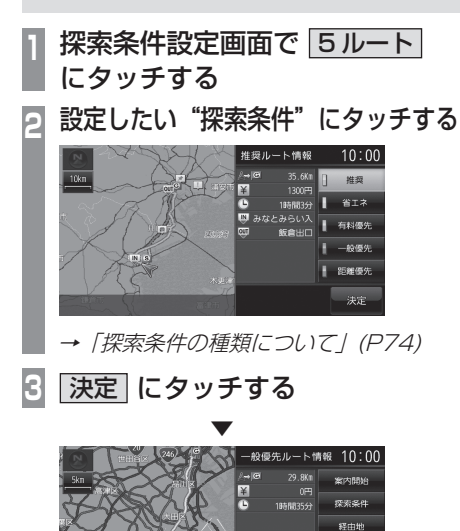

探索条件が変更された探索条件設定画面

 $50 - K$ 

(P68) を表示します。

## 迂回ルートを探索する

距離を指定して前方を迂回するルートを探索 することができます。

アドバイス

• 現在地から目的地までの距離が 1km 未 満の場合は操作できません。

## **<sup>1</sup>** NAVI キーを押す

- NAVI メニューを表示します。
- **2 ルート編集 →** 迂回ルートを探索する にタッチする
- 3 迂回したい"距離"にタッチする<br>- <del>『<sub>西ルトを来す</sub>。</del>

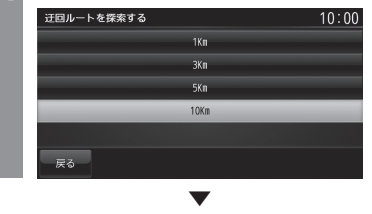

設定した距離を迂回するルートの探索が完了 し、ルート案内を開始します。

## ■ サブメニューからの操作

前方のある一定の距離を迂回するルートを探 索することができます。

## **現在地画面で ▲ にタッチする**

**2** ルート変更 にタッチする

**3** 迂回ルート にタッチする

 ▼ 前方を迂回するルートの探索が完了し、ルー ト案内を開始します。

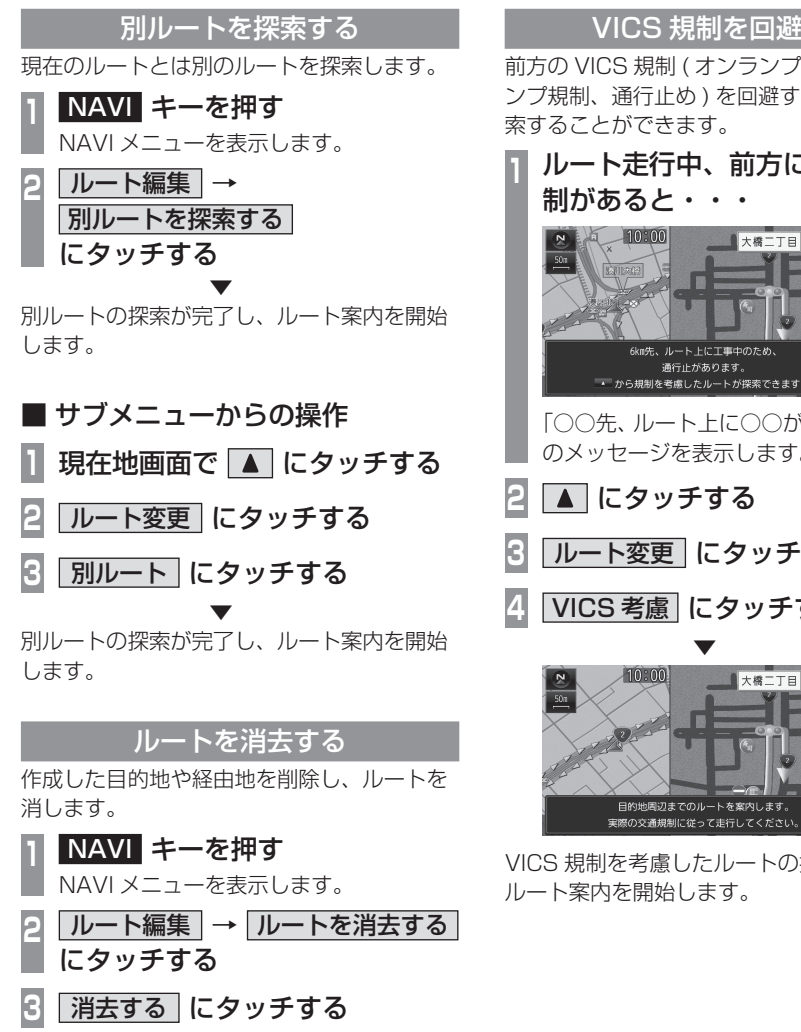

 ▼ ルートの消去が完了し、現在地画面(P34) を 表示します。

## VICS 規制を回避する

前方の VICS 規制 ( オンランプ規制やオフラ ンプ規制、通行止め ) を回避するルートを探

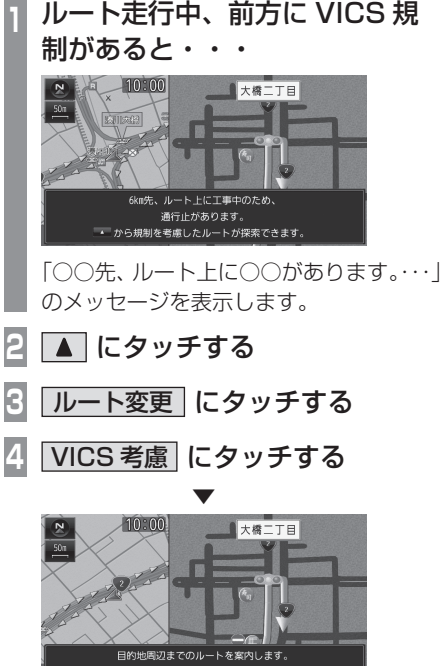

VICS 規制を考慮したルートの探索が完了し、

## スマート IC を回避する

スマート IC を回避するルートを探索すること ができます。

#### お知らせ

• スマート IC を通過するには、ETC 車載 器または DSRC 車載器が必要です。

#### アドバイス

• この機能をご使用いただくにはあらかじ め、[ 探索の設定 ] の「スマート IC」を[使 う ] にしておく必要があります。 永続的にスマート IC を回避したい場合 は、[ 使わない ] にしてください。 → 「NAVIの設定」 (P223)

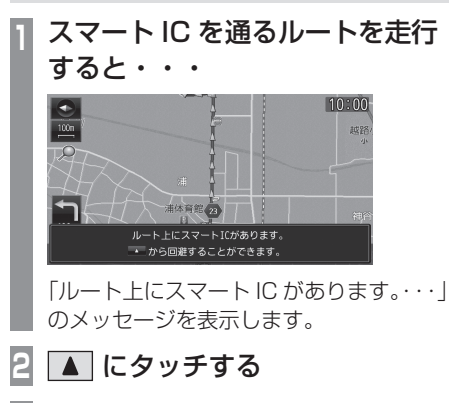

**3** ルート変更 にタッチする

**4** スマート IC 回避 にタッチする

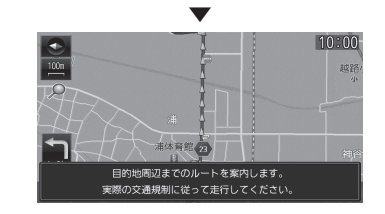

スマート IC を回避したルートの探索が完了 し、ルート案内を開始します。

## 長期通行規制を回避する

長期通行規制を回避するルートを探索するこ とができます。

## **<sup>1</sup>** ルート走行中、長期通行規制があ ると・・・  $10:00$ **D**

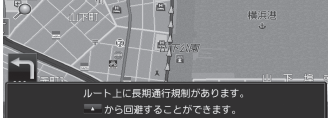

「ルート上に長期通行規制がありま す。・・・」のメッセージを表示します。

- **2** にタッチする
- **3** ルート変更 にタッチする

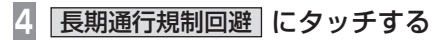

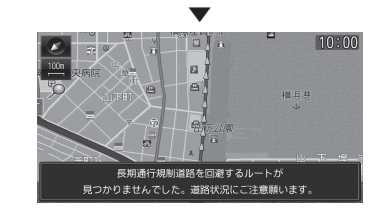

長期通行規制を回避したルートの探索が完了 し、ルート案内を開始します。

#### 注意

• 長期通行規制を回避する場合は、事前に 実際の規制を確認してください。

## **登録地の設定**

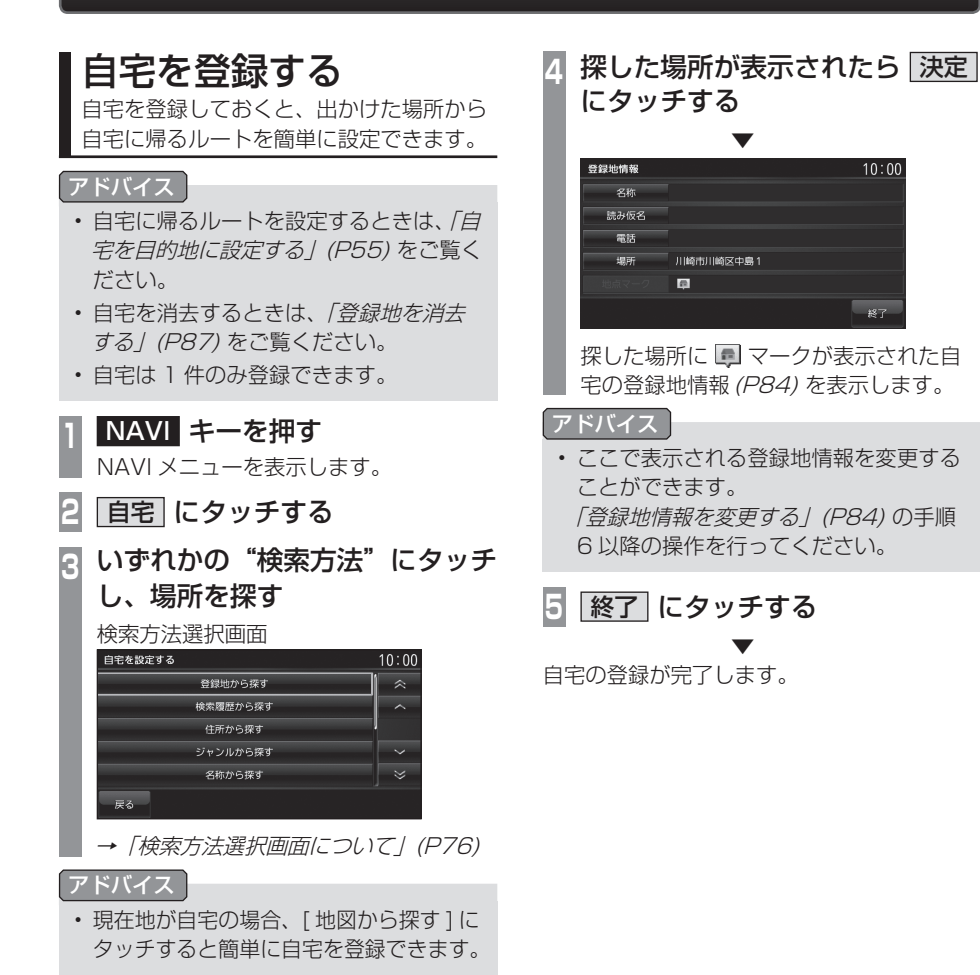

## 登録地を設定する

出かけた場所や行ってみたい場所などを登 録地に設定しておくと、ルート設定が簡単 に行えます。

#### アドバイス

• 登録地は最大 99 件まで登録できます。

## 現在地を登録する

現在地画面から、今いる場所 ( 自車位置 ) を 登録します。

## **<sup>1</sup>** 現在地画面で 現在地 キーを 押し続ける

 ▼ 現在地の登録が完了します。

#### アドバイス

- 登録地情報の画面は表示されず、名称を 空白とした登録地が設定されます。
- 登録地情報の空欄は目的に応じて入力し てください。
	- →「登録地情報を変更する」(P84)
- サブメニューからの操作 **現在地画面で ▲ にタッチする 2** 現在地登録 にタッチする ▼ 現在地の登録が完了します。

### 探した場所を登録する

NAVI メニュー(P25) から探した場所を登録 地に設定する一連の操作を説明します。

- **<sup>1</sup>** NAVI キーを押す NAVI メニューを表示します。
- **<sup>2</sup>** いずれかの"検索方法"にタッチ し、場所を探す

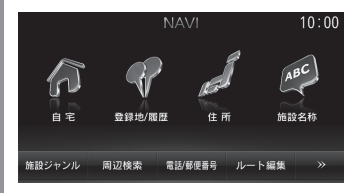

→「NAVI メニュー」(P25)

**<sup>3</sup>** 探した場所が表示されたら 地点メニュー にタッチする

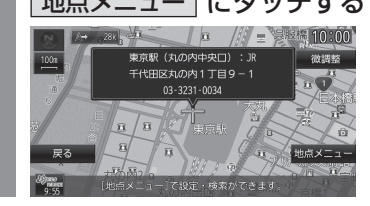

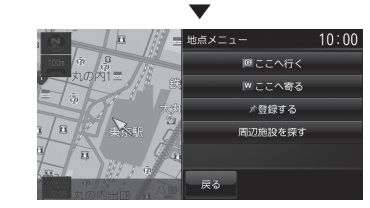

地点メニュー(P37) を表示します。

アドバイス

• 検索方法の種類によって、施設名や電話 番号が表示されない場合があります。

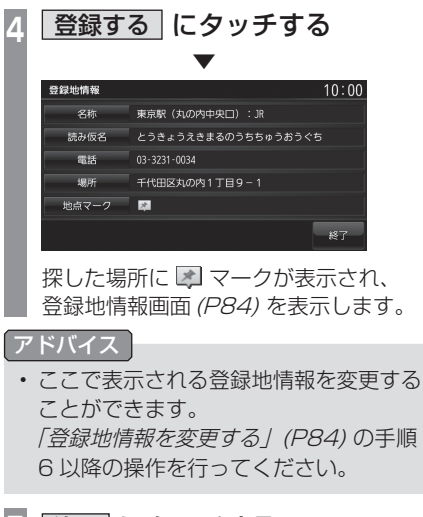

**5** 終了 にタッチする

 ▼ 探した場所の登録が完了します。

## 登録地を変更する

自宅や登録地の変更および消去が行えます。

アドバイス

• あらかじめ場所を登録しておく必要があ ります。

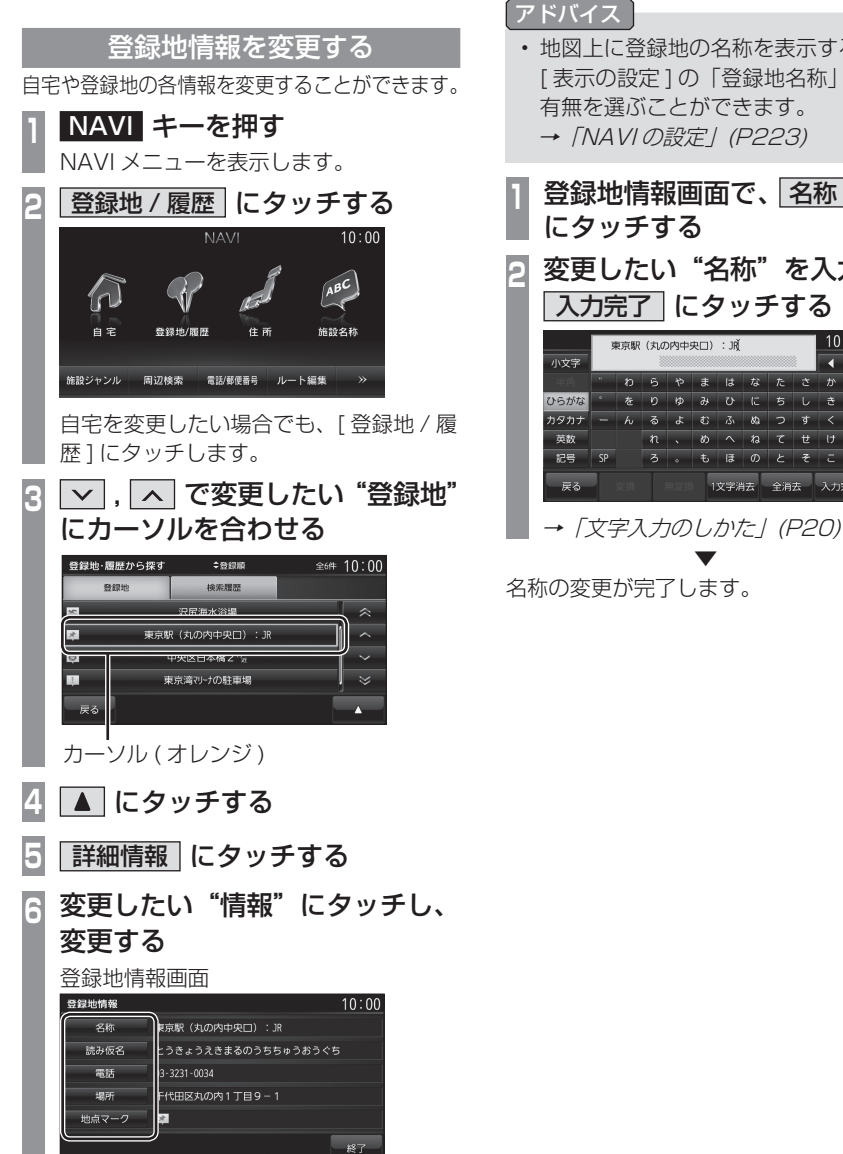

## 登録地情報画面について

変更できる登録地情報について説明します。

## ■ 名称

地図画面で表示される登録地の地点マークの 名称を変更することができます。

- 地図上に登録地の名称を表示するには [ 表示の設定 ] の「登録地名称」で表示 有無を選ぶことができます。 → 「NAVIの設定」(P223)
- **<sup>1</sup>** 登録地情報画面で、 名称
- **<sup>2</sup>** 変更したい"名称"を入力し、

入力完了 にタッチする

|                            | : JR<br>東京駅 (丸の内中央口) |   |   |                     |            |                |                 |                   |    | 10:00 |              |
|----------------------------|----------------------|---|---|---------------------|------------|----------------|-----------------|-------------------|----|-------|--------------|
| 小文字                        |                      |   |   |                     |            |                |                 |                   |    | n     |              |
|                            | ٠                    | わ | 6 | $\rightarrow$       | ま          | <b>Iat</b>     | な               | た                 | さ  | ゕ     | あ            |
| ひらがな                       | ۰                    | 茶 | D | $\boldsymbol{\phi}$ | $\partial$ | $\overline{C}$ | ΙE              | ち                 | ι. | き     | $\mathbf{U}$ |
| カタカナ                       |                      | h | る | ょ                   | む          | ふ              | XD <sub>1</sub> | っ                 | ক  | ≺     | ぅ            |
| 英数                         |                      |   | n |                     | め          | $\lambda$      | $\hbar$         | $\overline{\tau}$ | ŧ  | U     | え            |
| 記号                         | SP                   |   | ろ | ö                   | ŧ          | <b>El</b>      | $\sigma$        | F                 | Ŧ  | F     | お            |
| 全消去<br>1文字消去<br>入力完了<br>戻る |                      |   |   |                     |            |                |                 |                   |    |       |              |

## ■ 読み仮名

登録地名称の読み仮名を変更することができます。

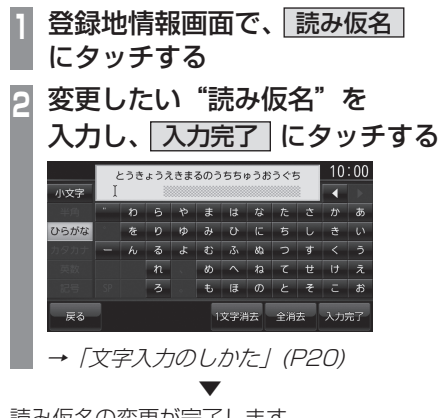

読み仮名の変更が完了します。

■ 電話

登録地に電話番号を登録しておくことができます。

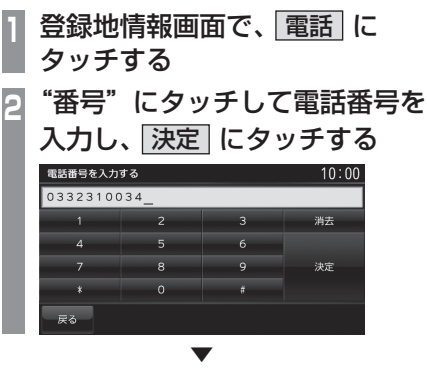

電話番号の変更が完了します。

#### お知らせ

- 電話番号は 24 桁まで入力できます。
- "-" (ハイフン)は入力できません。

#### ■ 場所

自宅や登録地の場所を変更することができます。

**<sup>1</sup>** 登録地情報画面で、 場所 にタッチする **<sup>2</sup>** 地図をスクロール(P44) し、 変更したい "場所"に + マーク を合わせる  $x = 7$  as  $x = 7$ 24 10:00  $\sqrt{n}$ -<br>東京駅 (丸の内中央口): JR  $100<sub>z</sub>$  $200$  150 85 - 10:14:11:01:01:11:12:03:11:11<br>千代田区丸の内 1 丁目 9 - $03 - 3231 - 0034$  $\pi/\pi$  $\overrightarrow{u}$  $\overline{z}$ 位置を調整後[決定]を押し **3** 決定 にタッチする ▼ 場所の変更が完了します。

## ■ 地点マーク

地図画面に表示される登録地のマークを変更 することができます。

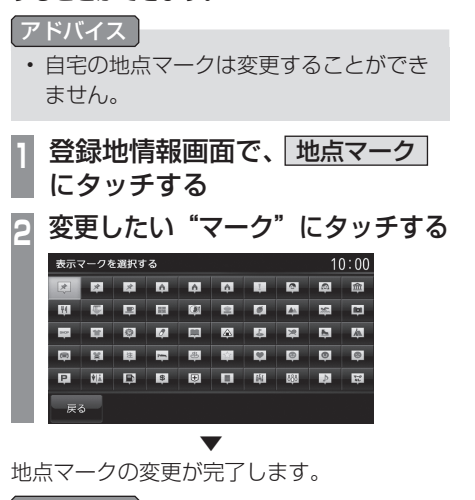

#### アドバイス

- 地点マークは 49 種類から選べます。
- [ マークなし ] にタッチすると、地図画 面にマークが表示されなくなります。

リストの順序を変更する 登録地のリストの並びを変更することができます。 **<sup>1</sup>**「登録地情報を変更する」(P84) の手順 2 まで操作する 自宅と登録地のリストを表示します。 **2** にタッチする **3** 並べ替え にタッチする **<sup>4</sup>** 変更したい"順序"にタッチする 登録地 検索関節 東京湾でリーナの駐車場  $\overline{a}$ 川崎市川崎区中島1% 國 **宣士山新五合日駐車場** マーク順 54 使用顺

 ▼ 選んだ順序にリストが切り替わります。

## ■ 順序の種類について

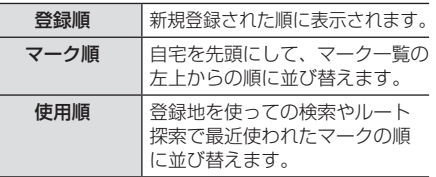

戻る

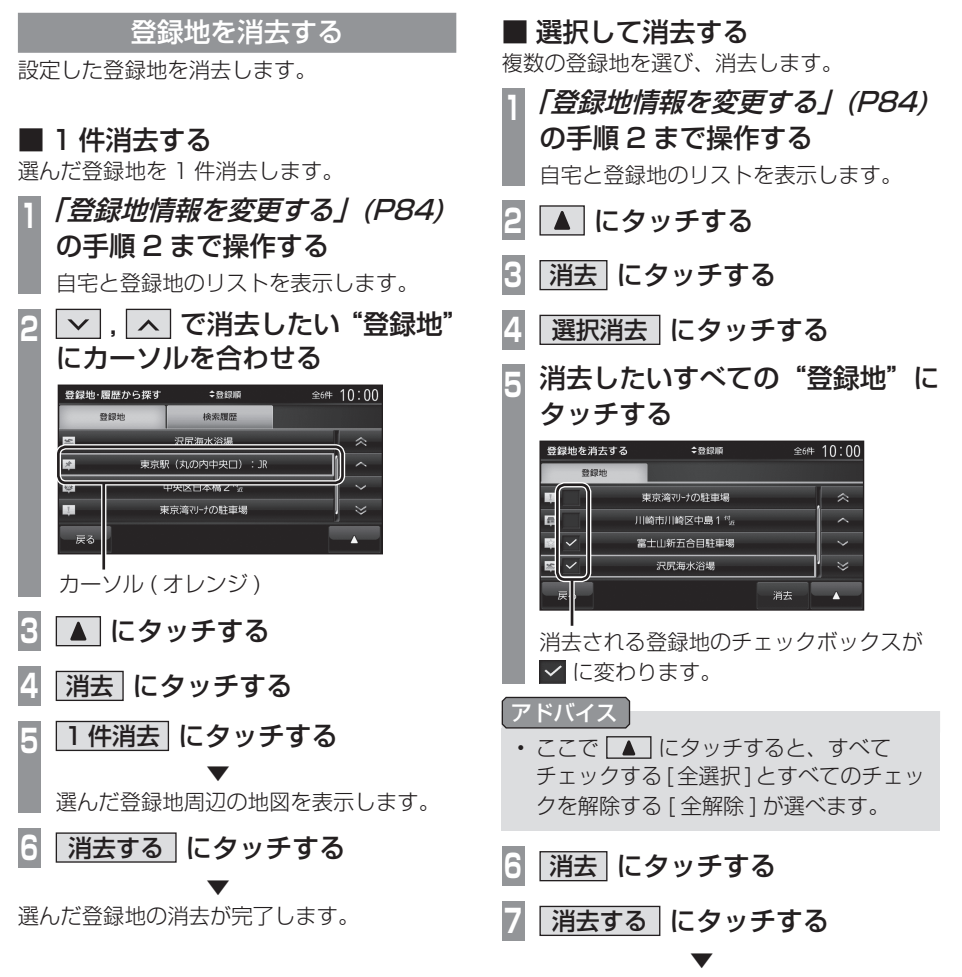

選んだ登録地の消去が完了します。

NAVI

登録地の設定

登録地の設定

## ■全件消去する

リスト内のすべての登録地を消去します。

- **<sup>1</sup>**「登録地情報を変更する」(P84) の手順 2 まで操作する 自宅と登録地のリストを表示します。 **2 ■ にタッチする**
- **3** 消去 にタッチする
- **4** 全消去 にタッチする

## **5** 消去する にタッチする

 ▼ すべての登録地の消去が完了します。

# **VICS 機能**

## VICS について

VICS センターに集められた交通情報を利 用することができます。

## VICS のメディアと特徴

• VICS のメディアには、FM 多重放送と DSRC があります。

#### お知らせ

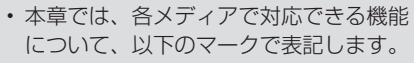

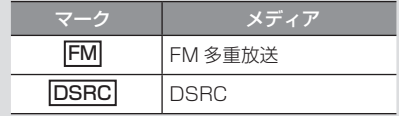

#### ■ FM 多重放送

FM 放送波を利用して、広いエリアに道路交通情報 を提供するもので、各地の FM 放送局から放送され ています。

## ■ DSRC

専用狭域 ( きょういき ) 通信を用い、画像・文字情 報に加え音声情報などを提供しています。サービ スエリアは限定されますが高速大容量通信が可能な ためタイムリーで広範囲の情報を送信しています。 DSRC 機能については、「DSRC 機能」 (P99) をご 覧ください。

※ 別売の接続ケーブルおよび DSRC 車載器が必要です。

## VICS 情報のレベル

VICS 情報にはレベル 1 ~レベル 3 までの 3 種類の表示レベルがあります。 DSRC では、表示に加えて音声情報が提供さ れています。

## ■ レベル 1(文字)

文字による交通情報を表示します。

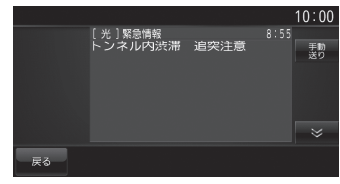

## ■ レベル 2( 簡易図形)

簡略化された図形・地図などで交通情報を表 示します。

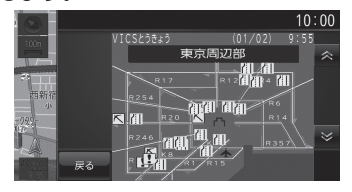

## ■ レベル 3(地図)

地図上に渋滞情報や規制情報などの交通情報 を直接表示します。

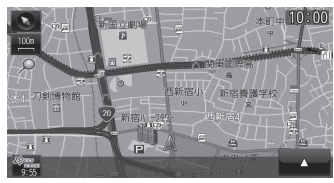

アドバイス

• 50m~1kmスケールのときに表示します。

 $\leq$ 

機 能

#### **DSRC**

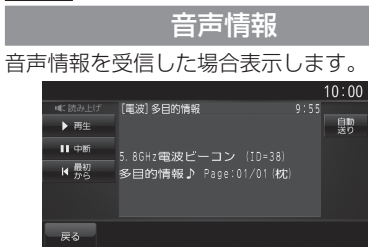

各タッチスイッチのタッチしたときの動作は 以下の通りです。

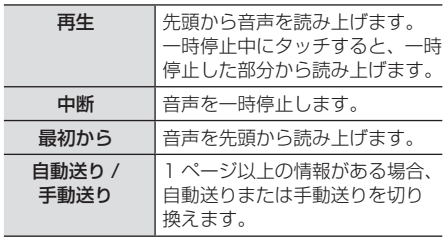

## 表示内容について

地図上に表示される VICS 情報について説明します。

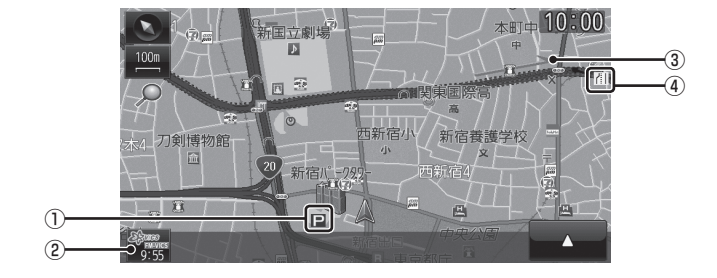

#### ① 駐車場情報

VICS 情報で表示される駐車場情報では、 空車または満車などの状況を VICS 記号で 確認することができます。

## ② <sup>88</sup> mans (VICS スイッチ)

 VICS 情報の提供時刻および提供メディア 名を表示します。 ( 受信した時刻ではありません。) タッチで VICS メニューを表示します。 →「VICS メニューについて」(P92)

③ 渋滞情報

渋滞・混雑の状況を線で表示し確認するこ とができます。

#### ④ 規制情報

通行止めや車線規制などの交通規制を VICS 記号で確認することができます。

アドバイス

- 本機の VICS 機能では、VICS 記号を見 やすく強調するための機能が用意されて います。 一部の地図色を変更し、VICS 記号が強 調されます。
- 工場出荷時は [VICS の設定 ] の「VICS 受信時地図色」が [ 変えない ] に設定さ れていますので、VICS 記号が見にくい 場合は [ 変える ] に設定してください。 → 「NAVIの設定」 (P223)

## ■ VICS スイッチについて

受信した最新の提供メディア名が表示されます。

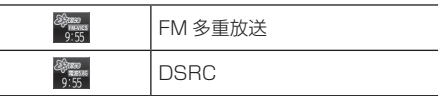

 $\leq$ 

機 能

$$
\blacksquare \text{ VICS } \texttt{X} = \texttt{1} - \texttt{I} \texttt{C} \texttt{D} \texttt{U} \texttt{C}
$$

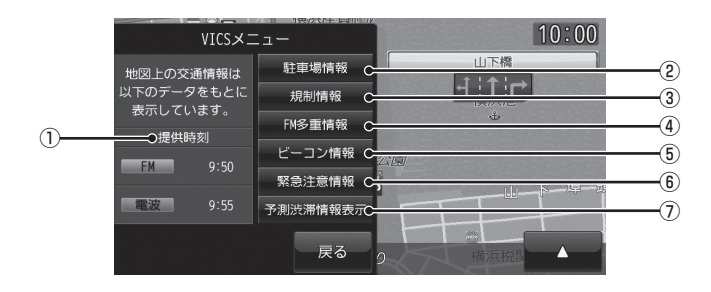

#### ① 提供時刻

各メディアの VICS 情報提供時刻を表示します。

#### ② 駐車場情報

現在地周辺の駐車場情報を確認することが できます。

→ 「現在地周辺を調べる」(P94)

#### ③ 規制情報

現在地周辺の規制情報を確認することがで きます。

→ 「現在地周辺を調べる」 (P94)

④ FM 多重情報

文字または図形による VICS 情報を確認す ることができます。

→ 「文字·図形情報を見る」(P96)

#### ⑤ ビーコン情報

DSRC の安全運転支援情報(P100) から 取得した文字または図形による VICS 情報 を確認することができます。

→「文字・図形情報を見る」(P96)

## ⑥ 緊急注意情報

割り込んだ緊急情報を再度表示して確認す ることができます。

- → 「緊急情報の割り込み表示」(P97)
- ⑦ VICS 渋滞情報表示 / 予測渋滞情報表示 地図上に VICS 渋滞情報または予測渋滞情 報を表示します。
	- → 「渋滞情報を切り換える」(P96)

## ■ VICS 記号について

地図上に以下のマークで各交通情報を案内します。

#### 駐車場情報

- □ 空車 ( 青色 ) 満車 ( 赤色 ) □ 混雑 (オレンジ色) □ 不明 (黒色)
- 1回 閉鎖

#### 渋滞情報

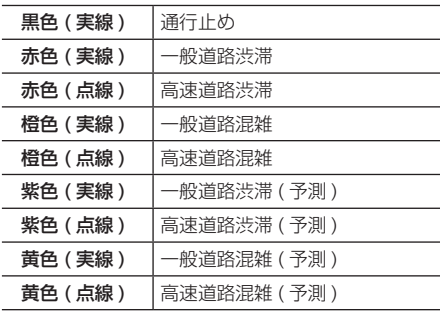

アドバイス

• 通行止めは高速略図(P40) で表示します。

#### 規制情報

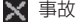

- 
- 图片側交互通行 网人口閉鎖
- 
- 
- 图 故障車
- 事故 工事
- 路上障害 る 図 通行止め
- **鱼** 作業 66 速度規制 ( 例 60km)
- 進入禁止 田 四 車線規制
- ☆ 徐行 ● 対面通行
	-
- チェーン規制 图 冬期通行止め
- 入口制限 その他の規制情報

## VICS センターへのお問い合わせ

VICS の状況や機能によって問い合わせ先が異 なります。問い合わせが必要になったときは、 以下の内容を参考にし「三菱電機カーインフォ メーションセンター」までご連絡ください。

- VICS 車載器の調子や使用方法
- VICS 車載器の受信可否に関して
- 地図表示 ( レベル 3) の内容に関して
- VICS 情報の受信エリアについて
- VICS 情報の内容の概略に関して

#### 以下の内容は、「VICS センター」までご連絡 ください。

- 文字表示 ( レベル 1) の内容に関して
- 簡易図形表示 ( レベル 2) の内容に関して
- VICS の概念
- サービス提供エリアに関して

### ■ (財)VICS センター

お問い合わせ窓口:サービスサポートセンター

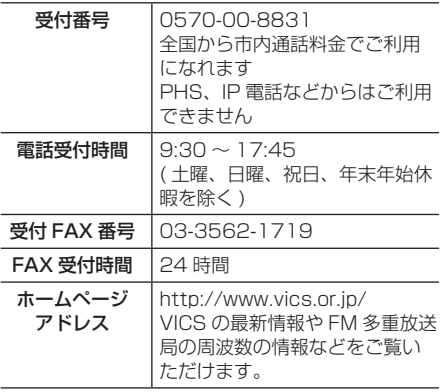

なお、お問い合わせ先の判断に迷うような場 合には、まずお買い求めの販売店または、別 紙に記載の「三菱電機カーインフォメーショ ンセンター」にご連絡いただくことをお勧め します。

NAVI

## 交通情報を調べる

VICS を利用することで、さまざまな放送 で交通情報を確認することができます。

#### アドバイス

- 駐車場情報は 200m スケールまでの 地図で表示することができます。但し、 200m スケールより広域の場合は該当す る駐車場マーク 1 件のみを表示します。
- 規制情報は 1km スケールまでの地図で 表示することができます。

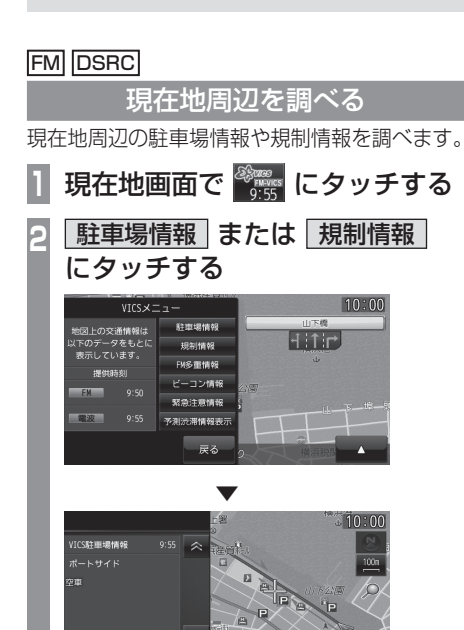

VICS 記号の枠が点滅するとともに文字情 報を表示します。

## アドバイス

- [ 駐車場情報 ] は周辺の駐車場情報が表 示され、[ 規制情報 ] または [ 規制 /SA 情報 ] は周辺の交通規制や道路工事の情 報を表示します。
- [FM 多重情報 ] にタッチすると、文字ま たは図形による VICS 情報を確認するこ とができます。

→「文字・図形情報を見る」(P96)

8 A または V にタッチする

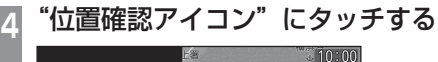

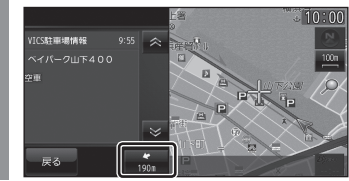

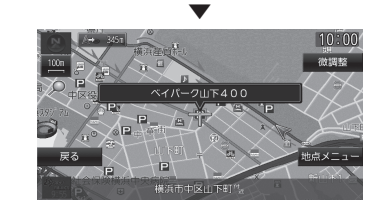

選んだ交通情報周辺の地図と情報を表示します。

#### アドバイス

- "位置確認アイコン"は、駐車場情報の ときのみ表示します。規制情報のときは 表示しません。
- [ 地点メニュー ] にタッチすると地点メ ニューを表示し、目的地や経由地、登録 地の設定ができます。
	- → 「地点メニューからの操作」(P46)

 $E^2$ 

#### **FM DSRC**

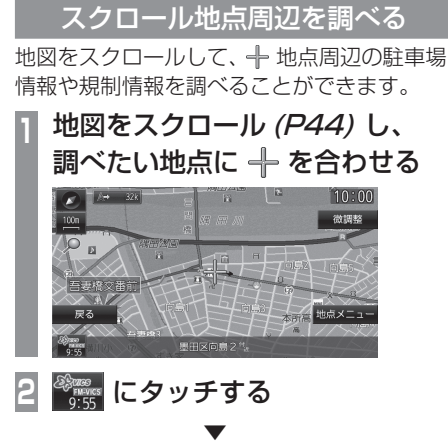

以降の操作は、「現在地周辺を調べる」(P94) の手順 2 以降と同じです。

#### FM DSRC

#### 高速道路を調べる

走行中の高速道路 ( 高速略図表示中 ) の駐車 場情報や規制情報を調べることができます。

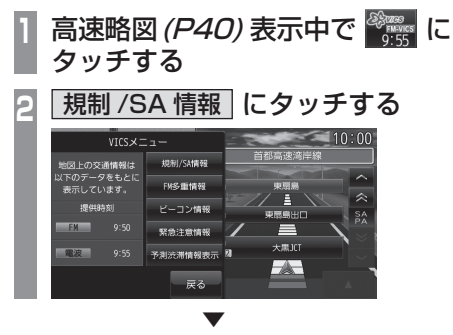

以降の操作は、「現在地周辺を調べる」(P94) の手順 3 以降と同じです。

#### アドバイス

- 高速道路を走行している必要があります。
- 高速略図の規制情報を探す場合、選択す るメニューは [ 規制情報 ] ではなく [ 規 制 /SA 情報 ] になります。
- 位置確認を行った場合、高速略図中の位 置を表示します。
- [FM 多重情報 ] にタッチすると、文字ま たは図形による VICS 情報を確認するこ とができます。
	- →「文字・図形情報を見る」(P96)

機 能

### **FM DSRC**

文字・図形情報を見る

文字または図形による VICS 情報を確認する ことができます。

### お知らせ

• ここでは、現在地画面からの操作を説明し ますが、スクロール画面(P44) や高速略 図(P40) からも同じ操作となります。

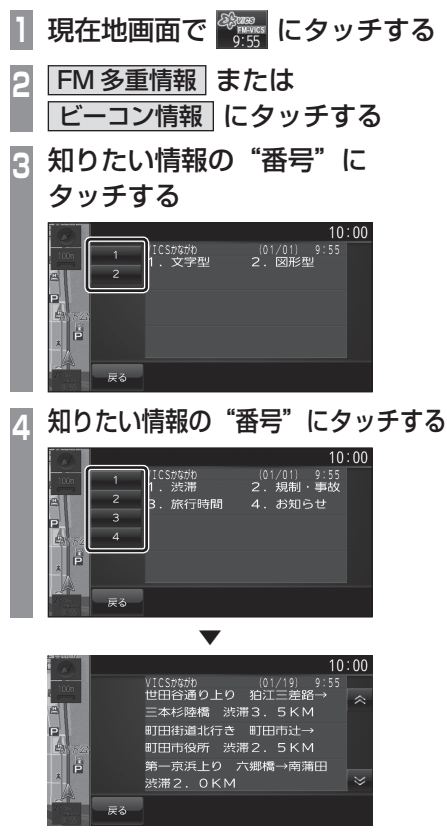

選んだ情報を表示します。

FM

## 渋滞情報を切り換える

渋滞情報を現在の情報または予測情報に切り 換えることができます。

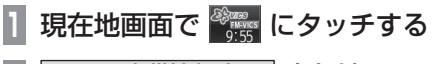

**<sup>2</sup>** VICS 渋滞情報表示 または 予測渋滞情報表示 にタッチする

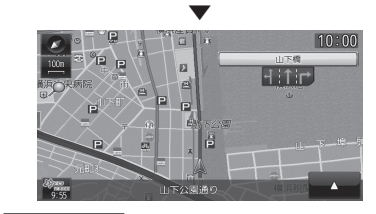

#### アドバイス

• [VICS 渋滞情報表示 ] または [ 予測渋滞 情報表示 ] を押すたびに切り換わります。

## VICS による自動処理

VICS には、安全で快適な運転をしていただ くため、自動で処理される機能があります。

#### **FM DSRC**

### 緊急情報の割り込み表示

走行中、緊急情報を受信すると、受信音とと もに自動的に表示します。

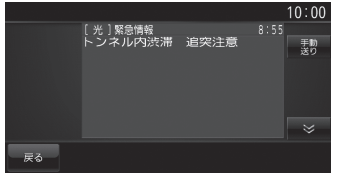

[ 戻る ] にタッチすると元の画面に戻ります。

#### アドバイス

- 1 ページ以上ある場合、[ 自動送り ]/[ 手 動送り ] にタッチすると自動送り、また は手動送りに切り換えることができます。
- 表示できる情報が複数ページある場合は にタッチしてページを送ることが できます。

## ■ 再表示するには

割り込んできた緊急情報を再度表示して、確 認することができます。

#### お知らせ

• ここでは、現在地画面からの操作を説明し ますが、スクロール画面 (P44) や高速略 図 (P40) からも同じ操作となります。

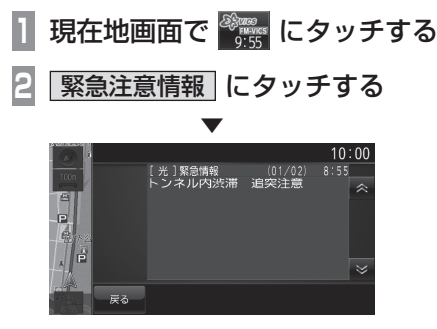

緊急情報を表示します。

## FM DSRC

## ルート自動更新

ルート走行中、ルート前方に通行止めやその 他の規制が発生した場合、回避するためのルー トが自動的に再探索され、新しいルート案内 を開始します。

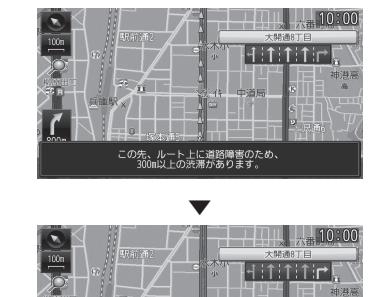

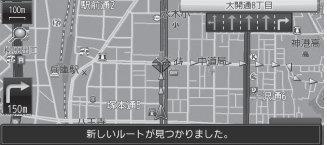

#### アドバイス

• [ 探索の設定 ] の「ルート自動更新」を[自 動更新する ] に設定しておく必要があり ます。→「NAVI の設定」(P223)

#### **DSRC**

## 図形情報の割り込み表示

走行中、DSRC の情報を受信すると、受信音 とともに図形情報が自動的に表示されます。

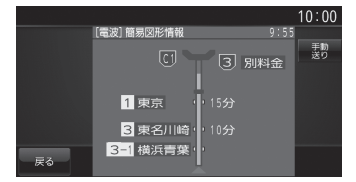

[ 戻る ] にタッチすると元の画面に戻ります。

#### アドバイス

- 操作をしなければ約 10 秒間で元の画面 に戻ります。
- 図形情報を自動で表示させたくない場合 は、[VICS の設定 ] の「受信情報割り込 み」を [ 割込表示しない ] に設定してく ださい。→「NAVI の設定」(P223)

機 能

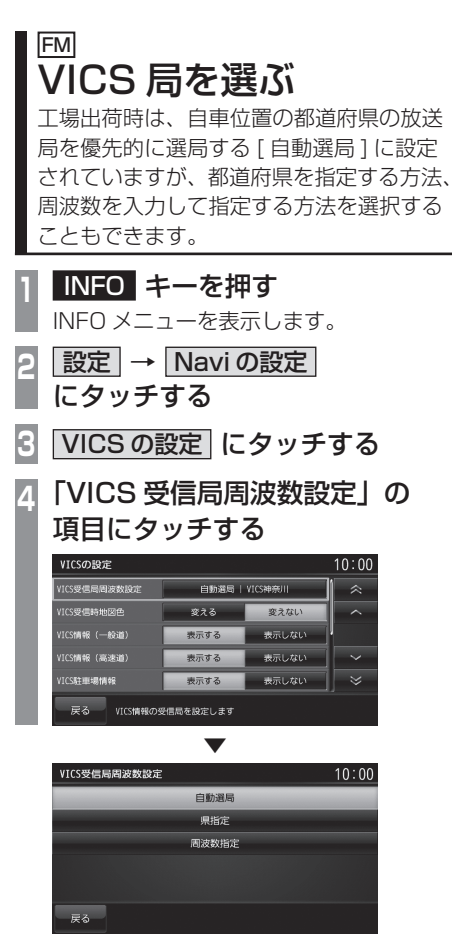

VICS 受信局周波数設定画面を表示します。

## 自動選局

自車位置の都道府県の VICS 局を優先的に選 局します。

**<sup>1</sup>** VICS 受信局周波数設定画面で 自動選局 にタッチする

 ▼ VICS 局を自動選局に変更します。

## 県指定

選択した都道府県を VICS 局に指定すること ができます。

- **<sup>1</sup>** VICS 受信局周波数設定画面で 県指定 にタッチする
- **<sup>2</sup>** 変更したい"都道府県"に タッチする

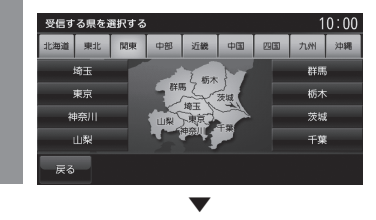

選んだ都道府県に VICS 局を変更します。

### 周波数指定

入力した周波数を VICS 局に指定することが できます。

- **<sup>1</sup>** VICS 受信局周波数設定画面で
	- 周波数指定 にタッチする
- **<sup>2</sup>** 変更したい"周波数"を入力する

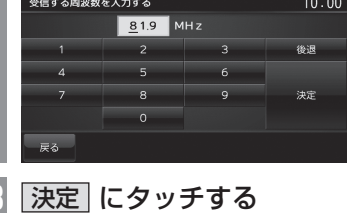

 ▼ 入力した周波数に VICS 局を変更します。

## **DSRC 機能**

## DSRC サービスとは

別売の接続ケーブルおよび DSRC 車載器 を本機に接続すると、さまざまな機能がご 利用になれます。

## DSRC とは

Dedicated Short Range Communication の略で、専用狭域 ( きょういき ) 通信による情 報提供や料金決済などのサービスのことです。 今後幅広いサービスが提供される予定です。 本機に別売の三菱電機製 DSRC 車載器を接 続すると、交通情報などの表示や音声情報の 案内が行われます。

#### お知らせ

- 本機能をご利用いただくには、別売の三 菱電機製 DSRC 車載器と ETC カードお よび接続ケーブルが必要です。詳しくは、 販売店にお問い合わせください。
- ETC カード未挿入や DSRC 車載器の故 障によるエラーが表示される場合があり ますが、本機の故障ではありません。エ ラー内容を確認し、DSRC 車載器の取 扱説明書に従って処置してください。
- 料金所は名称で表示する場合と番号で表 示する場合があります。
- 本機側で ETC 利用料金や利用履歴を表 示できますが、必ずクレジットカード 会社から発行される利用明細、または ETC マイレージサービスのユーザー登 録時に受けることのできる照会サービス で確認してください。
- DSRC 車載器本体の詳細については、 DSRC 車載器の取扱説明書をご覧ください。

## DSRC サービスについて

今後、さまざまなサービスが始まる予定です。

#### お知らせ )

- DSRC サービスは、一部開始されてい ない場合があります。
- 本機は情報接続サービス ( 道の駅におけ る情報接続、SA・PA における情報接 続など ) には対応していません。

#### ■ 音声情報

音声情報を受信すると音声で読み上げを行い ます。→「音声情報」(P90) 受信した音声情報を、自動で読み上げないよ うに設定する場合は [VICS の設定 ] で「受信 情報読み上げ| を [ 手動 ] に設定します。 **→ 「VICSの設定」(P228)** 

## ■ アップリンク機能

走行情報などをサービス事業者に提供し、よ り充実した道路交通情報や、安全運転支援情 報の提供に役立てます。 走行情報を提供しない場合は、[VICS の設定 ] で「走行情報 (DSRC)」を [ 送信しない ] に 設定します。

→ 「VICS の設定」 (P228)

## ■ 安全運転支援情報

以下のような情報がリアルタイムに提供されます。

#### 注意 】

• 安全運転支援情報は参考情報で、実際の 交通状況とは異なる場合があります。 必ず実際の交通状況を確認し、安全運転 を心がけて走行してください。

#### お知らせ

• 状況によってはその他の情報が表示され る場合があります。

#### 前方の障害物情報

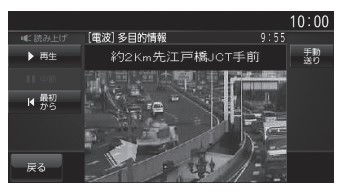

#### 合流支援情報

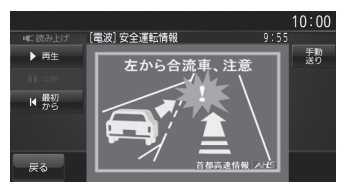

#### 事故多発地点情報

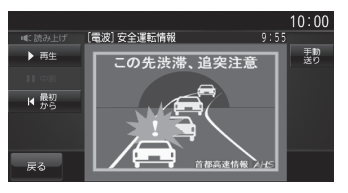

### オーディオ機能に関する操作の説明を行います。

**A V**

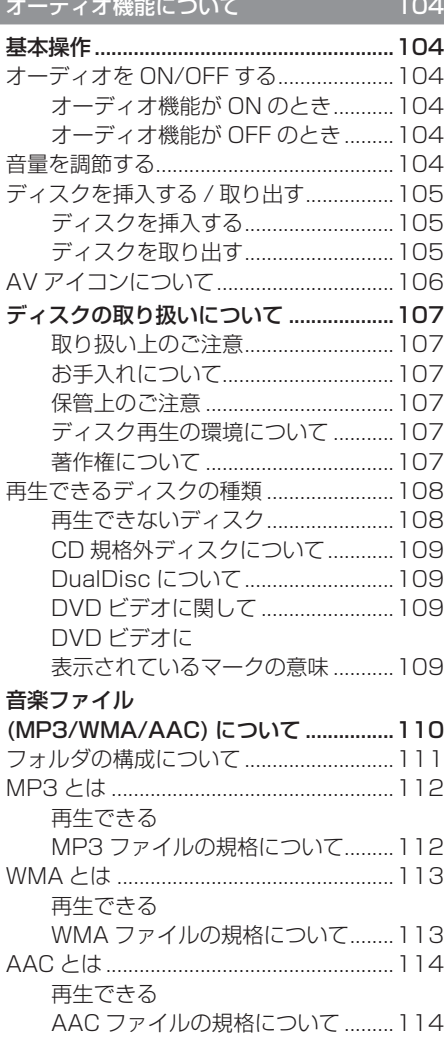

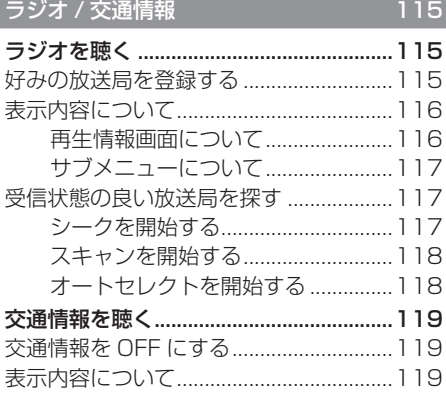

## DISC 20120 120

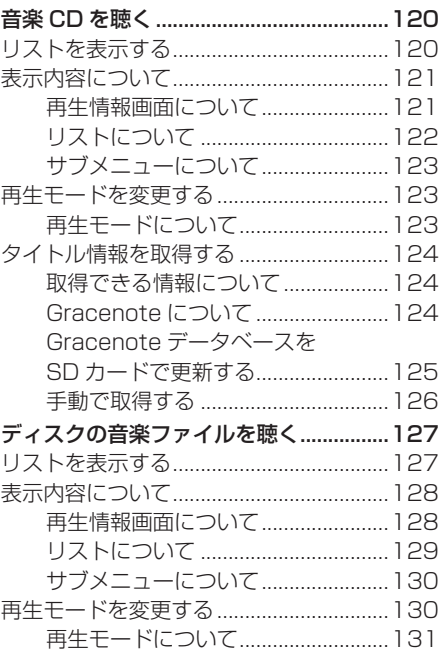

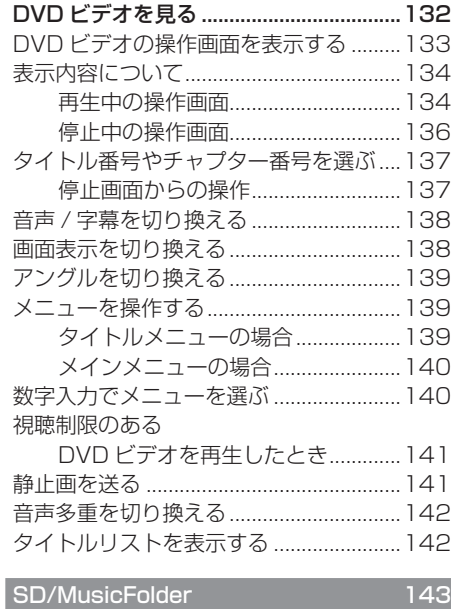

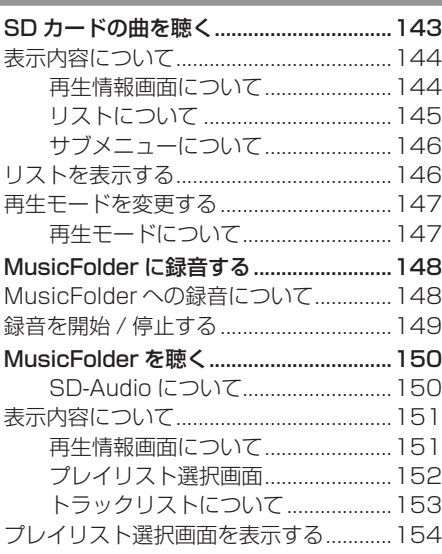

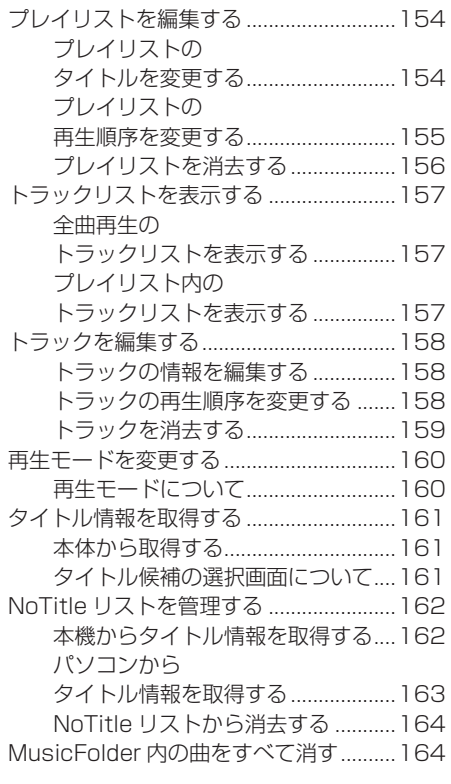

'n

## iPod/USB 165

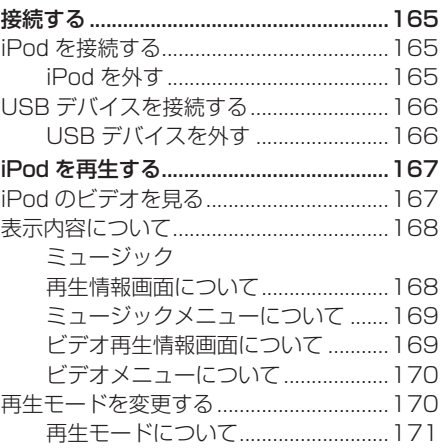

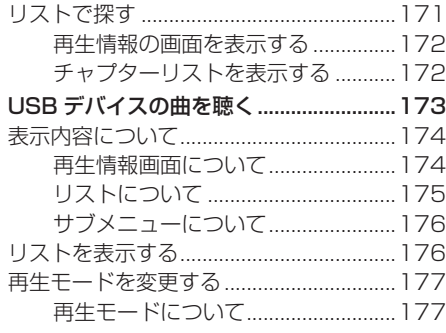

×

S

w

w

### **地上デジタル TV 2012 178**

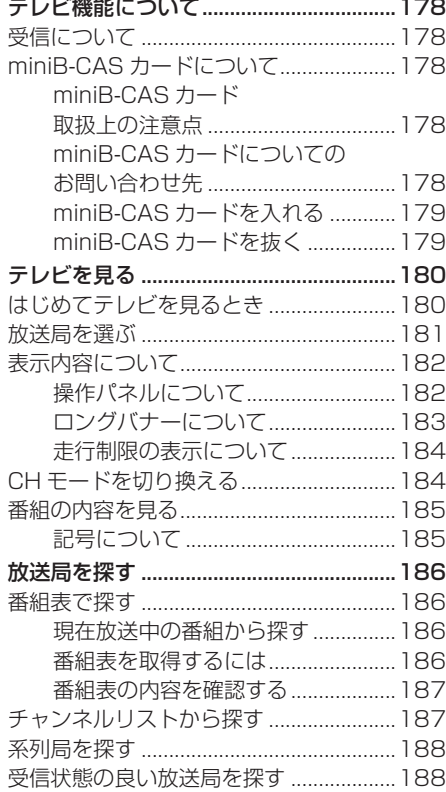

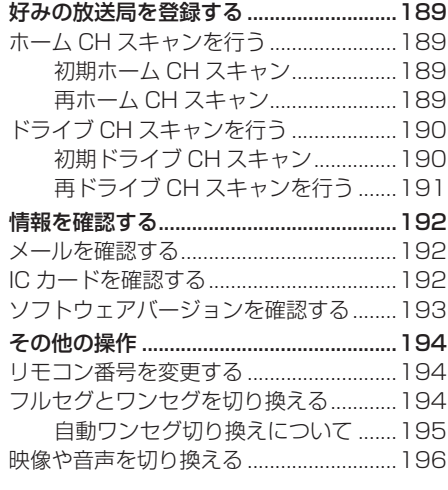

## 外部入力機器 197 AUX を使う ................................................197 表示するには ..............................................197 画面表示を切り換える ...............................197

## **オーディオ機能について**

## 基本操作

#### お知らせ

• 本書のオーディオ機能およびそれに関連 する機能で使用している画像について、 タイトル情報のアルバム名やタイトル名 などは説明用に作成したものです。実際 に存在するタイトル情報とは一切関係あ りません。

## オーディオを ON/OFF する

オーディオ機能の ON/OFF が行えます。

#### アドバイス

• [AV] キーを押し続けることでも、オー ディオ機能の ON/OFF を行うことがで きます。

## ■ オーディオ機能が ON のとき

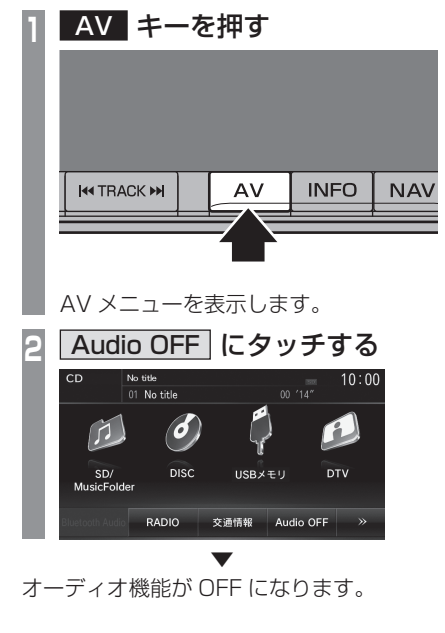

- オーディオ機能が OFF のとき
- **<sup>1</sup>** AV キーを押す
- AV メニューを表示します。

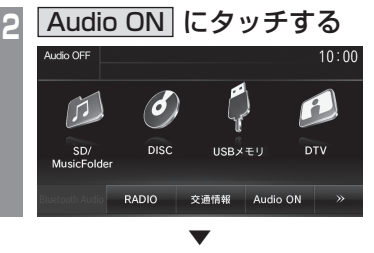

オーディオ機能が ON になります。 直前に使用していたオーディオソースの画面 に戻ります。

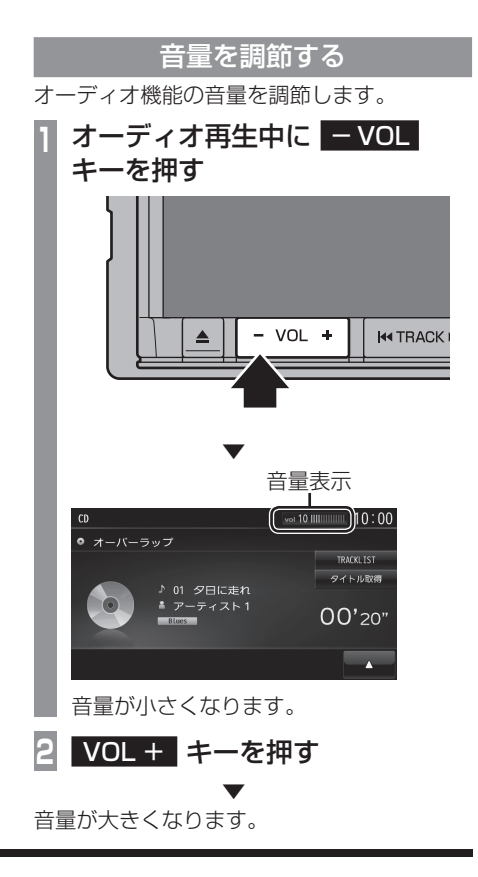

## ディスクを挿入する / 取り出す

本機にディスクを挿入する方法を説明します。

#### 注意 】

- ディスク交換は、駐停車禁止区域以外の安 全な場所に停車してから行ってください。
- ディスク挿入口に手や指、異物を入れな いでください。ケガや発煙、発火の原因 になります。
- パネルトに物 (ジュースなど)を置かな いでください。
- パネル開閉時に手や指をはさみ込まない よう注意してください。

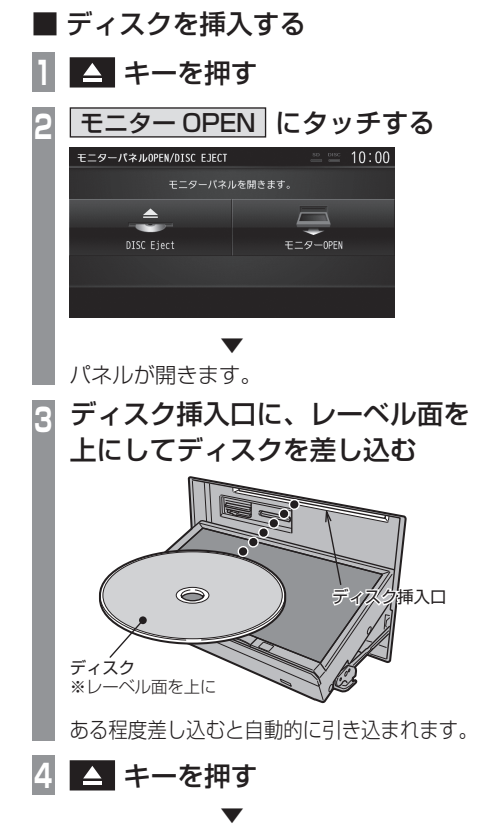

パネルが閉まり再生を開始します。

- ディスクを取り出す
	- **1** キーを押す

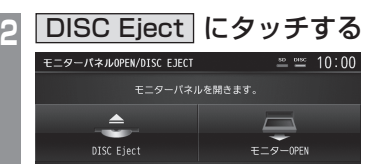

 ▼ パネルが開き、本機からディスクが排出 されますので、ディスクを抜き取ってく ださい。

**3** キーを押し、パネルを閉める

 ▼ [DISC] を選択する前のオーディオソース画 面を表示します。

#### ディスクを強制的に取り出す

通常は、ディスクローディングが正常に完了 すれば、「ディスクを取り出す」の方法で挿入 されているディスクを取り出すことができま すが、万が一ディスクローディングが失敗し て、再生情報画面が表示できなかった場合は、 次の方法でディスクを強制的に取り出すこと ができます。

## **<sup>1</sup>** 電源を入れる際に キーを 押し続ける

 ▼ 本機からディスクが強制的に排出されます。  $\geq$ 

## AV アイコンについて

オーディオ再生中、ナビ画面では以下のよう に現在再生中のオーディオソースを示すアイ コンを表示します。

AVアイコン

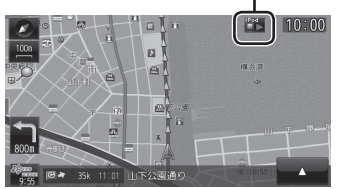

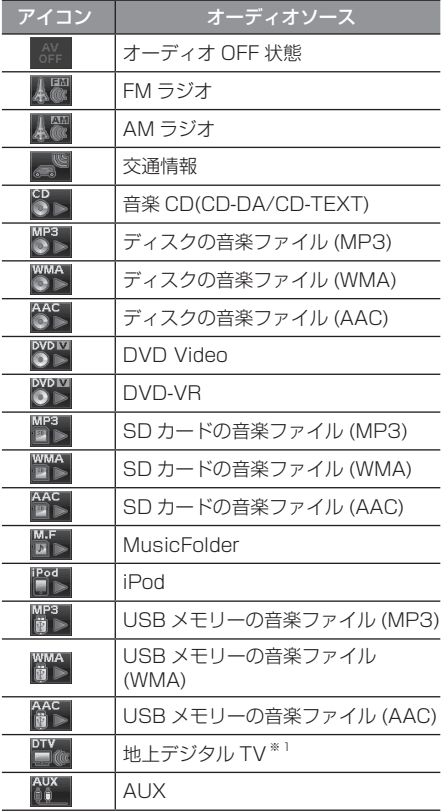

※ 1 一部の機種は、表示しません。

アドバイス

• AV アイコンにタッチすると、現在再生 中のオーディオソース画面を表示します。

AV

## ディスクの取り扱いについて

ディスクの取り扱いについてお守りいただ きたいこと、注意していただきたいことを 説明します。

## ■ 取り扱い上のご注意

- ディスクの信号面に指紋などの汚れが付着 すると、読み取りにくくなることがありま す。ディスクを持つときは、信号面を触ら ないように、両側を挟むように持つか中央 の穴と端を挟んで持つようにしてください。
- ディスクに紙やシールを貼り付けたり、 傷を付けたりしないでください。
- すでにディスクが挿入された状態で他の ディスクを無理に挿入しないでください。 ディスクの傷や故障の原因となります。

## ■ お手入れについて

- ディスクの信号面は定期的にクリーニング してください。クリーニングする場合はや わらかい布で回転せずに内側から外側へ軽 く拭いてください。
- 新しいディスクにはディスクの外周や中心 の穴にバリが残っている場合がありますの で確認してください。バリが残っている状 態で使用すると誤動作の原因となりますの でバリを取り除いてください。

## ■ 保管上のご注意

- 使用しないときは必ずケースに入れ、直射 日光の当たらない場所に保管してください。
- 長時間使用しない場合は、必ず本機から取 り出してください。

## ■ ディスク再生の環境について

真冬の車内など極度の低温状態でヒーターを 入れてすぐご使用になると、ディスクや内部 の光学部分に露 ( 水滴 ) が付き正常に動作し ない場合があります。

このような場合は、ディスクを取り出してし ばらくお待ちになってからご使用ください。

## ■ 著作権について

私的使用以外の目的でディスクを無断で複製 や放送、公開演奏やレンタルする行為は法律 により禁じられています。
# 再生できるディスクの種類

以下のマークはディスクのレーベル面やパッケージ、ジャケットなどに記載されています。

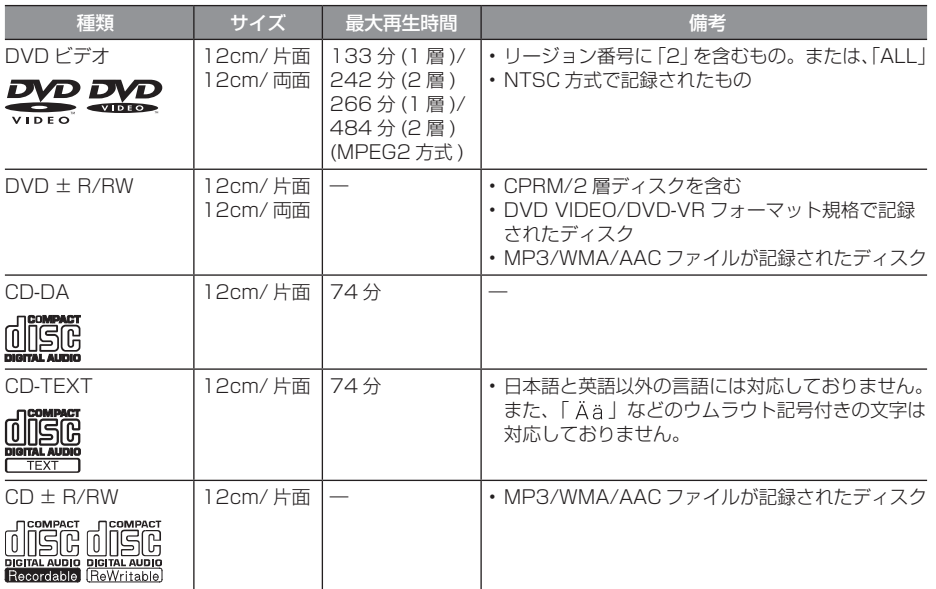

# ■ 再生できないディスク

- 「再生できるディスクの種類」に記載のないディスクの再生は保証いたしかねます。
- 8cm ディスクは使用できません。
- 異形のディスク ( ハート形など ) は故障の原因となるため、使用しないでください。 また、一部が透明なディスクは再生できません。
- ファイナライズしていないディスクは再生できません。
- レコーダーやPC(パソコン)によって正しいフォーマットで記録したディスクでも、アプリケー ションソフトの設定や環境もしくはディスクの特性や傷、汚れ、または本機内部のレンズの汚 れ、露などにより、本機で再生できない場合があります。
- ディスクによっては、一部機能が使用できない場合や再生できない場合があります。
- ヒビの入ったディスクや反ったディスクは使用しないでください。
- ディスクにシールを貼っている場合、はがれかかっているもの、のりあとが付着しているもの は使用できません。
- ディスクに飾り用のラベルやシールを貼ったものは使用できません。

#### 注意 】

• DTS CD(5.1ch Music Disc) は、録音 / 再生できません。本機に挿入してもノイズのみ が再生されますので挿入しないでください。

# ■ CD 規格外ディスクについて

本機では音楽 CD をお楽しみいただけますが、 CD の規格について以下の点にご注意ください。

- ディスクレーベル面に 価値 の入ったものな どの JIS 規格に合致したディスクをご使用 ください。
- CD 規格外ディスクを使用された場合には 再生の保証をいたしかねます。また再生で きた場合であっても音質の保証はいたしか ねます。
- CD 規格外ディスクを再生した場合、次の 症状が発生することがあります。
	- 再生時に雑音が混入する。
	- 音飛びする。
	- ●ディスクを認識しない。
	- 1 曲目を再生しない。
	- 頭出しの時間が通常より長い。
	- 曲の涂中から再生する。
	- 部分的に再生できない箇所がある。
	- 再生の途中でフリーズする。
	- 誤表示する。

# ■ DualDisc について

DualDisc は、片面に DVD 規格準拠の映像や オーディオ、もう片面に CD 再生機での再生 を目的としたオーディオが収録されています。

#### 注意

- DualDisc を挿入時や取り出し時に再生面 の反対側の面に傷がつく恐れがあります。
- DualDisc の仕様や規格などの詳細は、 ディスクの発売元または販売元にお問い 合わせください。

# ■ DVD ビデオに関して

DVD ビデオによっては、一部の機能がご使用に なれない場合や再生できない場合があります。

# ■ DVD ビデオに表示されている マークの意味

DVDビデオディスクのレーベル面やパッケー ジには、以下のようなマークが表示されてい ます。それぞれのマークは、そのディスクに 記録されている映像または言語のタイプ、使 える機能を表しています。

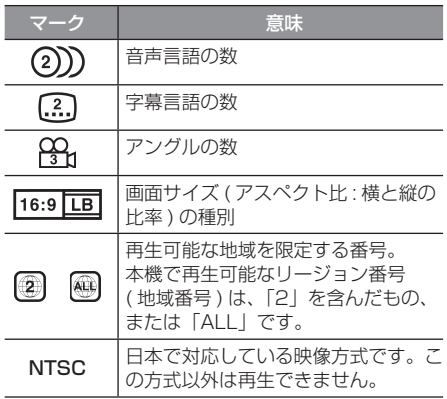

AV

# 音楽ファイル (MP3/ WMA/AAC) について

本機では CD-ROM や CD-R/RW、DVD ± R/RW、USB デバイス、SD カード※ 1 に記録された MP3/WMA/AAC 形式の音 楽ファイルを再生することができます。

※ 1 MUSIC スロットに挿入した SD カード

使用できるファイルやメディアについては制 限がありますので MP3/WMA/AAC 形式の 音楽ファイルをディスクに書き込む前に以下 の内容をよくお読みください。

また、お手持ちの CD-R/RW ドライブや DVD ± R/RW ドライブ、ライティングソフ トの取扱説明書もよくお読みになり、正しく ご使用ください。

MP3/WMA/AAC 形式の音楽ファイル内に タイトル情報などのデータが記録されている 場合は、ディスプレイに表示できます。

#### 注意 】

- 音楽 CD から書き込んだ ( コピーした ) ディスクやファイルを無償・有償にかか わらず他人に配るなどの行為、インター ネットなどのサーバーへアップロードす る行為は違法ですので決して行わないで ください。
- MP3/WMA/AAC 形式以外のファイル に拡張子「.mp3」「.wma」「.m4a」「.aac」 を付けないでください。そのようなファ イルが書き込まれたディスクを再生する と誤認識して再生する可能性がある為、 大きな雑音がでてスピーカーの破損や思 わぬ事故につながる恐れがあります。

アドバイス

- ディスク書き込みに使用したレコーダー やレコーディングソフトの状態によって は正しく再生できない場合があります。 その場合はご使用になった機器・ソフト の取扱説明書をご覧ください。
- パソコンの OS の種類やバージョン、 ソフト、設定によって拡張子が付かない 場合があります。その場合はファイルの 最後に拡張子「.mp3」「.wma」「.m4a」 「.aac」を付けてからディスクに書き込 んでください。
- 2GB を超えるサイズのファイルは再生 することができません。
- MP3/WMA/AAC 形式の音楽ファイル が混在したディスクも再生することがで きます。

# フォルダの構成について

フォルダは 8 階層まで認識することができます。

ジャンル→アーティスト→アルバム→トラック (MP3/WMA/AAC 形式の音楽ファイル ) といっ た階層を作成して曲を管理することができます。

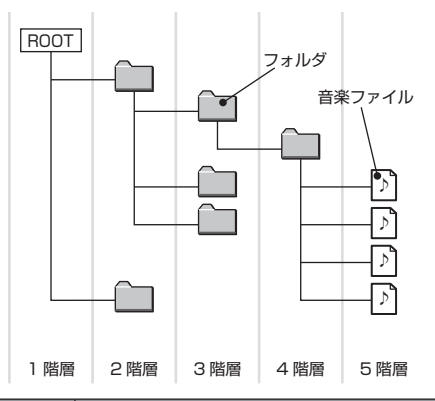

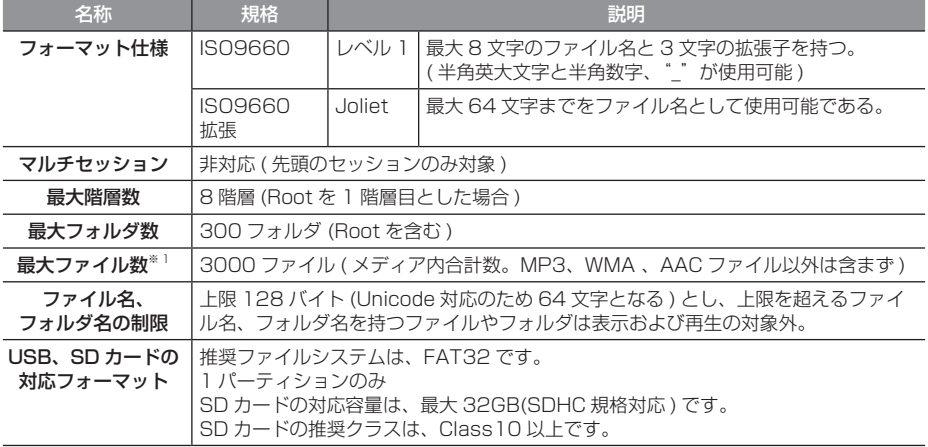

※ 1 MP3/WMA/AAC ファイル以外は含まず。但し、同じフォルダに多数の楽曲を格納している場合は最大曲数以下の場合で も認識しない場合があります。その場合は複数のフォルダに分けて格納してください。

#### お知らせ

• 本機で表示されるフォルダおよび音楽ファイルの順番は PC で表示される順番と異なる場 合があります。

# MP3 とは

MP3 とは「MPEG-1AudioLayer3」の略称。MPEG とは「Motion Picture Experts Group」の略称でビデオ CD などに採用されている映像圧縮規格です。

MP3 は MPEG の音声に関する規格に含まれる音声圧縮方式の 1 つで、人間の耳で聞こえない 範囲の音や大きい音に埋もれて聞き取れない音を処理することにより、高音質で小さなデータ容 量のファイルを作ることができます。

音楽 CD の音質をほとんど損なうことなく約 1/10 のデータ容量に圧縮することができる為、 約 10 枚分の音楽 CD を 1 枚の CD-R/RW へ書き込むことが可能になります。

# ■ 再生できる MP3 ファイルの規格について

再生できる MP3 ファイルの仕様は以下のとおりです。

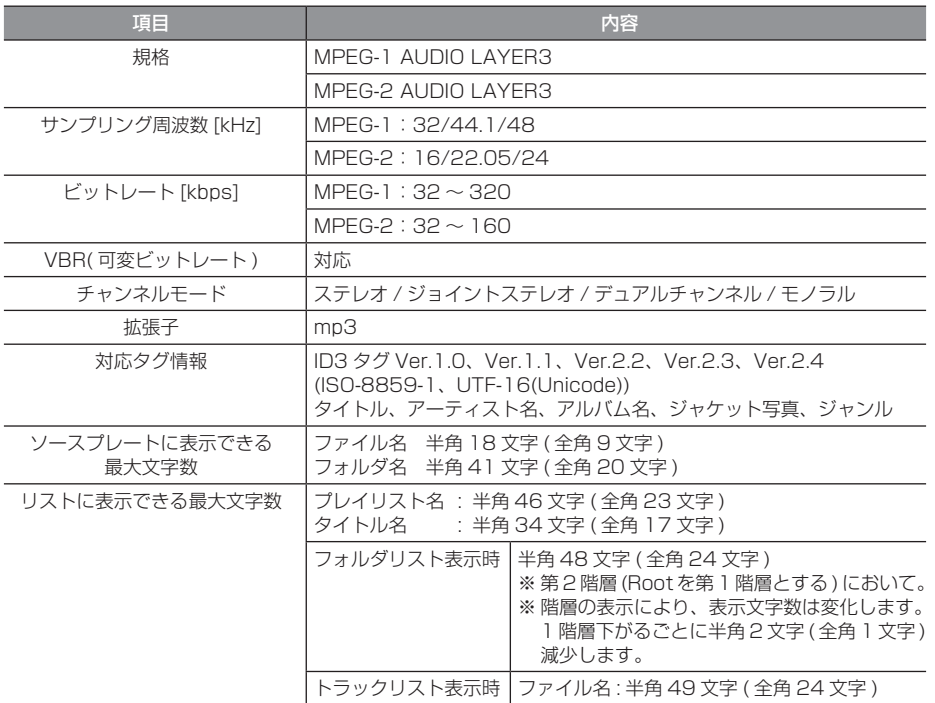

#### 注意

• 上記規格以外で書き込まれた MP3 ファイルは正常に再生できない場合やファイル名やフォ ルダ名などが正しく表示されない場合があります。

# WMA とは

WMA とは、Windows Media Audio の略称で、Microsoft 社の音声圧縮フォーマットです。 MP3 よりも高い圧縮率で音声データを圧縮する方式です。

※ Microsoft、Windows Media、Windows は米国 Microsoft Corporation の米国およびその他の国における登録商標です。

#### 注 意

• WMA は著作権保護機能 (DRM) をサポートしており、本オーディオシステムでは著作権で 保護された WMA ファイルを再生することはできません。

# ■ 再生できる WMA ファイルの規格について

再生できる WMA ファイルの仕様は以下のとおりです。

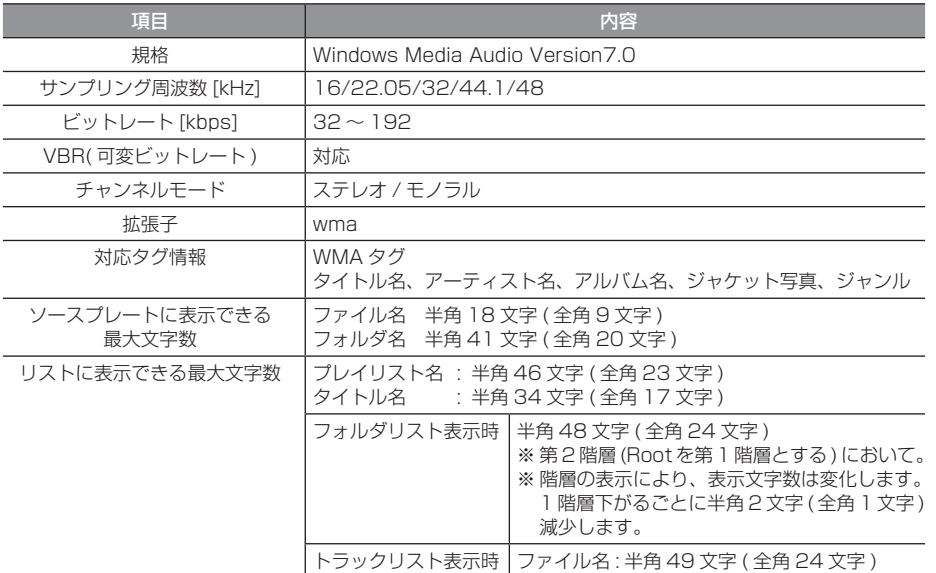

# 注意

• 上記規格以外で書き込まれた WMA ファイルは正常に再生できない場合やファイル名や フォルダ名などが正しく表示されない場合があります。

• 「Pro」「Lossless」「Voice」には対応しておりません。

 $\leq$ 

# AAC とは

AAC とは Advanced Audio Coding の略称で、映像の圧縮規格「MPEG-2」や「MPEG-4」 で使われている音声圧縮方式です。MP3 よりも約 1.4 倍圧縮効率が高く、音質はほぼ同じです。

#### 注意 】

• AAC は著作権保護機能 (DRM) をサポートしており、本オーディオシステムでは著作権で 保護された AAC ファイルを再生することはできません。

# ■ 再生できる AAC ファイルの規格について

再生できる AAC ファイルの仕様は以下のとおりです。

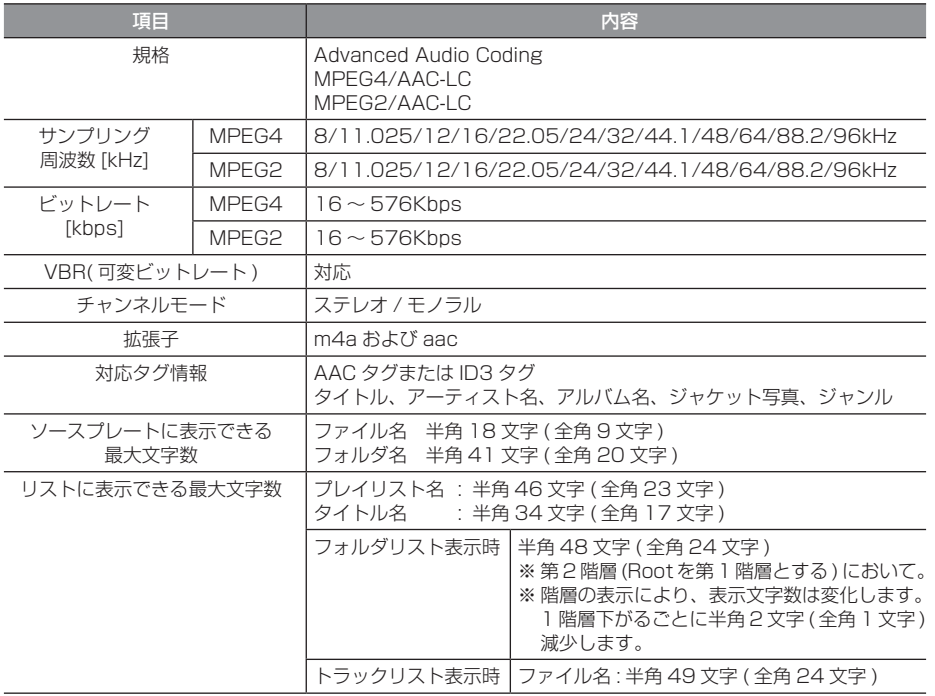

#### 注意

• 上記規格以外で書き込まれた AAC ファイルは正常に再生できない場合やファイル名やフォ ルダ名などが正しく表示されない場合があります。

# **ラジオ / 交通情報**

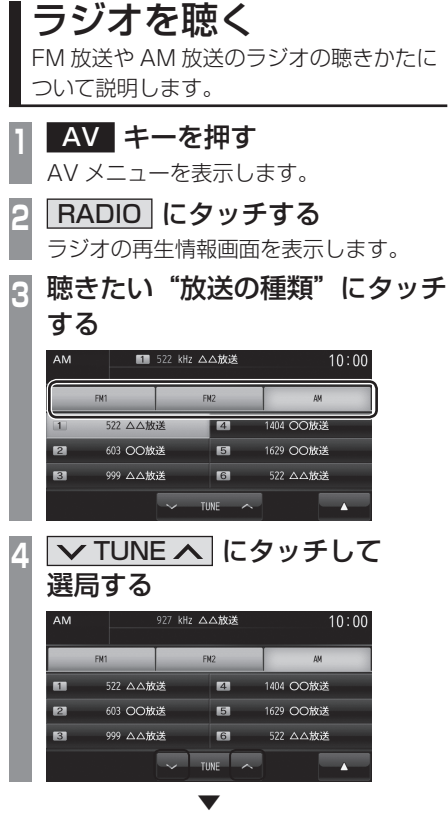

選局した周波数の音声が流れます。

# 好みの放送局を登録する

お好みの放送局を FM1 に 6 局、FM2 に 6 局、 AM に 6 局まで記憶することができます。

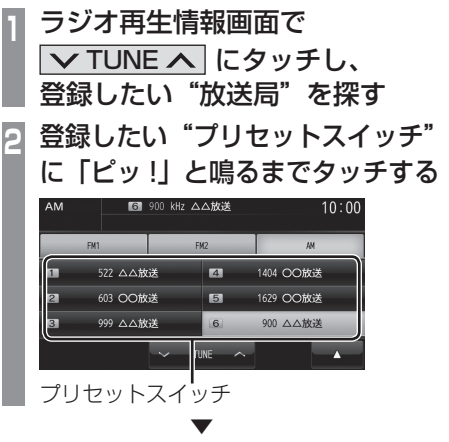

タッチしたプリセット CH 番号のスイッチに 選局した放送局を登録します。

こうしゅう しゅうしょう

# ■ 再生情報画面について

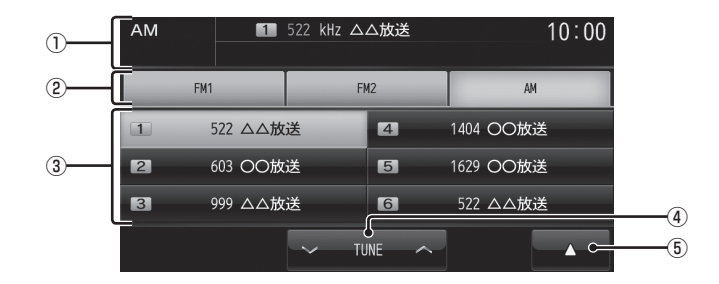

① ソースプレート

現在選ばれているソース名、プリセット CH 番号、受信中の周波数を表示します。

 $(2)$  FM1 , FM2 , AM

FM 放送、AM 放送を切り換えるときに使 用します。

それぞれ各 6 局までお好みの放送局を登録 することができます。

③ プリセットスイッチ

お好みの放送局を登録することができます。 希望のプリセット CH 番号のスイッチを 「ピッ !」と鳴るまでタッチし続けると、現在 受信中の放送局を登録することができます。 **→ 「好みの放送局を登録する」(P115)** 

 $\overline{4}$   $\sqrt{7}$  TUNE  $\wedge$ 

周波数を変更するときに使用します。

 $(5)$   $\rightarrow$ 

 タッチすると、サブメニューを表示します。 →「サブメニューについて」(P117) [スキャン]、[オートセレクト]が選べます。

# ■ サブメニューについて

ラジオの再生情報画面で ■ にタッチする と表示するサブメニューについて説明します。

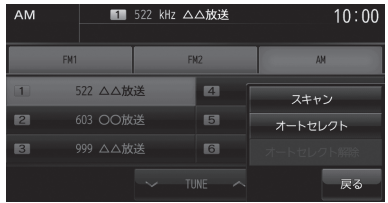

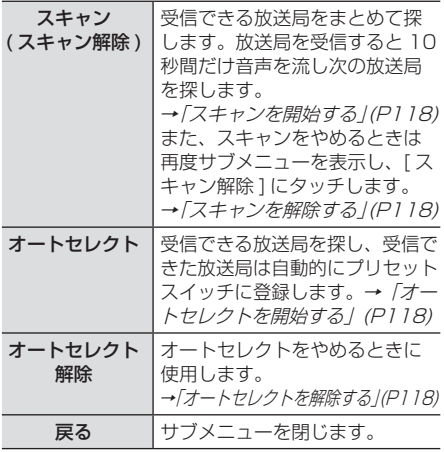

# 受信状態の良い放送局を探す

旅行先など受信周波数の異なる地域に移動し たときに受信できる放送局を探す場合に便利 です。

ここでは、ラジオの再生情報画面からの操作 方法を説明します。

# ■ シークを開始する

受信できる放送局を 1 つずつ探します。

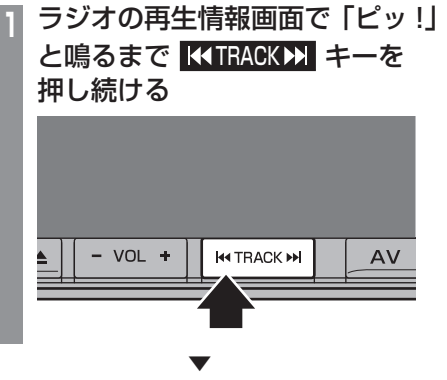

受信できる放送局が見つかると、音声が流れます。

# ■ スキャンを開始する

受信できる放送局をまとめて探します。

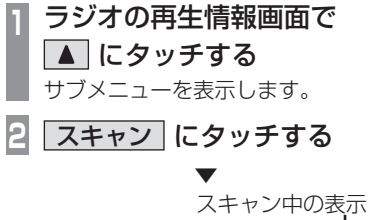

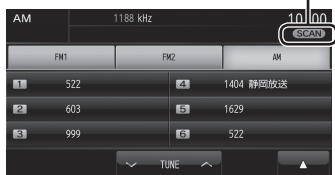

放送局を受信すると 10 秒間だけ音声を流し 次の放送局を探します。

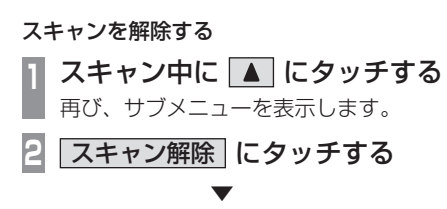

スキャンを解除します。

# ■ オートセレクトを開始する

受信できる放送局を探し、受信できた放送局 は自動的にプリセットスイッチに登録します。

#### アドバイス

- 滞在する地域の放送局を一時的に登録す るためにあります。
	- (FM1、FM2 の各 6 局と AMの6局)
- オートセレクトを解除すれば、元の状態 に戻ります。
- **<sup>1</sup>** ラジオの再生情報画面で にタッチする サブメニューを表示します。

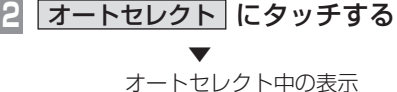

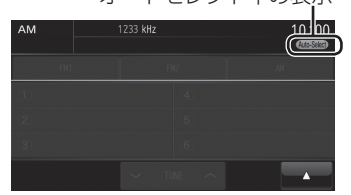

受信できる放送局を探し始めます。 受信できた放送局は自動的にプリセット スイッチに登録します。 オートセレクト終了後は一番受信状態がよ かった CH を選択します。

#### オートセレクトを解除する

オートセレクトを解除すると、登録したプリ セットスイッチは元の状態に戻ります。

**オートセレクト中に ▲ に** タッチする 再び、サブメニューを表示します。 **<sup>2</sup>** オートセレクト解除 に タッチする ▼

オートセレクトを解除します。 プリセットスイッチが元の状態に戻ります。

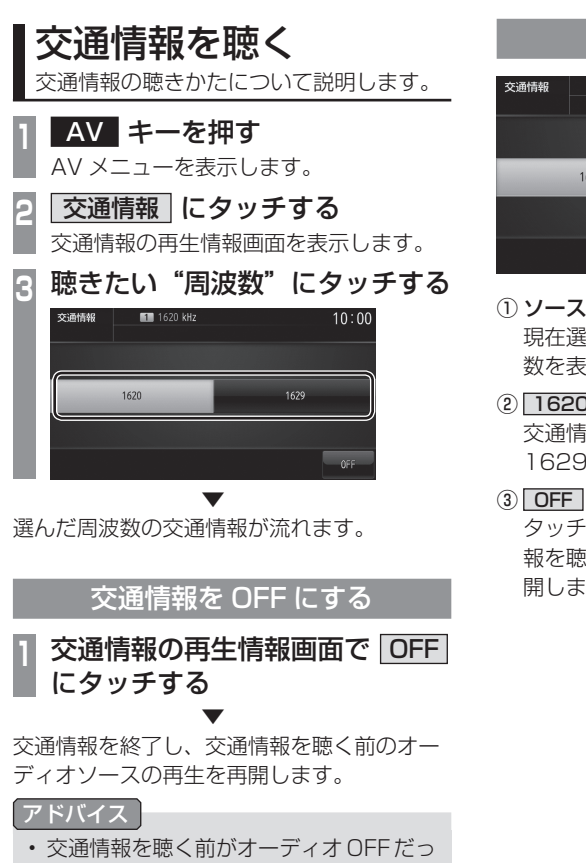

た場合は、オーディオ OFF となります。

# 表示内容について

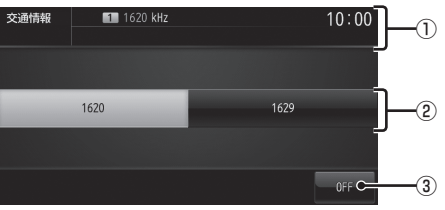

#### ① ソースプレート

現在選ばれているソース名、受信中の周波 数を表示します。

### $(2)$  1620 , 1629

交通情報の周波数、1620kHz もしくは 1629kHz を選ぶときにタッチします。

タッチすると、交通情報を終了し、交通情 報を聴く前のオーディオソースの再生を再 開します。

AV

# **DISC**

音楽 CD を聴く

音楽 CD(CD-DA/CD-TEXT) の聴きかたに ついて説明します。

本機にディスクを挿入すると、自動的に再生 します。

**→ 「ディスクを挿入する」(P105)** また、工場出荷時の設定であれば本機に音楽 CD 挿入後、「開始する1にタッチすることで MusicFolder への録音を開始します。

**→ 「音楽 CD の録音方法を変更する | (P232)** 

#### お知らせ

- 一部の機種は、MusicFolder の録音機 能に対応しておりません。
- 音楽 CD を本機に挿入した状態で操作し てください。
- **<sup>1</sup>** AV キーを押す AV メニューを表示します。
	-
- **<sup>2</sup>** DISC にタッチする 音楽 CD の再生情報画面を表示します。
- 3 KIRACK>> キーを押して 曲を選ぶ

 ▼ 選んだ曲を再生します。

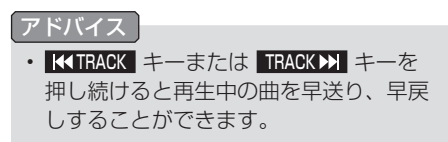

# リストを表示する

トラックリストを表示することができます。 ここでは、音楽 CD の再生情報画面からの操 作方法を説明します。

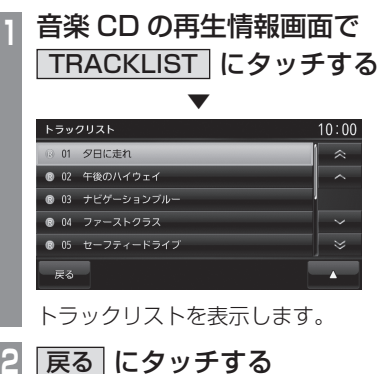

 ▼ 音楽 CD の再生情報画面に戻ります。

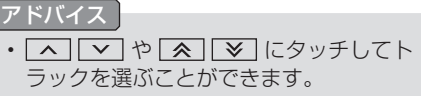

# ■ 再生情報画面について

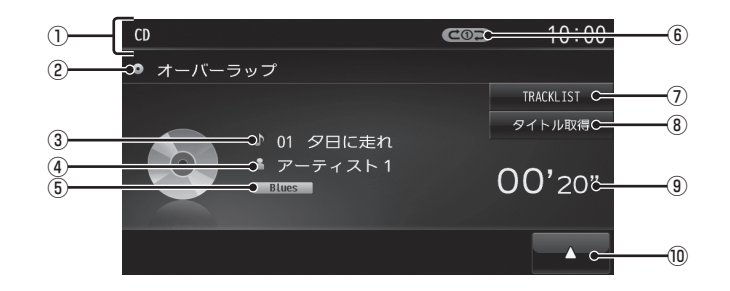

① ソースプレート

現在選ばれているソース名や再生モードを 表示します。

② アルバム名

タイトル情報があればアルバム名を表示 します。タイトル情報がなければ「NO TITLE」と表示します。

- ③ トラック番号 / 曲名 タイトル情報があれば曲名を表示します。 タイトル情報がなければ「NO TITLE」と 表示します。
- ④ アーティスト名

タイトル情報があればアーティスト名を表 示します。タイトル情報がなければ「NO NAME」と表示します。

⑤ ジャンル

再生しているトラックのジャンル名を表示 します。タイトル情報にジャンル情報があ れば表示します。

⑥ 再生モード表示

 現在の再生モードを表示します。 **→ 「再生モードを変更する」(P123)** (COD): リピート再生中 :スキャン再生中 (コー): ランダム再生中

- ⑦ TRACKLIST トラックリストを表示します。 →「リストを表示する」(P120)
- ⑧ タイトル取得 タイトル情報を取得します。 **→ 「タイトル情報を取得する」(P124)**
- ⑨ 再生時間
- $\sqrt{10}$   $\sqrt{11}$ サブメニューを表示します。再生モードの 変更ができる [ 再生方法 ] が選べます。 →「再生モードを変更する」(P123)

DISC

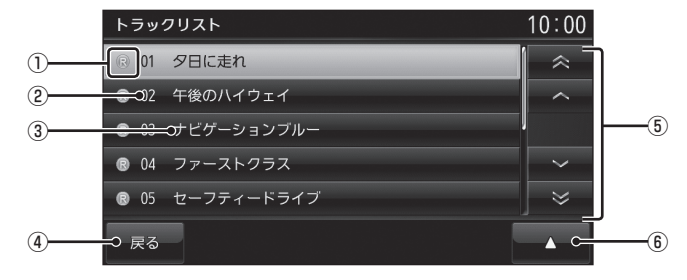

① 録音状態アイコン

 ( 青 ): 未録音 ( 赤 ): 録音中 ※ 録音済は表示されません。

- ② トラック番号
- ③ トラック名

トラック名を表示します。 トラック名の情報が空白だった場合は、 「NO TITLE」と表示します。

4 戻る

音楽 CD の再生情報画面に戻ります。

⑤ カーソルスイッチ

トラックを選択できます。

 $\boxed{6}$ 

 サブメニューを表示します。 →「サブメニューについて」(P123) [ 再生方法 ]、[ 録音設定 ]、[ 録音開始 ] な どが選べます。

# ■ サブメニューについて

音楽 CD の再生情報画面で ■ にタッチする と表示するサブメニューについて説明します。 再生方法についての変更や録音の設定、録音 の開始 / 停止が行えます。

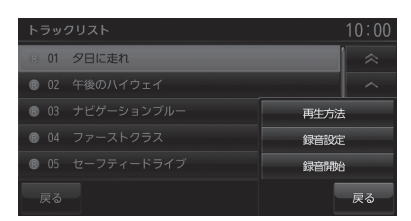

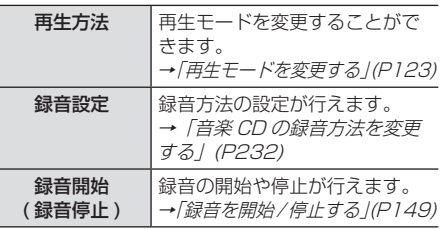

### 再生モードを変更する

リピート再生、スキャン再生、ランダム再生 が行えます。ここでは、音楽 CD の再生情報 画面からの操作方法を説明します。

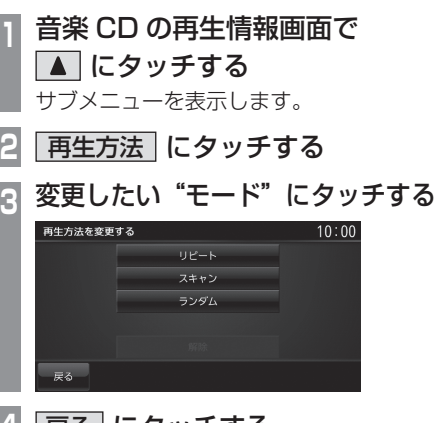

4!|戻る|にタッチする

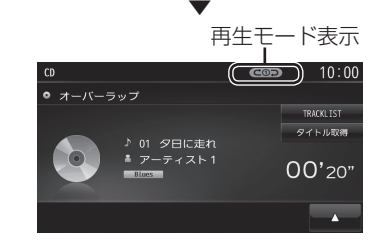

選んだモードの再生を開始します。

### アドバイス

• 再生モードの内容について、詳しくは 「再生モードについて」(P123) をご覧 ください。

### ■ 再生モードについて

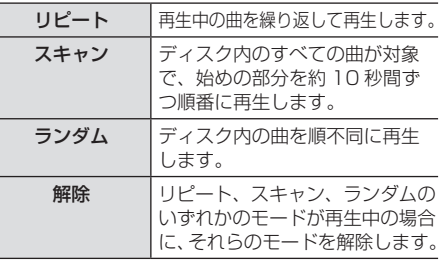

# タイトル情報を取得する

音楽 CD を本機に挿入すると、自動的にタイ トル情報を取得します。

#### お知らせ )

- タイトル情報は、地図カードに記録され ている Gracenote データベースを利用 してタイトル情報を取得します。
- CD-TEXT の場合は CD 内から TEXT 情報を取得して表示します。TEXT 情報が無い場合は、地図カード内の Gracenote データベースからタイトル 情報を取得して表示します。
- タイトル情報が取得できない場合は、「NO TITLE」や「NO NAME」などと表示され、 NoTitle リストに登録されます。
- 本機の発売時期以降に発売された音楽 CD のタイトル情報は地図カードに記録 された Gracenote データベースから取 得することはできません。また、それ以 前の音楽 CD でも情報を取得できない場 合があります。
- 複数の情報を表示する場合や異なった情 報を表示する場合があります。
- CD-TEXT は日本語と英語以外の言語に は対応していません。
- タイトル情報の取得が完了するまでに時 間がかかる場合があります。

# ■ 取得できる情報について

- アルバム名
- アルバム名の読み
- アルバムのアーティスト名
- アルバムのアーティスト名の読み
- トラック名
- トラック名の読み
- トラックのアーティスト名
- ジャンル名

## ■ Gracenote について

音楽認識技術と関連情報は Gracenote® 社に よって提供されています。 Gracenote は、音楽認識技術と関連情報配 信の業界標準です。 詳細は、Gracenote® 社のホームページ www.gracenote.com をご覧ください。

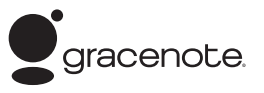

著作権、使用許諾について詳しくは「Gracenote サービス」(P277) をご覧ください。

#### ■ Gracenote データベースを SD カードで更新する

ご自宅のパソコンからインターネットを利用 して Gracenote のデータベースを SD カー ドで取得することができます。

#### お知らせ

• あらかじめ地図カードおよび音楽用 SD カードのロックを解除しておいてください。

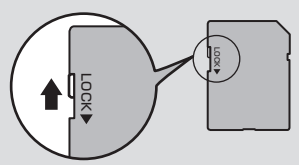

• あらかじめ Gracenote データベース バージョンを確認しておいてください。 →「バージョンを確認する」(P220)

# **<sup>1</sup>** 本機から音楽用 SD カードを 取り出す

(音楽用SDカードが挿入されている場合のみ)

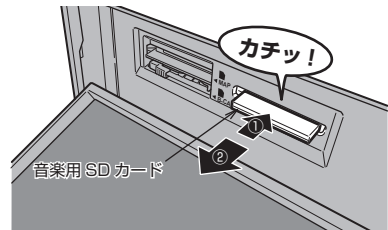

→ 「SD カードを取り出す」(P18)

**<sup>2</sup>** ご自宅のパソコンからGracenote データベースを取得する

三菱電機ホームページから Gracenote データベースをダウンロードします。

# **<sup>3</sup>** ダウンロードした圧縮ファイルを 解凍する

ZIP 圧縮されているファイルは、解凍し ておく必要があります。

**<sup>4</sup>** 解凍したファイルをすべて音楽用 SD カードにコピーする 解凍したファイルの容量を確認し、容量 にあった SD カードを準備してください。

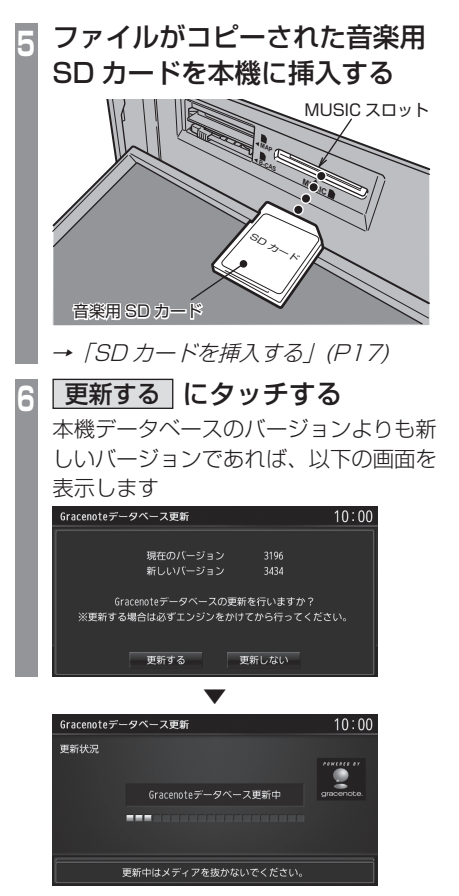

Gracenote データベースの更新が完了します。

### アドバイス

• CD-R に解凍済のファイルを書き込め ば、本機に挿入することで手順 6 以降の 操作で Gracenote データベースを更新 することができます。

# ■ 手動で取得する

ここでは、音楽 CD の再生情報画面からの操 作方法を説明します。

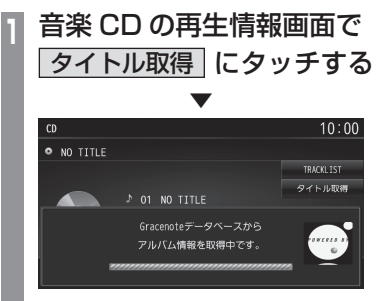

タイトル情報の検索を開始します。タイ トル情報が取得できた場合、タイトル候 補の選択画面を表示します。

# **<sup>2</sup>** いずれかにタッチする

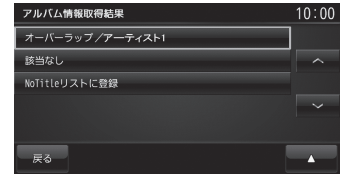

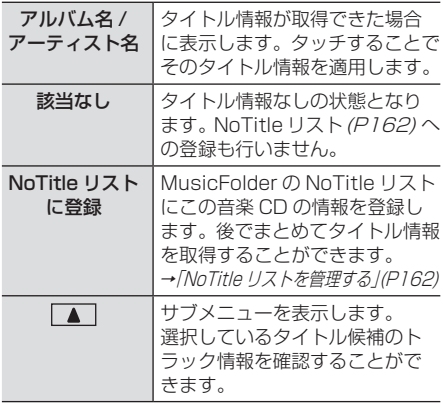

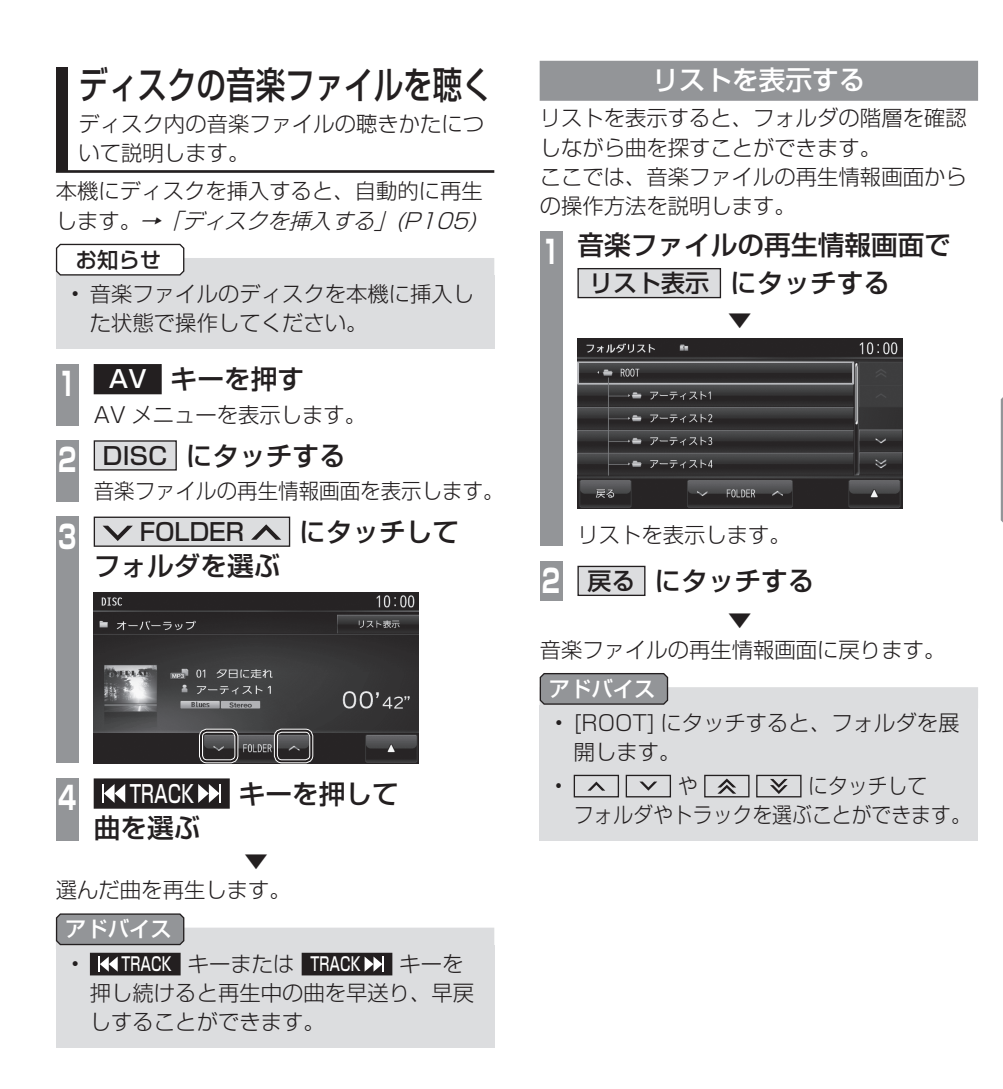

DISC

ディスクの音楽ファイルを聴く 127

# ■ 再生情報画面について

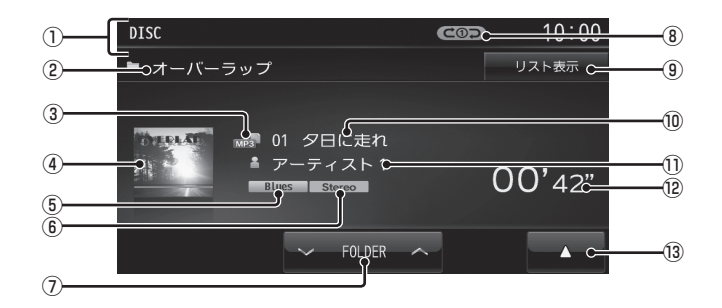

① ソースプレート

現在選ばれているソース名や再生モードを 表示します。

- ② アルバム名 タイトル情報にアルバム名があれば表示します。
- ③ ファイル形式 再生中の音楽ファイルのファイル形式を表 示します。
- ④ ジャケット

タイトル情報にジャケット写真があれば表 示します。 \*1

⑤ ジャンル

再生しているトラックのジャンル名を表示 します。 タイトル情報にジャンル情報があれば表示 します。

⑥ チャンネルモード

タイトル情報にチャンネルモードの情報が あれば以下のアイコンを表示します。

Stereo : ステレオ JointStereo : ジョイントステレオ DualChannel : デュアルチャンネル **Monoral** : モノラル

 $\Omega$   $\vee$  FOLDER  $\wedge$ 

フォルダを選ぶときに使用します。 タッチすると、前後のフォルダへと切り換 わり、最初の曲を再生します。

※ 1 画像データのサイズが大きいと表示されない場合があ ります。

#### ⑧ 再生モード表示

現在の再生モードを表示します。

- →「再生モードを変更する」(P130)
- **COD: リピート再生中**
- :フォルダリピート再生中
- **dDSCAN : スキャン再牛中**
- **GOSCAN: フォルダスキャン再生中**
- □□□□:ランダム再生中

ALLコー: オールランダム再生中

#### ⑨ リスト表示 フォルダリストを表示します。 →「リストについて」(P129)

- ⑩ トラック番号 / 曲名 タイトル情報に曲名があれば表示します。
- ⑪ アーティスト名 タイトル情報にアーティスト名があれば表 示します。
- ⑫ 再生時間
- $\boxed{13}$   $\boxed{4}$ サブメニューを表示します。再生モードの 変更ができる [ 再生方法 ] が選べます。 **→ 「再生モードを変更する」(P130)**

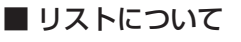

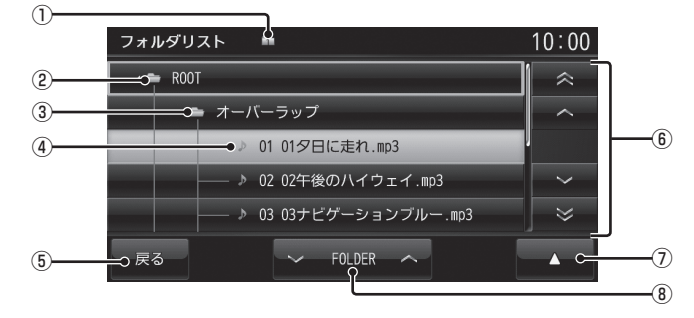

① 階層位置表示アイコン

選択中のファイルまたはフォルダの階層位 置を示します。

- ② ROOT 階層の最上位を示します。
- ③ フォルダ名 タッチすると、フォルダを展開します。
- ④ ファイル名

タッチすると、曲の再生を開始します。

(5) 戻る

音楽ファイルの再生情報画面に戻ります。

⑥ カーソルスイッチ

フォルダやファイルを選択できます。

- $①$   $\blacksquare$ サブメニューを表示します。 →「サブメニューについて」(P130) [ 再生方法 ]、[ 再生曲へ移動 ]、[ROOT へ 移動 ]、[1 階層上がる ] が選べます。
- $\circledR$   $\vee$  FOLDER  $\wedge$

フォルダの階層を移動します。

DISC

# ■ サブメニューについて

音楽ファイルのリスト表示中に「▲ にタッ チすると表示するサブメニューについて説明 します。

このサブメニューでは、再生モードの変更 (P130) や各階層への移動などが行えます。

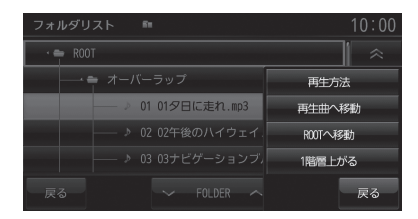

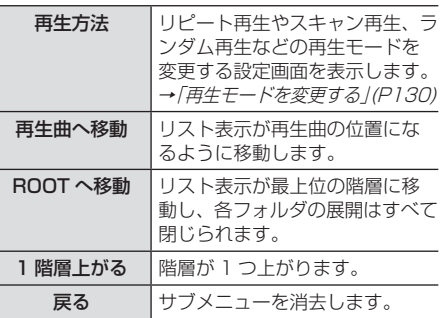

#### 再生モードを変更する

リピート再生、スキャン再生、ランダム再生 などが行えます。

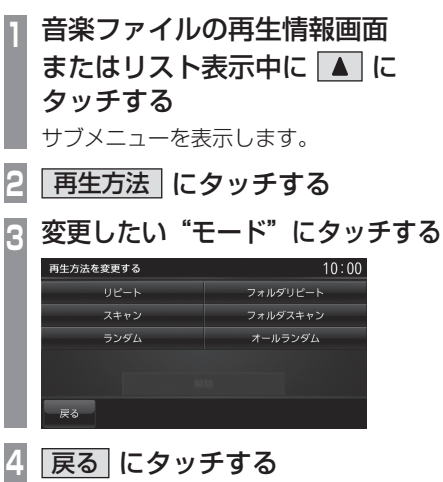

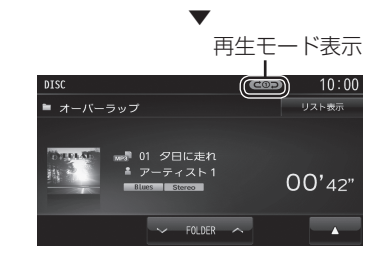

選んだモードの再生を開始します。

アドバイス • 再生モードの内容について、詳しくは「再 生モードについて」(P131) をご覧ください。 ■ 再生モードについて

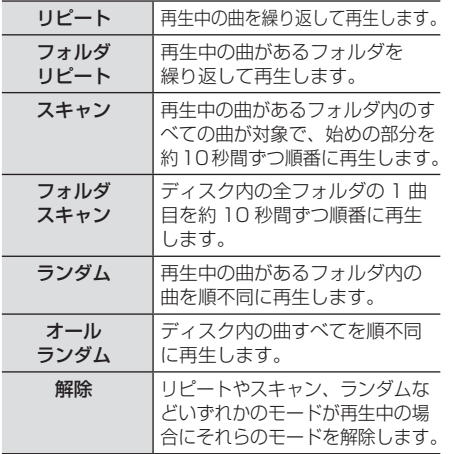

# DVD ビデオを見る

DVD ビデオの見かたについて説明します。

#### 注意 】

- DVD ビデオの映像は安全上の配慮から、 停車してパーキングブレーキをかけてい るときだけご覧になることができます。
- DVD ビデオをご覧になるときは、停車 禁止区域以外の安全な場所に停車してく ださい。
- エンジンが停止している状態で使用して いると、バッテリーの充電状態によって はエンジンの始動ができなくなることが あります。

#### お知らせ |

- DVD ビデオによってはメニューがない 場合や場面によって表示できない場合が あります。また、DVD ビデオ側の規制 から早送りやチャプタースキップなどの 操作ができない場合があります。そのよ うなときは、 ■マークを表示します。
- 本機は「dts」(P270) には対応してお りませんので、「dts」を選んでいた場合 は音声が出力されません。必ず「dts」 以外の音声を選んでください。
- DOLBY DIGITAL や MPEG2 オーディ オなどの多チャンネル方式で記録した音声 は、本機ではステレオ 2ch で出力します。
- DVD ビデオはディスクによって録音レ ベルが異なるため、他のメディアから DVD ビデオに切り換えると、音量に差 が感じられることがあります。

本機にディスクを挿入すると、自動的に再生 します。→「ディスクを挿入する」(P105)

#### お知らせ 〕

• DVD ビデオを本機に挿入した状態で操 作してください。

# **<sup>1</sup>** AV キーを押す

- AV メニューを表示します。
- **<sup>2</sup>** DISC にタッチする
	- DVD ビデオの再生画面を表示します。
- 3 KITRACK<sup>X</sup> キーを押して チャプターを選ぶ 選んだチャプターの再生を開始します。

#### アドバイス

· KITRACK キーまたは TRACK >> キーを押 し続けることで早送り、早戻しができます。

# DVD ビデオの操作画面を表示する

DVD ビデオを操作するためのメニューを表 示します。

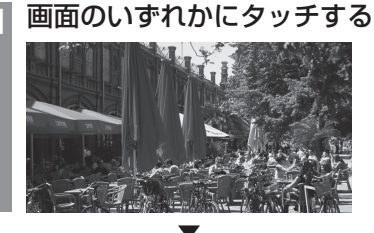

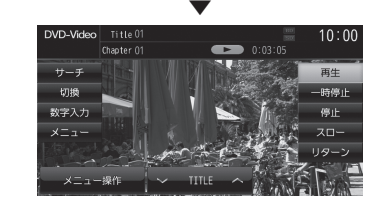

操作画面を表示します。

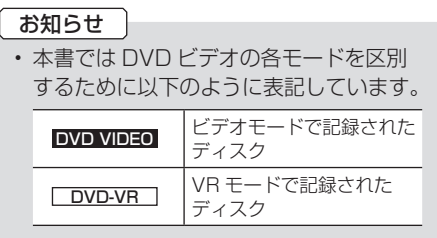

# 表示内容について

#### ■ 再生中の操作画面

#### DVD VIDEO の場合

再生中、画面にタッチしたときに表示する操作画面について説明します。

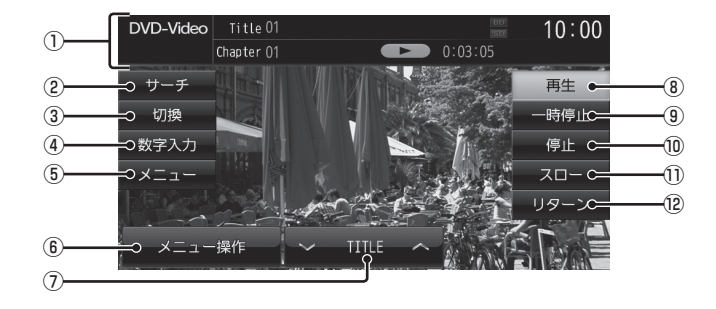

① ソースプレート

現在選ばれているメディア名およびタイト ル番号、チャプター番号、状態アイコン、 再生経過時間を表示します。

#### 状態アイコン

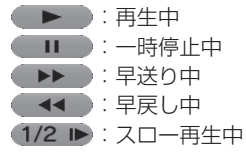

② サーチ

タイトル番号やチャプター番号を入力して 選ぶことができます。→「タイトル番号や チャプター番号を選ぶ」(P137)

③ 切換

音声の言語 / 種別や字幕情報の選択 (P138) や画面表示の切り換え(P138)、 アングルの切り換え(P139) が行えます。

#### (4) 数字入力

DVD ビデオのメニューに番号が設定され ていれば、数字入力でメニューを選ぶこと ができます。

→「数字入力でメニューを選ぶ」(P140)

⑤ メニュー

記録されているタイトルメニューを表示 し、メニュー操作パネルを表示します。 →「メニューを操作する」(P139)

- ⑥ メニュー操作 メニュー操作パネルを表示します。
- $\sqrt{2}$  TITLE  $\lambda$ 前後のタイトルを選ぶときに使用します。
- ⑧ 再生 一時停止、スロー再生の状態を解除して通 常の再生に戻ります。

#### ⑨ 一時停止

映像が表示された状態で停止します。

⑩ 停止

再生を停止し、ブルーバック画面に切り換わり ます。停止中は操作画面が変わります。(P136)

#### ⑪ スロー

タッチするたびに  $[1/2] \rightarrow [1/8] \rightarrow [1/32] \rightarrow [1/2] \cdot \cdot \cdot$ と再生速度が変わります。( スロー再生 )

⑫ リターン

あらかじめ DVD ビデオ側で決められた特 定の範囲を再生します。( リターン再生 )

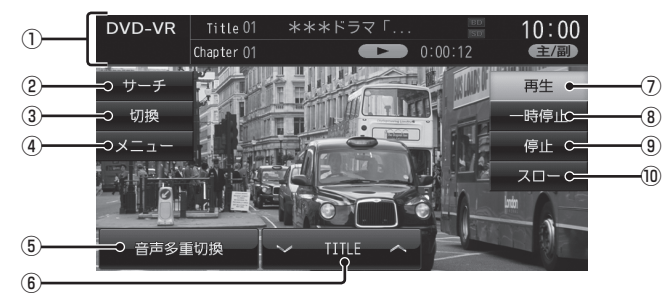

#### ① ソースプレート

現在選ばれているメディア名およびタイト ル番号、チャプター番号、状態アイコン、 再生経過時間を表示します。

状態アイコン

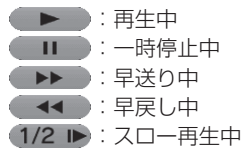

2 サーチ

タイトル番号やチャプター番号を入力して 選ぶことができます。→「タイトル番号や チャプター番号を選ぶ」(P137)

#### (3) 切換

音声の番号 / 種別や字幕 ON/OFF の選択 (P138) や画面表示の切り換え(P138) が 行えます。

④ メニュー

記録されているタイトルリストを表示しま す。→「タイトルリストを表示する」(P142)

#### ⑤ 音声多重切換

二ヶ国語放送のような複数の音声が収録 されていた場合、タッチするたびに [ 主音 声 ] → [ 副音声 ] → [ 主 + 副 ] → [ 主音声 ]・・・ のように音声を切り換えることができます。 →「音声多重を切り換える」(P142)

#### $6)$   $\sqrt{$  TITLE  $\wedge$

前後のタイトルを選ぶときに使用します。

#### ⑦ 再生

一時停止、スロー再生の状態を解除して通 常の再生に戻ります。

# ⑧ 一時停止

映像が表示された状態で停止します。

#### ⑨ 停止

再生を停止し、ブルーバック画面に切り換わり ます。停止中は操作画面が変わります。(P136)

#### ⑩ スロー

タッチするたびに  $[1/2] \rightarrow [1/8] \rightarrow [1/32] \rightarrow [1/2] \cdot \cdot \cdot$ と再生速度が変わります。( スロー再生 )

# ■ 停止中の操作画面

停止中、画面にタッチしたときに表示する操作画面について説明します。

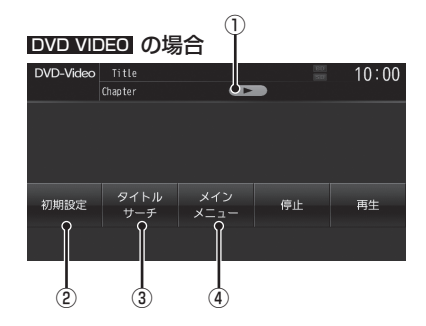

① 状態アイコン

▶ (点滅):停止中 (続き再生可能) ●■■■:停止中 (続き再生不可)

2 初期設定

音声言語や字幕言語などの初期設定を行う ことができます。毎回音声や字幕の言語を 切り換えなくてもよくなります。 →「DVD ビデオの初期設定」(P234)

3 タイトルサーチ タイトル番号を入力して選ぶことができま す。→「タイトル番号やチャプター番号を 選ぶ」(P137)

④ メインメニュー 記録されているメインメニューを表示し、 メニュー操作パネルを表示します。 →「メニューを操作する」(P139)

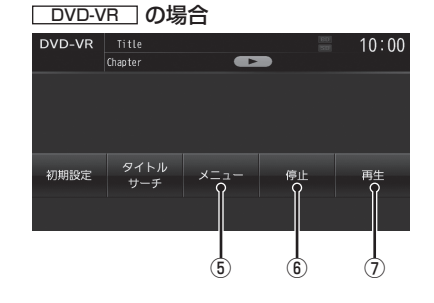

⑤ メニュー

記録されているタイトルリストを表示しま す。→「タイトルリストを表示する」(P142)

#### ⑥ 停止

再生中から停止にしたとき ( 状態アイコン ▶ が点滅状態) は続き再生 (レ **Contract Contract Contract** ジューム再生 ) ができます。 再度 [ 停止 ] にタッチすると状態アイコン が ■■■ になり続き再生ができなくな ります。

⑦ 再生

状態アイコン ▶ が点滅状態であれ ば、続き再生ができます。 状態アイコンが ■■■ であれば、続き再 生は行われず最初からの再生となります。

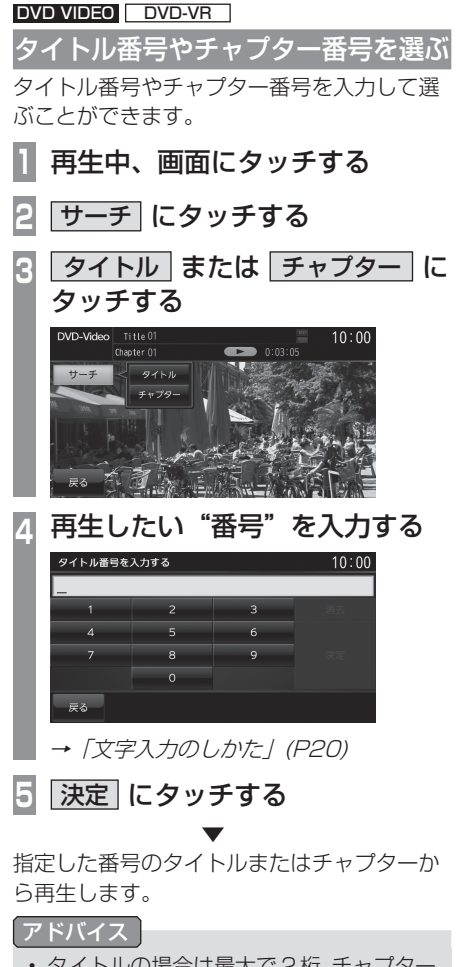

- タイトルの場合は最大で 2 桁、チャプター の場合は最大 3 桁まで入力できます。
- 手順 4 で最大桁数まで入力した場合は、 手順 5 の [ 決定 ] は必要ありません。

■ 停止画面からの操作

停止中では、タイトル番号の変更のみ行えます。

- **1** 停止中、画面にタッチする
- **2** タイトルサーチ にタッチする
- **<sup>3</sup>** 再生したい"番号"を入力する
	- →「文字入力のしかた」(P20)
- **4** 決定 にタッチする

 ▼ 指定した番号のタイトルから再生します。

アドバイス

• 手順 3 で最大桁数の 2 桁まで入力した場 合は、手順 4 の [ 決定 ] は必要ありません。

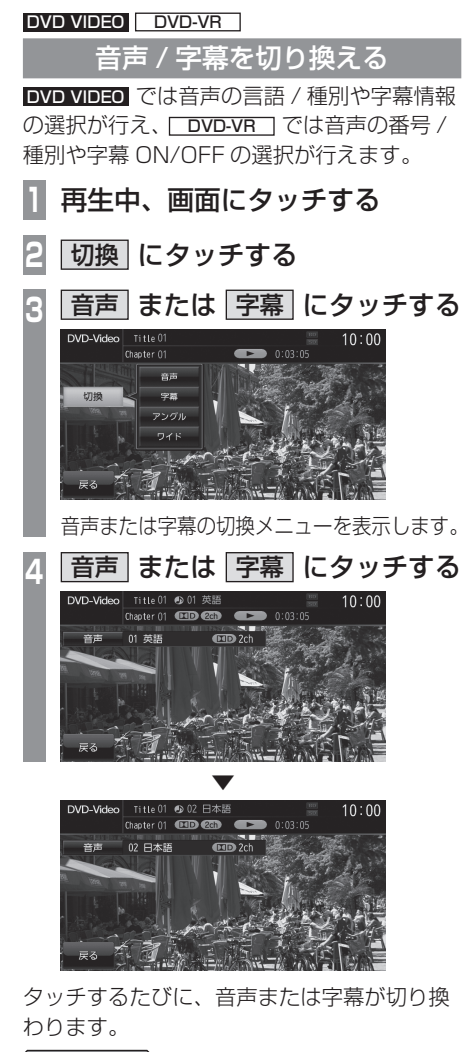

#### アドバイス

• 変更中には音声情報または字幕情報が ソースプレートに表示されます。

#### DVD VIDEO **DVD-VR**

画面表示を切り換える

DVD ビデオでは 4 種類のモードが用意されて おり、表示方法を切り換えることができます。

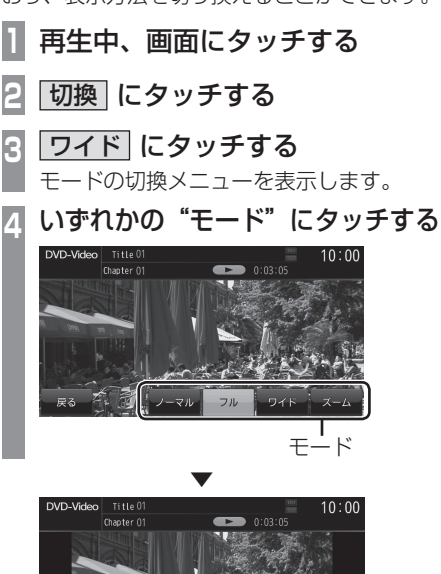

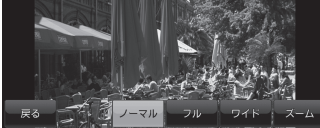

画面表示のモードが切り換わります。

#### お知らせ

- 通常画面は縦横比 4:3、ワイド画面は縦 横比 16:9 です。
- ズームでは、画質が粗くなります。
- 営利目的、または公衆に視聴させること を目的として、本機のワイドモード切 り換え機能を利用すると ( フル、ズーム などで画面の圧縮や引き伸ばしなどを行 う )、著作権法上で保護されている著作 者の権利を侵害する恐れがあります。

#### DVD VIDEO

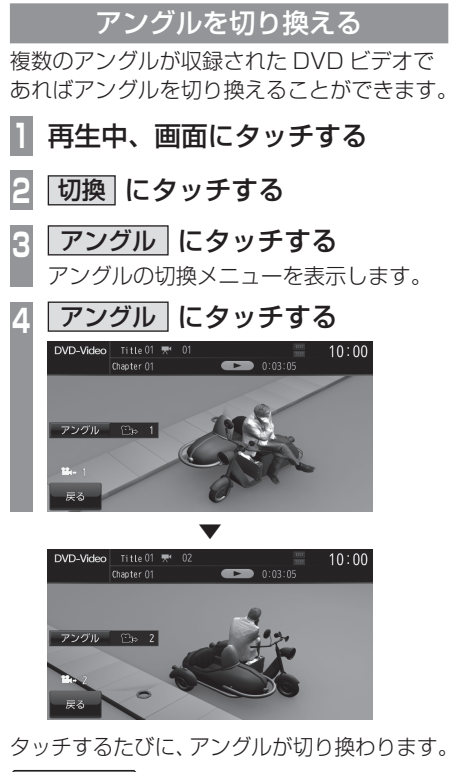

- アドバイス
	- 変更中にはアングル番号がソースプレー トに表示されます。

#### DVD VIDEO

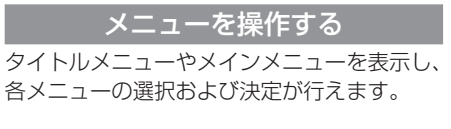

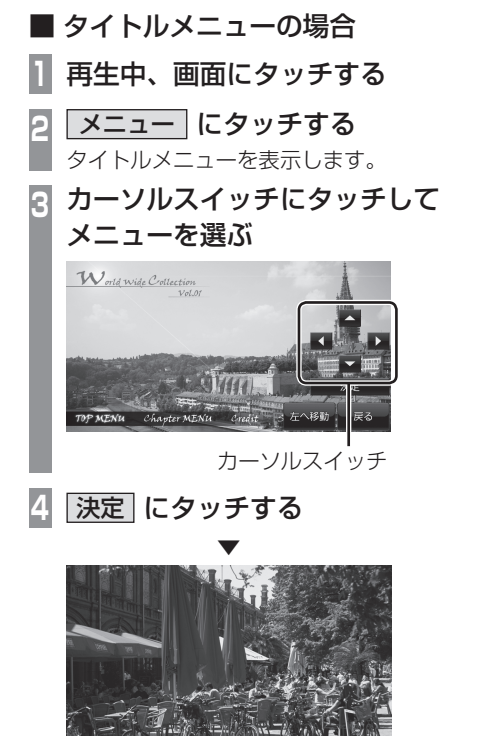

選択したメニューの項目の再生を開始します。

#### アドバイス

- メニュー操作パネルで [ 戻る ] にタッチ すると映像はタイトルメニューのまま操 作画面を表示します。
- [ 左に移動 ] または [ 右に移動 ] にタッチ すると、メニュー操作パネルを移動させ ることができます。

DISC

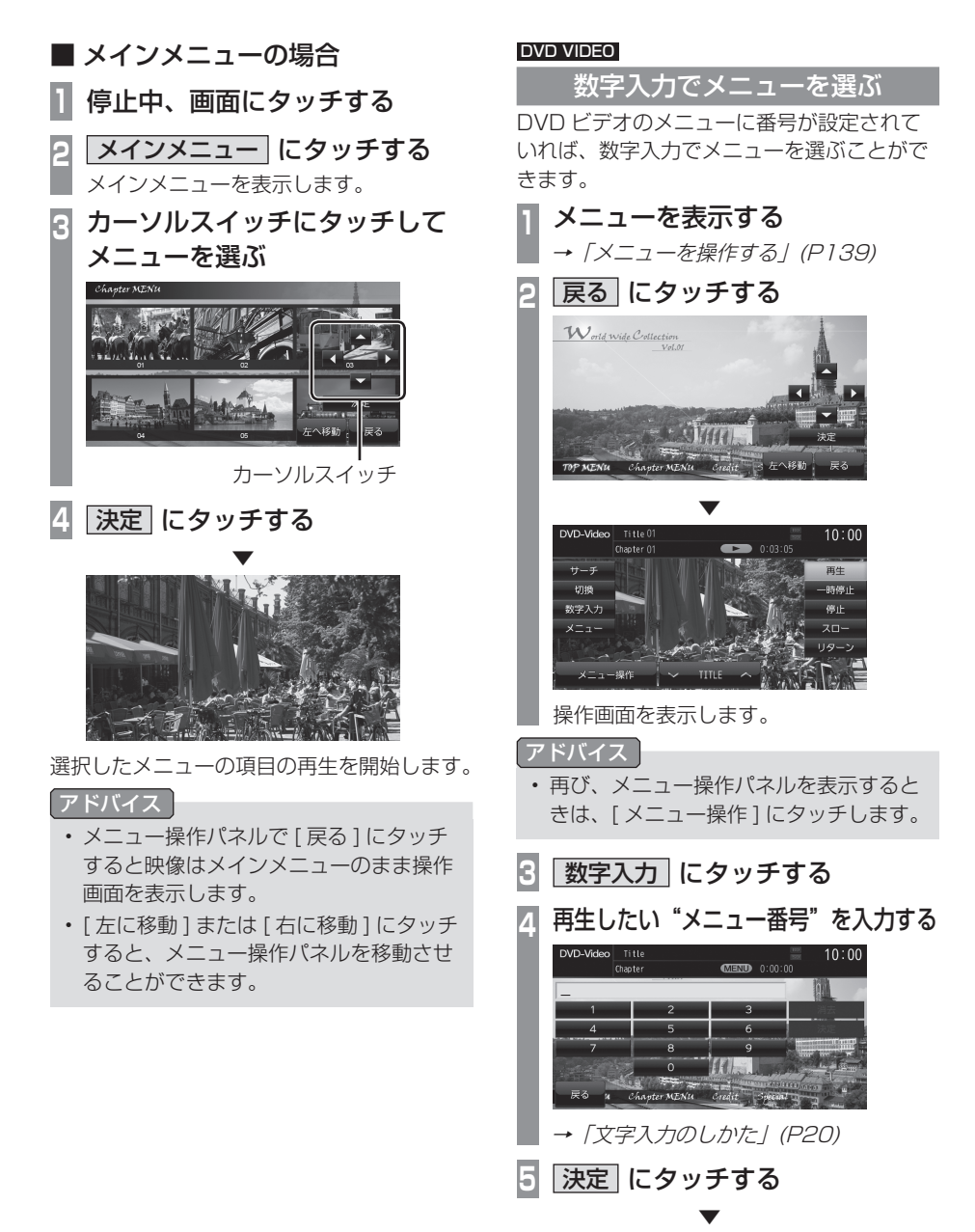

指定したメニュー番号の項目を再生します。

#### DVD VIDEO

# 視聴制限のある DVD ビデオを再生 したとき

「視聴制限のレベルを設定する」(P235) で再 生できるシーンを限定していた場合に、視聴 制限のある DVD ビデオを再生すると、視聴 制限のあるシーンを飛ばして再生します。ま た、DVD ビデオによっては、視聴制限のあ るシーンに差し掛かるとパスワードを入力す る画面を表示する場合があります。ここでは、 パスワードを入力する画面が表示された場合 の説明をします。

#### 視聴制限のあるシーンに差し掛かり、 パスワードを入力する画面が表示されたら・・・

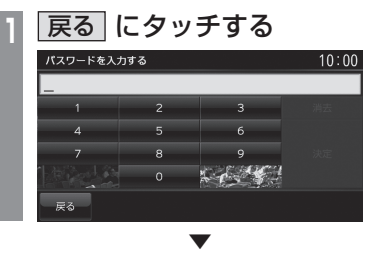

視聴制限のあるシーンを飛ばして再生します。

お知らせ

- DVD ビデオによっては、[ 戻る ] にタッ チしても継続して再生することができな い場合があります。
- パスワードを入力すると視聴制限のある シーンを飛ばすことなく再生することが できます。パスワードは「視聴制限のレ ベルを設定する」(P235) で設定したパ スワードとなります。

#### DVD-VR

# 静止画を送る

静止画表示中に、次の静止画を表示すること ができます。

# **1** 静止画表示中、画面にタッチする

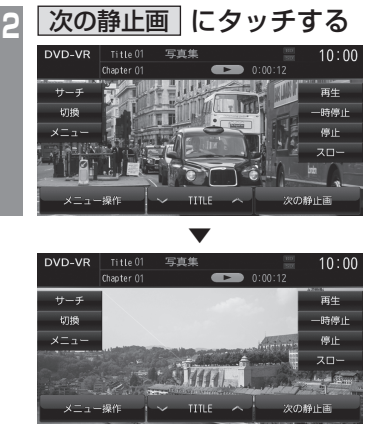

タッチするたびに、次の静止画の表示に切り 換わります。

DISC

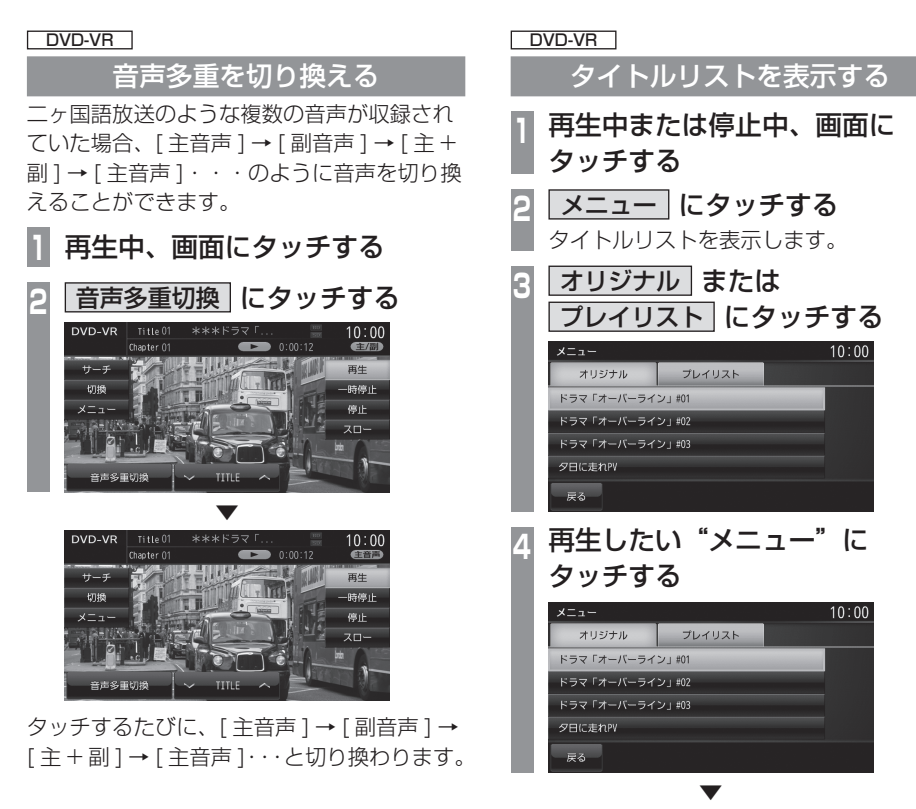

選んだメニューの再生を開始します。

# **SD/MusicFolder**

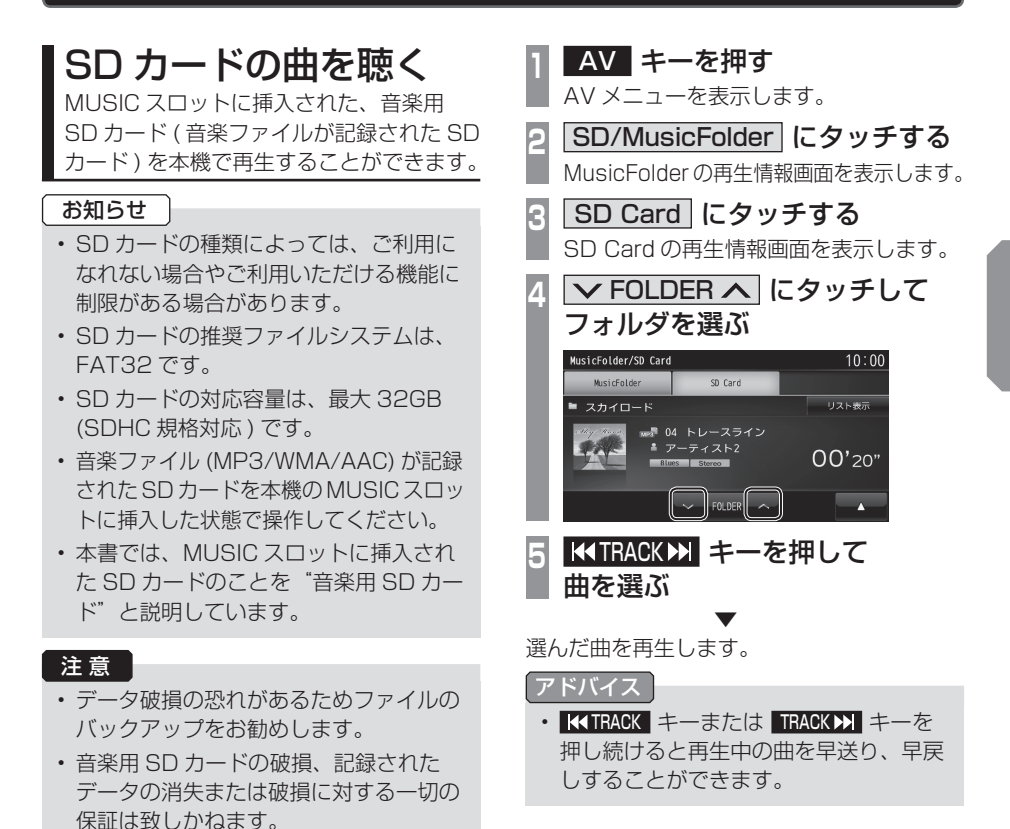
## ■ 再生情報画面について

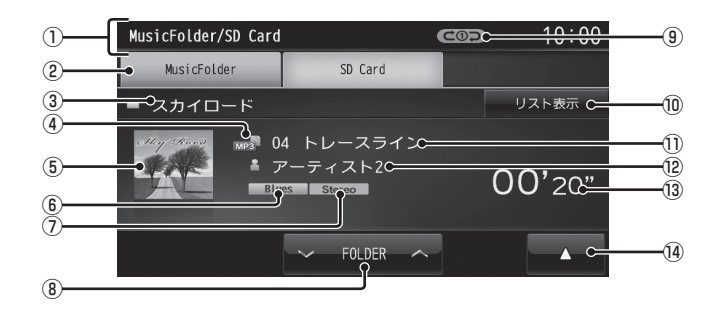

① ソースプレート

現在選ばれているソース名や再生モードを 表示します。

② MusicFolder

 再生情報画面を MusicFolder に切り換え、 MusicFolder の再生を開始します。 →「MusicFolder を聴く」(P150)

- ③ アルバム名 タイトル情報にアルバム名があれば表示します。
- (4) ファイル形式 再生中の音楽ファイルのファイル形式を表 示します。
- ⑤ ジャケット

タイトル情報にジャケット写真があれば表 示します。 \*1

⑥ ジャンル

再生しているトラックのジャンル名を表示 します。タイトル情報にジャンル情報があ れば表示します。

⑦ チャンネルモード

タイトル情報にチャンネルモードの情報が あれば以下のアイコンを表示します。

Stereo ニステレオ JointStereo : ジョイントステレオ

- DualChannel:デュアルチャンネル
- **Monoral** : モノラル

 $\circ$   $\vee$  FOLDER  $\wedge$ 

フォルダを選ぶときに使用します。 タッチすると、前後のフォルダへと切り換 わり、最初の曲を再生します。

### ⑨ 再生モード表示

現在の再生モードを表示します。

- **→「再生モードを変更する」(P147)**
- COD : リピート再生中
- :フォルダリピート再生中
- **dascan: スキャン再生中**
- **GOSCAN: フォルダスキャン再生中**
- コココ:ランダム再生中
- ALL**>C**: オールランダム再生中
- ⑩ リスト表示 フォルダリストを表示します。 →「リストについて」(P145)
- ⑪ トラック番号 / 曲名 タイトル情報に曲名があれば表示します。
- ⑫ アーティスト名 タイトル情報にアーティスト名があれば表 示します。
- ⑬ 再生時間
- $\sqrt{14}$ サブメニューを表示します。再生モードの 変更ができる [ 再生方法 ] が選べます。 **→ 「再生モードを変更する」(P147)**
- ※ 1 画像データのサイズが大きいと表示されない場合があ ります。

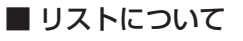

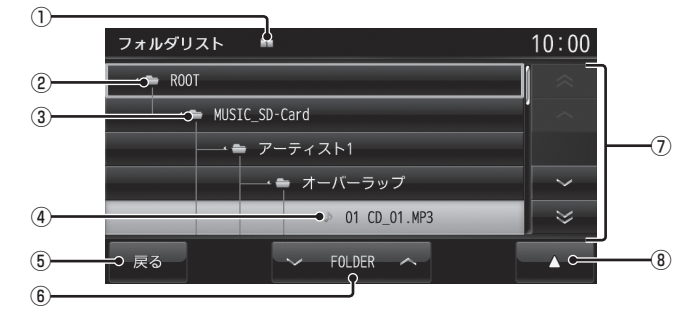

#### ① 階層位置表示アイコン

選択中のファイルまたはフォルダの階層位 置を示します。

② ROOT

階層の最上位を示します。

③ フォルダ名

タッチすると、フォルダを展開します。

④ ファイル名

タッチすると、曲の再生を開始します。

 $(5)$ [戻る]

音楽ファイルの再生情報画面に戻ります。

- $6$   $\triangleright$  FOLDER  $\triangleright$ フォルダの階層を移動します。
- ⑦ カーソルスイッチ フォルダやファイルが選択できます。
- $\boxed{)}$

サブメニューを表示します。 →「サブメニューについて」(P146) [ 再生方法 ]、[ 再生曲へ移動 ]、[ROOT へ 移動 ]、[1 階層上がる ] が選べます。

AV

## ■ サブメニューについて

音楽ファイルのリスト表示中に ■ にタッ チすると表示するサブメニューについて説明 します。

このサブメニューでは、再生モードの変更 (P147) や各階層への移動などが行えます。

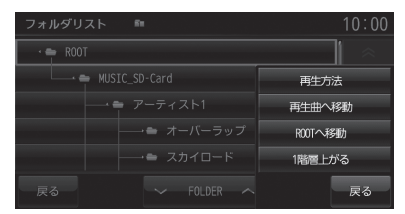

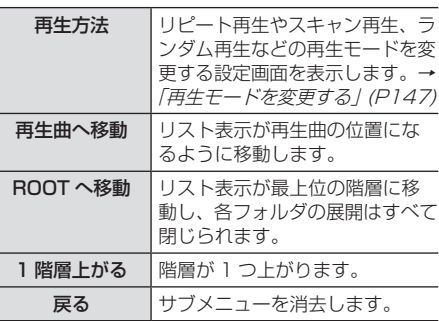

## リストを表示する

リストを表示すると、フォルダの階層を確認 しながら曲を探すことができます。 ここでは、SD カードの再生情報画面からの 操作方法を説明します。

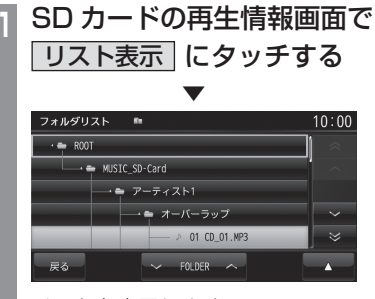

リストを表示します。

**2** 戻る にタッチする

 ▼ SD カードの再生情報画面に戻ります。

### アドバイス

- [ROOT] にタッチすると、フォルダを展 開します。
- | へ | ▽ | や | ≪ | | ▽ | にタッチして フォルダやトラックを選ぶことができます。

再生モードを変更する

リピート再生、スキャン再生、ランダム再生 などが行えます。

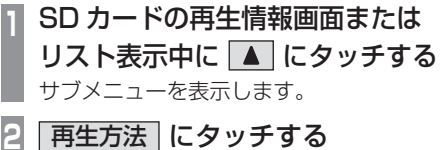

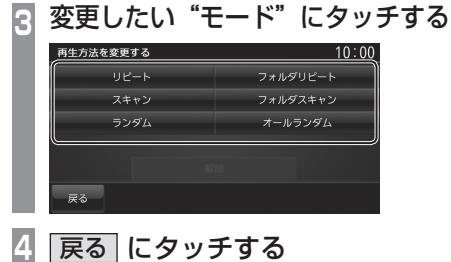

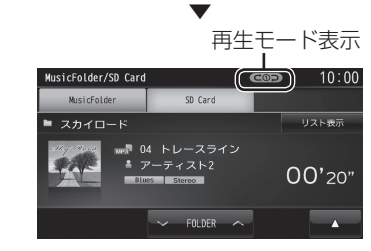

選んだモードの再生を開始します。

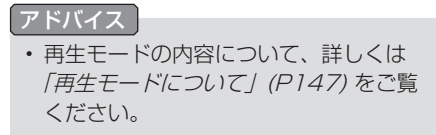

■ 再生モードについて

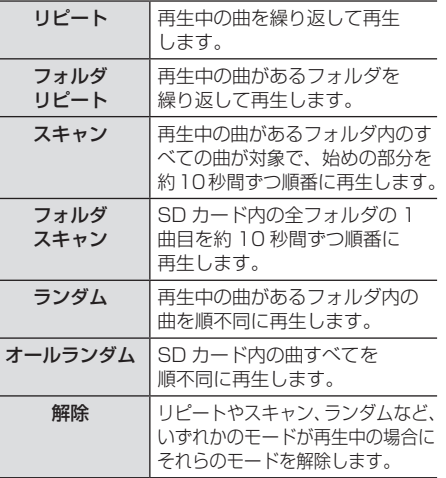

## MusicFolder に録音する

## **MusicFolder への録音について**

本機は、挿入した音楽 CD の曲を等倍~約 4 倍速で MUSIC スロットに挿入された SD カード ( 音楽用 SD カード ) に録音するこ とができます。工場出荷時の設定であれば、 本機に音楽 CD を挿入後、[ 開始する ] に タッチすることで音楽 CD 内の曲をすべて MusicFolder に録音します。

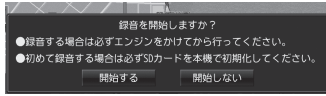

### 注意 |

- 録音したものを個人で楽しむなど以外の 目的で使用することは、著作権法上禁止 されています。
- MusicFolder に録音できるのは音楽 CD (CD-DA) からのみです。MP3/WMA/ AAC の音楽ファイルが記録されたディ スクやその他のメディア (SD カードや USB メモリーなど ) からの録音はでき ません。
- 録音はエンジンがかかっている状態のと きに行ってください。録音中にエンジン をかけると正しく録音できない場合があ ります。

### お知らせ

- 一部の機種は、MusicFolder の録音機 能に対応しておりません。
- SD カードの対応容量は、最大 32GB (SDHC 規格対応 ) です。 SD カードによっては、正常に録音でき ない場合があります。
- 読み書き可能な SD カードを本機の MUSIC スロットに挿入した状態で操作 してください。(SD カードの Lock は解 除しておいてください。)

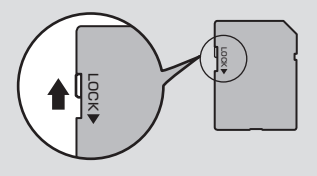

### お知らせ

- SD カードの推奨クラスは、Class10 以上です。
- 音楽用 SD カードは、あらかじめ「メモ リ初期化」(P247) の [ 音楽用 SD カー ドの初期化 ] で SD-Audio フォーマット に初期化しておく必要があります。
- 1 枚の SD カードに最大 CD99 枚まで 録音することができます。
- 録音ビットレートは 128kbps です。
- 録音したものは原音とは音質が異なる場 合やノイズが混入する可能性があります。
- MusicFolder に録音した曲を別のメ ディア (CD-R/RW、ハードディスク、 USB メモリー、SD カードなど ) に複 製 / 移動することはできません。
- すでに録音した曲は同じ音楽 CD から重 複して録音することはできません。
- 録音中は本機の操作に時間がかかること があります。
- 本機の処理負荷の状態や音楽 CD 側の状 態により、等倍速より遅くなる場合があ ります。
- 音飛びなどのエラーがあった場合は、そ の曲の始めに戻り録音を再開します。
- 曲と曲の間にブランクがない場合は、曲 間に無音が録音されます。

## 録音を開始 / 停止する

ここでは、音楽 CD の再生情報画面からの操作 方法を説明します。→「音楽CDを聴く」(P120)

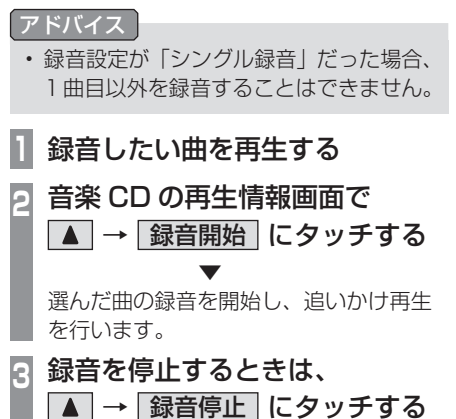

 ▼ 録音を停止します。 SD/MusicFolder SD/MusicFolder

AV

## MusicFolder を聴く

MusicFolder とは、MUSIC スロットに挿 入された SD カードに音楽 CD の曲を録音 し、再生する機能です。

### アドバイス

- 工場出荷時の状態であれば、音楽 CD を 本機に挿入後、[ 録音する ] にタッチす ることで MusicFolder への録音を開始 します。
- 録音方法を変更することができます。 →「音楽CDの録音方法を変更する」(P232)

### お知らせ

- 一部の機種は、MusicFolder の録音機 能に対応しておりません。
- SCMS( 孫コピー防止技術 ) の働きによ り、音楽 CD をデジタル録音したディス クから MusicFolder へ録音することは できません。
- 本機能で録音した曲を別のメディア (CD-R,SD カード ,USB メモリー , ハー ドディスクなど ) に複製・移動すること はできません。
- 本製品を譲渡するときなどは、著作権法 上すべての曲を消去してください。 **→ 「メモリ初期化」(P247)**
- SD カードの種類によっては、ご利用に なれない場合やご利用いただける機能に 制限がある場合があります。
- SD カードの対応容量は、最大 32GB (SDHC 規格対応 ) です。
- 読み書き可能な SD カードを本機の MUSIC スロットに挿入した状態で操作 してください。(SD カードの Lock は解 除しておいてください。)
- 本書では、MUSIC スロットに挿入され た SD カードのことを"音楽用 SD カー ド"と説明しています。

### 注意

• 音楽用 SD カードの破損、記録された データの消失または破損に対する一切の 保証は致しかねます。

- **<sup>1</sup>** AV キーを押す
	- AV メニューを表示します。
- 2 SD/MusicFolder にタッチする

MusicFolder の再生情報画面を表示します。

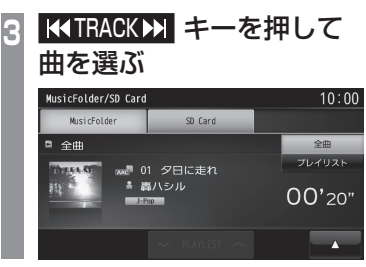

 ▼ 選んだ曲を再生します。

アドバイス

- KIRACK キーまたは TRACK トキーを 押し続けると再生中の曲を早送り、早戻 しすることができます。
- プレイリスト内の曲を再生している場合 は、VPLAYLIST へにタッチすると、 前後のプレイリストへと切り換わり、最 初の曲を再生します。

## ■ SD-Audio について

本機の MusicFolder は SD-Audio 規格に対 応しています。 ご家庭のパソコンなどで SD-Audio 規格 で録音した音楽ファイルの SD カードを本 機の MUSIC スロットに挿入することで、 MusicFolder として再生することができます。

### 他の機器で録音したプレイリストの情報について

他の機器で録音したプレイリストの情報を本 機で編集すると、以下のようになります。

- プレイリスト名 / トラック名 / アルバム名 / アーティスト名 / ジャンル名以外の情報 は消去されます。
- 各名称の 31 文字以降はカットされます。
- 半角文字 ( カタカナ、英数字 ) は全角文字 になります。
- 規定外の文字コードで入力されている文字 は"□"で表示されます。

## ■ 再生情報画面について

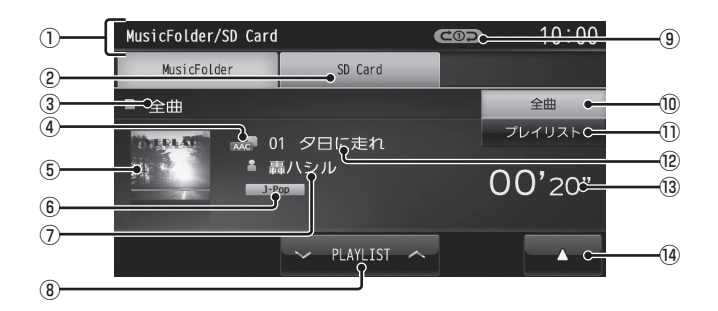

① ソースプレート

現在選ばれているソース名や再生モードを 表示します。

② SD Card

再生情報画面を SD Card に切り換え、SD カードの再生を開始します。 →「SD カードの曲を聴く」(P143)

③ 全曲 / プレイリスト名

全曲再生の場合は、「全曲」と表示します。 プレイリスト内の曲を再生している場合 は、再生中のプレイリスト名を表示します。

④ ファイル形式

再生中の音楽ファイルのファイル形式を表 示します。

⑤ ジャケット

タイトル情報にジャケット写真があれば表 示します。 \*1

### ⑥ ジャンル

再生しているトラックのジャンル名を表示 します。タイトル情報にジャンル情報があ れば表示します。

⑦ アーティスト名

タイトル情報があればアーティスト名を表 示します。タイトル情報がなければ「NO NAME」と表示します。

### $\Omega$   $\vee$  PLAYLIST  $\wedge$

プレイリストを選ぶときに使用します。( プ レイリスト内の曲を再生しているときに選 択できます。) タッチすると、前後のプレイリストへと切 り換わり、最初の曲を再生します。

⑨ 再生モード表示

現在の再生モードを表示します。

- **→ 「再生モードを変更する」(P160)**
- (C1): リピート再生中
- :プレイリストリピート再生中
- **dm scan : スキャン再生中**
- **GEISCAN : プレイリストスキャン再生中 国ンコ**: ランダム再生中
- ■→→: プレイリストランダム再生中 **ALLコー : オールランダム再生中**

#### ⑩ 全曲

全曲のトラックリストを表示します。 →「トラックリストについて」(P153)

- ⑪ プレイリスト プレイリスト選択画面を表示します。 → 「プレイリスト選択画面」(P152)
- ⑫ トラック番号 / 曲名

 タイトル情報があれば曲名を表示します。 タイトル情報がなければ「NO TITLE」と 表示します。録音中であれば、「NOW RECORDING」と表示します。

⑬ 再生時間

### $\sqrt{14}$

 サブメニューを表示します。再生モード の変更 (P160) や NoTitle リストの表示 (P162)、MusicFolder の全消去(P164) が行えます。

※ 1 画像データのサイズが大きいと表示されない場合があ ります。

 $\leq$ 

## ■ プレイリスト選択画面

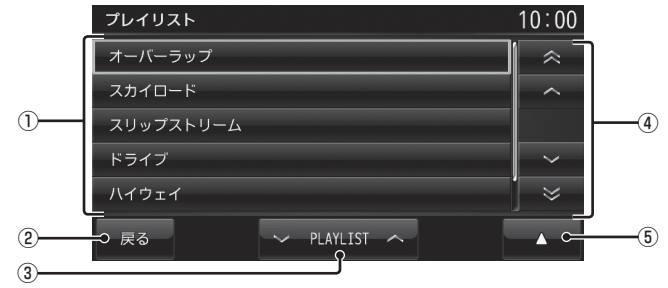

### ① プレイリスト名

タッチすると、そのプレイリスト内のト ラックリストを表示します。 →「トラックリストについて」(P153)

2 戻る

MusicFolder の再生情報画面(P151) に 戻ります。

### $\boxed{3}$   $\sqrt{$  PLAYLIST  $\land$

プレイリストを選ぶときに使用します。 タッチすると、前後のプレイリストへと切 り換わり、最初の曲を再生します。

④ カーソルスイッチ

フォルダやファイルが選択できます。

 $(5)$   $\rightarrow$ 

 サブメニューを表示します。再生モードの 変更(P160) やプレイリストのタイトル変 更(P154)、再生順序の変更(P155)、消 去(P156) が行えます。

AV

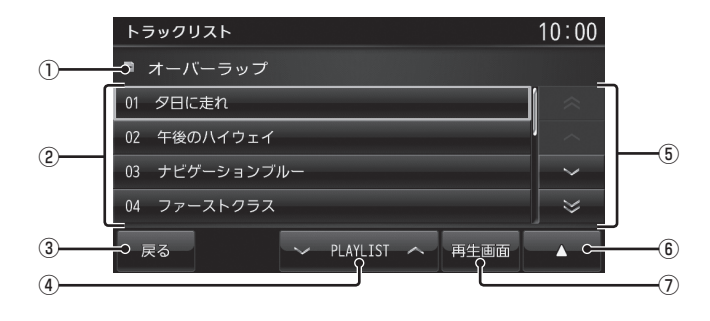

### ① 全曲 / プレイリスト名

全曲再生の場合は、「全曲」と表示します。 プレイリスト内の曲を再生している場合 は、再生中のプレイリスト名を表示します。

### ② トラック番号 / 曲名

 タイトル情報があれば曲名を表示します。 タイトル情報がなければ「NO TITLE」と 表示します。録音中であれば、「NOW RECORDING」と表示します。 タッチすると、選択した曲の再生を開始します。

### 3 戻る

全曲再生の場合は、再生情報画面(P151) を表示し、プレイリスト内の曲を再生し ている場合は、プレイリスト選択画面 (P152) を表示します。

### $\overline{4}$   $\sqrt{P}$  PLAYLIST  $\wedge$

プレイリストを選ぶときに使用します。 タッチすると、前後のプレイリストへと切 り換わり、最初の曲を再生します。

### ⑤ カーソルスイッチ

フォルダやファイルが選択できます。

### $\boxed{6}$

 サブメニューを表示します。再生モード の変更(P160) やトラックの情報編集 (P158)、再生順序の変更(P158)、消去 (P159) が行えます。

### ⑦ 再生画面

MusicFolder の再生情報画面(P151) に 戻ります。

## プレイリスト選択画面を表示する

MusicFolder に音楽 CD の曲を録音すると、 自動的にアルバムごとのプレイリストが作成 されます。このプレイリストをアルバムごと に選択することができます。

ここでは、MusicFolder の再生情報画面から の操作方法を説明します。

### お知らせ

• MusicFolder に 1 曲も録音されていな い場合は、以下の操作ができません。

## **<sup>1</sup>** MusicFolder の再生情報画面で、 プレイリスト にタッチする

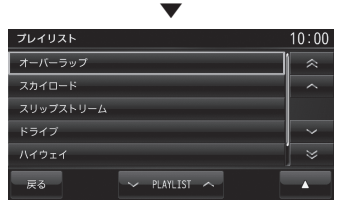

プレイリスト選択画面を表示します。 各プレイリストにタッチすると、そのプレ イリストのトラックリストを表示します。

## **2** 戻る にタッチする

 ▼ MusicFolder の再生情報画面に戻ります。

アドバイス • へ マ や へ マ にタッチしてプ レイリストを選ぶことができます。

## プレイリストを編集する

プレイリストのタイトルや再生順序の変更、 消去が行えます。

## ■ プレイリストのタイトルを変更する

プレイリスト名を変更することができます。 ここでは、プレイリスト選択画面からの操作 方法を説明します。

→「プレイリスト選択画面を表示する」(P154)

**<sup>1</sup>** カーソルスイッチでタイトルを変 更したい"プレイリスト"を選ぶ プレイリスト  $10:00$ 

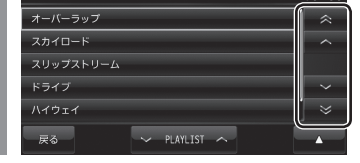

| ▲ | → | プレイリスト情報編集 |

にタッチする プレイリストの情報編集画面を表示します。

- 3 <mark>タイトル</mark> にタッチする<br>アイヤスト横編集 タイトル 戻る W アドバイス
- ■ にタッチすると、選択しているプ レイリストのタイトル情報を取得できま す。→「タイトル情報を取得する」(P161)

 $\leq$ 

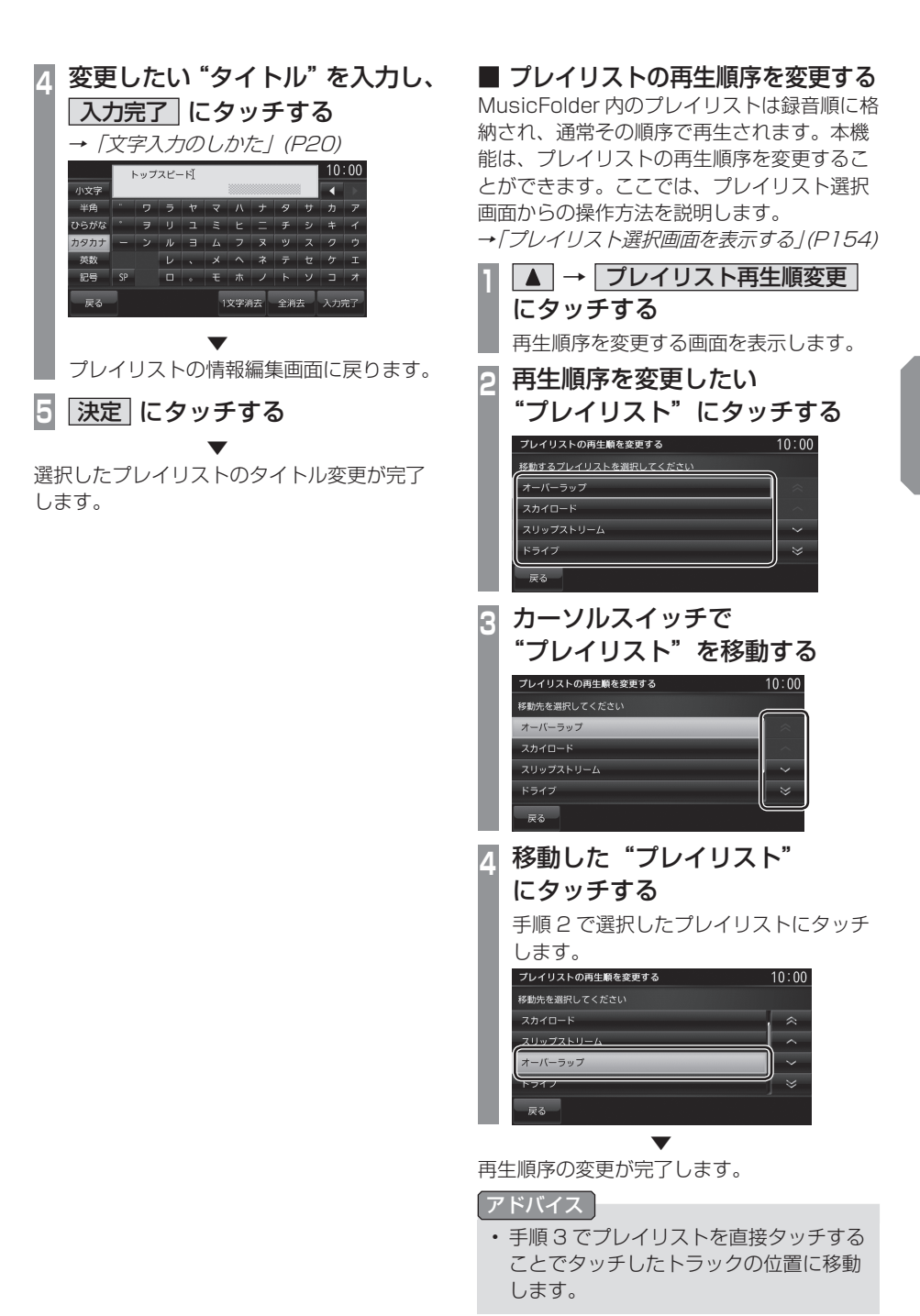

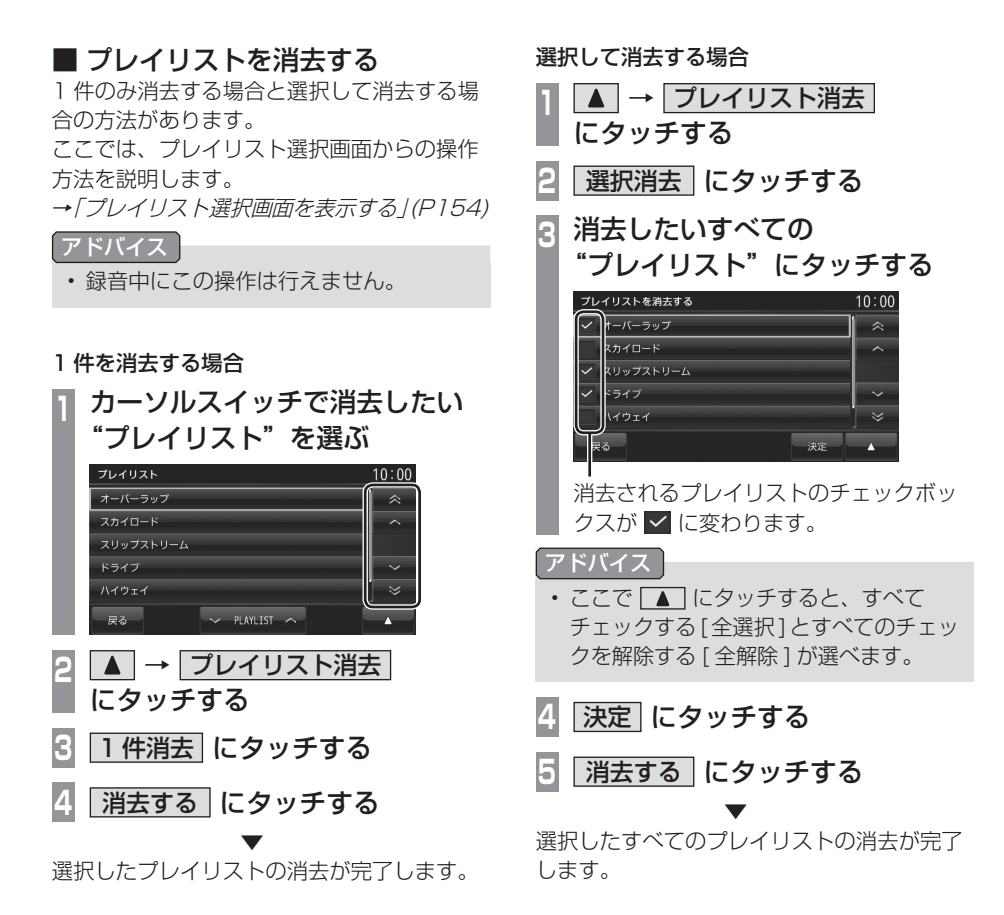

 $\leq$ 

## トラックリストを表示する

### お知らせ

• MusicFolder に 1 曲も録音されていな い場合は、以下の操作ができません。

■ 全曲再生のトラックリストを表示する

MusicFolder 内に録音されたすべてのトラッ クリストを表示します。

ここでは、MusicFolder の再生情報画面から の操作方法を説明します。

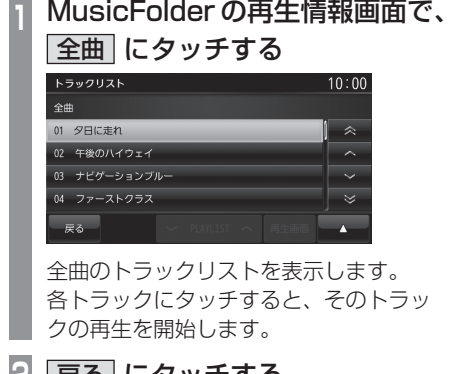

**2** 戻る にタッチする ▼

MusicFolder の再生情報画面に戻ります。

アドバイス • へ マ や へ マ にタッチしてト ラックを選ぶことができます。

## ■ プレイリスト内のトラックリスト を表示する

アルバムごとに管理されたプレイリストを選 択し、そのトラックリストを表示します。

**<sup>1</sup>** MusicFolder の再生情報画面で、 プレイリスト にタッチする プレイリスト選択画面を表示します。

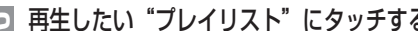

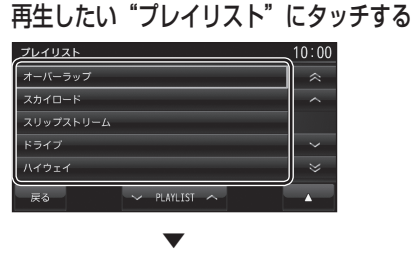

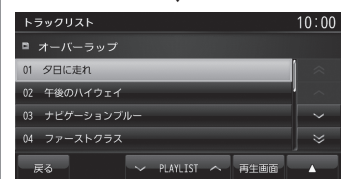

選択したプレイリストのトラックリスト を表示し、1 曲目の再生を開始します。 各トラックにタッチすると、そのトラッ クの再生を開始します。

**3** 戻る にタッチする

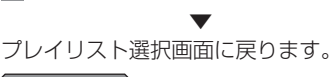

アドバイス • ^ ~ ~ や ^ 8 ~ 2 にタッチしてト ラックを選ぶことができます。

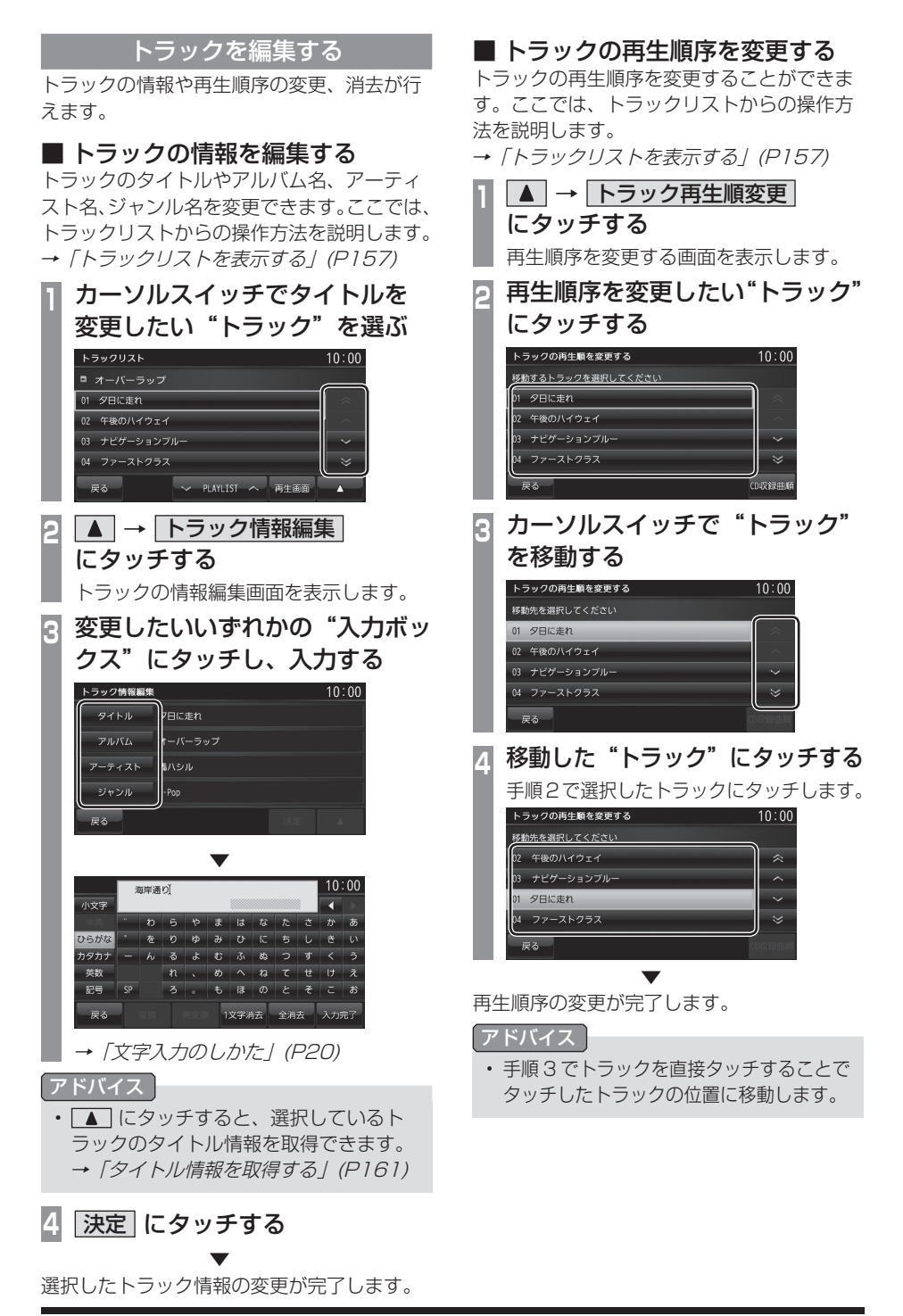

#### 選択して消去する場合 ■ トラックを消去する 1 件のみ消去する場合と選択して消去する場 **1▲ → トラック消去** 合の方法があります。ここでは、トラックリ にタッチする ストからの操作方法を説明します。 →「トラックリストを表示する」(P157) **2** 選択消去 にタッチする **<sup>3</sup>** 消去したいすべての"トラック" 1 件を消去する場合 にタッチする **<sup>1</sup>** カーソルスイッチで消去したい トラックを消去する  $10:00$ "トラック"を選ぶ ア日に走れ  $\approx$ :<br>後のハイウェイ トラックリスト  $10:00$ -<br>\*ビゲーションブル· ーパーラップ -ストクラス 01 夕日に走れ フティードライブ ー<br>下後のハイウェィ ピゲーションブルー 決定 ーストクラス 消去されるトラックのチェックボックス PLAYLIST < 再生画面 が に変わります。 **|▲ |→ | トラック消去 |** アドバイス にタッチする • ここで ■ にタッチすると、すべて **3** 1 件消去 にタッチする チェックする [ 全選択 ] とすべてのチェッ クを解除する [ 全解除 ] が選べます。 **4** 消去する にタッチする **4** 決定 にタッチする ▼ 選択したトラックの消去が完了します。 **5** 消去する にタッチする

 ▼ 選択したすべてのトラックの消去が完了します。  $\leq$ 

再生モードを変更する

リピート再生、スキャン再生、ランダム再生 などが行えます。 この操作は、MusicFolder の再生情報画面

(P151) やプレイリスト選択画面(P152)、 トラックリスト(P153) から行えます。

|                  | MusicFolder の再生情報画面な<br>どで、▲ にタッチする<br>サブメニューを表示します。 |            |            |  |  |
|------------------|------------------------------------------------------|------------|------------|--|--|
|                  | 再生方法   にタッチする                                        |            |            |  |  |
| 変更したい"モード"にタッチする |                                                      |            |            |  |  |
|                  | 再牛方法を変更する                                            |            | 10:00      |  |  |
|                  | リビート                                                 |            | プレイリストリピート |  |  |
|                  | スキャン                                                 |            | プレイリストスキャン |  |  |
|                  | ランダム                                                 |            | プレイリストランダム |  |  |
|                  |                                                      |            | オールランダム    |  |  |
|                  |                                                      |            |            |  |  |
|                  | 戻る                                                   |            |            |  |  |
|                  |                                                      |            |            |  |  |
|                  |                                                      |            | 再生モード表示    |  |  |
|                  | MusicFolder/SD Card                                  | <b>COD</b> | 10:00      |  |  |
|                  | MusicFolder                                          | SD Card    |            |  |  |
|                  | ■ 全曲                                                 |            | 全曲         |  |  |
|                  | <b>MARK ATTITU</b><br>☞■ 01 夕日に走れ                    |            | プレイリスト     |  |  |
|                  | 轟ハシル<br>$1 - P$ co                                   |            | 00'20"     |  |  |

選んだ再生モードの再生を開始します。

 $\sim$  PLAYLIST  $\sim$ 

■ 再生モードについて

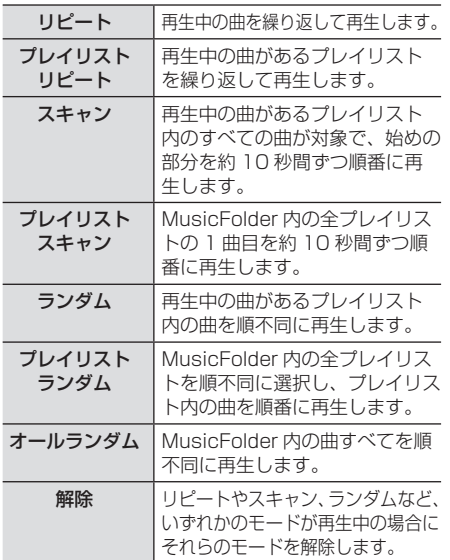

## タイトル情報を取得する

通常は、音楽 CD を本機に挿入すると、 自動的にタイトル情報を取得しますが、 MusicFolder に録音した後の再取得について 説明します。

MusicFolder からのタイトル情報の取得は、 プレイリストの情報編集画面(P154) または トラックの情報編集画面 (P158) から行うこ とができます。

### お知らせ

- タイトル情報について詳しくは「タイトル 情報を取得する」(P124) をご覧ください。
- 本機の Gracenote データベースを更新 する場合は、「Gracenote データベース を SD カードで更新する」(P125) をご 覧ください。

## ■ 本体から取得する

地図カードに記録されているデータからタイ トル情報を取得します。

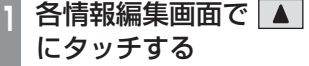

サブメニューを表示します。

### **<sup>2</sup>** 本体から取得 にタッチする

タイトル情報の検索を開始します。タイ トル情報が取得できた場合、タイトル候 補の選択画面を表示します。

## <mark>3</mark> いずれかにタッチする<br>アルKA##W8##

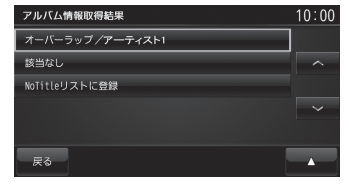

→「タイトル候補の選択画面について」(P161)

## ■ タイトル候補の選択画面について

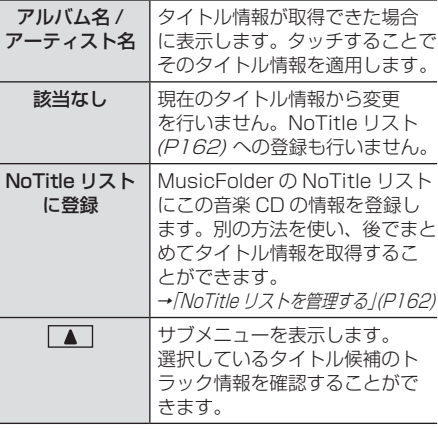

## NoTitle リストを管理する

タイトル情報が取得できなかったアルバムを あらかじめNoTitleリストに登録しておくと、 さまざまな方法でタイトル情報を取得するこ とができます。

|   | MusicFolder の再生情報画面で<br> ▲ にタッチする<br>サブメニューを表示します。 |                         |  |  |  |
|---|----------------------------------------------------|-------------------------|--|--|--|
| E | NoTitle リスト にタッチする                                 |                         |  |  |  |
|   | NoTitleリストを更新する                                    | 10:00                   |  |  |  |
|   | 20XX/04/01 10:02                                   | à                       |  |  |  |
|   | 20XX/04/01 10:22                                   |                         |  |  |  |
|   | 20XX/04/03 16:34                                   |                         |  |  |  |
|   | 20XX/04/04 10:22                                   |                         |  |  |  |
|   | 20XX/04/04 16:34                                   | $\overline{\mathbf{z}}$ |  |  |  |
|   | PC 75<br>戻る                                        |                         |  |  |  |

NoTitle リストを表示します。

■ 本機からタイトル情報を取得する Gracenote データベースを更新(P125) し たときや本機のバージョンアップ(P220) を 行ったときは、以下の方法でタイトル情報を 取得することができます。 ここでは、NoTitle リストからの操作方法を 説明します。

## **<sup>1</sup>** NoTitle リストで、タイトル情報 を取得したい "アルバム"に タッチする

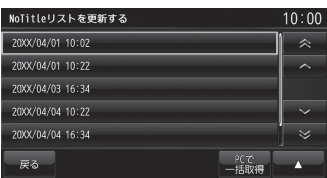

タイトル情報の検索を開始します。 タイトル情報が取得できた場合、タイト ル候補の選択画面を表示します。

# いずれかにタッチする<br><del>7ルバム情報®を果</del>

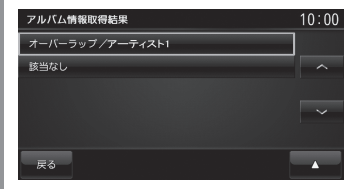

→「タイトル候補の選択画面について1(P161)

 $\leq$ 

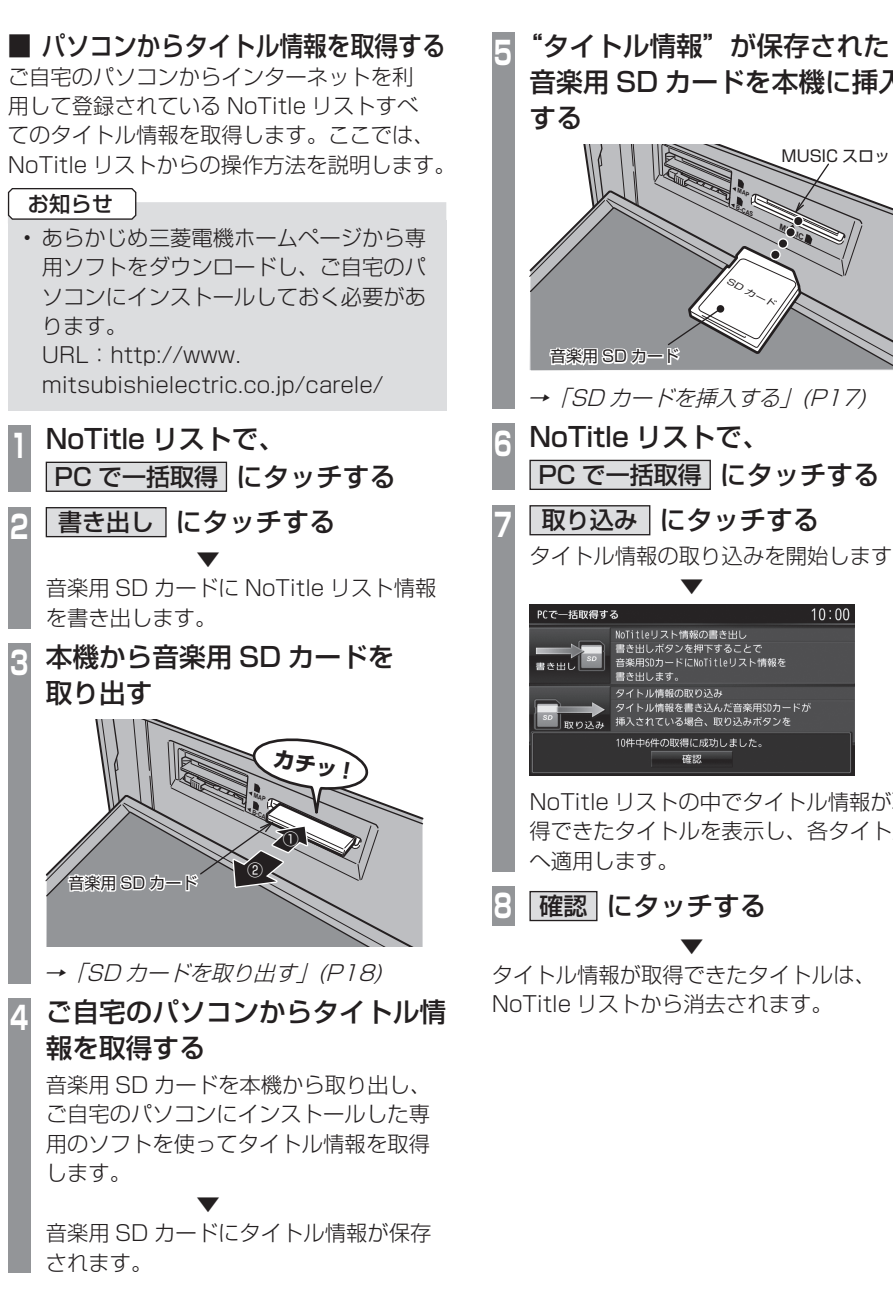

音楽用 SD カードを本機に挿入 MUSIC スロット **MAP B-CAS MUSIC** いのみード →「SD カードを挿入する」(P17) **<sup>6</sup>** NoTitle リストで、 PC で一括取得 にタッチする **<sup>7</sup>** 取り込み にタッチする タイトル情報の取り込みを開始します。 ▼  $10:00$ NoTitleリスト情報の書き出し 書き出しボタンを押下することで<br>音楽用SDカードにNoTitleリスト情報を - ル<sub>ロれの秋フとの</sub><br>- ル情報を書き込んだ音楽用5Dカードが<br>\*れている場合、取り込みボタンを 10件中6件の取得に成功しました。 確認 NoTitle リストの中でタイトル情報が取 得できたタイトルを表示し、各タイトル

タイトル情報が取得できたタイトルは、 NoTitle リストから消去されます。

## ■ NoTitle リストから消去する

NoTitle リストの登録を解除したいアルバム があった場合、この機能を使って NoTitle リ ストから消去することができます。ここでは、 NoTitle リストからの操作方法を説明します。

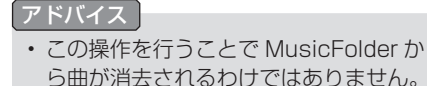

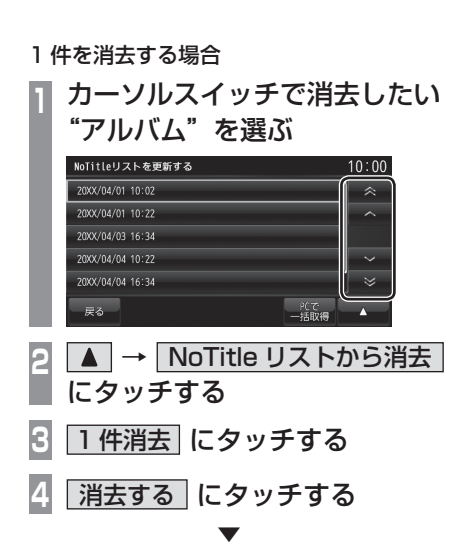

選択したアルバムを NoTitle リストから消去 します。

選択して消去する場合

- **<sup>1</sup>** NoTitle リストで → NoTitle リストから消去 にタッチする
- **2** 選択消去 にタッチする
- **<sup>3</sup>** 消去したいすべての"アルバム" にタッチする

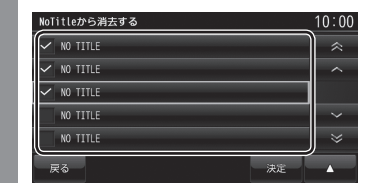

**4** 決定 にタッチする

**5** 消去する にタッチする

 ▼ 選択したすべてのアルバムを NoTitle リスト から消去します。

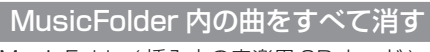

MusicFolder( 挿入中の音楽用 SD カード ) 内にあるすべての曲を消去します。 ここでは、MusicFolder の再生情報画面から の操作方法を説明します。

**<sup>1</sup>** MusicFolder の再生情報画面で にタッチする サブメニューを表示します。 **2** MusicFolder 全消去 にタッチする **3** 消去する にタッチする 再度、<mark>消去する</mark> にタッチする<br><del>MusicFolder/SD Card</del> MusicFolder SD Card ■ オーバーラップ プレイリスト me<sup>mm</sup> 01 夕日に走れ<br>- <sup>^</sup> 轟ハシル  $0.2127$ 消去すると元に戻すことはできません。 本当に消去しますか? 消去する 消去しない ▼

MusicFolder 内にあるすべての曲の消去が完 了します。

## **iPod/USB**

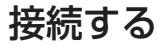

別売の接続ケーブルと iPod および USB デバイスの接続方法を説明します。

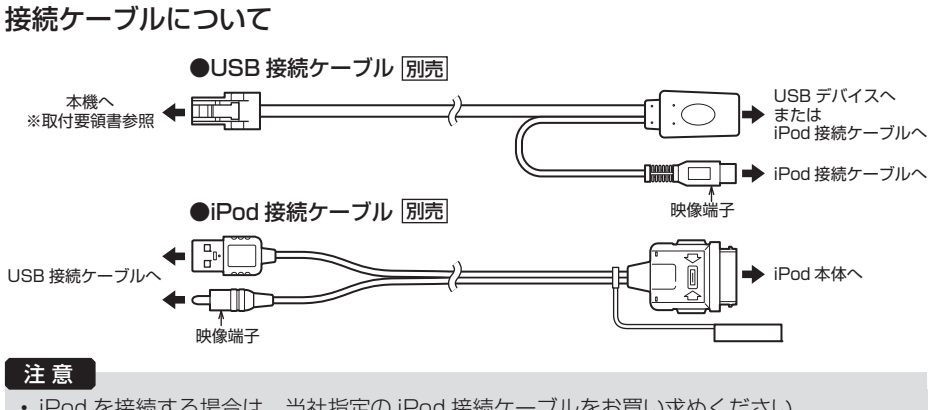

• iPod を接続する場合は、当社指定の iPod 接続ケーブルをお買い求めください。 他社製 (Apple 純正を含む ) を接続した場合は動作保証致しかねますのでご了承ください。

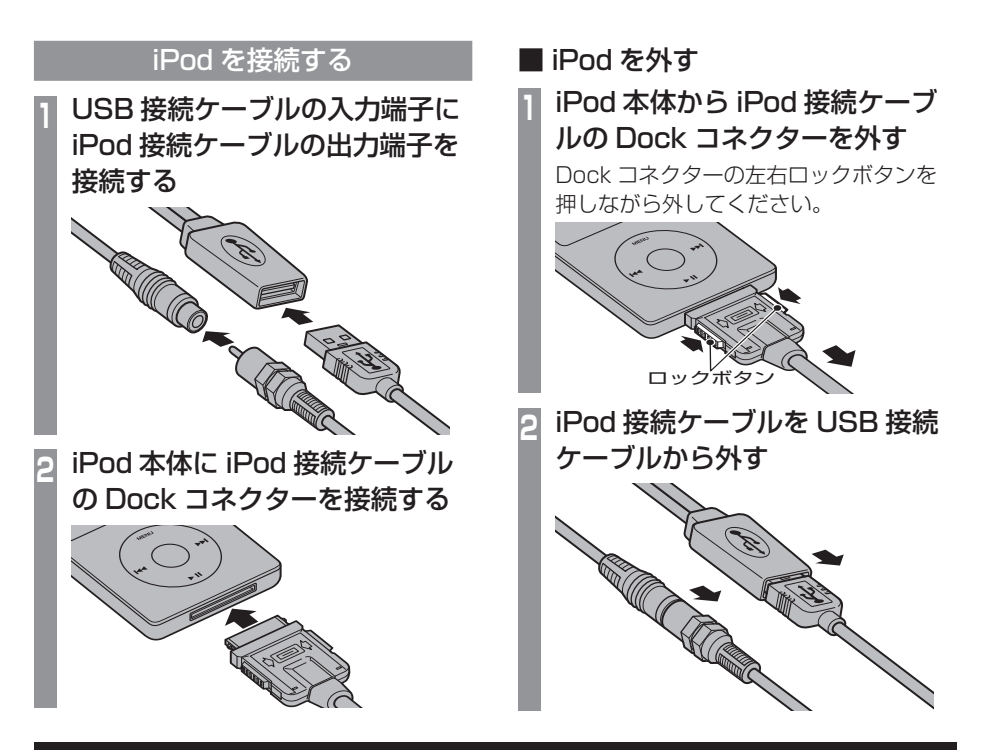

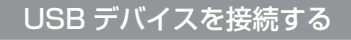

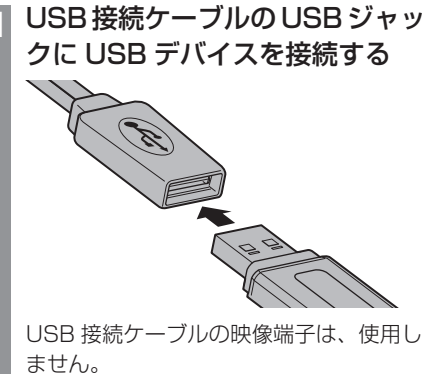

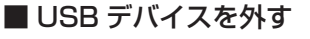

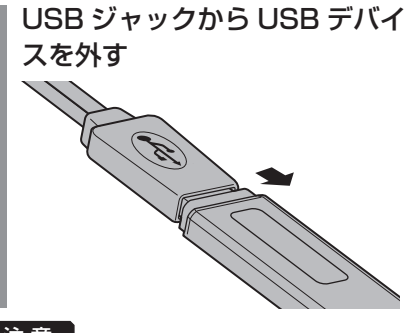

注 意

• Dock コネクターや USB のコネクター 方向に注意してください。 コネクター方向を間違えた状態で無理に 接続すると、接続ケーブルのコネクター や iPod 本体、USB デバイスの破損の 原因となります。

## iPod を再生する

別売の USB 接続ケーブルおよび別売の iPod 接続ケーブル、市販されている iPod を本機に接続することで、iPod の映像や 音声を本機に 入力し、再生することができます。

### お知らせ

- iPod/iPhone の世代や機種、ソフトウェ アバージョンにより本機で再生できない 場合があります。( <sup>→</sup> P8) また、本書で 説明する操作方法通りに再生できない場 合があります。詳しくは、三菱電機ホー ムページをご覧ください。 URL:http://www. mitsubishielectric.co.jp/carele/
- iPod/iPhone を本機に接続した状態で 操作してください。
- iPod が正しく動作しないときは、iPod を本機から外してリセットし、再度接続 してください。
- iPod/iPhone 本体を車内に放置しない でください。
- 本機と iPod を接続して使用していると きに iPod のデータが消失しても、その 補償は致しかねます。

### **<sup>1</sup>** AV キーを押す

- AV メニューを表示します。
- **<sup>2</sup>** iPod にタッチする ミュージック再生情報画面を表示します。

**K4TRACK >> キーを押して曲を選ぶ** 

#### ▼ 選んだ曲を再生します。

- アドバイス
	- KITRACK キーまたは TRACK > キーを 押し続けると再生中の曲を早送り、早戻 しすることができます。

## iPod のビデオを見る

### iPod 内のビデオの見かたについて説明します。

### お知らせ |

- ビデオ再生機能のない iPod では本機能 をご使用になれません。
- iPod ビデオの映像は安全上の配慮から、 停車してパーキングブレーキをかけてい るときだけご覧になることができます。
- iPod 側の出力設定は、「TV 画面:ワイド スクリーン」「画面に合わせる:OFF」と しておくことをおすすめします。詳細は iPod のユーザーガイドをご覧ください。
- **<sup>1</sup>** AV キーを押す
	- AV メニューを表示します。
- **<sup>2</sup>** iPod にタッチする

ミュージック再生情報画面を表示します。

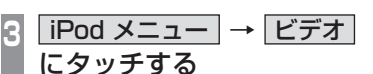

**<sup>4</sup>** "カテゴリー"にタッチする

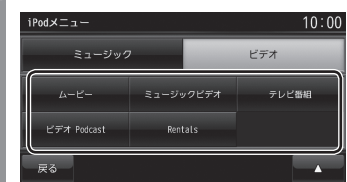

**<sup>5</sup>** 再生したい"トラック"にタッチ する

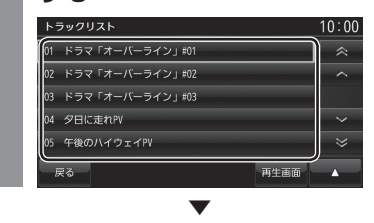

選んだトラックのビデオを再生します。

### アドバイス

• 手順 4 で [ ビデオプレイリスト ] にタッ チした場合は、再生したいプレイリスト を選ぶ必要があります。 その後、手順 5 に続きます。

 $\leq$ 

## ■ ミュージック再生情報画面について

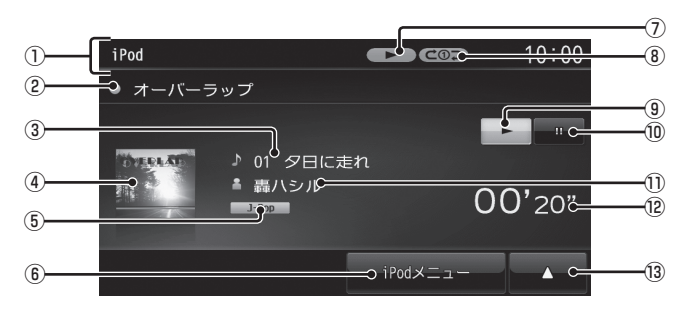

- ① ソースプレート 現在選ばれているソース名や状態アイコ ン、再生モードを表示します。
- ② アルバム名

タイトル情報にアルバム名があれば表示します。

- ③ トラック番号 / 曲名 タイトル情報に曲名があれば表示します。
- ④ アートワーク iPod 内にアートワーク情報があれば、 画像を表示します。
- ⑤ ジャンル

再生しているトラックのジャンル名を表示 します。タイトル情報にジャンル情報があ れば表示します。

- $\circ$  iPod  $\times$ ニュー ミュージックメニューを表示します。 →「ミュージックメニューについて」(P169)
- ⑦ 状態アイコン
	- ●■■:再生中 (再生速度:普通) **FAST ▶: 再生中 ( 再生速度: 速い )** \* 1 (SLOW ▶: 再生中 ( 再生速度: 遅い ) \*<sup>1</sup> ● II : 一時停止中 ●■■:停止中 ●▶ :早送り中 ● 11 : 早戻し中
- ※ 1 オーディオブック再生中のみ

### ⑧ 再生モード表示 ( ミュージックのみ )

現在の再生モードを表示します。

- **→ 「再生モードを変更する」(P170)**
- :シングルリピート再生中
- ●→つ(二): シャッフル再生中
- :アルバムシャッフル再生中
- :シングルリピート / シャッフル再生中
- **@文①**:シングルリピート / アルバムシャッフル再生中
- $\circ$

再生を開始します。

- $\boxed{1}$ 再生を一時停止します。
- ⑪ アーティスト名 タイトル情報にアーティスト名があれば表 示します。
- ⑫ 再生時間 ( ミュージックのみ )
- $\sqrt{13}$   $\sqrt{11}$

サブメニューを表示します。再生モードの 変更ができる [ 再生方法 ] が選べます。 →「再生モードを変更する」(P170)

※ チャプターリスト ( オーディオブック再生中のみ ) オーディオブックのチャプターリストを表 示します。 →「チャプターリストを表示する」(P172)

## ■ミュージックメニューについて

ミュージック再生情報画面で [iPod メ ニュー ] にタッチすると表示します。 ミュージックメニューからさまざまなカテゴ リーのリストを表示することができます。

カテゴリーメニュー

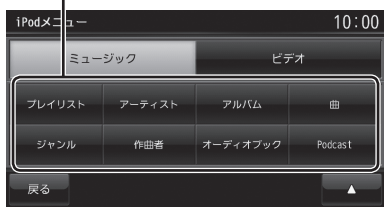

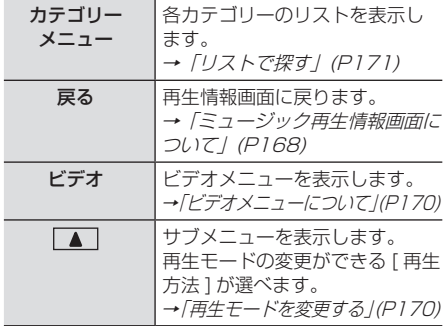

## ■ ビデオ再生情報画面について

ビデオ再生中に画面にタッチすると表示する ビデオ再生情報画面について説明します。

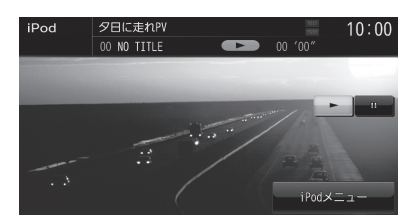

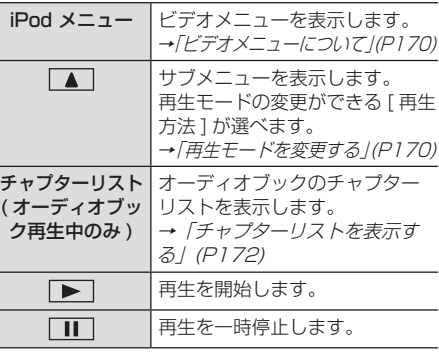

## ■ ビデオメニューについて

ビデオ再生情報画面で [iPod メニュー ] に タッチすると表示します。 ビデオメニューからさまざまなカテゴリーの リストを表示することができます。

### お知らせ

• ビデオメニューのカテゴリーメニューは iPod から情報を取得しています。そのた め、iPod の世代や機種、ソフトウェアバー ジョンにより表示内容が異なります。

カテゴリーメニュー

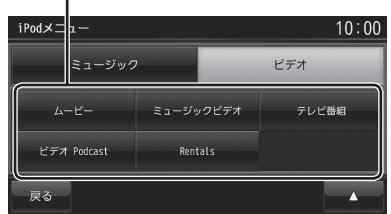

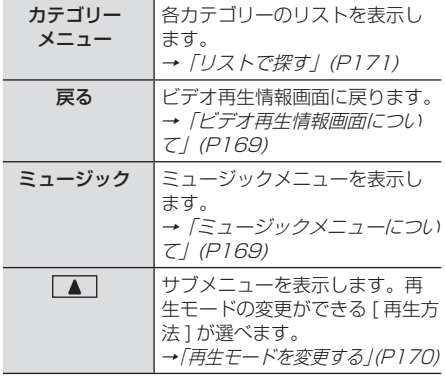

再生モードを変更する

リピート再生やシャッフル再生、オーディオ ブックの再生スピードなどの設定が行えます。 ここでは、ミュージック再生情報画面からの 操作を説明します。

- **<sup>1</sup>** ミュージック再生情報画面で ■ にタッチする サブメニューを表示します。
- **2** 再生方法 にタッチする

**<sup>3</sup>** 変更したい"モード"にタッチする

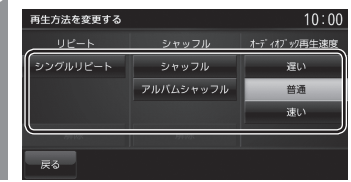

**4** 戻る にタッチする

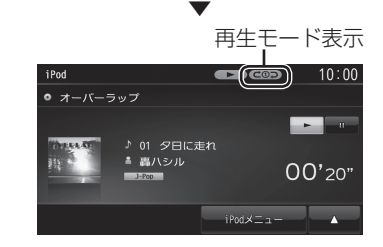

選んだモードの再生を開始します。

アドバイス

• 再生モードの内容について、詳しくは 「再生モードについて」(P171) をご覧 ください。

■ 再生モードについて

### リピート

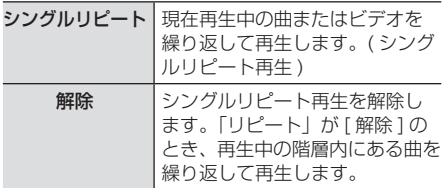

#### シャッフル

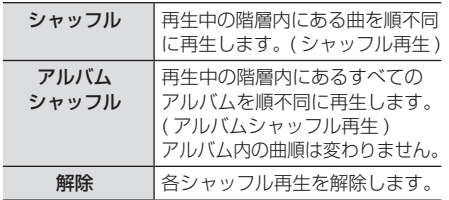

### オーディオブック再生速度

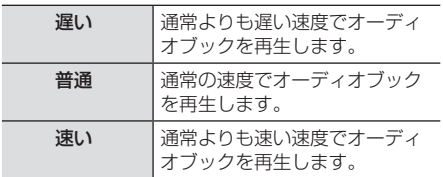

### アドバイス

• シングルリピート中は、シャッフル再生 やアルバムシャッフル再生を行ってもシ ングルリピートを継続します。

### リストで探す

ミュージックメニュー(P169) やビデオメ ニュー(P170) でカテゴリーにタッチする とそのカテゴリーのリストを表示します。リ ストにタッチしていくことで、アルバム名や 曲名を確認しながら聴きたい曲やビデオのト ラックを探すことができます。

ここでは、ミュージック再生情報画面 ( または ビデオ再生情報画面)からの操作を説明します。

**<sup>1</sup>** iPod の再生情報画面で iPod メニュー にタッチする ミュージックメニューまたはビデオメ ニューを表示します。

## **2** カテゴリー"にタッチする<br>- 10:00

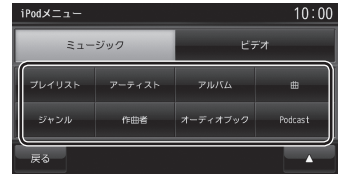

**BSNOSB** iPod/USB

 ▼ 選んだカテゴリーのリストを表示します。

## **<sup>3</sup>** リストから再生したい"項目"に タッチする

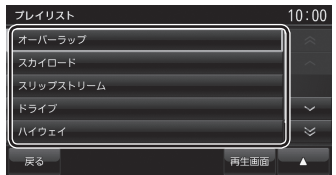

 ▼ 選んだ項目内のリストを表示します。 手順 3 の操作を繰り返し、曲 ( トラック ) を 探します。

リストから再生したい曲 ( トラック ) にタッ チすると、再生を開始します。

アドバイス

- 手順 2 で選んだカテゴリーによって、手 順 3 で操作する項目の階層が変わります。
- 表示するリストには、iPod に記録され ているタイトル情報を表示します。

AV

### ■ 再生情報の画面を表示する

リスト表示しているとき、現在再生している ミュージック再生情報画面やビデオ再生情報 画面を表示することができます。

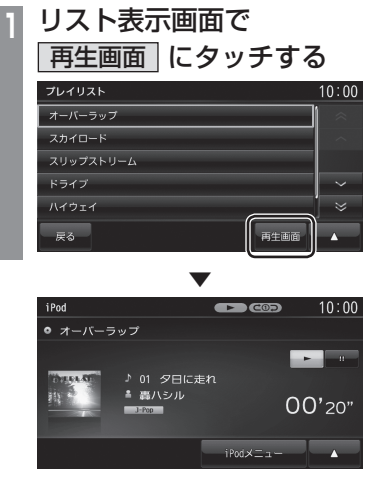

## ■ チャプターリストを表示する

iPod 内にオーディオブックが収録されていれ ば、オーディオブックのチャプターリストを 表示することができ、チャプターごとに再生 することができます。 ここでは、ミュージック再生情報画面からの 操作を説明します。

### お知らせ

- オーディオブック再生機能のない iPod では本機能はご使用になれません。
- ビデオ再生情報画面からはこの操作はで きません。

## **<sup>1</sup>** オーディオブック再生中、 ミュージック再生情報画面で チャプターリスト にタッチする

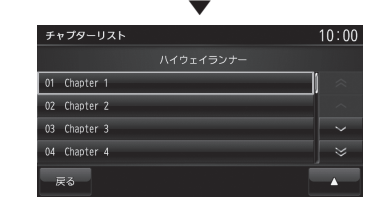

## USB デバイスの曲を聴く

別売の USB 接続ケーブルおよび市販され ている USB デバイスを本機に接続するこ とで、USB メモリーなどの USB デバイス に記録された音楽ファイル (MP3/WMA/ AAC) を本機で再生することができます。

### お知らせ

- USB デバイスの種類によっては、ご利 用になれない場合やご利用いただける機 能に制限がある場合があります。
- USB メモリーの推奨ファイルシステム は、FAT32 です。
- USB メモリーの対応容量は、最大 32GB です。
- 音楽ファイル (MP3/WMA/AAC) が 記録された USB デバイスを本機に接続 した状態で操作してください。

### 注意 |

- USB デバイスを車内に放置しないでく ださい。
- ハードディスクやカードリーダー、メモ リーリーダーは機器およびデータが破損 することがあるため、使用しないでくだ さい。誤って接続した場合は車のイグ ニッションキーを"OFF"にしてから取 り外してください。
- データ破損の恐れがあるためファイルの バックアップをお勧めします。
- USB デバイスの破損、記録されたデー タの消失または破損に対する一切の保証 は致しかねます。
- **<sup>1</sup>** AV キーを押す AV メニューを表示します。 **<sup>2</sup>** USB メモリ にタッチする USBデバイスの再生情報画面を表示します。 3 V FOLDER へ にタッチして フォルダを選ぶ  $_{\rm IIR}$  $\epsilon$  $10:00$ **■ オーバーラップ**  $1176 + 67$ ww<sup>ii</sup>l 01 夕日に走れ<br>- ^ 轟ハシル  $00'20"$  $\parallel$  FOLDER  $\parallel \sim$  $\Box$
- **4 K4TRACK▶ キーを押して** 曲を選ぶ
- ▼ 選んだ曲を再生します。

アドバイス • KITRACK キーまたは TRACK トキーを 押し続けると再生中の曲を早送り、早戻 しすることができます。

## ■ 再生情報画面について

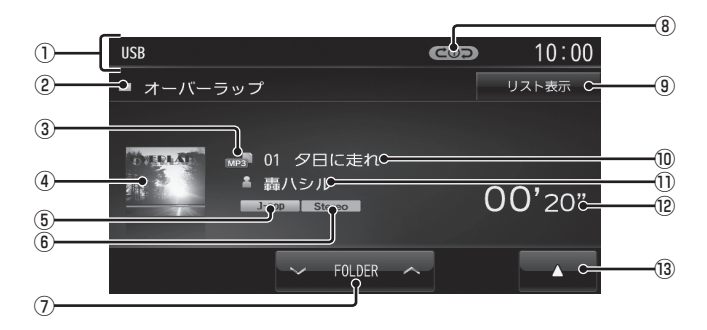

- ① ソースプレート 現在選ばれているソース名や再生モードを 表示します。
- ② アルバム名 タイトル情報にアルバム名があれば表示します。
- ③ ファイル形式 再生中の音楽ファイルのファイル形式を表 示します。
- ④ ジャケット

タイトル情報にジャケット写真があれば表 示します。 \*1

⑤ ジャンル

再生しているトラックのジャンル名を表示 します。 タイトル情報にジャンル情報があれば表示 します。

⑥ チャンネルモード

タイトル情報にチャンネルモードの情報が あれば以下のアイコンを表示します。

Stereo : ステレオ JointStereo : ジョイントステレオ DualChannel : デュアルチャンネル **Monoral** モノラル

⑦ V FOLDER ∧

フォルダを選ぶときに使用します。 タッチすると、前後のフォルダへと切り換 わり、最初の曲を再生します。

※ 1 画像データのサイズが大きいと表示されない場合があ ります。

### ⑧ 再生モード表示

現在の再生モードを表示します。

- →「再生モードを変更する」(P177)
- COD: リピート再生中
- :フォルダリピート再生中
- **dDscan: スキャン再生中**
- **GOISCAN : フォルダスキャン再生中**
- □□□□ :ランダム再生中

ALLコー: オールランダム再生中

### ⑨ リスト表示 フォルダリストを表示します。

→「リストについて」(P175)

- ⑩ トラック番号 / 曲名 タイトル情報に曲名があれば表示します。
- ⑪ アーティスト名 タイトル情報にアーティスト名があれば表 示します。
- ⑫ 再生時間
- $\boxed{13}$ サブメニューを表示します。再生モードの 変更ができる [ 再生方法 ] が選べます。 **→ 「再生モードを変更する」(P177)**

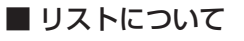

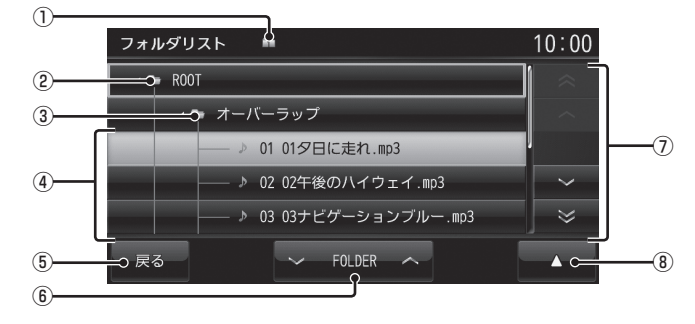

### ① 階層位置表示アイコン

選択中のファイルまたはフォルダの階層位 置を示します。

② ROOT

階層の最上位を示します。

③ フォルダ名

タッチすると、フォルダを展開します。

④ ファイル名

タッチすると、曲の再生を開始します。

 $(5)$  戻る

音楽ファイルの再生情報画面に戻ります。

- $6$   $\triangleright$  FOLDER  $\triangleright$ フォルダの階層を移動します。
- ⑦ カーソルスイッチ フォルダやファイルが選択できます。
- $\circledR$

サブメニューを表示します。 →「サブメニューについて」(P176) [ 再生方法 ]、[ 再生曲へ移動 ]、[ROOT へ 移動 ]、[1 階層上がる ] が選べます。

AV **BSU/Podi** iPod/USB

## ■ サブメニューについて

音楽ファイルのリスト表示中に ■ にタッ チすると表示するサブメニューについて説明 します。

このサブメニューでは、再生モードの変更 (P177) や各階層への移動などが行えます。

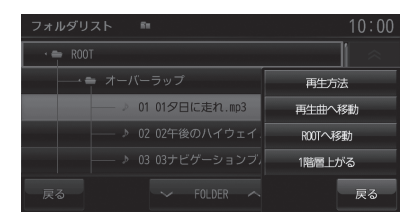

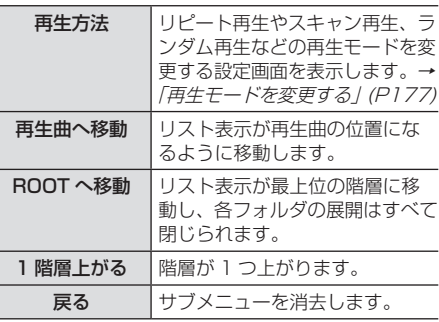

## リストを表示する

リストを表示すると、フォルダの階層を確認 しながら曲を探すことができます。 ここでは、USB デバイスの再生情報画面か らの操作方法を説明します。

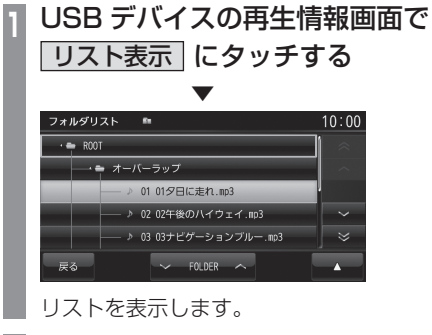

**2** 戻る にタッチする

 ▼ USB デバイスの再生情報画面に戻ります。

### アドバイス

- [ROOT] にタッチすると、フォルダを展 開します。
- | へ | ▽ | や | ≪ | | ▽ | にタッチして フォルダやトラックを選ぶことができます。

再生モードを変更する

リピート再生、スキャン再生、ランダム再生 などが行えます。

**<sup>1</sup>** USB デバイスの再生情報画面 またはリスト表示中に■■に タッチする

サブメニューを表示します。

**2** 再生方法 にタッチする

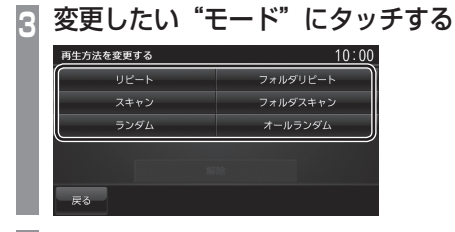

**4** 戻る にタッチする

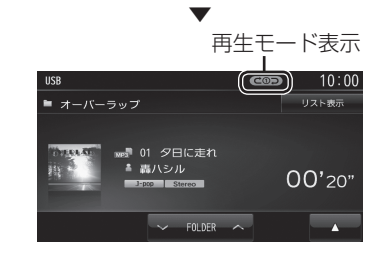

### 選んだモードの再生を開始します。

アドバイス • 再生モードの内容について、詳しくは 「再生モードについて」(P177) をご覧 ください。

■ 再生モードについて

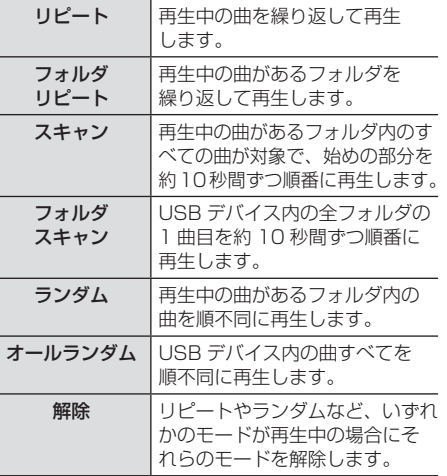

## **地上デジタル TV**

テレビ機能について

本機では、内蔵の地上デジタル TV チュー ナーを使った地上デジタル TV 放送をご覧 になることができます。

### お知らせ ー

• 一部の機種は、テレビ機能には対応して おりません。

## 受信について

走行にともない、受信状態が変わる場合や障 害物などの影響により最良な受信状態を維持 できない場合があります。

### 注意 】

- テレビの映像は安全上の配慮から、停車 してパーキングブレーキをかけていると きだけご覧になることができます。
- テレビをご覧になるときは、停車禁止区 域以外の安全な場所に停車してください。
- エンジンが停止している状態で使用して いると、バッテリーの充電状態によって はエンジンの始動ができなくなることが あります。
- 電車の架線や高圧線、信号機やネオンなど の近くでは、画像が乱れることや雑音が入 ることがあります。
- 直進性の強い電波のため、建物や山などの 障害物があると、受信状態が悪くなること があります。
- ラジオ放送やアマチュア無線用の送信アン テナ・鉄塔の近くでは画像が乱れることや 雑音が入ることがあります。
- 放送局から遠いところでは、電波が弱くな り受信状態が悪くなります。
- PPV 番組 ( 有料番組 ) に対応していません。
- 地上デジタル TV 放送は放送方式の特性上、 従来のアナログ放送に比べチャンネルの切 り換え時間が長くなります。

## miniB-CAS カードについて

本機には、miniB-CAS カードを付属してい ます。付属の miniB-CAS カードは地上デジ タル TV 放送を視聴していただくためにお客 さまへ貸与された大切なカードです。番組の 著作権保護のため、miniB-CAS カードを本 機に挿入しないと地上デジタル TV 放送を見 ることができません。

### お知らせ |

- 一部の機種は、miniB-CAS カードは付 属しておりません。
- 別紙 miniB-CAS カードの使用許諾契約 約款および裏面の注意や警告を必ずお読 みください。
- 破損や紛失などの場合はただちに B-CAS( 株式会社ビーエス・コンディ ショナルアクセスシステムズ ) のカスタ マーヤンターへご連絡ください。
- お客さまの責任で破損・紛失した場合は、 再発行費用が請求されます。

### ■ miniB-CAS カード取扱上の注意点

- ダッシュボードの上など、高温になるとこ ろに放置しないでください。
- 折り曲げたり、変形させたりしないでください。
- 重いものをのせたり、踏みつけたりしない でください。
- カードのIC面には手を触れないでください。
- 分解・加工はしないでください。

### ■ miniB-CAS カードについてのお 問い合わせ先

- 株式会社ビーエス・コンディショナル
- アクセスシステムズ
- カスタマーセンター
- 電 話: 0570-000-250 045-680-2868 (IP 電話からの場合 )
- 受付時間: 10:00 ~ 20:00 ( 年中無休 )
- ホームページアドレス:

http://www.b-cas.co.jp

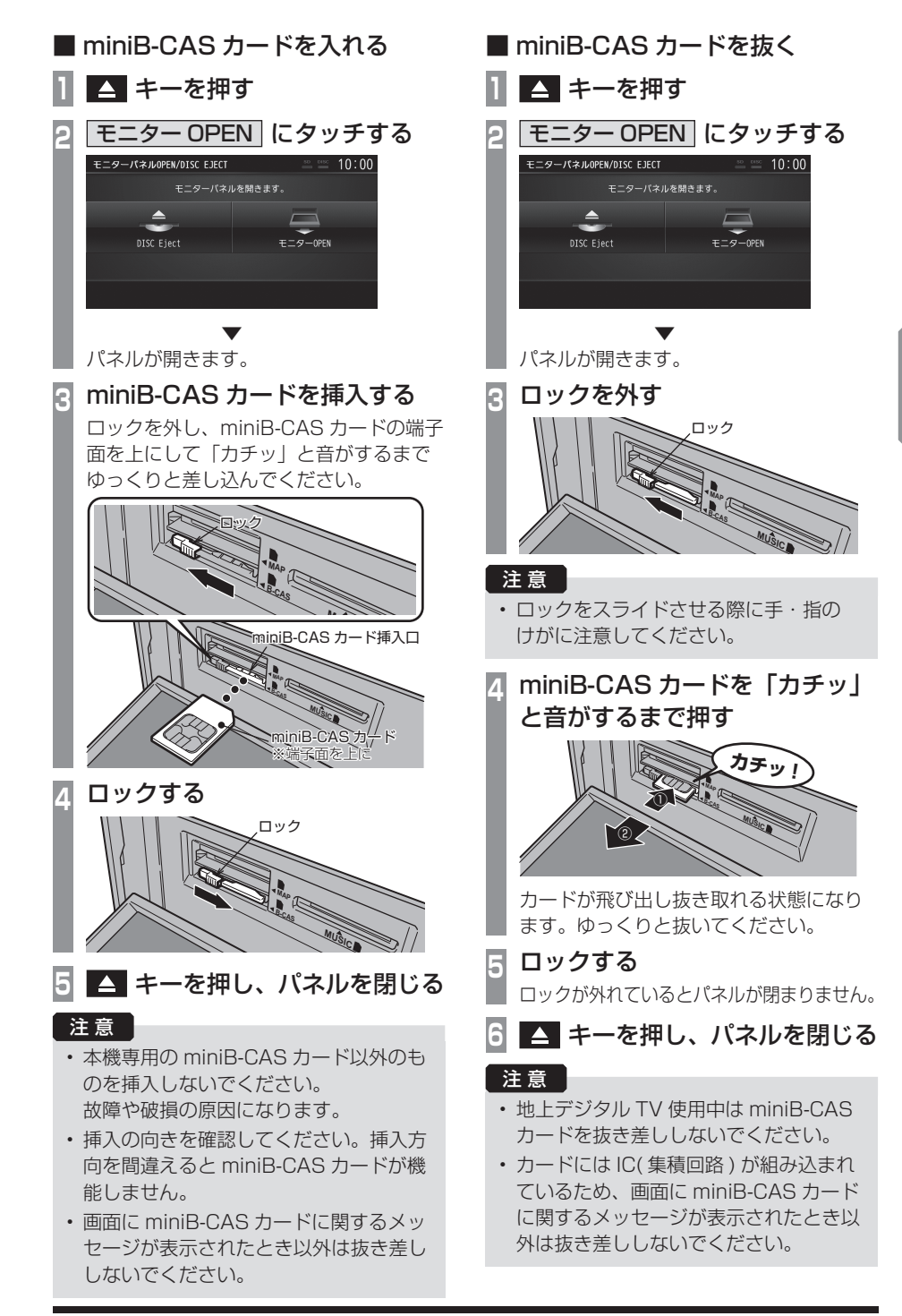

ー

ミ

 $\leq$
## テレビを見る

本機内蔵の地上デジタル TV チューナーで は、フルセグ放送およびワンセグ放送をご 覧になれます。

### はじめてテレビを見るとき

#### ( ホーム CH スキャン )

はじめてテレビを見るときは、最初に地域設 定とホーム CH スキャンを行う必要がありま す。設定した地域で受信できる放送局を調べ、 ホーム CH の"リモコン番号"に登録する操 作です。

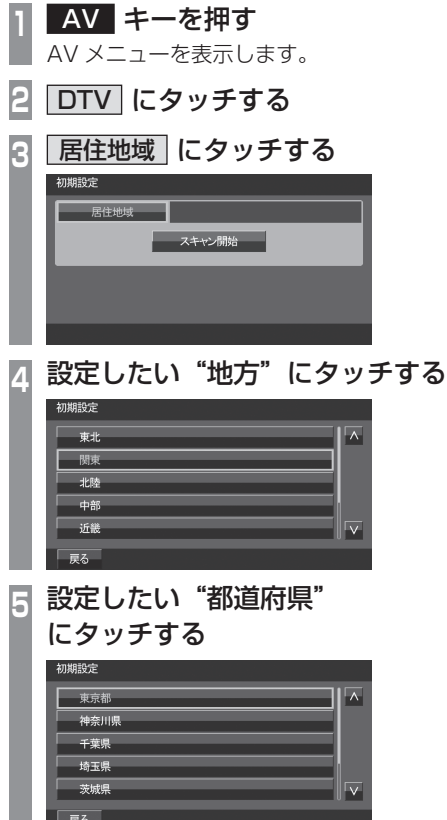

**<sup>6</sup>** スキャン開始 にタッチする

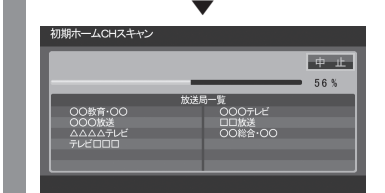

ホーム CH スキャンを開始します。

### お知らせ

- 受信状態によりしばらく時間がかかります。
- スキャン中に [ 中止 ] にタッチすると、 中止します。
- スキャン中に中止した場合は、ホーム CH へ登録される放送局が少なくなる場 合があります。

**7** 完了 にタッチする

 ▼ 受信可能な放送局をリモコン番号に登録します。

#### お知らせ |

- ホーム CH には最大 12 局まで登録する ことができます。
- [ キャンセル ] にタッチした場合はホー ム CH に登録されません。

### 放送局を選ぶ

初期設定のスキャンで登録した放送局を選びます。

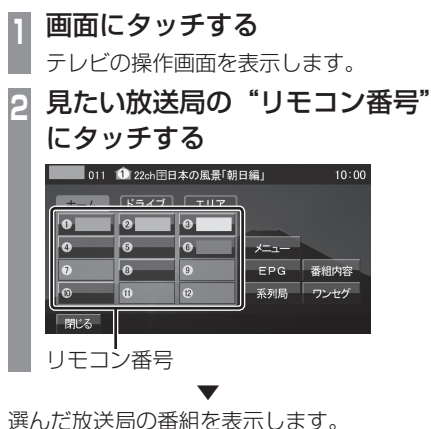

アドバイス

- KIRACK キーまたは TRACK >> キーを 押すと、登録した放送局をリモコン番号 の順に、または逆順に選局できます。
- CH モードが [ ホーム ] のとき、 KIRACK キーまたは TRACK H キーを 押し続けると、受信可能な放送局の自動 選局を開始します。 →「受信状態の良い放送局を探す」(P188)
- CH モードが [ ドライブ ] のとき、 TRACK >> キーを押し続けると、初期ド ライブ CH スキャン(P190) を行い、 TRACK キーを押し続けると再ドライ ブ CH スキャン(P191) を行います。

AV

### 表示内容について

画面にタッチして表示するテレビの操作画面について説明します。

## ■ 操作パネルについて

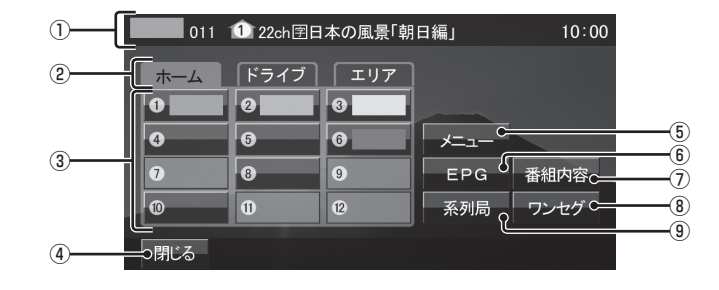

① ノーマルバナー

受信中の 3 桁チャンネル番号、リモコン番 号、物理チャンネル番号および番組名を表 示します。

11 マーク

マークで CH モードおよび選局中のリモコ ン番号を示します。

- **11 :ホーム CH**
- $1$ : ドライブ CH
- :エリア CH

( 画面のリモコン番号は「1」)

② CH モード

ホーム にタッチすると、ホーム CH スキャ ン(P189) で登録した放送局を選べます。 ドライブ にタッチすると、ドライブ CH スキャン(P190) で登録した放送局を選べ ます。

「エリア」にタッチすると、現在地で見るこ とができる放送局を選べます。

3) リモコン番号 (P181,194) タッチすると、登録された放送局を表示し ます。タッチし続けることで"リモコン番 号"の割り当てを変更することができます。

#### (4) 閉じる

操作パネルを消しテレビ映像のみにします

- $(5)$   $\times$   $=$   $1 ($   $P$   $192$ ,  $196$ ,  $25$   $1$ ,  $254$  $)$ 各種設定を行います。
- ⑥ EPG (P186) 電子番組表 (EPG) を表示します。
- ⑦ 番組内容 (P185) 現在選局中の番組の内容を表示します。
- ⑧ ワンセグ / フルセグ (P194) フルセグとワンセグを切り換えます。 タッチし続けることで、自動ワンセグ切り 換え(P195) の設定ができます。
- ⑨ 系列局 (P188) 系列局の放送局を表示します。タッチし続 けることで系列局サーチを開始します。

## ■ ロングバナーについて

チャンネルリスト(P187) から選局した後などに表示するロングバナーについて説明します。 ノーマルバナー(P182) よりも詳しい情報を表示します。

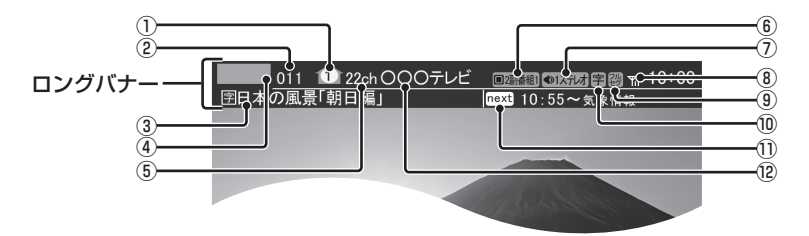

① マーク

マークで CH モードおよび選局中のリモコ ン番号を示します。 **10 :ホーム CH** 

- $1$ : ドライブ CH
- 
- :エリア CH

( 画面のリモコン番号は「1」)

#### ② 3 桁チャンネル番号

複数の番組が放送されているとき、それぞ れの番組を区別するためにリモコン番号と 組み合わされた番号を表示します。フルセ グでは、011 番から、ワンセグは 611 番 から始まります。

#### ③ 番組名

現在放送中の番組名を表示します。

#### ④ ロゴマーク

放送局のロゴマークまたは放送局名 ( 省略 名 ) を表示します。

#### ⑤ 物理チャンネル番号

リモコン番号とは異なる、実際に送信され ているテレビのチャンネル番号 (13ch ~ 62ch まで ) です。

⑥ 映像情報(P196) 複数の映像があるときに表示します。

### ⑦ 音声モード

放送中の音声モードを表示します。 ●1ステレオ: ステレオ ●モバル: モノラル ●1サラウボ: サラウンド ※ サラウンド音声は、本機ではステレオ 2ch で出力します。

## ⑧ 受信強度

受信中の放送局の受信強度を表示します。

#### ⑨ 放送モード(P194) フルセグを見ているときは認、ワンセグ を見ているときは を表示します。 放送モードは切り換えることができます。

⑩ 字幕情報

字幕放送中の番組で表示します。 「視聴設定」の [ 字幕 / 音声 ] で切り換える ことができます。 → 「DTV の設定」 (P251)

⑪ 次の番組名

次に放送される番組名を表示します。

⑫ 放送局名 放送局名を表示します。 ミ

## ■ 走行制限の表示について

走行中は操作が制限され、映像は表示されません。

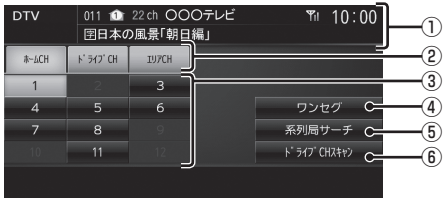

① ソースプレート

現在選ばれている受信中の 3 桁チャンネル 番号、リモコン番号、物理チャンネル番号、 放送局名および番組名を表示します。

② CH モード

ホーム CH にタッチすると、ホーム CH スキャン(P189) で登録した放送局を選べ ます。

ドライブ CH にタッチすると、ドライブ CH スキャン(P190) で登録した放送局を 選べます。

「エリア CH にタッチすると、現在地で見 ることができる放送局を選べます。

- 3) リモコン番号 (P181,194) タッチすると、登録された放送局を表示 します。
- ④ ワンセグ / フルセグ (P194) フルセグとワンセグを切り換えます。
- ⑤ 系列局サーチ (P188) 系列局サーチを開始します。再度、タッチ すると中止します。
- ⑥ ドライブ CH スキャン (P190) タッチすると、ドライブ CH スキャンを行 うことができます。

#### お知らせ |

- 走行中は操作が制限され、映像は表示さ れません。
- 走行中はホーム CH スキャンを行うこと ができません。

## CH モードを切り換える

ホーム CH、ドライブ CH、エリア CH を切 り換えます。

### **<sup>1</sup>** 画面にタッチする

テレビの操作画面を表示します。

**<sup>2</sup>** 切り換えたい"CH モード" にタッチする

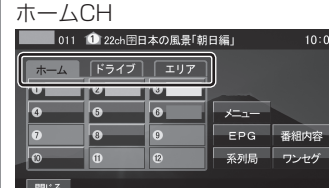

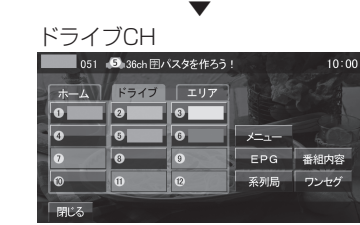

CH モードが切り換わります。

#### CH モードについて

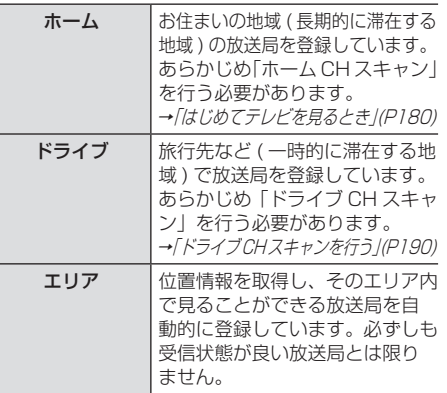

## 番組の内容を見る

現在選局中の番組の内容を表示します。

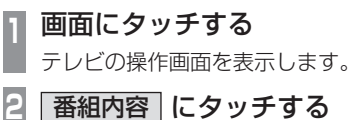

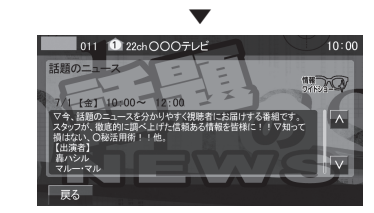

選局中の番組の内容を表示します。

#### アドバイス

- 放送局の都合により、番組が変更になる 場合があります。この場合実際の内容と 番組内容が異なることがあります。
- [ 戻る ] にタッチすることで閉じること ができます。

## ■記号について

番組内容の画面では記号で番組情報を示して います。

#### 番組属性例

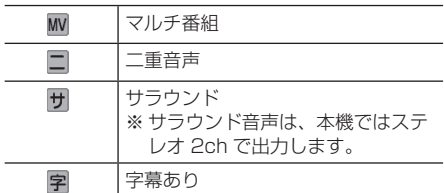

#### ジャンル

以下のマークを表示します。

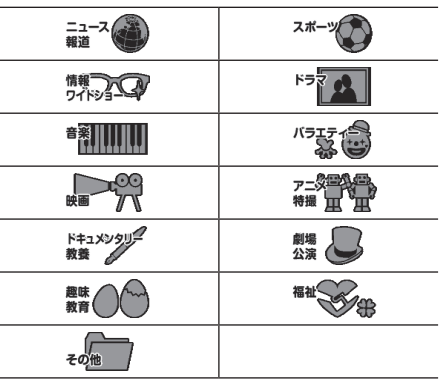

## 放送局を探す

いろいろな方法で放送局・番組を探します。

## 番組表で探す 電子番組表 (EPG) を表示し、見たい番組を探 すことができます。 ■ 現在放送中の番組から探す 現在放送中の番組をリストで確認できます。 **<sup>1</sup>** 画面にタッチする テレビの操作画面を表示します。 **<sup>2</sup>** EPG にタッチする 現在放送中の番組のリストを表示します。 <mark>3</mark> 見たい"番組"にタッチする<br>■ ■ ■ ● <sub>22+0</sub>0007レビ ■ ■ ■ 10:00 表示切换 更新 011 日本の風景「朝日編」 021 朝のドラマ「DORAMA」 022 (決定で選局)  $\overline{\mathbf{w}}$  $031 - 7 - 7$ 戻る

 ▼ 選択した番組の放送局を選局します。

アドバイス

- 本機が番組データを取得できていないと きには取得できたものから順に表示する ため、すべて表示するまでしばらく時間 がかかることがあります。
- [ 戻る ] にタッチすることで番組表を閉 じ、選択した番組を表示します。

## ■ 番組表を取得するには

番組表を手動で取得することができます。

- **<sup>1</sup>** 画面にタッチする
- テレビの操作画面を表示します。

**2** EPG にタッチする

**3** 更新 にタッチする

 ▼ 番組表の取得を開始します。

### アドバイス

- 番組データをすべて取得するにはしばら く時間がかかります。
- 取得中に再度 [ 更新中止 ] にタッチする と更新を中止します。

#### ■ 番組表の内容を確認する 現在放送中の番組、または 2 日分の詳細な番 組内容を確認することができます。 **<sup>1</sup>** 画面にタッチする テレビの操作画面を表示します。 **2** EPG にタッチする **3** 表示切換 にタッチする **<sup>4</sup>** "CH 切換"の , にタッ チし、見たい"放送局"を選ぶ 011 0 22ch 000 FLF **GEED 图图 To 10:00**  $7/1$ (金) 表示切换 < CH切换 > 10:00 日本の風景「朝日編」字  $\overline{\wedge}$ 10:55 ニュース 图 11:00 | 朝のドラマ「DORAMA」  $\overline{\mathbf{v}}$ 11:58 天気予報 图 **5** 見たい"番組"にタッチする ▼ 011 0 22ch 000 テレビ  $10:00$ 話題のニュース m 【金】 10:00~ - 12:00<br>3脚のニュースを分かりやすく視聴者に参風けする番組です。<br>3脚のニュースを分かりやすく視聴者に参風けする番組です。  $|\pi|$

番組の詳細な内容を表示します。

#### アドバイス

- データ取得中は空欄になります。
- 通常番組データは視聴中の放送局からし か取得できません。本機が番組データを 取得できていないときには取得できたも のから順に表示しますので、すべて表示 するまでしばらくかかることがあります。

## チャンネルリストから探す

ホーム CH スキャン(P189) やドライブ CH スキャン(P190)、エリア CH(P184) で登 録した放送局のリストを表示してリモコン番 号の確認や選局が行えます。

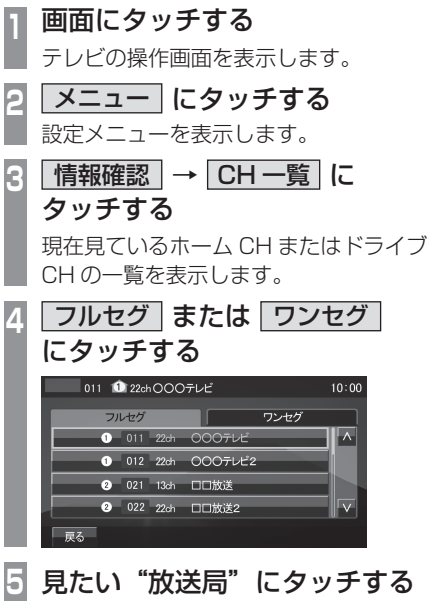

 ▼ 選択した放送局を選局します。 ミ

## 系列局を探す

移動中に受信ができなくなったとき、同じ系 列局の放送局に切り換えて、引き続き見るこ とができます。

**<sup>1</sup>** 画面にタッチする テレビの操作画面を表示します。 **2** 系列局 にタッチする ▼

系列局の放送局に切り換わります。

#### アドバイス

- [系列局]にタッチし続けると系列局サー チを開始します。系列局が見つかると切 り換わります。中止する場合は [ 中止 ] にタッチします。また、受信状態により しばらく時間がかかる場合があります。
- 系列局がない場合や、サーチを行っても 見つからない場合があります。また、系 列局があった場合でも放送局の都合によ り同じ番組にならないことがあります。
- 現在見ている番組の放送局がチャンネル リストにない場合は切り換わりません。

受信状態の良い放送局を探す

現在受信可能な放送局を探します。

**<sup>1</sup>** 画面にタッチする

テレビの操作画面を表示します。

**2** ホーム にタッチする

## **KKTRACKDX キーを押し続ける**

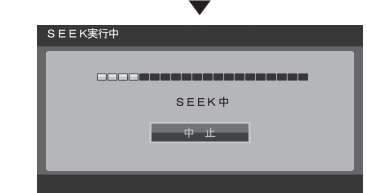

シークを開始し、受信できる放送局が見つか ると表示します。

#### アドバイス

- 放送局が見つかるまでシークを行います。 中止する場合は [ 中止 ] にタッチします。
- 電波状況によってはシークを行っても放 送局が見つからない場合があります。
- ホーム CH またはエリア CH のときのみ 操作が可能です。

## 好みの放送局を登録する

受信可能な放送局を探し、ホーム CH やド ライブ CH に放送局を登録します。

## ホーム CH スキャンを行う

お住まいの地域 ( 長期的に滞在する地域 ) が 変わったときや新しい放送局が開局されたと きなどに行います。

## ■ 初期ホーム CH スキャン

お住まいの地域 ( 長期的に滞在する地域 ) が 変わったときなどに行います。

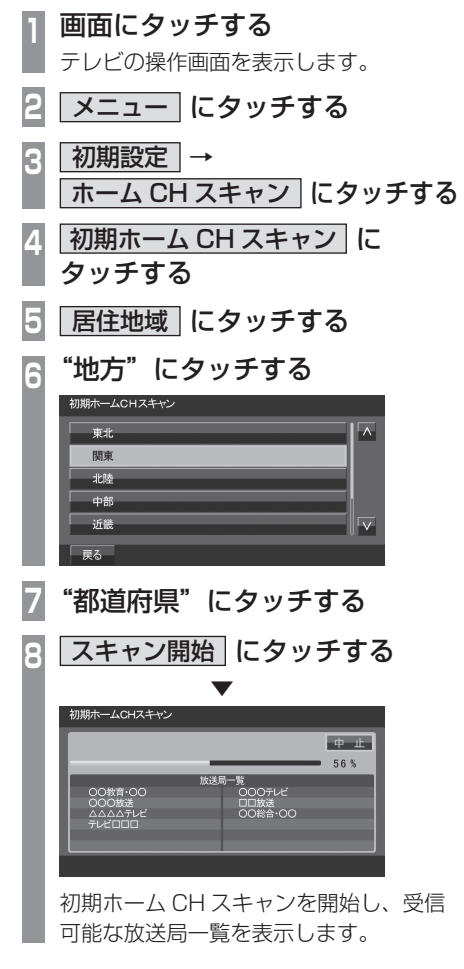

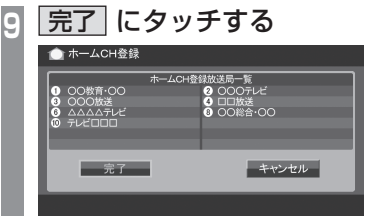

 ▼ 受信可能な放送局をリモコン番号に登録します。

#### アドバイス

- ホーム CH には最大 12 局まで登録する ことができます。
- [ キャンセル ] にタッチした場合はホー ム CH に登録されません。

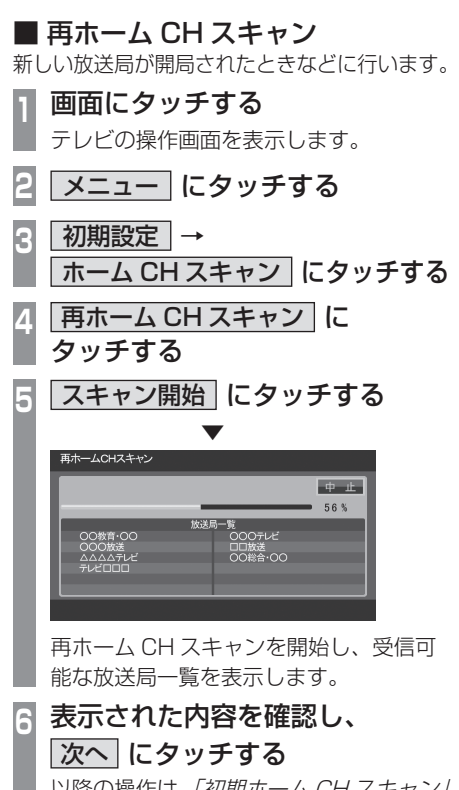

以降の操作は、 / *初期ホーム CH スキャン」* (P189) の手順 9 以降と同じです。

AV

## ドライブ CH スキャンを行う

旅行先など ( 一時的に滞在する地域 ) で受信 可能な放送局を探し、ドライブ CH のリモコ ン番号に登録します。

## **■ 初期ドライブ CH スキャン**

現在のドライブ CH を消して、新たにドライ ブ CH を登録しなおします。

- **<sup>1</sup>** 画面にタッチする
	- テレビの操作画面を表示します。
- **<sup>2</sup>** ドライブ にタッチする ドライブ CH に切り換えます。
- **<sup>3</sup>** TRACK キーを押し続ける ▼  $-60 - 15$ 56 % 00教育·00 00<del>7</del>Ut JU放达<br>20総合·OC ◡<sub>₩</sub>⊾<br>△△テレŁ 初期ドライブ CH スキャンを開始し、 受信可能な放送局一覧を表示します。 <mark>|完了</mark> にタッチする 炫选局一覧<br>! COOテレ! 00教育·00

JOOMS<br>\AAA<del>T</del>IK

完了一

 ▼ 受信可能な放送局をリモコン番号に登録します。

3 □□放送<br>3 ○○総合·○○

キャンセル

#### アドバイス

• はじめてドライブ CH スキャンを行う場 合は、以下の画面を表示します。この画 面のときに TRACK XX キーを押し続けて ください。

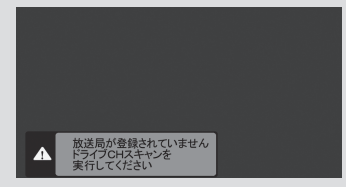

- ドライブ CH は最大 12 局まで登録する ことができます。
- [キャンセル]にタッチした場合はドラ イブ CH に登録されません。

## ■ 再ドライブ CH スキャンを行う

初期ドライブ CH スキャンで登録したチャ ンネルを消さずに新たに受信できる放送局が あったとき追加で登録をします。

### アドバイス

- 再ドライブ CH スキャンで登録する放送 局の合計が 13 局以上になったときは、 追加できない放送局があります。その場 合は初期ドライブ CH スキャンを行って ください。 →「初期ドライブ CH スキャン」(P190)
- **<sup>1</sup>** 画面にタッチする テレビの操作画面を表示します。 **<sup>2</sup>** ドライブ にタッチする ドライブ CH に切り換えます。

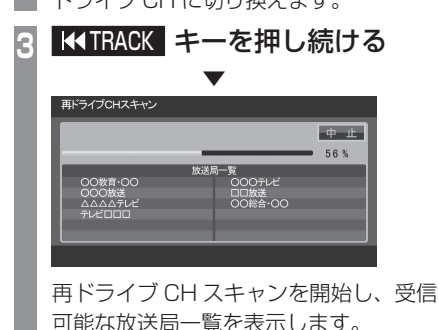

## **<sup>4</sup>** 表示された内容を確認し、 次へ にタッチする

以降の操作は、「初期ドライブ CH スキャ ン」(P190) の手順 4 以降と同じです。

AV

## 情報を確認する

本機に関する各種情報を確認することが できます。

## メールを確認する

放送局から送られる放送メールや本機からお知 らせする内部メールを確認することができます。

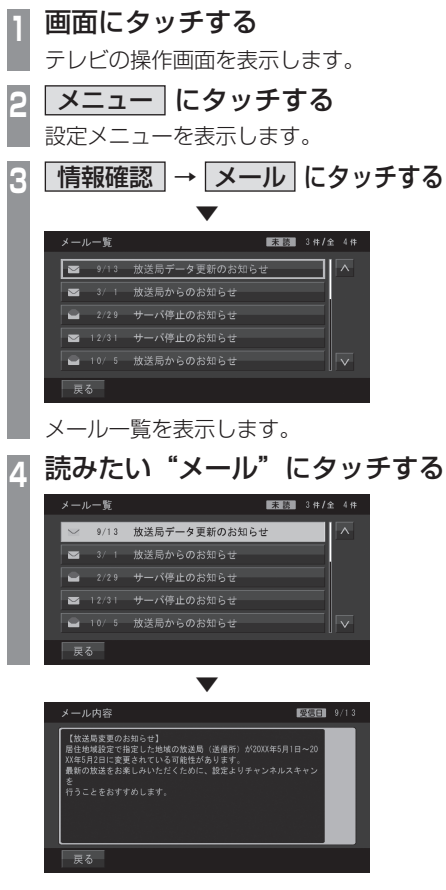

選んだメールの内容を表示します。

### アドバイス

- [ 戻る ] にタッチするとメール一覧に戻 ります。
- メールの保存件数は放送メールと内部 メールを合わせて 14 通までです。 14 通を超えた場合、既読メールの受信 日が古いものから削除されます。すべて 未読だった場合でも受信日が古いものか ら削除されます。

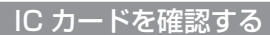

本機に入れられている miniB-CAS カードの 情報を確認することができます。

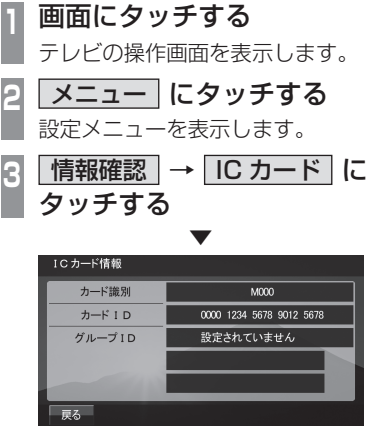

miniB-CAS カードの情報を表示します。

#### 注意

• IC カード情報画面で「カードが抜けてい るかロックが外れています」と表示され ていた場合は、本機に miniB-CAS カー ドが正しく挿入されていません。 正しく miniB-CAS カードを挿入してくださ い。→「miniB-CASカードを入れる」(P179)

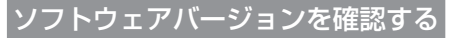

本機のソフトウェアバージョンを確認するこ とができます。

**<sup>1</sup>** 画面にタッチする テレビの操作画面を表示します。 **<sup>2</sup>** メニュー にタッチする 設定メニューを表示します。 **3** 情報確認 → S/W バージョン にタッチする

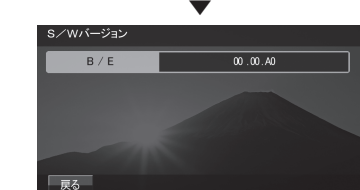

本機のソフトウェアバージョンを表示します。

AV

## ■その他の操作

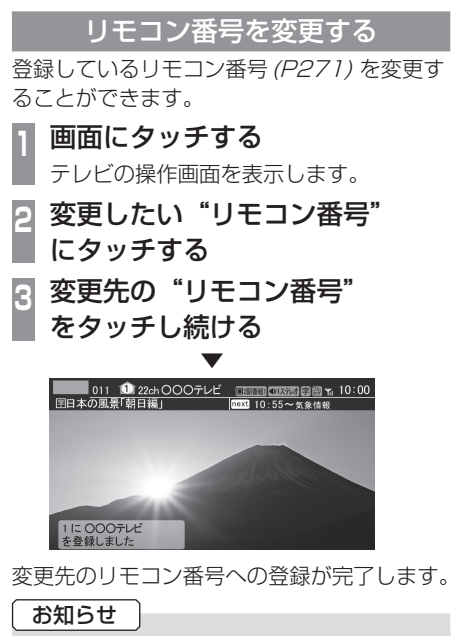

• 同じ放送局を複数の"リモコン番号"に 登録することはできません。変更前のリ モコン番号は登録が解除されます。

### フルセグとワンセグを切り換える

フルセグとワンセグの切り換えについて説明 します。

**<sup>1</sup>** 画面にタッチする

テレビの操作画面を表示します。

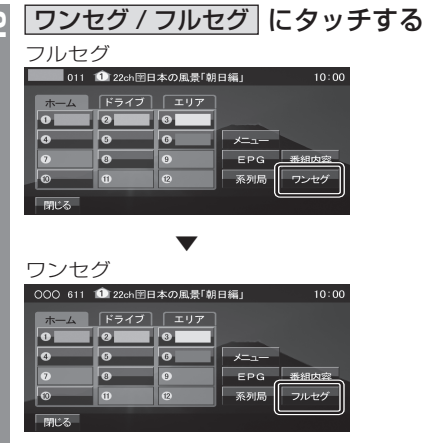

[ ワンセグ / フルセグ ] をタッチするたび にフルセグ→ワンセグ→フルセグと切り 換わります。

## ■ 自動ワンセグ切り換えについて

フルセグからワンセグへの自動切り換えの設 定を変更します。

#### アドバイス

• 工場出荷時、フルセグを優先的に視聴す る設定になっています。ワンセグ優先に したい場合や、手動切り換えのみの設定 にしたい場合にこの設定を行います。

### **<sup>1</sup>** 画面にタッチする

テレビの操作画面を表示します。

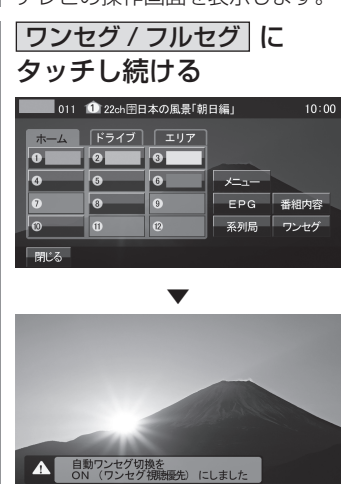

[ ワンセグ / フルセグ ] にタッチし続け るたびに「ON( フルセグ視聴優先 )」→ 「ON( ワンセグ視聴優先 )」→「OFF」と 切り換わります。

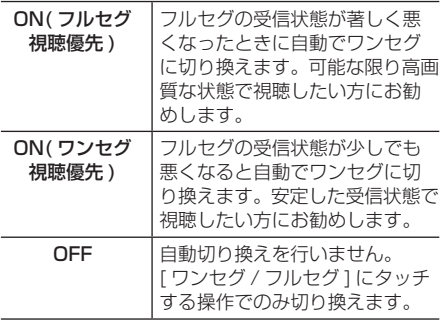

#### アドバイス

- 「受信機設定」の [ 自動選局 ] でも設定を 変更することができます。
	- **→ 「DTVの設定」(P251)**
- 地上デジタル TV 放送では、1 つの放送 局が複数の番組を送信することが可能で す。また一部の番組では、フルセグとは 異なるワンセグ独自サービスを行ってい ます。

このような場合、自動ワンセグ切換を ON( フルセグ視聴優先 / ワンセグ視聴優 先 ) に設定していると、ワンセグに切り 換わったとき、番組内容が異なることが あります。同じ番組を続けて見たい場合 は、自動ワンセグ切換を OFF に設定し てお使いください。

ミ

映像や音声を切り換える

現在見ている番組で、複数の映像や音声の情 報があるときに切り換えることができます。

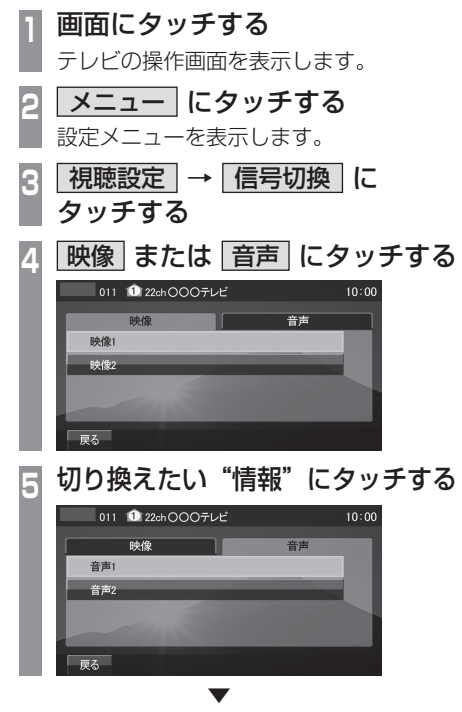

選択した情報の設定に切り換わります。

#### 映像について

1 つのチャンネルでアングルの違う映像など が複数あるときに切り換えることができます。

#### 音声について

1 つのチャンネルで同時に「主音声」、「副音 声」に分けた 2 種類の言語を放送している とき ( 二ヶ国語放送 ) に切り換えることがで きます。また、二重音声放送の場合は、[ 視 聴設定 ] → [ 字幕 / 音声 ] の「二重音声設定」 で切り換えることができます。 → 「DTV の設定」 (P251)

## **外部入力機器**

## AUX を使う

別売の外部入力ケーブルおよび AUX 機器 を本機に接続することで、映像や音声を本 機に入力し、再生することができます。

#### 注意 |

- AUX 機器の映像は安全上の配慮から、 停車してパーキングブレーキをかけてい るときだけご覧になることができます。
- AUX 機器の映像をご覧になるときは、 停車禁止区域以外の安全な場所に停車し てください。
- エンジンが停止している状態で使用して いると、バッテリーの充電状態によって はエンジンの始動ができなくなることが あります。

#### アドバイス

• AUX 機器の接続方法については、別紙 の取付要領書をご覧ください。

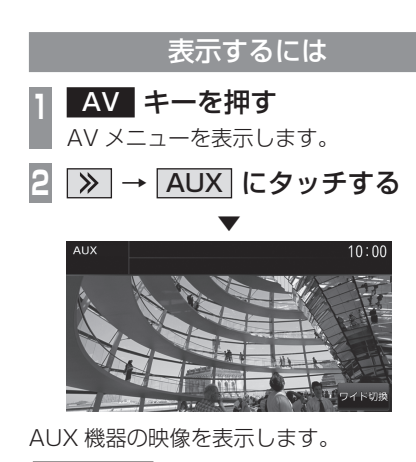

#### お知らせ |

• タッチスイッチの [AUX] は、別売の外 部入力ケーブルおよび AUX 機器を本機 に接続していない場合でも表示されます が、タッチしても映像を表示できません。

## 画面表示を切り換える

AUX では 4 種類のモードが用意されており、 表示方法を切り換えることができます。

**<sup>1</sup>** AUX 機器の映像を表示中、画面 にタッチする **<sup>2</sup>** ワイド にタッチする モードの切換メニューを表示します。 **<sup>3</sup>** いずれかの"モード"にタッチする

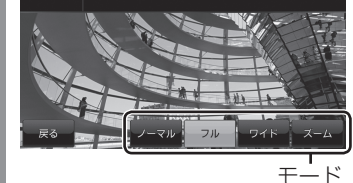

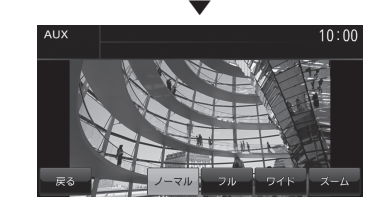

画面表示のモードが切り換わります。

#### お知らせ

- 通常画面は縦横比 4:3、ワイド画面は縦 横比 16:9 です。
- ズームでは、画質が粗くなります。
- 本機の映像 ( ナビ画面や DVD の映像、 AUX の映像など ) は、外部機器へ出力 することはできません。

## **INFO** 主に情報確認や各種設定が行えます。

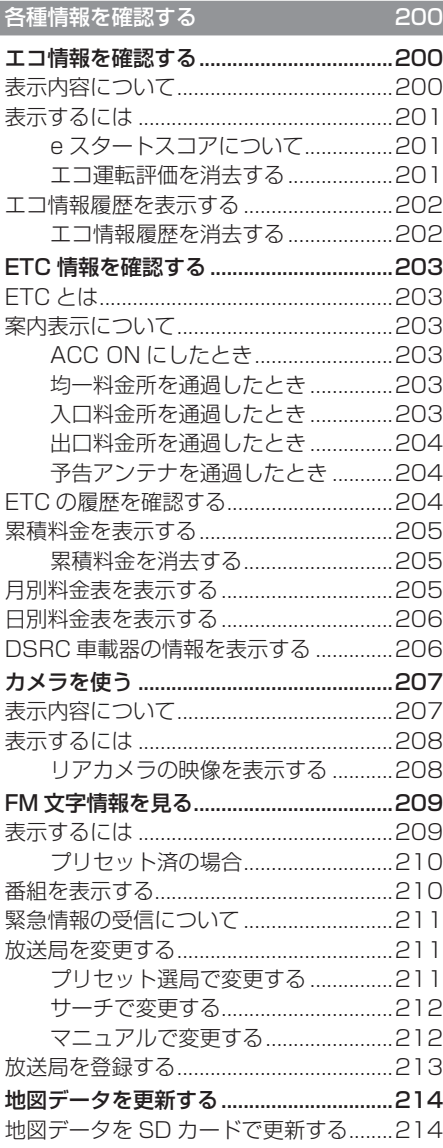

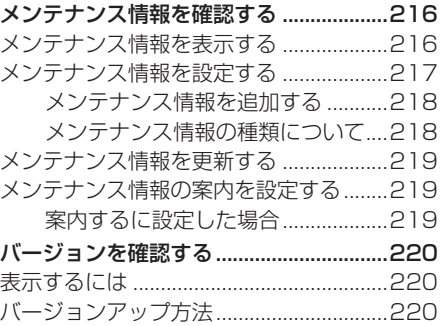

#### **本機の設定** 222

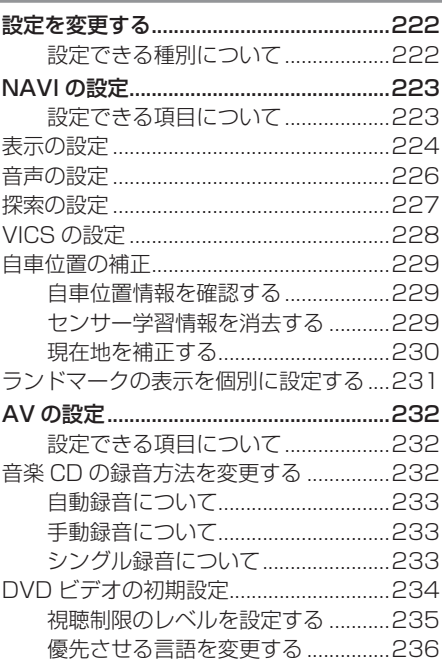

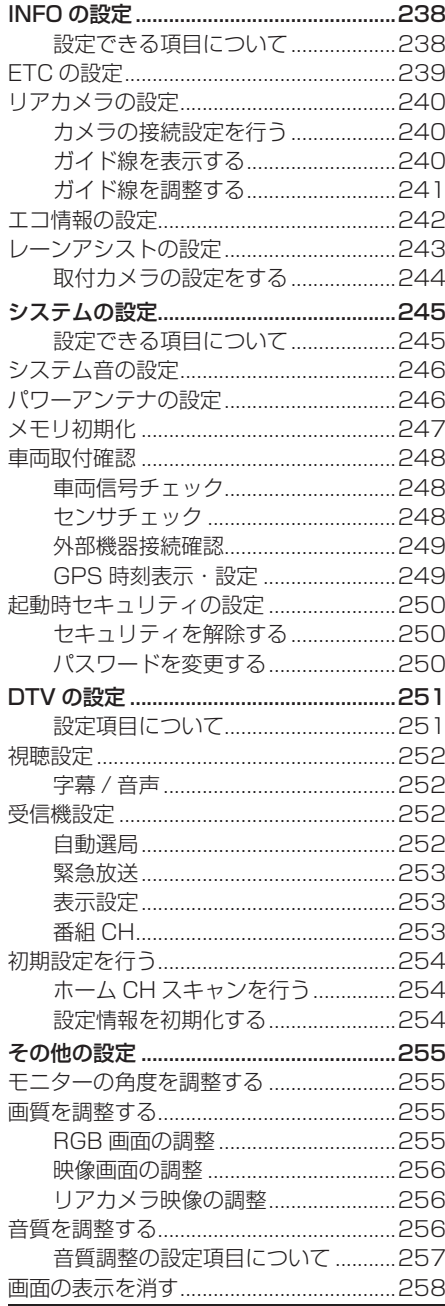

▧

8

ı

×.

×

L

E

× × ı

н

П

ı 8 ×

Ħ

L

H

Ľ, ı L п

'n

× H

 $\hat{\mathbf{r}}$ 

u

L

Ľ

×

## **各種情報を確認する**

## エコ情報を確認する

アクセルペダルやブレーキの使いかた ( 加速度情報 ) を元に判断し、運転操作がどれぐらい燃 費に良いかの評価 ( エコ運転評価 ) を確認することができます。

#### お知らせ

• エコ情報は省エネを保証するものではありません。あくまで参考情報としてご使用くださ い。また、道路交通法に従い、実際の交通規制や道路状況に合わせて走行してください。

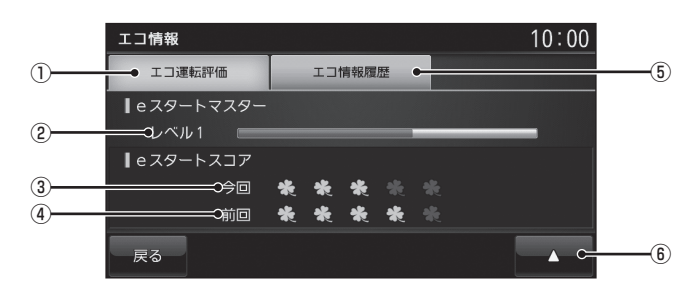

表示内容について

① エコ運転評価

エコ運転評価を表示します。

② e スタートマスターレベル アクセルペダルやブレーキの踏みかたから 採点し、採点した得点量によってバーが増 減します。バーが満タンになれば、レベル

がアップします。( 最大レベル 5 まで )

③ 今回の e スタートスコア 車のエンジンをかけてから現在までの e スタートスコアを表示します。 →「e スタートスコアについて」(P201) ④ 前回の e スタートスコア

前回車を利用したとき ( エンジンをかけて エンジンをきるまで)のe スタートスコア を表示します。 →「e スタートスコアについて」(P201)

⑤ エコ情報履歴

走行アドバイスが必要な地点を表示します。 →「エコ情報履歴を表示する」(P202)

 $\boxed{6}$ 

e スタートマスターレベル、e スタートス コアを消去することができます。 →「エコ運転評価を消去する」(P201)

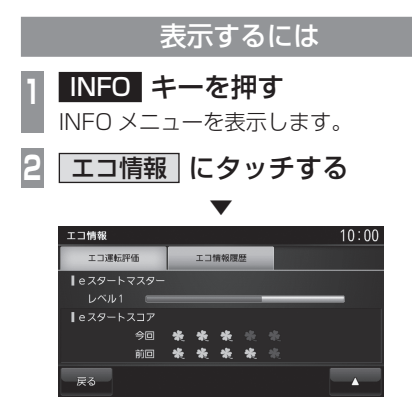

エコ情報を表示します。

## ■ e スタートスコアについて

急発進をしないでアクセルをゆっくり踏むこ とが、どのくらいできたかの評価を葉っぱの 数で確認することができます。

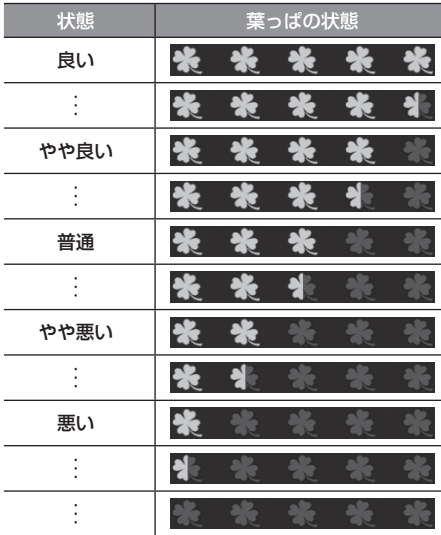

#### お知らせ

- e スタートスコアは、車のイグニッショ ンキーを"ACC"または"ON"にした 後の「停止→発進」回数により評価を分 析し結果を表示します。
- 高速道路などのように「停止→発進」の 頻度が少ない場合は、結果が更新されな い場合があります。

■ エコ運転評価を消去する

e スタートマスターレベルおよび e スタート スコアを消去することができます。

- **<sup>1</sup>** エコ情報表示中、
- にタッチする
- **<sup>2</sup>** 消去したい"対象"にタッチする

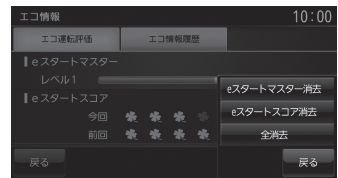

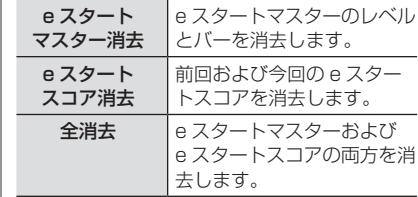

- **3** 消去する にタッチする
- ▼ エコ運転評価の消去が完了します。

エコ情報履歴を表示する 急発進、急加速、急減速と判断された地点を 記憶しリスト (最大 100件)表示します。 **<sup>1</sup>** INFO キーを押す INFO メニューを表示します。 **2** エコ情報 にタッチする **3** エコ情報履歴 にタッチする 4 見たい"履歴"にタッチする<br>- <sub>\*\*\*\*</sub> エコ運転評価 エコ情報環歴 9 20XX.09.10 09:25 国 横浜市中区山下町<sup>1</sup>2  $\sim$  $\overline{\phantom{0}}$ 11 20XX.09.01 10:00 図 横浜市神奈川区三枚町<sup>4</sup>。 12 20XX.09.01 09:22 国 横浜市神奈川区三ツ沢上町<sup>n</sup>』  $= 2$  ▼ 工口情報履展  $10.00$  $\overline{4}$  $9/23$ 急な発進をしています。 ふんわりアクセルを 心がけましょう。 20XX.09.10 09:25 横浜市中区山下町 量本 地点とアドバイスを表示します。 アドバイス • << または ■ にタッチすると、前の履 歴、次の履歴を確認することができます。 • 各アイコンは、以下の地点を示します。 :発進した地点 :加速した地点

減: 減速した地点

■ エコ情報履歴を消去する 履歴を消去することができます。

**<sup>1</sup>**「エコ情報履歴を表示する」 (P202) 手順 3 まで操作する **<sup>2</sup>** 消去したい"履歴"を選び、 ■ にタッチする **<sup>3</sup>** いずれかの"消去方法"

にタッチする

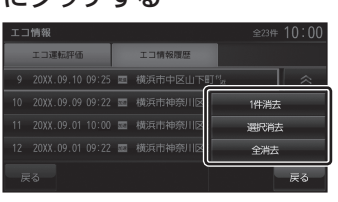

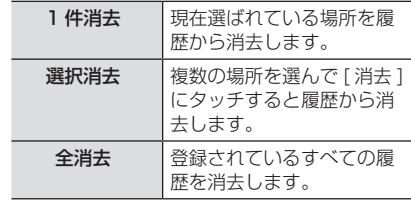

**4** 消去する にタッチする

 ▼ エコ情報履歴の消去が完了します。

## ETC 情報を確認する

ETC 機能の使いかたについて説明します。

#### お知らせ

• ETC 車載器を本機に接続することはで きません。

## ETC とは

ETC とは、有料道路等におけるノンストップ 自動料金収受システム (Electronic Toll Collection System) のことで、DSRC 機能 (P99) の一部です。

本機に別売の接続ケーブルおよび DSRC 車 載器を取り付けることで ETC 機能をご利用 になれます。

- 有料道路等の料金所を通過する際に、一旦 停止することなく自動的に通行料金の支払 い手続きが可能になります。
- 料金所の出入り口で通行料金を音声と画面 のテロップで案内します。
- ETC の通行履歴を表示することができます。

#### お知らせ

- 本機能をご利用いただくには、別売の三 菱電機製 DSRC 車載器と ETC カードお よび接続ケーブルが必要です。但し、モ デルによっては接続できない場合があり ますので、詳しくは販売店にお問い合わ せください。
- ETC カード未挿入や DSRC 車載器の故 障によるエラーが表示される場合があり ますが、本機の故障ではありません。エ ラー内容を確認し車載器の取扱説明書に 従って処置してください。
- ETC ゲート、ETC カード未挿入お知ら せアンテナもしくは予告アンテナを通過 した場合に、料金案内図やお知らせ等を 表示する場合があります。
- 料金所は名称で表示される場合と番号で 表示される場合があります。
- 本機側で ETC 利用料金や利用履歴を表 示できますが、必ずクレジットカード 会社から発行される利用明細、または ETC マイレージサービスのユーザー登 録時に受けることのできる照会サービス で確認してください。

#### お知らせ

• DSRC 車載器本体の詳細については、 車載器の取扱説明書をご覧ください。

## 案内表示について

ETC カードの挿入案内や料金所を通過したと きなどの案内表示について説明します。

## ■ ACC ON にしたとき

ACC ON にすると、ETC カードの使用可否 を表示と音声でお知らせします。

#### アドバイス

- カード使用可否の案内は、[ETC の設定 ] の「ETC カード案内」で案内有無を選 ぶことができます。 → 「INFO の設定 | (P238)
- 画面 OFF の状態でも、DSRC 車載器か らお知らせがあると画面を ON にし表示 と音声案内が行われます。
- ETC カードの有効期限案内機能は、有効 期限案内対応の DSRC 車載器に限ります。

## ■ 均一料金所を通過したとき

料金所案内図と料金が表示され、音声で料金 案内を行います。

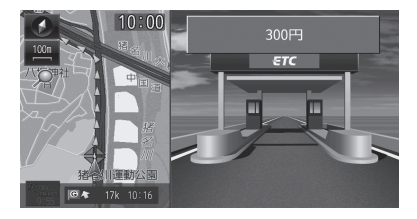

## ■ 入口料金所を通過したとき

料金所案内図が表示され、音声案内はありません。

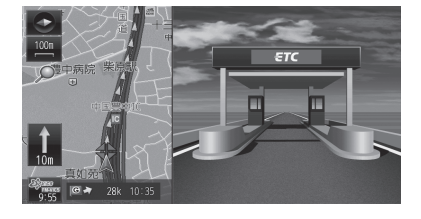

## ■ 出口料金所を通過したとき

料金所案内図と料金が表示され、音声で料金 案内を行います。

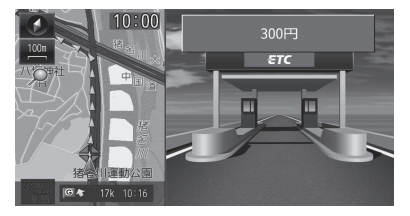

#### お知らせ

• 入口料金所で ETC ゲートを通過してい なかった場合は、ETC の料金案内は行わ れず通常の料金案内図が表示されます。

#### アドバイス

• [ETC の設定 ] の「ETC 通過音」で [ 鳴 らす ] に設定すると ETC ゲート通過時 に、通過音を鳴らすことができます。 **→ 「INFOの設定」(P238)** 

## ■ 予告アンテナを通過したとき

予告アンテナを通過したことを告げるテロッ プが表示されます。

予告アンテナ受信内容が表示され、音声でも 案内が行われます。

## ETC の履歴を確認する

全履歴情報画面を表示して確認することがで きます。

#### - 注意

• 履歴読み込み中に ETC カードを抜かない でください。通信エラーなどが発生します。

#### お知らせ

• ETC に関するエラー表示があった場合、 ETC カードを正しく DSRC 車載器に挿 入するまで ETC 履歴の画面を表示でき ません。

#### アドバイス

- 履歴は最大 100 件まで新しいものから 順に表示します。
- 料金は、- 99,999 円~ 999,999 円 まで表示することができます。

### **<sup>1</sup>** INFO キーを押す

**2** ETC にタッチする

INFO メニューを表示します。

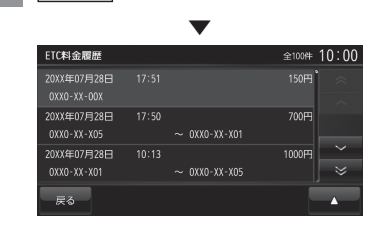

全履歴情報画面を表示します。

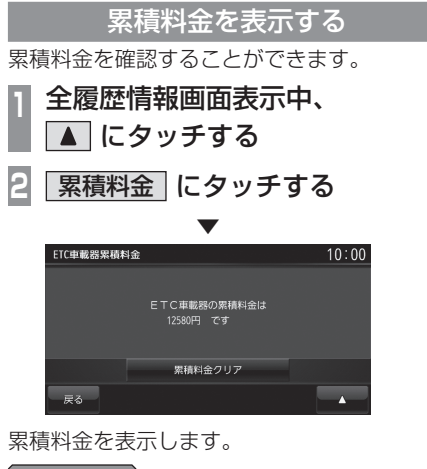

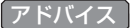

- ▲ → [全履歴情報]にタッチすると、 全履歴情報画面(P204) に戻ります。
- 料金は、- 99,999円~ 999,999円 まで表示することができます。

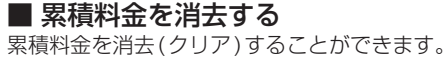

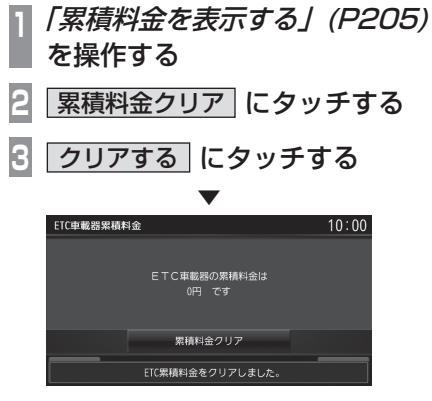

累積料金を消去します。

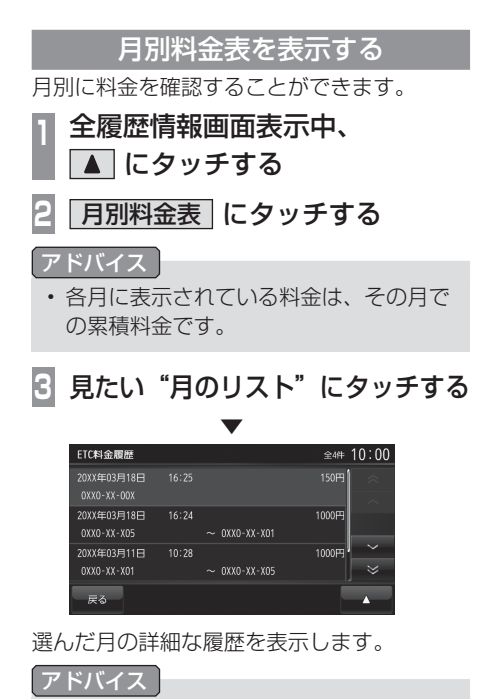

- ■ → [ 全履歴情報 ] にタッチすると、 全履歴情報画面(P204) に戻ります。
- 料金は、- 99,999 円~ 999,999 円 まで表示することができます。

そのようには、そのように、そのように、そのように、そのように、そのように、そのように、そのように、そのように、そのように、そのように、そのように、そのように、そのように、そのように、そのように、そのよ

各種情報を確認する

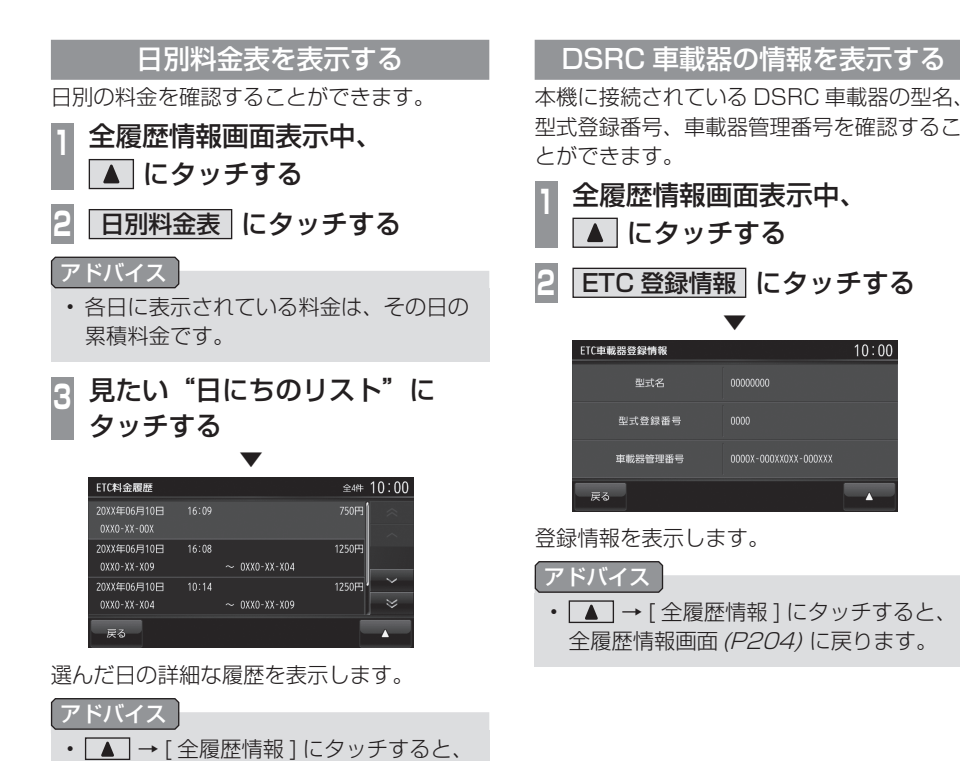

 $10:00$ 

 $\overline{\phantom{a}}$ 

全履歴情報画面(P204) に戻ります。 • 料金は、- 99,999円~ 999,999円 まで表示することができます。

206 ETC 情報を確認する

## カメラを使う

別売のリアカメラが接続されている場合、ディスプレイにリアカメラの映像を表示できます。

表示内容について

#### お知らせ

• 接続するカメラによっては、本書で記載する内容で動作しない場合があります。 本機能を使用するには、あらかじめ「リアカメラの設定」を行う必要があります。 → 「カメラの接続設定を行う」(P240)

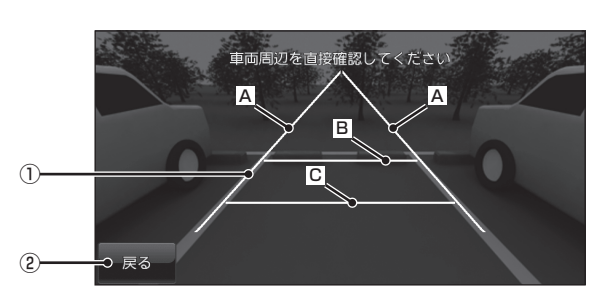

※画面はリアカメラ

① ガイド線 ( 目安線 )

車両の幅や距離の目安となる線。 A : 車幅 + 約 20cm の目安 B : 車両最後尾から約 2m の目安

- 
- C : 車両最後尾から約 50cm の目安
- 2 戻る

カメラ映像を消して直前の画面に戻ります。 [INFO] キーを押し続けると元のカメラ映 像を表示します。

#### お知らせ

- ガイド線は、「リアカメラの設定1の「カ メラガイド線の設定]で[ ガイド線表示 ] にタッチして表示しておく必要がありま す。→「ガイド線を表示する」(P240)
- [ リアカメラの設定]の[ カメラガイド 線の設定1でガイド線をあらかじめ調整 しておく必要があります。→「ガイド線 を調整する」(P241)

次のページにつづく

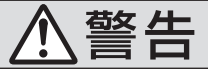

• カメラの映像は、注意義務を免除または 軽減するものではありません。 カメラが装着されていない場合と同様に 周囲の安全を自分の目で確認しながら運 転してください。

#### 注意

- 泥や雪などが付着して固まったときは、堅 い棒などでたたかず水または、ぬるま湯を かけ、柔らかい布で拭き取ってください。
- 乗車人数や積載状態によっては、カメラ 映像やガイド線にズレが生じる場合があ ります。
- 坂道や車両が傾いている場合は、カメラ 映像やガイド線にズレが生じる場合があ ります。

## 表示するには

## ■ リアカメラの映像を表示する **1** シフトポジションを「R」にする

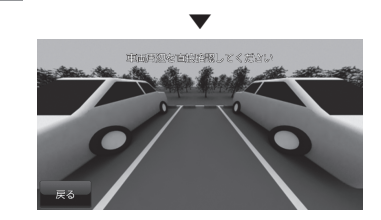

リアカメラの映像を表示します。

#### アドバイスト

• シフトポジションを「R」にしたまま [ 現 在地 ] キーを押して現在地画面を表示す ると、現在地画面に の が表示されます。 にタッチするとリアカメラの映像に 戻ることができます。

## FM 文字情報を見る

FM 多重放送による文字情報 (FM 文字多重 放送 ) を確認することができます。

#### FM 文字多重放送とは

FM 放送電波のすき間を利用して音声と一緒 に文字情報を送信するサービスです。 FM 文字多重放送は、本機に接続している FM アンテナから受信して以下の情報を見る ことができます。

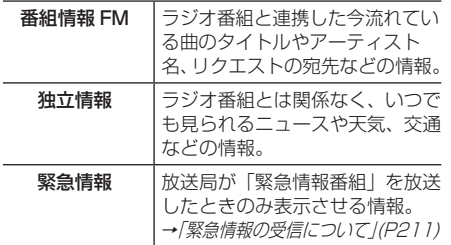

## 表示するには

初期の状態では、放送局は登録されていませ んので、マニュアル操作による放送局の選局 が必要になります。

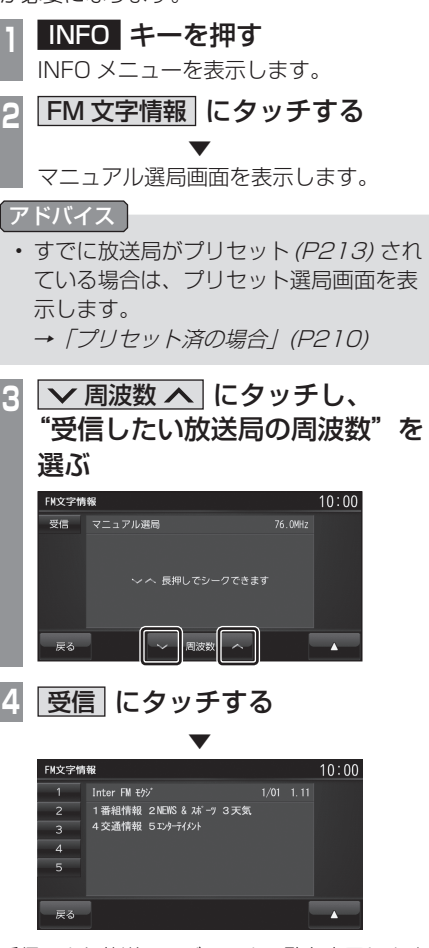

受信できた放送局のジャンル一覧を表示します。 以降の操作は「番組を表示する」(P210) と 同じです。

そのようには、そのように、そのように、そのように、そのように、そのように、そのように、そのように、そのように、そのように、そのように、そのように、そのように、そのように、そのように、そのように、そのよ

各種情報を確認する

## ■ プリセット済の場合

「表示するには」(P209) の手順 2 の後、プリ セット済の場合は、プリセット選局画面を表 示します。その場合は、以下の操作を行います。

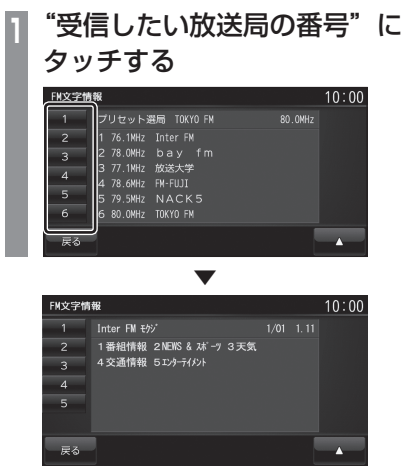

選んだ放送局のジャンル一覧を表示します。 以降の操作は「番組を表示する」(P210) と 同じです。

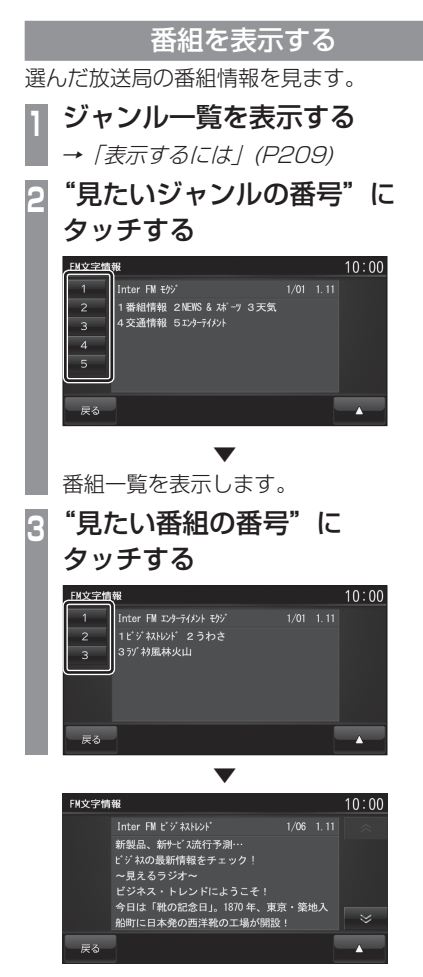

番組を表示します。

# INFO

## 緊急情報の受信について

番組表示中などに緊急情報を受けると受信音 とともに文字情報を自動的に表示します。

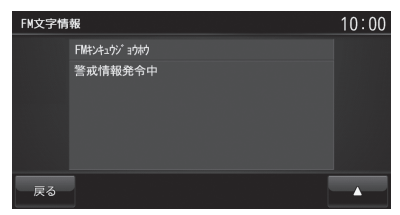

## 放送局を変更する

番組表示中やジャンル一覧、番組一覧、プリ セット選局画面から、別の放送局に変更する ことができます。

ここでは、番組表示中(P210) からの操作を 説明します。

### アドバイス

• 変更した放送局を登録 ( プリセット ) す ることができます。登録した放送局はプ リセット選局画面で表示されます。 **→ 「放送局を登録する」(P213)** 

## ■ プリセット選局で変更する

あらかじめ登録された放送局の中から選ぶこ とができます。

## お知らせ

FM文字情報

 $\overline{a}$  $\overline{A}$  $\overline{\mathbf{5}}$ 

- あらかじめ放送局を登録しておく必要が あります。
	- → 「放送局を登録する」 (P213)

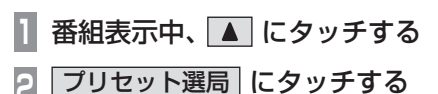

▼

プリセット選局画面を表示します。

**<sup>3</sup>** "受信したい放送局の番号"に タッチする

プリセット選局 TOKYO FM

1 76.1MHz InterFM<br>2 78.0MHz bay fm<br>3 77.1MHz 放送大学<br>4 78.6MHz FM-FUJI<br>5 79.5MHz NACK5<br>6 80.0MHz TOKYOFM

 $10:00$ 

**RO ONHz** 

#### ▼ FM文字情報  $10:00$  $\overline{1}$ Inter FM モクジ 1番組情報 2NEWS & スポーツ 3天気<br>4交通情報 5エンターテイメント  $\overline{2}$  $\overline{\mathbf{3}}$  $\overline{A}$  $Ex$

選んだ放送局のジャンル一覧を表示します。 以降の操作は「番組を表示する」(P210) と 同じです。

## ■ サーチで変更する

電波の強い受信可能な放送局を自動で探し、 一覧表示します。

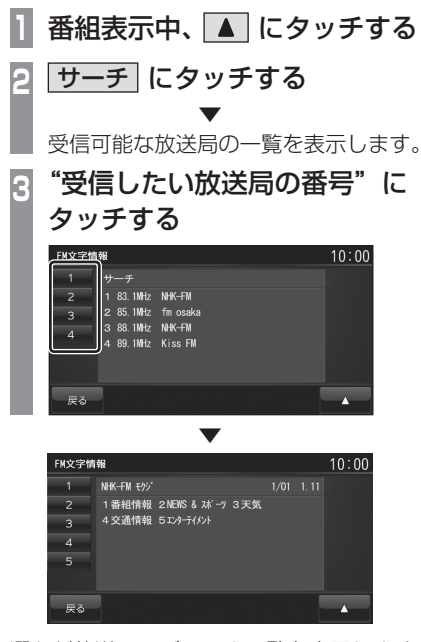

選んだ放送局のジャンル一覧を表示します。 以降の操作は「番組を表示する」(P210) と 同じです。

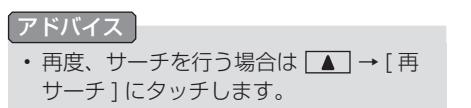

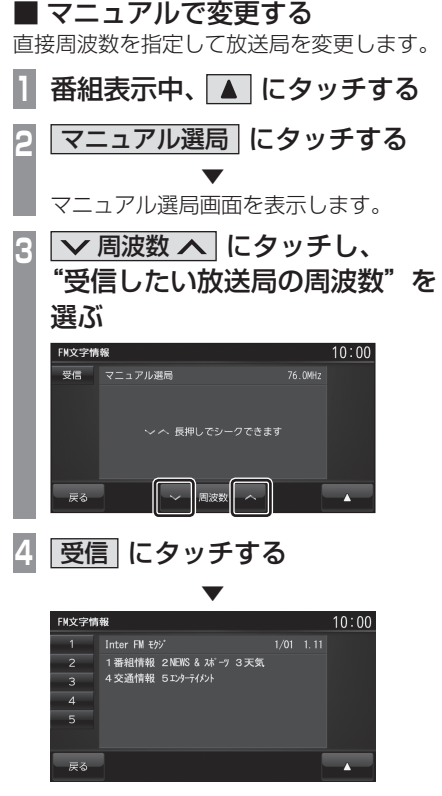

受信できた放送局のジャンル一覧を表示します。 以降の操作は「番組を表示する」(P210) と 同じです。

#### シークによる選局

マニュアル選局中でも、シークを行うことで、 放送局のある周波数をはやく探し出すことが できます。

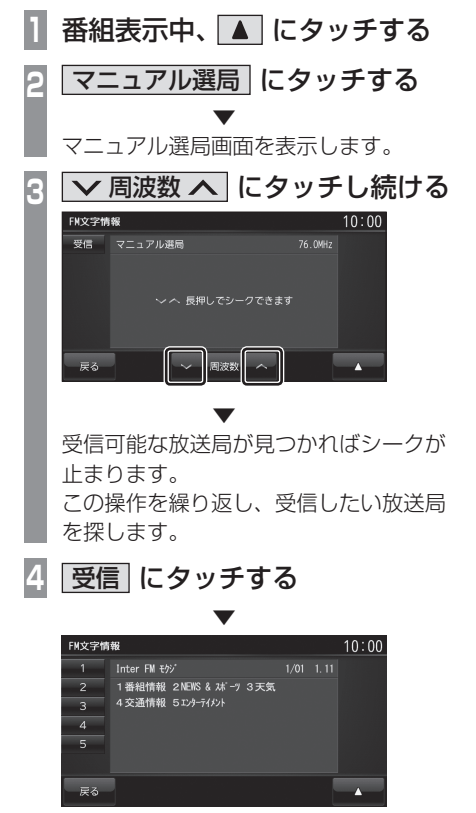

受信できた放送局のジャンル一覧を表示します。 以降の操作は「番組を表示する」(P210) と 同じです。

## 放送局を登録する

受信中の放送局を登録 ( プリセット ) します。 放送局を登録しておくことで、プリセット選局 画面から放送局を選択できるようになります。

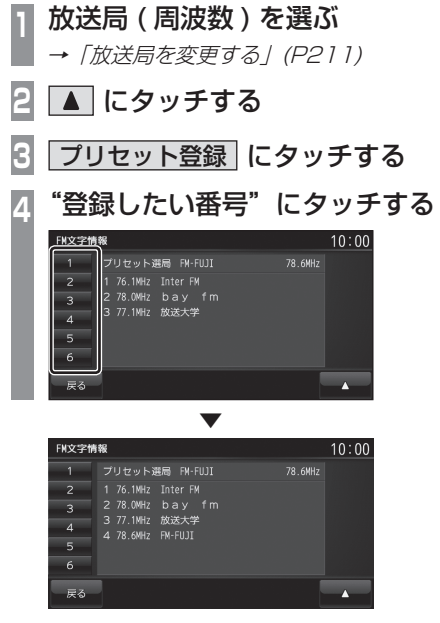

放送局 ( 周波数 ) を選んだ番号に登録します。

## 地図データを更新する

SD カードによる地図データ更新の概要を 説明します。

#### 開通道路情報更新について

- 開通道路情報更新はお使いの地図データ バージョンから 1 年間の開通予定道路のみ 対象となります。
- 開通道路を通る経路では実際と異なる料金 が表示 / 案内される場合があります。
- 10km スケール以上の広域表示では開通道 路は表示されません。
- 開通道路では高速略図の表示ができません。
- 開通道路ではVICS情報に対応しておりません。
- 開通道路では都市高速入口イラストマップ や 3D リアルジャンクションに対応してお りません。
- 実際の道路形状と異なる場合があります。

#### 充電スタンド情報更新について

電気自動車 (EV) の充電スタンド情報がダウ ンロードでき、ドライブ前に最新情報をチェッ クできます。

地図データを SD カードで更新する

ご自宅のパソコンからインターネットを利用 して地図データを取得します。 更新できるデータは開通道路情報および充電 スタンド情報です。

#### お知らせー

- 一部の機種は、本操作での地図更新はで きません。
- 本サービスの利用は無料ですが、通信費 はお客さまのご負担となります。
- あらかじめ地図カードおよび音楽用 SD カードのロックを解除しておいてください。

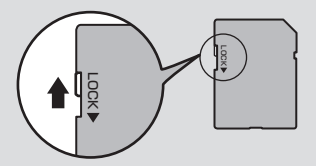

• あらかじめ地図データバージョンを確認 しておいてください。 →「バージョンを確認する」(P220)

**1** 本機から音楽用 SD カードを取り出す

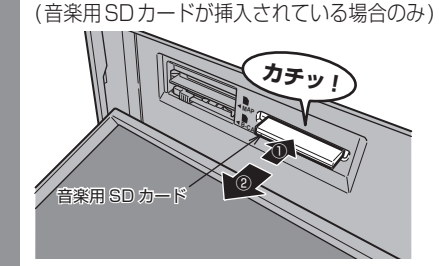

→ 「SD カードを取り出す」(P18)

**<sup>2</sup>** ご自宅のパソコンから対象の地図 データを取得する

三菱電機ホームページから地図データを ダウンロードします。

**<sup>3</sup>** ダウンロードした圧縮ファイルを 解凍する

ZIP 圧縮されているファイルは、解凍し ておく必要があります。

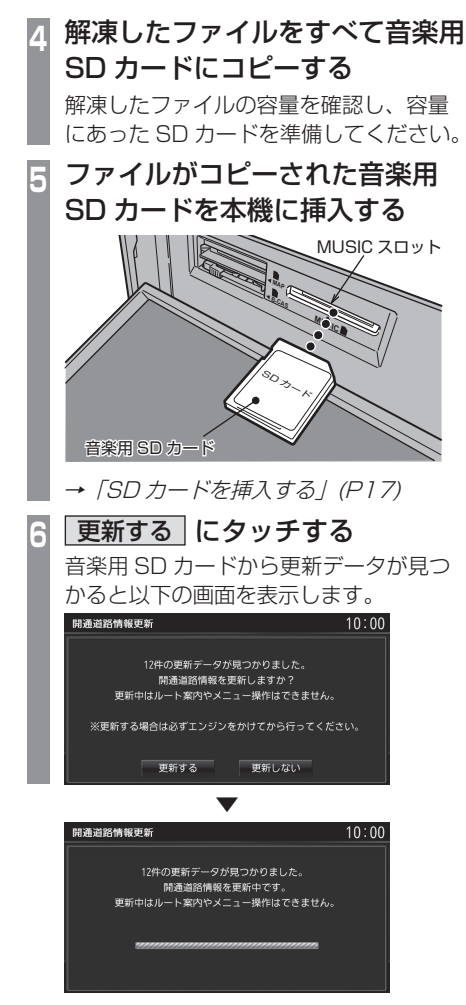

更新が完了します。
## メンテナンス情報を確認する

お車の各パーツの交換時期を管理すること ができます。

## メンテナンス情報を表示する

エンジンオイルやオイルフィルタなどの交換 時期を確認することができます。

#### お知らせ

- メンテナンス情報で使用する走行距離は 本機で計算したものであり、車両の距離 計と必ずしも一致しません。
- 地図更新中、プログラム更新中などは走 行距離の計算ができないため、この間に 走行した距離はメンテナンス情報に反映 されません。

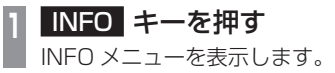

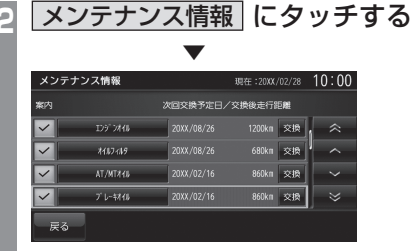

メンテナンス情報を表示します。

#### アドバイス

- 各パーツの交換予定日または交換後の走 行距離が近づくと黄色、過ぎると赤色で 表示されます。
- 交換時期の通知は交換予定日の 10 日 前もしくは交換後の走行距離が残り 200km 以下となります。

## **3** 見たい各"パーツ"にタッチする

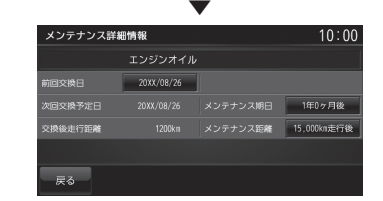

詳細情報を表示します。

#### アドバイス

- 「前回交換日」は、メンテナンスを実施 した日付を表示します。
- 「次回交換予定日」はメンテナンス実施 日を表示します。
- 「交換後走行距離」はメンテナンス実施 日までの残走行距離を表示します。

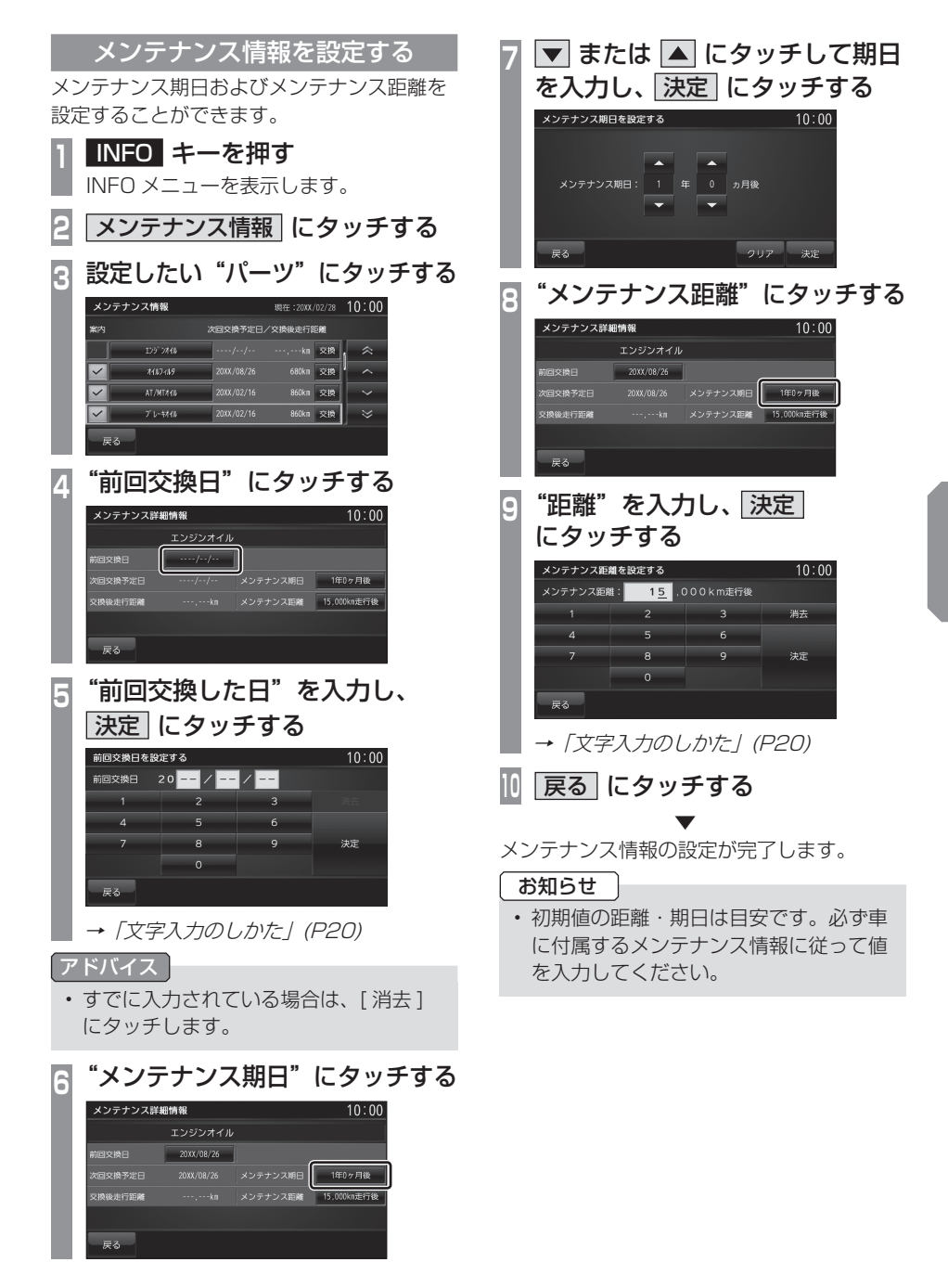

## ■ メンテナンス情報を追加する

お客さまが追加したいメンテナンス項目を登 録することができます。

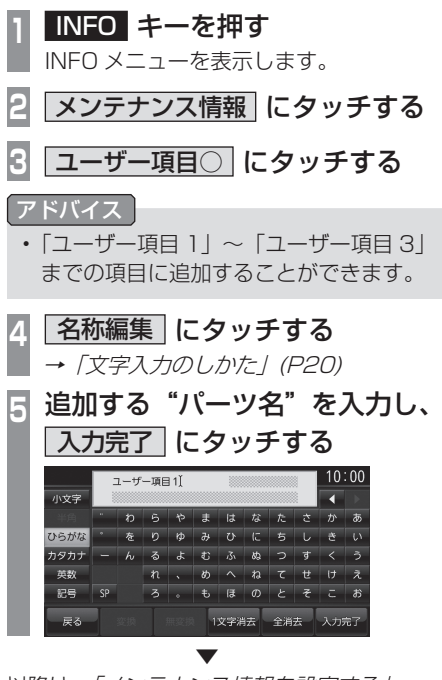

以降は、「メンテナンス情報を設定する」 (P217) 手順 4 と同じです。 「前回交換日」および「メンテナンス期日」、「メ ンテナンス距離」を設定してください。

## ■ メンテナンス情報の種類について

#### お知らせ

- 以下、あらかじめ用意しているパーツの メンテナンス期日およびメンテナンス距 離は、工場出荷時の値を示しています。
- 工場出荷時の値については、お車のメン テナンスブックなどを参考に変更してお くことをおすすめいたします。

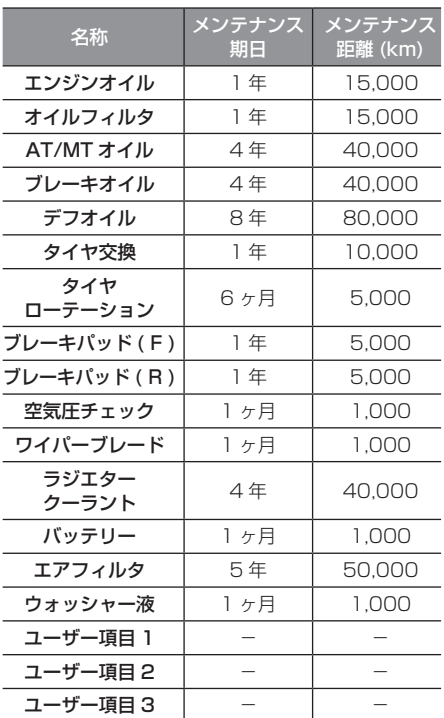

メンテナンス情報を更新する

パーツの交換を実施したときに、メンテナン ス情報を更新します。

**<sup>1</sup>** INFO キーを押す INFO メニューを表示します。 **フェスストラッチする <sup>3</sup>** 交換を実施した"パーツ"の 交換 にタッチする メンテナンス情報 現在:20XX/02/28 10:00 次回交換予定日/交換後走行距離 manazi.  $\frac{1}{20}$  20XX/08/26  $\hat{z}$  $741748$ 20XX708726 680km 交换  $\sim$  $AT/MTA45$ 20XX/02/16 860km 交換  $\sim$ プレネイル 20XX/02/16 860km 交換  $\overline{\mathbf{z}}$  $\mathbb{R}^3$ **4** 更新する にタッチする

 ▼ メンテナンス情報を更新します。

#### アドバイス

• 情報を更新すると「前回交換日」は現在 の日付が設定されます。交換日の修正を 行いたい場合は、"前回交換日"にタッ チして変更してください。

## メンテナンス情報の案内を設定する

メンテナンス情報の案内を設定すると、本機 起動後にパーツの交換日が近づいたり、過ぎ たりすると案内表示をします。

**<sup>1</sup>** INFO キーを押す INFO メニューを表示します。 **2** メンテナンス情報 にタッチする **<sup>3</sup>** 案内したいパーツの"案内"に タッチする

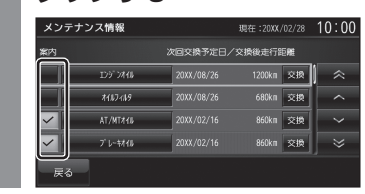

 ▼ 「案内」が設定されます。 ■ : 案内する

:案内しない

## ■ 案内するに設定した場合

パーツの交換日が近づいたり、過ぎたりした 場合に本機起動後、以下のようなメッセージ を表示します。<br>- ストラント

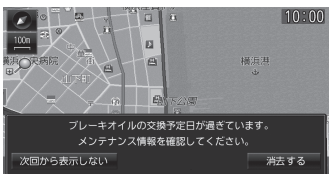

各タッチスイッチにタッチするとメッセージ が消えます。次回起動後の動作は以下のよう になります。

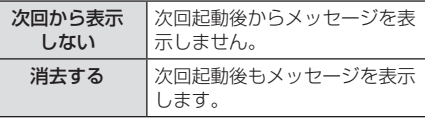

## バージョンを確認する

地図データバージョンの確認ができます。 また、バージョンアップ方法についても説 明します。

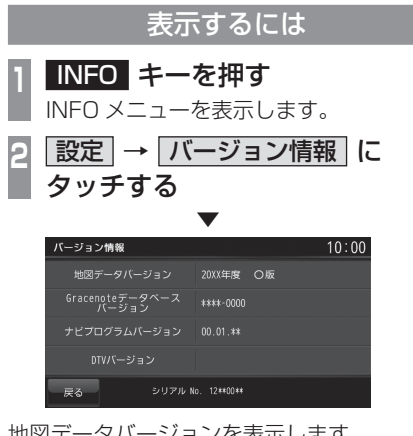

地図データバージョンを表示します。

#### アドバイス

- 地図データを更新する場合は、「地図デー タを更新する」(P214) をご覧ください。
- 本機の Gracenote データベースを更新 する場合は、「Gracenote データベース を SD カードで更新する」(P125) をご 覧ください。

## バージョンアップ方法

別売の上位バージョンの地図カードと本体の 地図カードを交換することでナビ機能のバー ジョンアップが行えます。

#### 注意 】

- 駐停車禁止外の安全な場所に停車してか ら行ってください。
- **1** キーを押す

パネルが開きます。

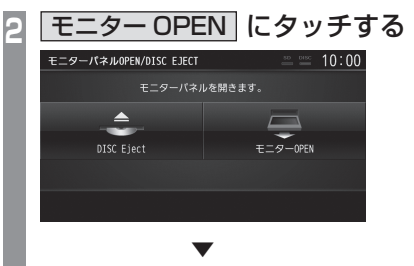

## **<sup>3</sup>** 地図カードを「カチッ」と音が するまで押す **MAP B-CAS MUSIC** 地図カード 地図データ **カチッ !** ② ① 地図カードが飛び出し、抜き取れる状態 になります。ゆっくりと抜いてください。 **<sup>4</sup>** 別売の上位バージョンの地図 カードを本体に差し込む 「カチッ」と音がするまで差し込みます。 **MAP B-CAS MUSIC 地図テータ** MAP スロット 地図カード

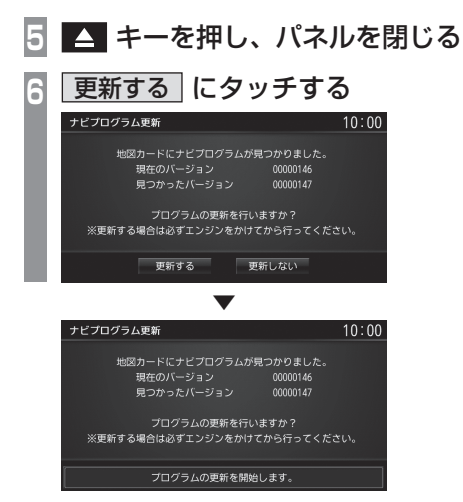

自動的に読み込みを開始します。 読み込み完了後、再起動しバージョンアップ が完了します。

#### お知らせ

- 手順 6 で記載の画面が表示されない場合 は、[ 現在地 ] キーを押してください。
- バージョンアップ完了後、バージョンの 確認を行ってください。

# **本機の設定**

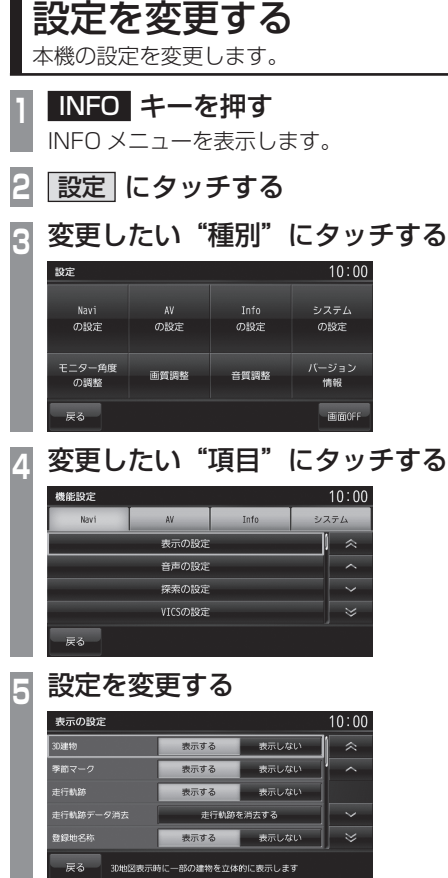

## ■ 設定できる種別について

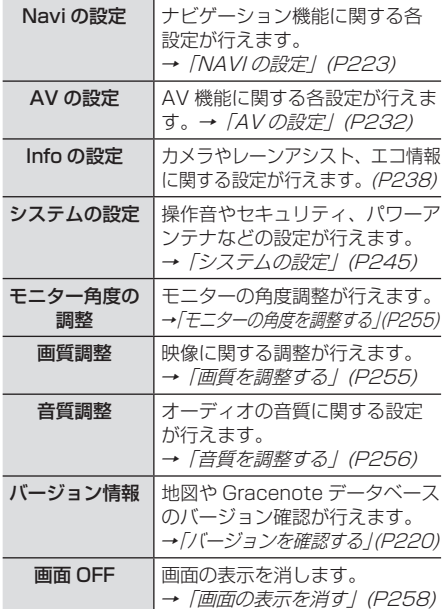

 ▼ 設定の変更が完了します。

## NAVI の設定

ナビゲーション機能に関する各設定を変更 します。

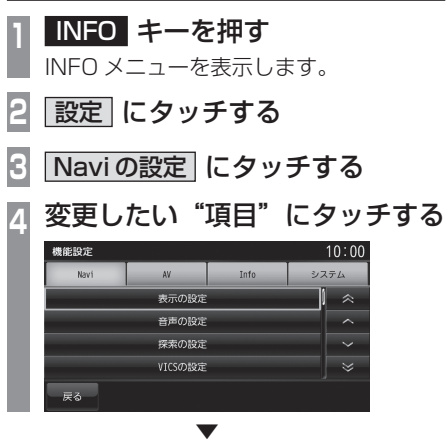

選んだ項目の設定画面を表示します。

## ■ 設定できる項目について

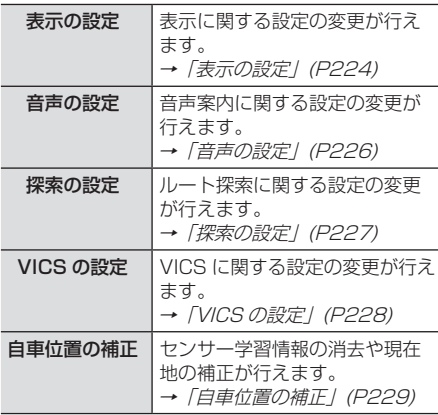

## 表示の設定

表示に関する設定の変更が行えます。

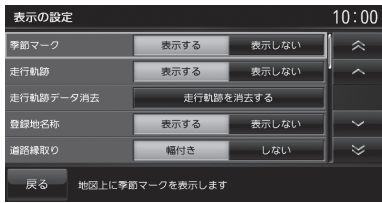

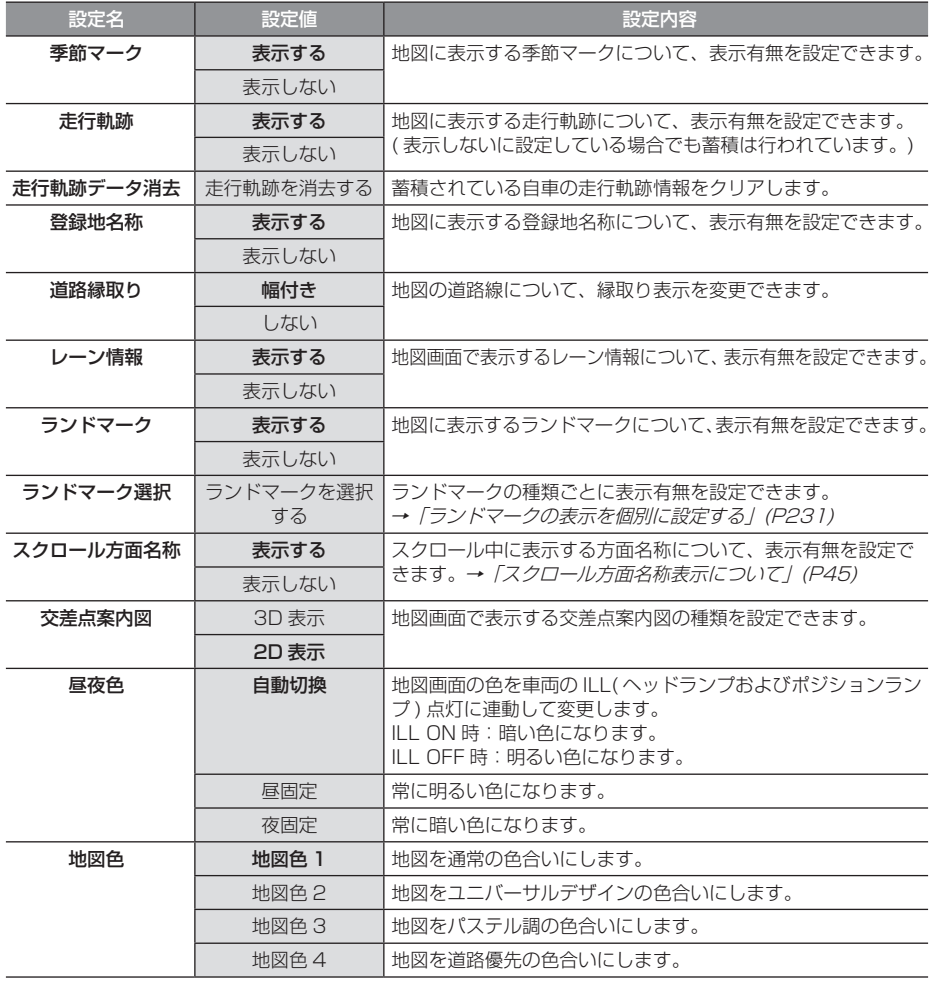

#### 「表示の設定」のつづき

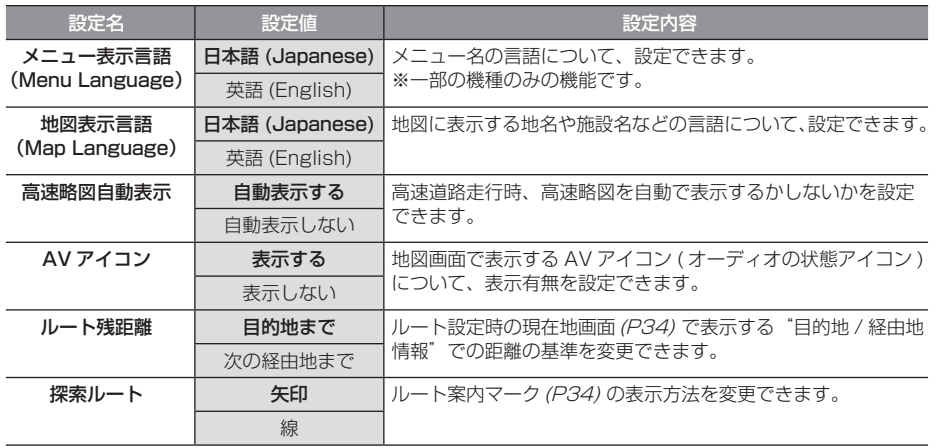

※ 「設定値」の太字は工場出荷時の状態を示します。

## 音声の設定

## 音声案内に関する設定の変更が行えます。

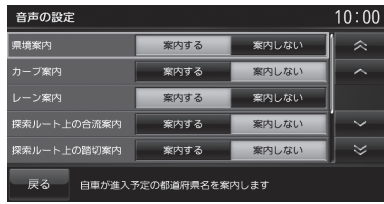

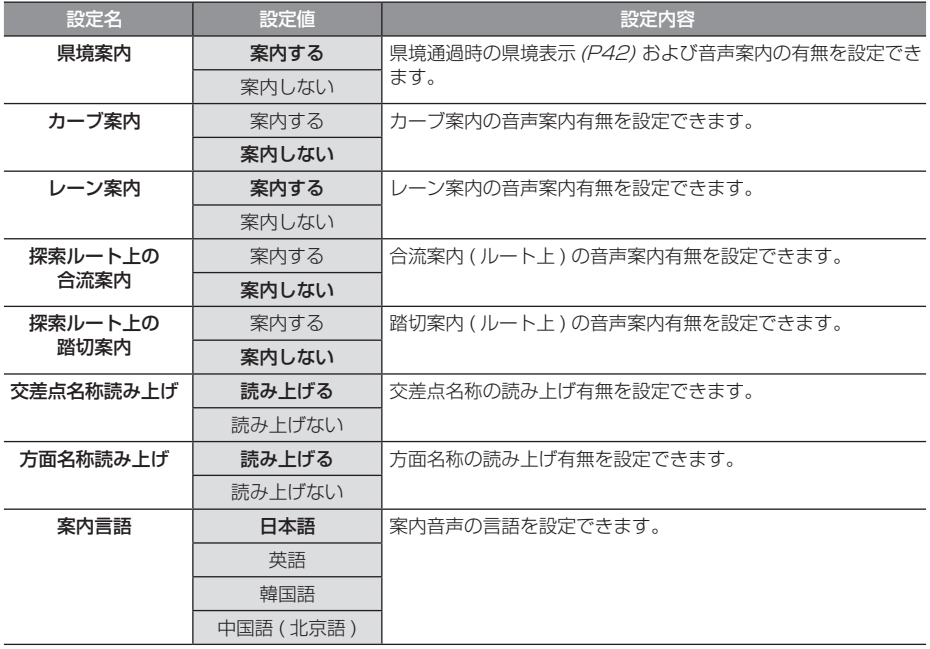

※ 「設定値」の太字は工場出荷時の状態を示します。

## 探索の設定

## ルート探索に関する設定の変更が行えます。

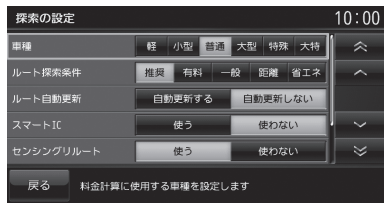

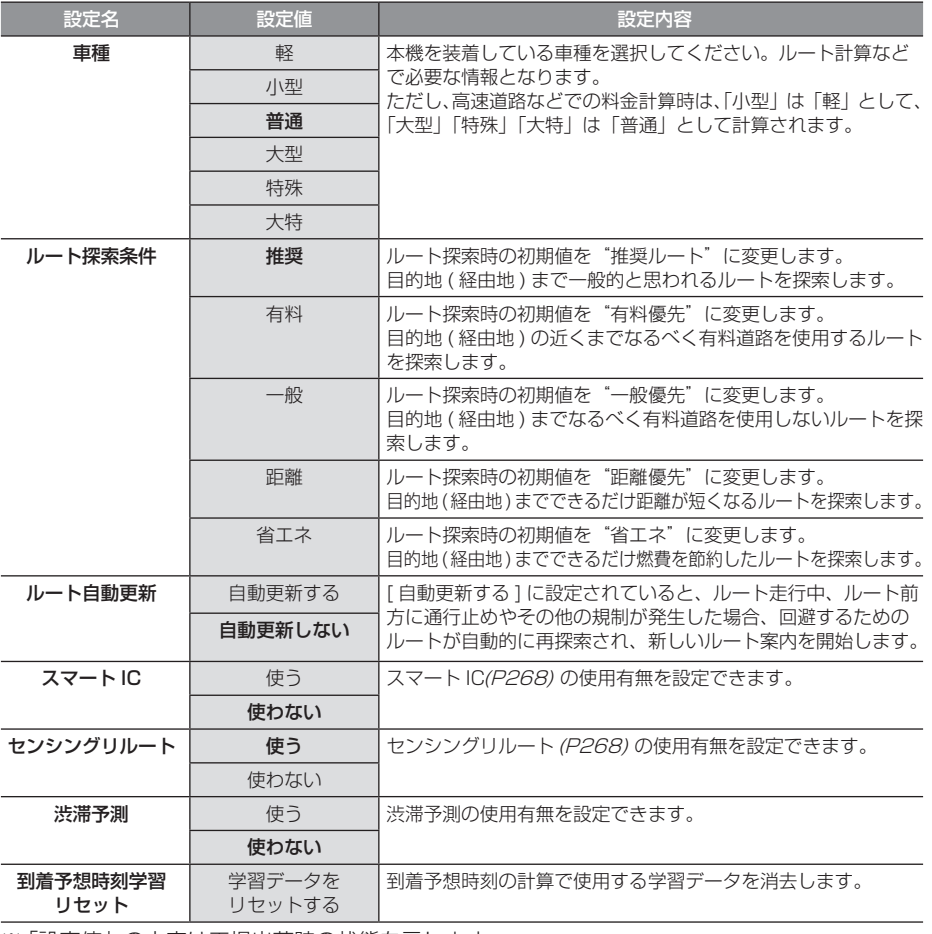

※ 「設定値」の太字は工場出荷時の状態を示します。

本機の設定 本機の設定

## VICS の設定

VICS に関する設定の変更が行えます。

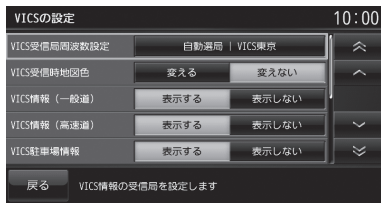

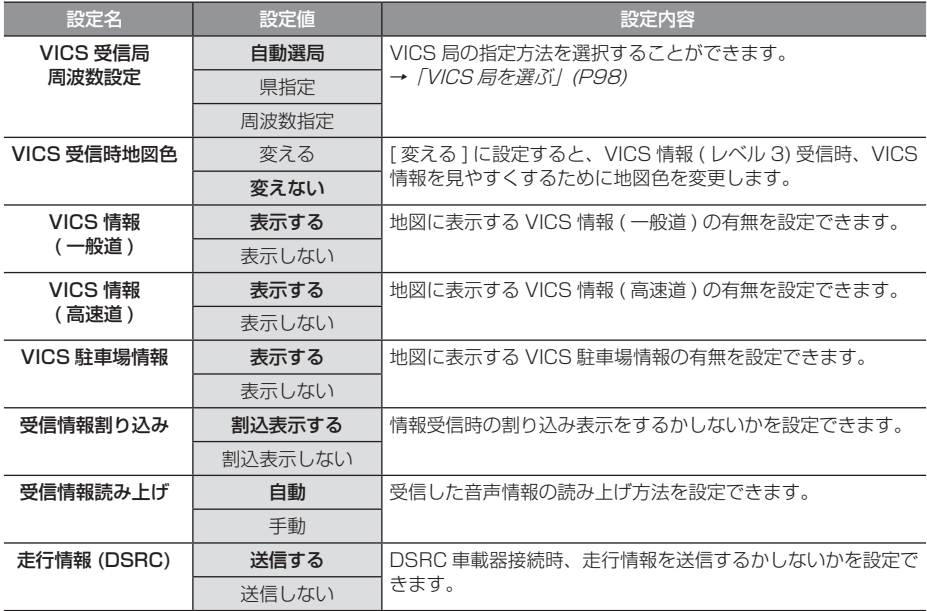

※ 「設定値」の太字は工場出荷時の状態を示します。

## 自車位置の補正

自車位置の確認やセンサー学習情報の消去、 現在地の補正が行えます。

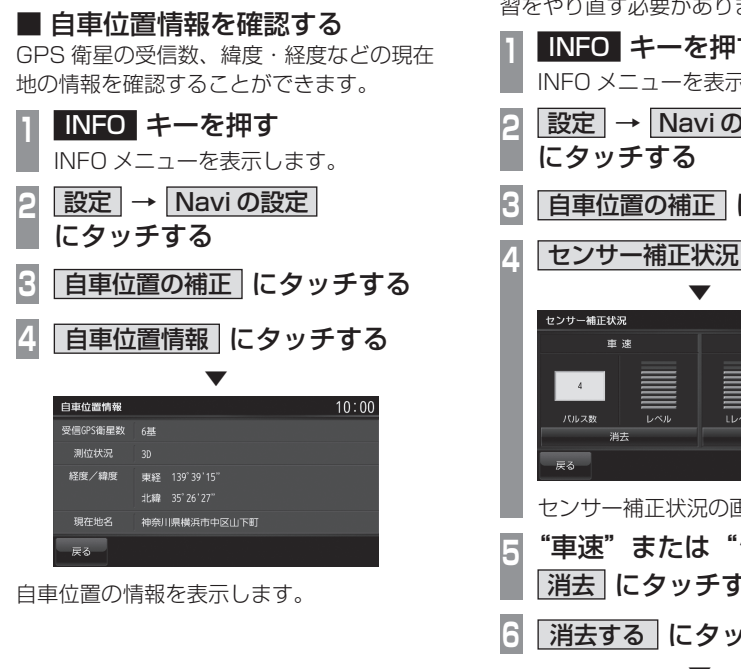

### ■ センサー学習情報を消去する

車速センサー・ジャイロセンサーは自動学習 によりレベルがあがります。タイヤを交換し たときなどは車速の学習データを消去し、学 習をやり直す必要があります。

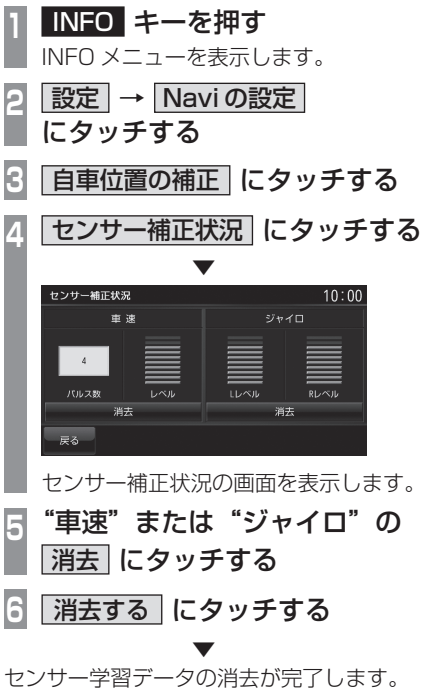

この後、「自車位置精度と自動補正について」 (P230) を確認して、補正を行ってください。

## 注意 】

• 消去したデータの復旧はできません。

#### 自車位置精度と自動補正について

- センサー学習情報を消去した場合は、見晴 らしの良い場所をしばらく一定速度で走行 し、交差点で右左折を行うことで車速やジャ イロの自動学習を早めることができます。
- GPS の受信状態の良いときに直線道を一定 速度で走行すると車速自動補正が働き、交 差点の右左折を繰り返すことでジャイロの 自動補正が働きます。車速とジャイロの自 動補正が働くことで、自車位置精度は徐々 に向上していきます。

#### アドバイス

• 自車位置精度が安定するまで、場合に よっては数時間の走行が必要な場合があ ります。見晴らしの良い高速道路のよう な場所を走行しますと自動補正が働きや すくなります。

## ■ 現在地を補正する

実際の車の位置と地図に表示されている自車 の位置がずれていた場合などに、この操作を 行い補正することができます。

#### アドバイス

- 通常は GPS 衛星からの情報を元に自動 補正しています。
- **<sup>1</sup>** INFO キーを押す INFO メニューを表示します。
- **2 設定 → Navi の設定** にタッチする
- **3** 自車位置の補正 にタッチする
- 4 現在地補正 にタッチする

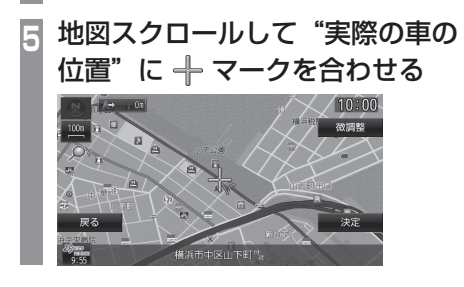

**6** 決定 にタッチする

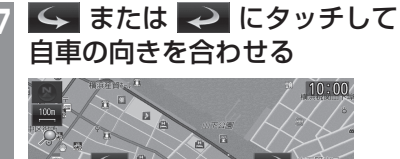

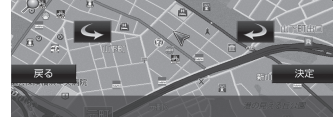

**8** 決定 にタッチする

 ▼ 現在地の補正が完了します。

#### アドバイス

• 高速道路付近に合わせた場合、以下の画 面を表示しますので、いずれかにタッチ してください。

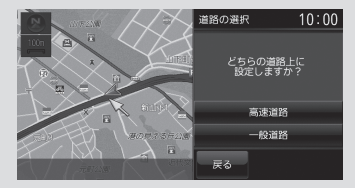

ランドマークの表示を個別に設定する

ランドマークの種類ごとに表示有無を設定で きます。

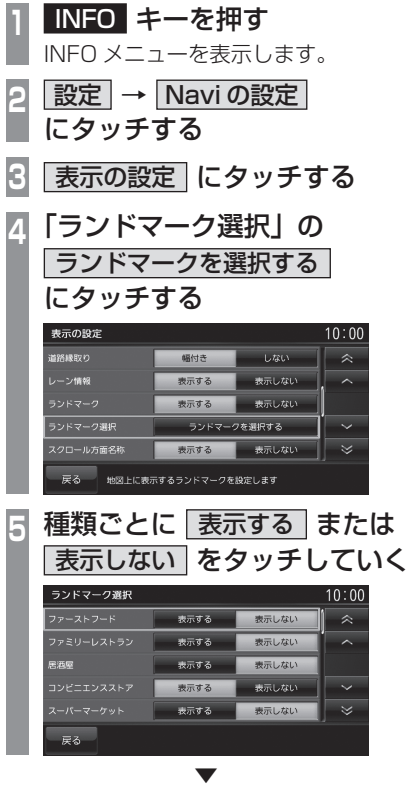

表示するランドマークの選択が完了します。

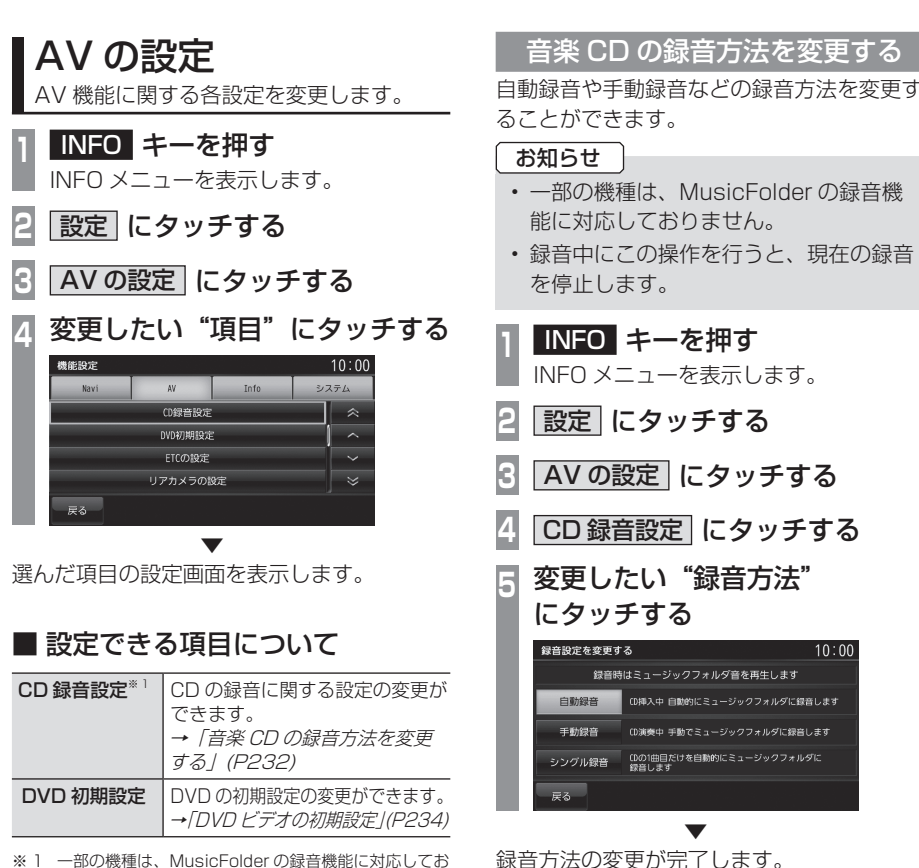

アドバイス

更が行えます。

•音楽 CD の再生情報画面で |▲ → [ 録 音設定 ] にタッチしても、録音方法の変

※ 1 一部の機種は、MusicFolder の録音機能に対応してお りません。

## ■ 自動録音について

工場出荷時の設定で、音楽 CD を本機に挿入 し、[ 録音する ] にタッチすることで録音する 設定です。

#### お知らせ 】

- 録音中に録音済の別の曲を選ぶと、現在 の録音は継続したまま選んだ曲の再生を 開始します。
- 録音中に録音していない別の曲を選ぶ と、現在の録音を停止し選んだ曲の録音 と再生 ( 追いかけ再生 ) を開始します。
- [ 録音しない ] にタッチした場合は、サ ブメニューの [ 録音開始]→[ 開始する ] (P149) にタッチすることで録音するこ とができます。

### ■ 手動録音について

再生中の音楽 CD の曲をサブメニューの [ 録 音開始 ](P149) にタッチすることで録音する 設定です。

#### お知らせ

• 録音中に別の曲を選ぶと現在の録音を中 止し、選んだ曲の再生を開始します。

## ■ シングル録音について

音楽 CD を本機に挿入し、[ 録音する ] にタッ チすることで1曲目だけを録音する設定です。

#### お知らせ

- [ 録音しない ] にタッチした場合、1 曲目再生中にサブメニューの [ 録音開 始]→[ 開始する ](P149) にタッチする ことで録音することができます。
- 録音中に別の曲を選ぶと 1 曲目の録音を 中止し、選んだ曲の再生を開始します。再 度 1 曲目の録音を開始するには、1 曲目 再生中にサブメニューの[録音開始]→[開 始する ](P149) にタッチします。
- この設定のとき、1 曲目以外の曲を再生 中にサブメニューの [ 録音開始 1(P149) にタッチしても録音はできません。

## DVD ビデオの初期設定

字幕や音声の言語の設定、視聴制限のレベル設定の変更が行えます。

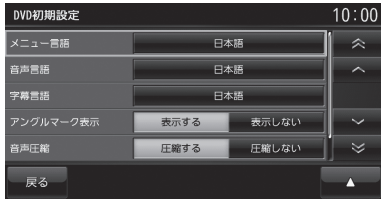

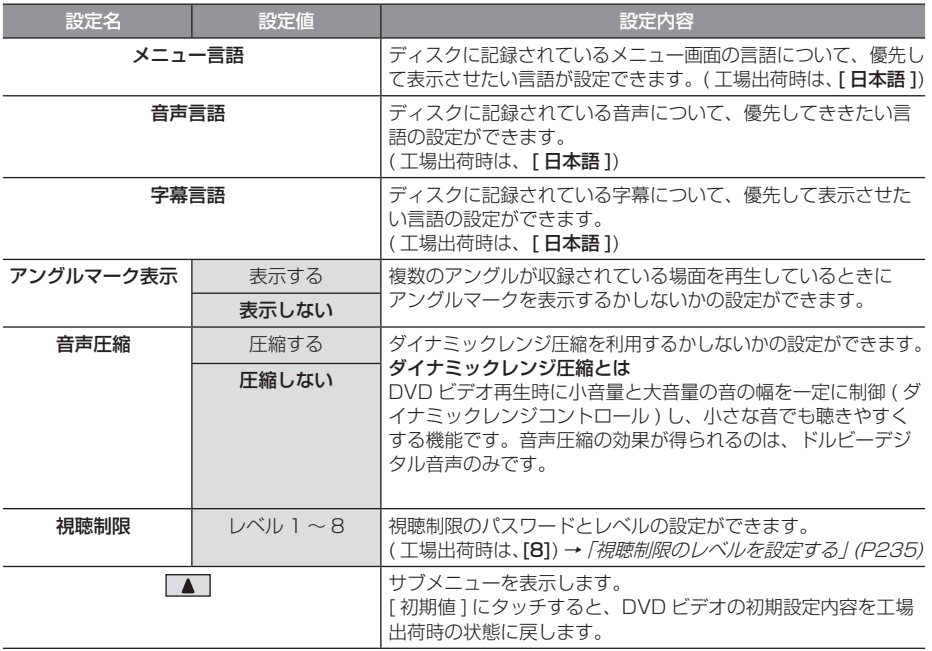

※ 「設定値」の太字は工場出荷時の状態を示します。

## ■ 視聴制限のレベルを設定する

成人向けの内容や暴力シーンなど、子供に見 せたくない場合に視聴制限をかけることがで きます。( パレンタルロック )

#### お知らせ 】

- 最初にご使用になるときはパスワードを 設定してください。視聴制限はパスワー ドが設定されないと操作できません。
- ディスクのパッケージに視聴制限レベル が記載されていないディスクは、レベル 設定しても視聴制限はかけられません。
- 視聴レベルはディスクに記憶されていま す。ディスクのパッケージなどをご確認 ください。
- ディスクによっては、視聴制限された シーンのみ飛ばして再生するものがあり ます。詳しくはディスクの説明書をご覧 ください。
- ディスクによっては、視聴制限のレベル を変更すると再生できないものがありま す。視聴制限のレベルを変更後、この ようなディスクを再生した場合は、一旦 ディスクを取り出して視聴制限のない ディスクを挿入し、再生可能なレベルに 変更してください。

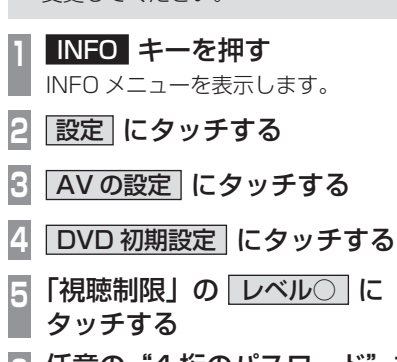

**<sup>6</sup>** 任意の"4 桁のパスワード"を 入力し、 決定 にタッチする パスワードを入力する  $10:00$  $\begin{array}{|c|c|c|c|c|}\n\hline\n2 & 3 & \end{array}$  $8 \t 9$  $\circ$ 

- **<sup>7</sup>** 確認のため再度、 "4 桁のパスワード"を入力し、 決定 にタッチする
- **8 "レベル"を入力し、** 決定 にタッチする

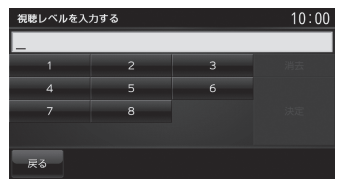

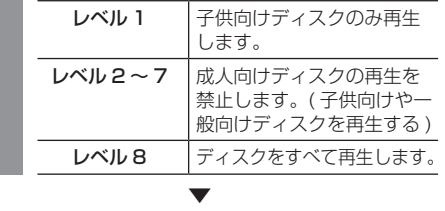

視聴制限レベルの設定が完了します。

#### レベルを変更する

**<sup>1</sup>** INFO キーを押す INFO メニューを表示します。 **2 設定 → AV の設定 にタッチする 3** DVD 初期設定 にタッチする **<sup>4</sup>** 「視聴制限」の レベル○ に タッチする **5** 設定した"パスワード"を 入力し、 決定 にタッチする **<sup>6</sup>** "レベル"を入力し、 決定 に タッチする パスワードを入力する  $\overline{0}$ ▼

視聴制限レベルの変更が完了します。

本機の設定

本機の設定

#### パスワードを変更する

設定したパスワードを変更することができます。

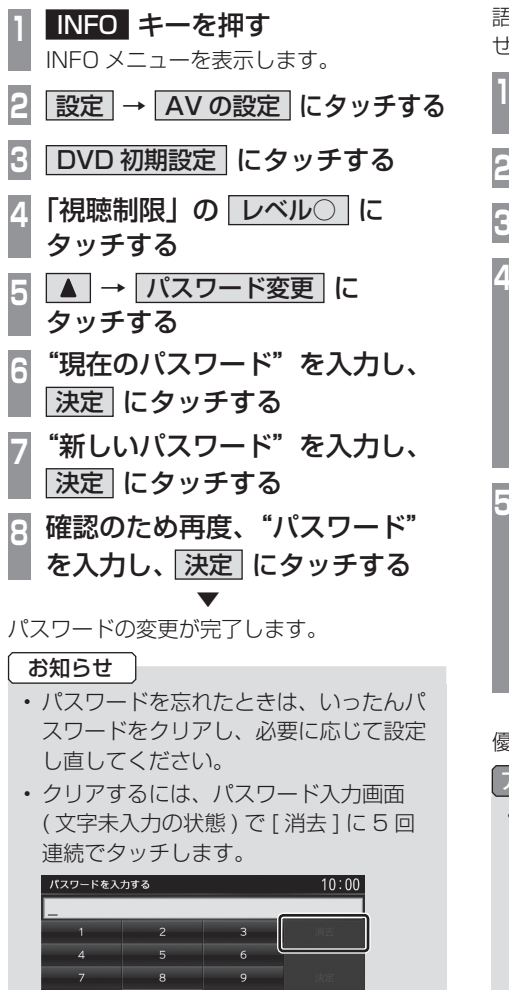

■ 優先させる言語を変更する ディスクに記録されている言語 ( メニュー言 語、音声言語、字幕言語 ) について、優先さ せたい言語の設定を行います。

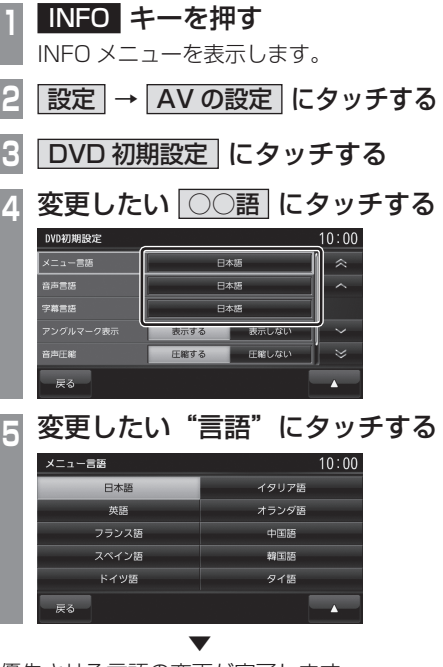

優先させる言語の変更が完了します。

### アドバイス

• ■ → [ その他 ] にタッチすると手順5の 画面にない言語を設定することができます。

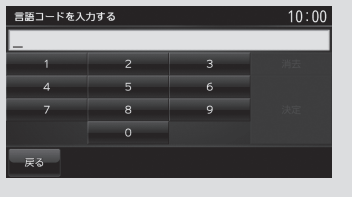

「言語コード一覧表」(P237) のコード を入力し、[ 決定 ] にタッチします。

 $\overline{\phantom{0}}$ 

足る

#### 言語コード一覧表

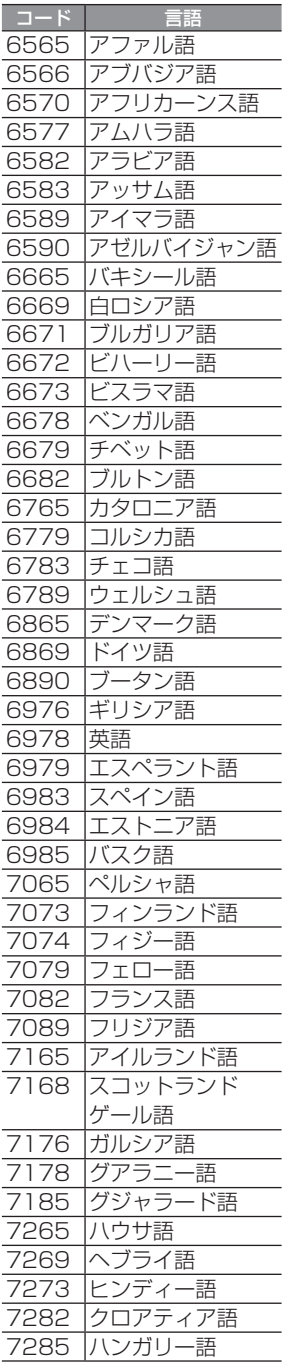

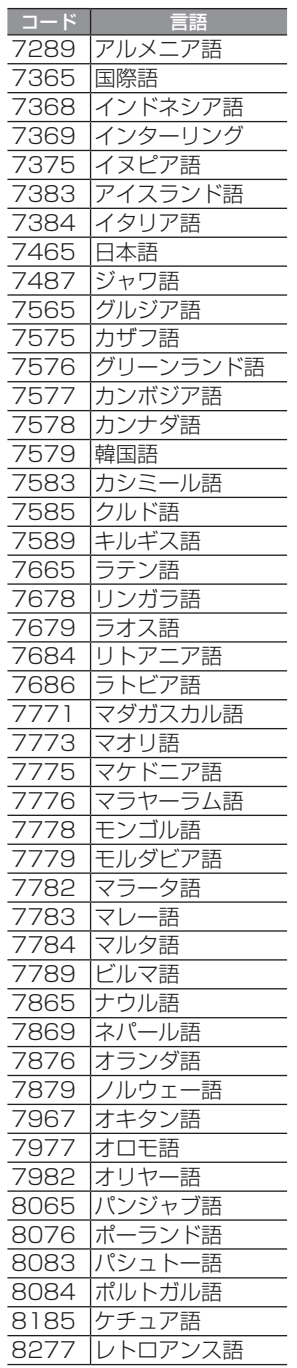

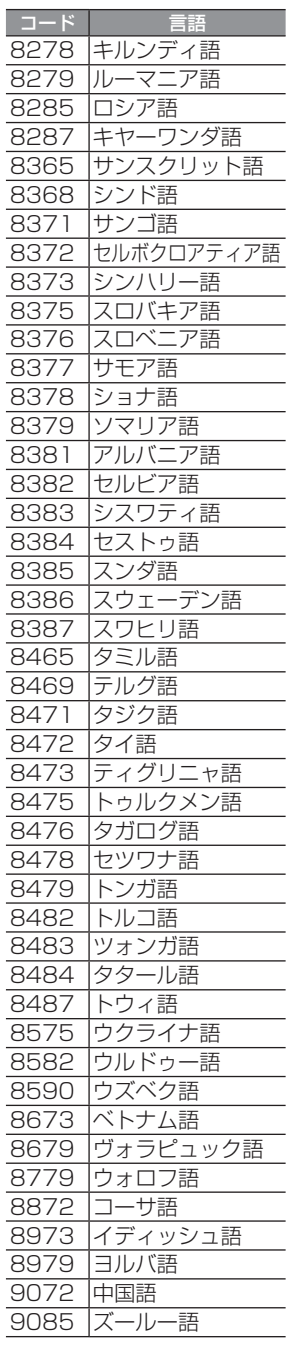

INFO 本機の設定 本機の設定

## INFO の設定

カメラやレーンアシスト、エコ情報に関す る設定が行えます。

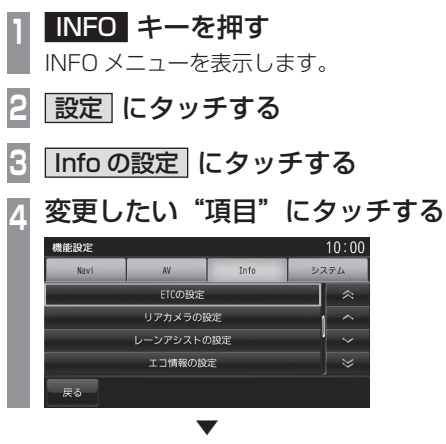

選んだ項目の設定画面を表示します。

## ■設定できる項目について

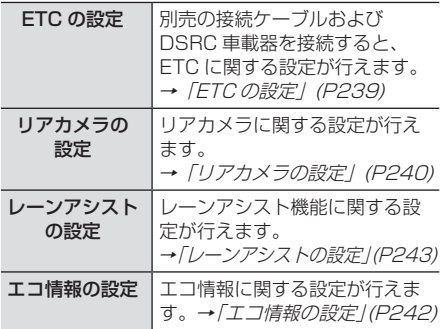

## ETC の設定

### 別売の接続ケーブルおよび DSRC 車載器を接続すると、ETC に関する設定が行えます。

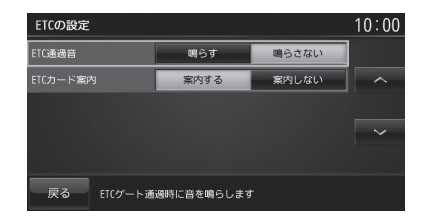

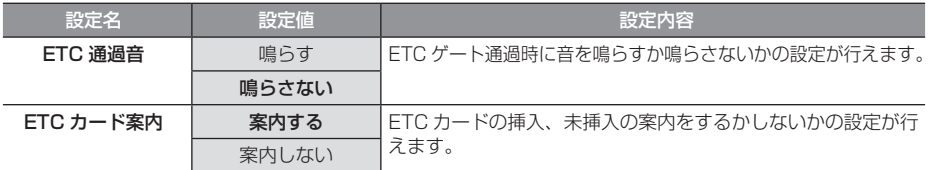

※ 「設定値」の太字は工場出荷時の状態を示します。

INFO

## リアカメラの設定

リアカメラに関する設定が行えます。

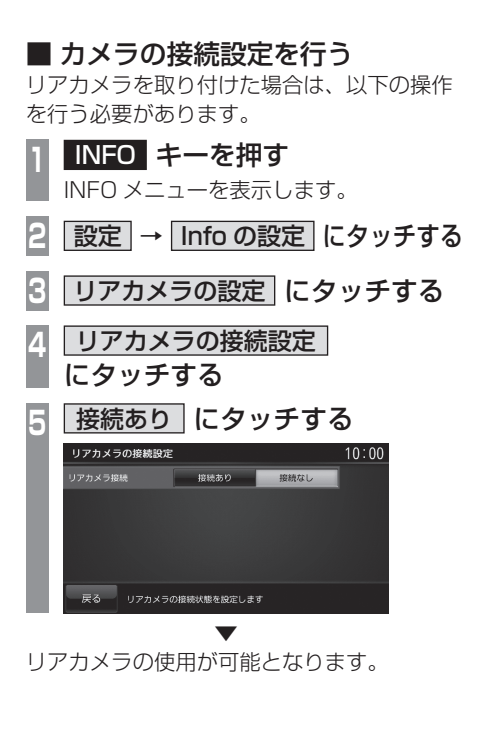

## ■ ガイド線を表示する

リアカメラで使用するガイド線を表示します。

アドバイス

- 工場出荷時は、ガイド線を表示しない設 定になっています。
- **<sup>1</sup>** INFO キーを押す INFO メニューを表示します。 **2 設定 → Info の設定 にタッチする 3** リアカメラの設定 にタッチする **4** カメラガイド線の設定 にタッチする **<sup>5</sup>** ガイド線表示 にタッチする ▼
- リアカメラ映像にガイド線を表示します。 再度消去する場合は、[ ガイド線消去 ] にタッ

チします。

## ■ ガイド線を調整する

リアカメラ使用時に表示するガイド線の位置 を調整することができます。

#### 注意

- 調整する際は、駐停車禁止区域外の安全 な場所で行ってください。
- できるだけ、水平な場所で行ってください。
- 目印を付けるときは、必ずエンジンを 切ってパーキングブレーキをかけて行っ てください。

# **<sup>1</sup>** 車幅 + 両側約 20cm の位置 ( 地 面 ) に直線の目印を付ける 20cm 20cm

目印は粘着テープなどで行い、車両の全 長よりも少し長めに付けてください。

**<sup>2</sup>** 車両を約 2.5m 前進させ、車両 最後尾に直線の目印を付ける

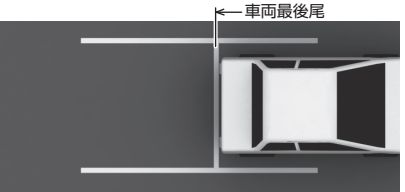

**<sup>3</sup>** 手順 2 の目印から約 50cm およ び約 2m の位置に目印を付ける

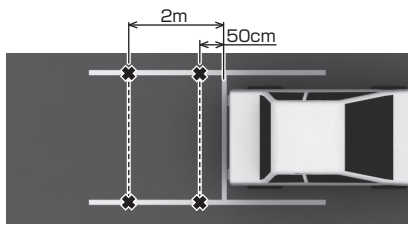

リアカメラの映像でも認識しやすいよう に少し大きめの「×」印を付けることを おすすめします。

- **<sup>4</sup>** INFO キーを押す INFO メニューを表示します。 **5** 設定 → Info の設定 にタッチする **6** リアカメラの設定 にタッチする **7** カメラガイド線の設定 にタッチする **<sup>8</sup>** カーソルスイッチにタッチし ガイド線を調整する **<sup>9</sup>** 決定 にタッチする
	- ▼ ガイド線の調整が完了します。

ガイド線消去

## エコ情報の設定

ルート案内中の e スタートスコアを目的地到着後にお知らせするかを設定できます。

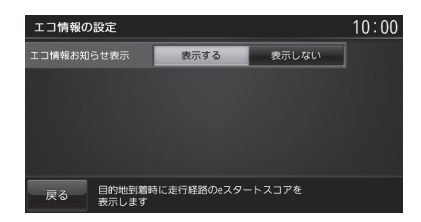

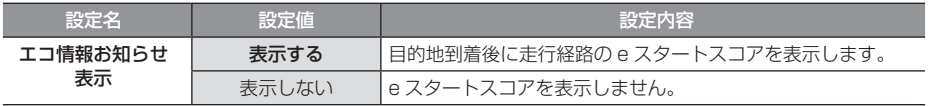

※ 「設定値」の太字は工場出荷時の状態を示します。

## レーンアシストの設定

レーンアシスト機能に関する設定が行えます。

レーンアシストについて、詳しくは「レーンアシストを使う」(P48) をご覧ください。

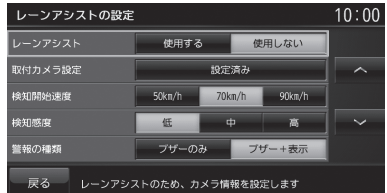

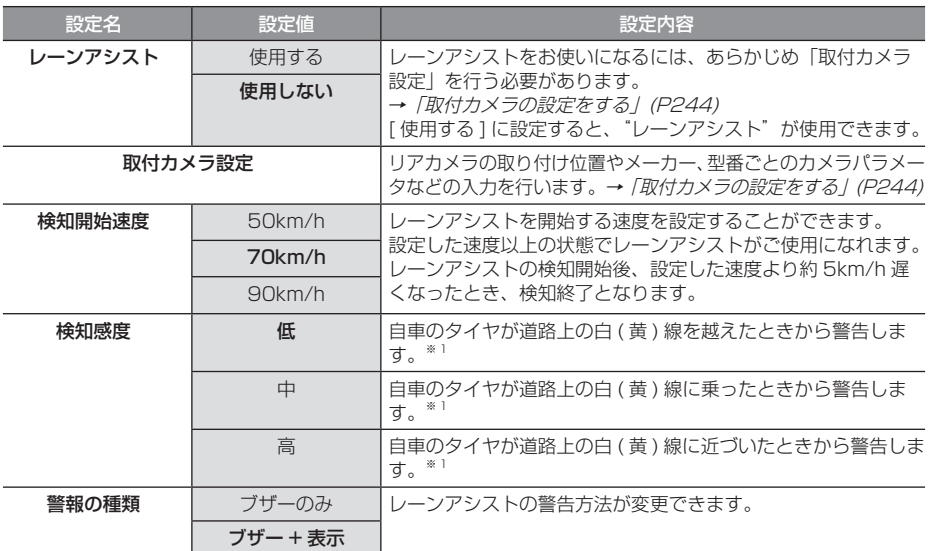

※ 「設定値」の太字は工場出荷時の状態を示します。

※ 1 自車のタイヤと道路上の白(黄) 線との位置関係については目安としてください。

## ■ 取付カメラの設定をする

カメラの取付環境の入力や映像などの補正が 行えます。

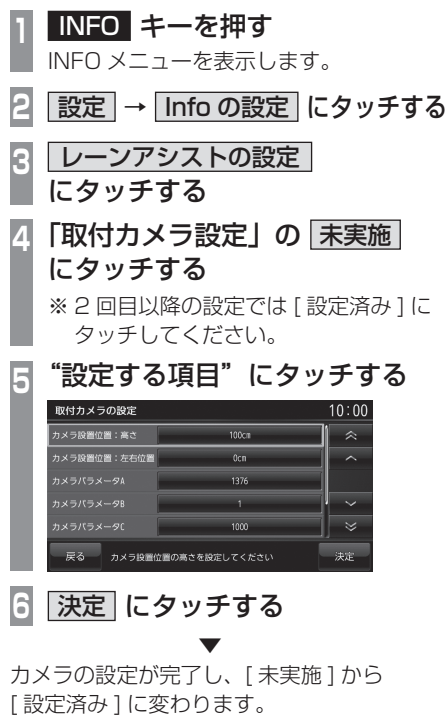

#### 設定内容について

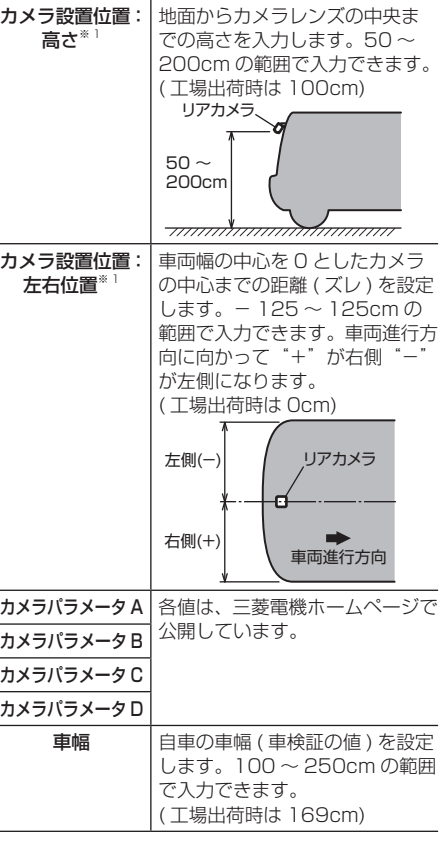

※ 1 以下の設定範囲でレーンアシストを動作させることを 推奨します。

高さ:70cm 以上、左右位置:± 30cm 以内 実際のカメラ設置位置が上記の推奨設定範囲内に収ま - ---------<br>らない場合は、レーンアシストが正常に動作しない恐 れがあります。

## システムの設定

本機の操作音やパワーアンテナの設定、 車両取付確認などが行えます。

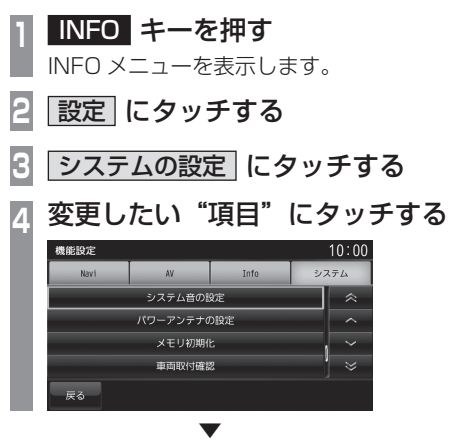

選んだ項目の設定画面を表示します。

## ■ 設定できる項目について

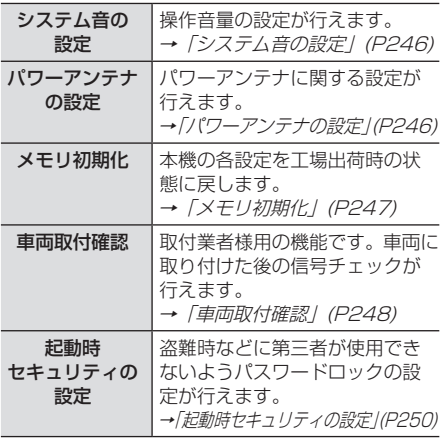

## システム音の設定

## 操作音量の設定が行えます。

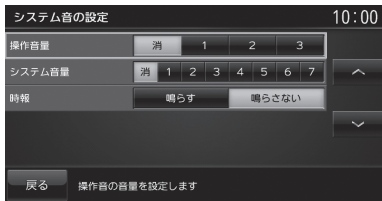

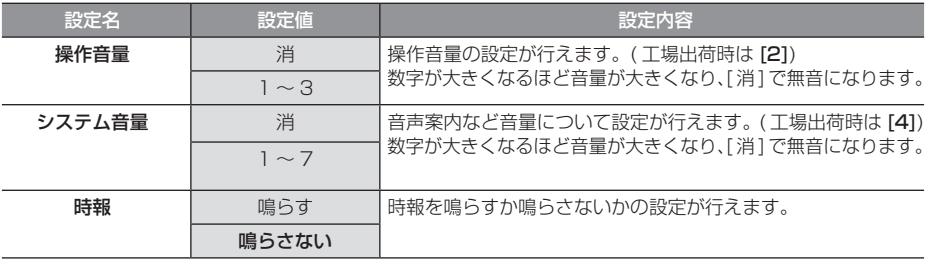

※ 「設定値」の太字は工場出荷時の状態を示します。

## パワーアンテナの設定

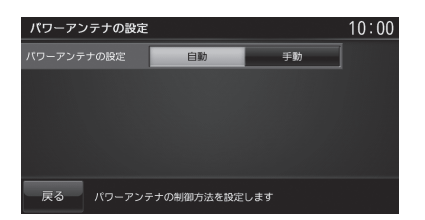

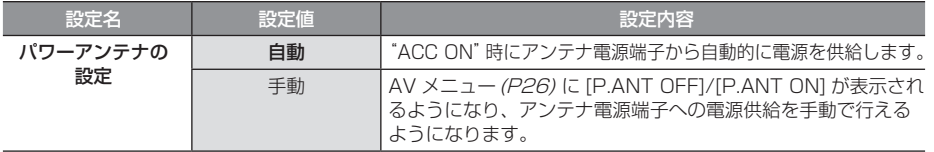

※ 「設定値」の太字は工場出荷時の状態を示します。

## メモリ初期化

本機の各設定を工場出荷時の状態に戻すこと ができます。 また、登録した自宅や登録地などを一括で消

すことができます。

## 注意

• 故障の原因となりますので初期化中は、 イグニッションキーの"ACC"を"OFF" にしないでください。

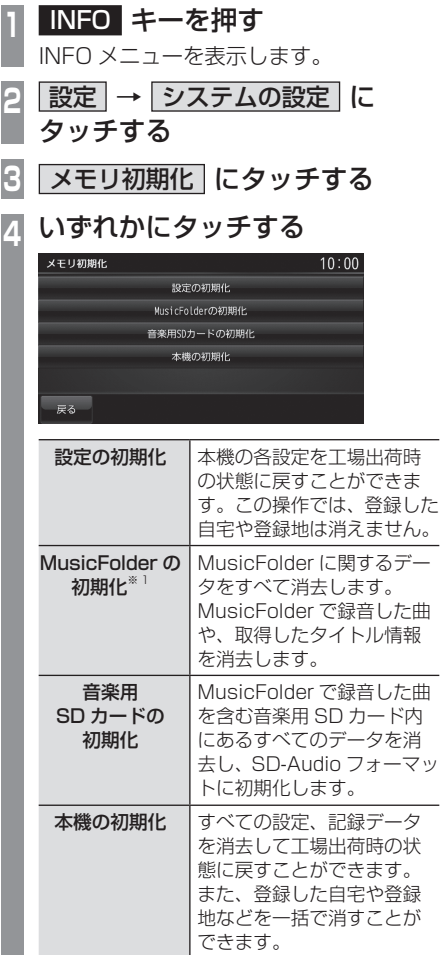

※ 1 一部の機種は、MusicFolder の録音機能に対応してお りません。

**5** 初期化する にタッチする

## **6** 再度、 初期化する にタッチする

 ▼ 選んだ項目の初期化が完了します。

## 車両取付確認

取付作業者様用の機能です。車両に取り付け た後の信号チェックが行えます。

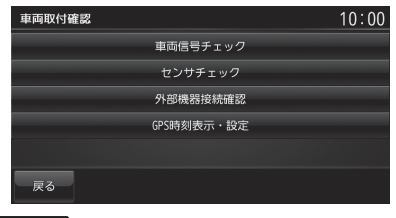

#### 注 意

• 手順通りに確認していない場合は、正し い判定結果がでない場合があります。

## ■ 車両信号チェック

車両信号が正しく入力されているかをチェッ クできます。

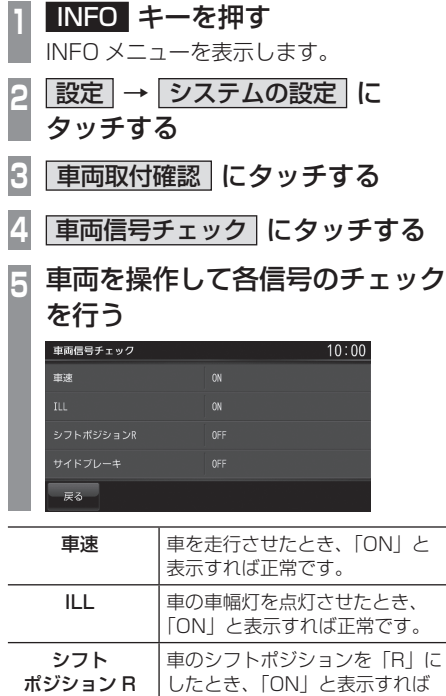

正常です。 サイドブレーキ 車のサイドブレーキを降ろしたと

き、「OFF」と表示すれば正常です。

## ■ センサチェック

車速パルスやジャイロヤンサーの状態を チェックできます。

**<sup>1</sup>** INFO キーを押す INFO メニューを表示します。 **2 設定 → システムの設定 に** タッチする **3** 車両取付確認 にタッチする **4** センサチェック にタッチする **5** 開始 にタッチする ▼

センサチェックを開始します。 以降は、画面の指示にしたがって車両を操作 してください。

#### 注意 】

#### • 画面に表示された手順通りチェックを行 わないと正常な結果が得られません。

## ■ 外部機器接続確認

本機に接続されている外部機器の接続状態を 確認できます。

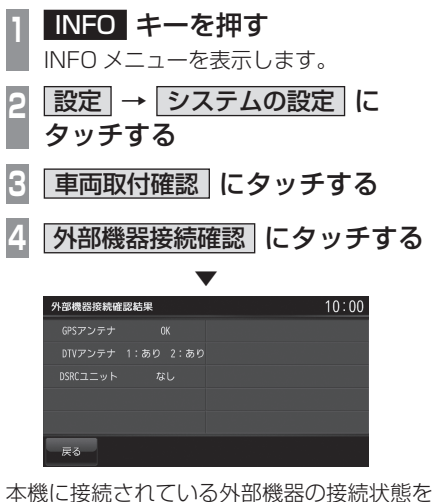

表示します。

接続した機器に「OK」と表示されていれば正 常です。

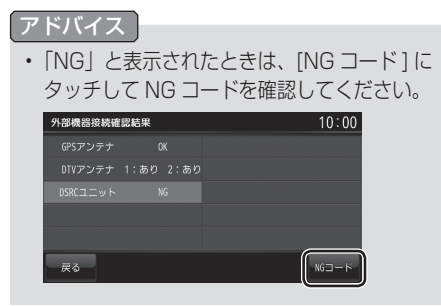

## ■ GPS 時刻表示·設定

日時の確認と変更が行えます。 通常は GPS から日時を受信していますので 設定は不要です。

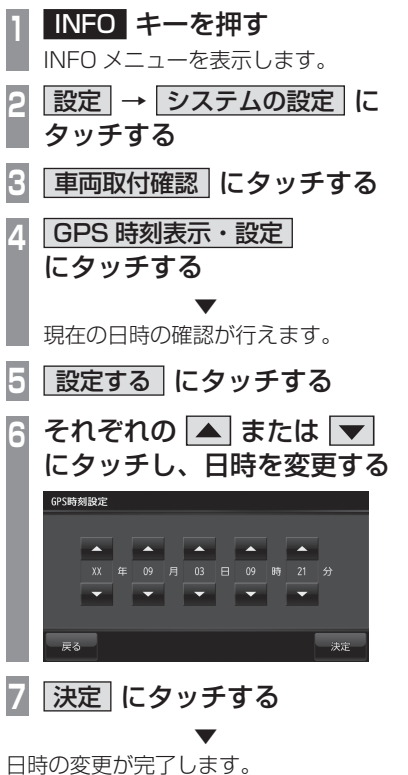

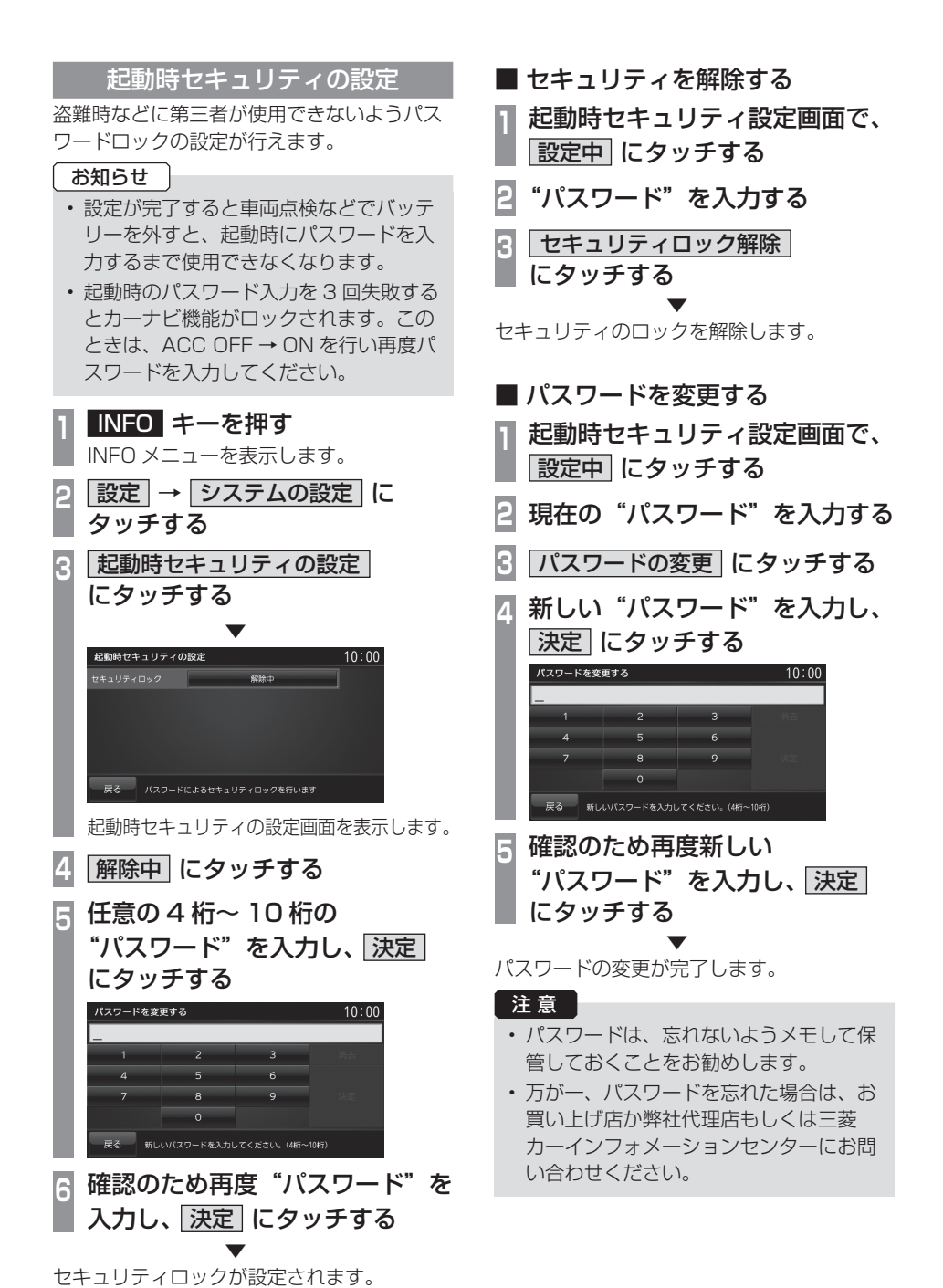

250 システムの設定

## DTV の設定

テレビ機能に関する各種設定が行えます。

#### お知らせ

- 一部の機種は、テレビ機能には対応して おりません。
- **<sup>1</sup>** AV キーを押す

AV メニューを表示します。

## **2** DTV にタッチする

## **<sup>3</sup>** 画面にタッチする

テレビの操作画面を表示します。

**4** メニュー にタッチする

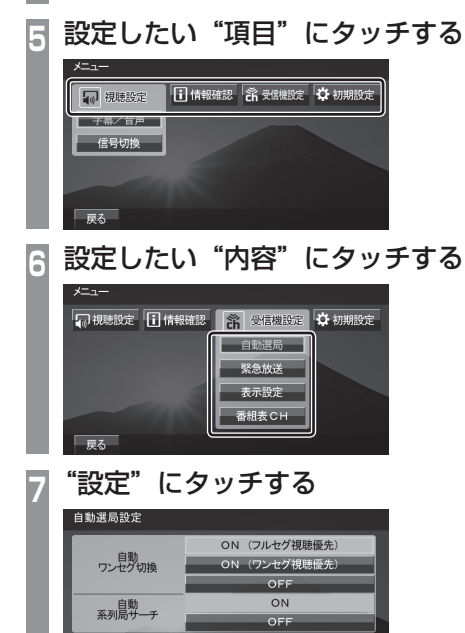

 ▼ 設定内容を変更します。

戻る

## ■ 設定項目について

視聴設定 字幕や音声の設定が行えます。 →「視聴設定」(P252) 情報確認 チャンネル一覧や各種情報を確 認することができます。 →「情報を確認する」(P192) 受信機設定 自動ワンセグ切り換えの設定の 他、表示に関する設定が行えま す。→「受信機設定」(P252) 初期設定 ホーム CH のやり直しや、本機 内蔵の地上デジタル TV チュー ナーの各設定を工場出荷時の状 態に戻す場合に行います。 →「初期設定を行う」(P254)
字幕や音声に関する設定が行えます。

# ■ 字幕 / 音声

字幕放送や複数の音声放送がある場合に設定が行えます。

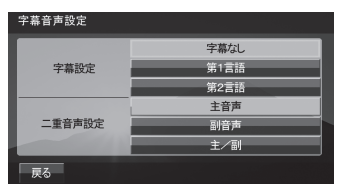

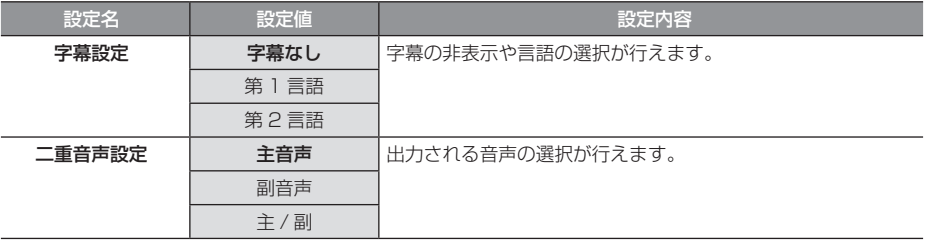

※ 「設定値」の太字は工場出荷時の状態を示します。

# 受信機設定

受信に関する各種設定が行えます。

### ■ 自動選局

電波が弱くなったとき、自動でワンセグに切り換えることや自動で系列局を探す設定が行えます。

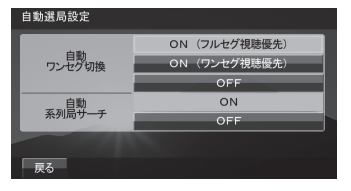

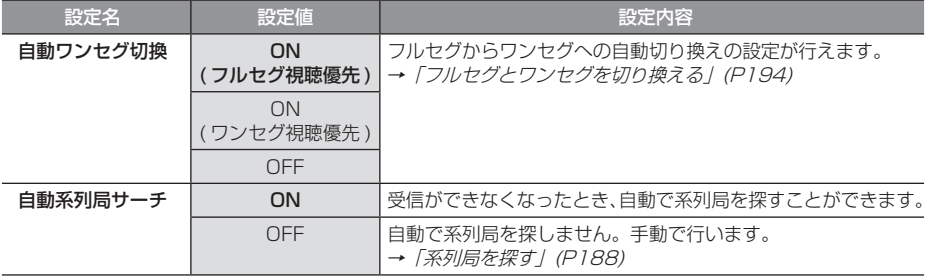

※ 「設定値」の太字は工場出荷時の状態を示します。

# ■ 緊急放送

緊急放送の設定が行えます。

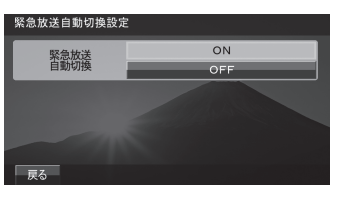

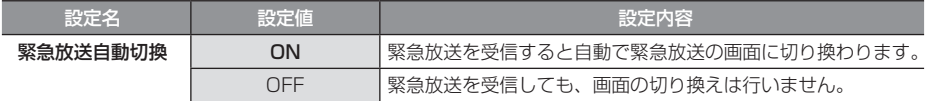

※ 「設定値」の太字は工場出荷時の状態を示します。

### ■ 表示設定

ショートバナーの設定ができます。

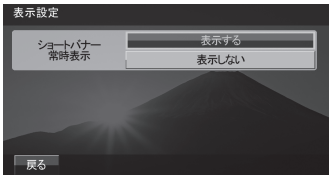

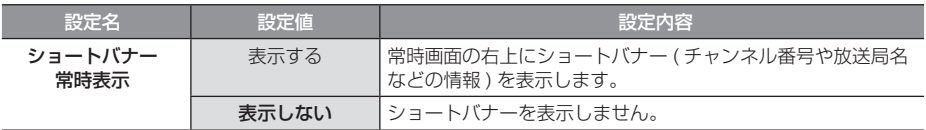

※ 「設定値」の太字は工場出荷時の状態を示します。

# ■ 番組 CH

番組表をマルチ編成に対応した表示に切り換えます。

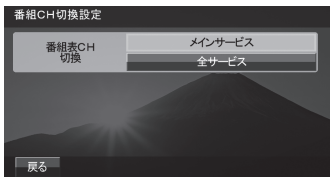

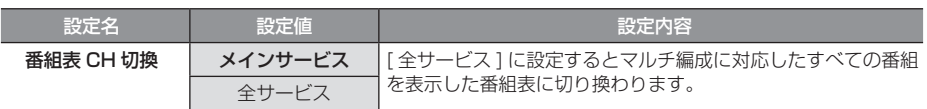

※ 「設定値」の太字は工場出荷時の状態を示します。

# 初期設定を行う

ホーム CH のやり直しや本機内蔵の地上デジ タル TV チューナーの各設定を工場出荷時の 状態に戻す場合に行います。

# ■ ホーム CH スキャンを行う

ホーム CH のやり直しや更新を行います。 詳しくは「ホーム CH スキャンを行う」 (P254) をご覧ください。

# ■ 設定情報を初期化する

本機内蔵地上デジタル TV チューナーの設定 情報を工場出荷時の状態に戻します。

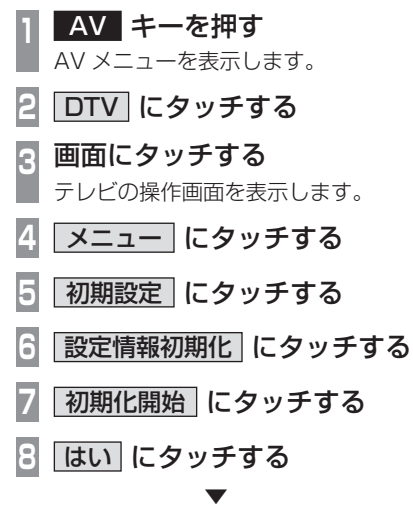

初期化が完了すると自動的に再起動します。

注意 】

• 再起動が完了するまでイグニッション キーの"ACC"を"OFF"にしないで ください。

# その他の設定

モニターの角度や画質、音質などの設定が 行えます。

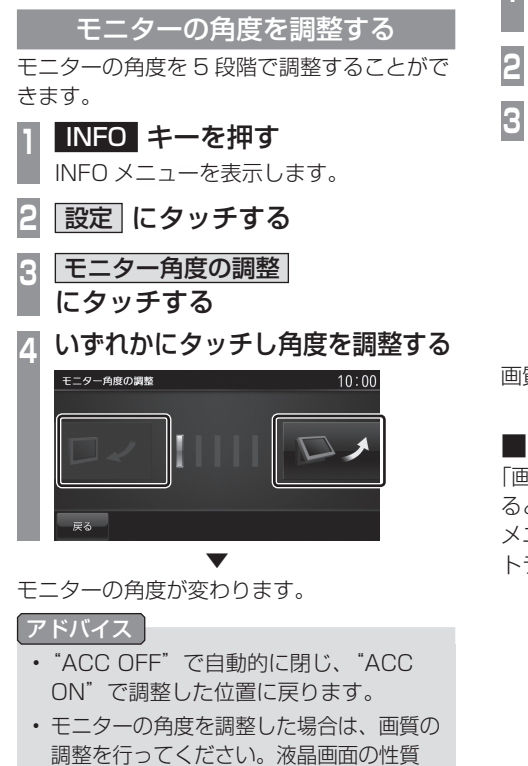

上、見る角度によって画質が異なります。

### 画質を調整する

メニュー画面やテレビ、リアカメラ映像の色 合いや明るさなどの調整が行えます。

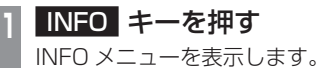

**2** 設定 にタッチする

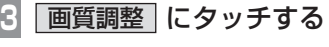

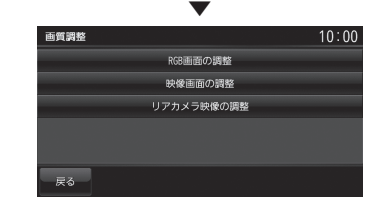

画質調整の画面を表示します。

# ■ RGB 画面の調整

「画質調整」で [RGB 画面の調整 ] にタッチす ると表示します。

メニュー画面やナビ画面などの明るさ、コン トラストなどを調整します。

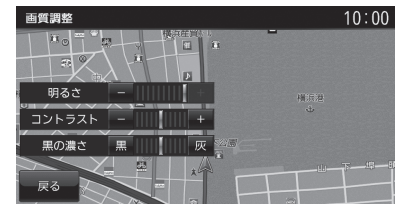

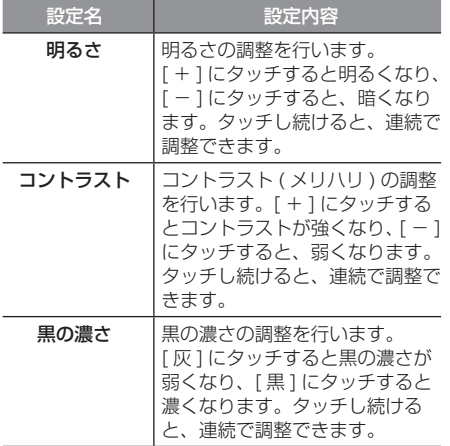

INFO

# ■ 映像画面の調整

「画質調整」で [ 映像画面の調整 ] にタッチす ると表示します。

テレビ画面や DVD 画面、AUX 画面などの明 るさや色合いなどを調整します。

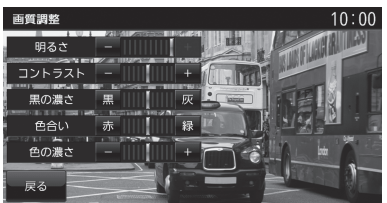

#### お知らせ

- 選択している映像ソースに対して調整を 行います。
- 映像ソースごとに設定ができます。
- 映像ソースを選択していないときや走行 中は設定操作ができません。

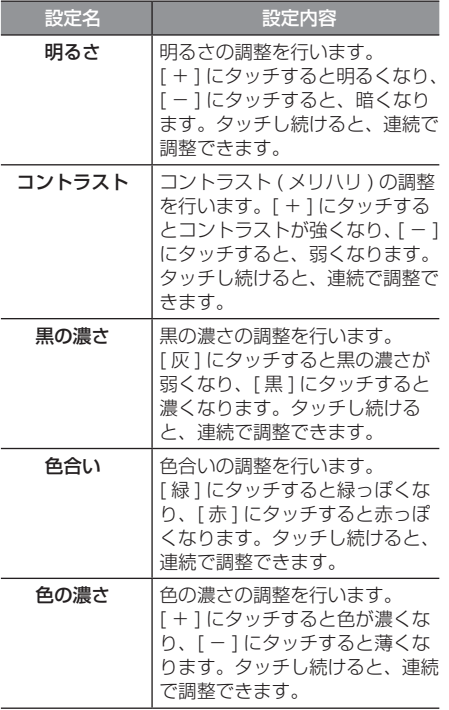

### ■ リアカメラ映像の調整

「画質調整」で [ リアカメラ映像の調整 ] にタッ チすると表示します。リアカメラ映像の色合 いや明るさを調整します。

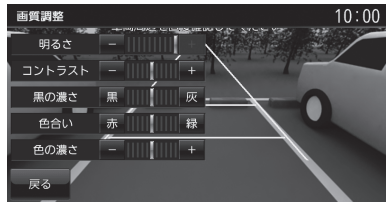

設定内容は、「映像画面の調整 / (P256) と同 じです。

### 音質を調整する

オーディオの音質に関する設定が行えます。 ※ AUDIO OFF 状態では音質を調整すること ができません。

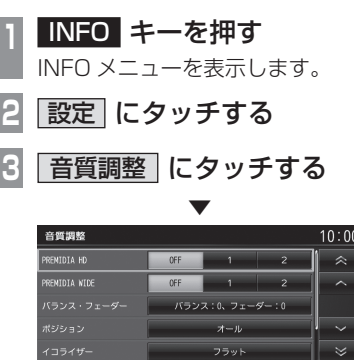

音質調整の画面を表示します。

戻る

# ■ 音質調整の設定項目について

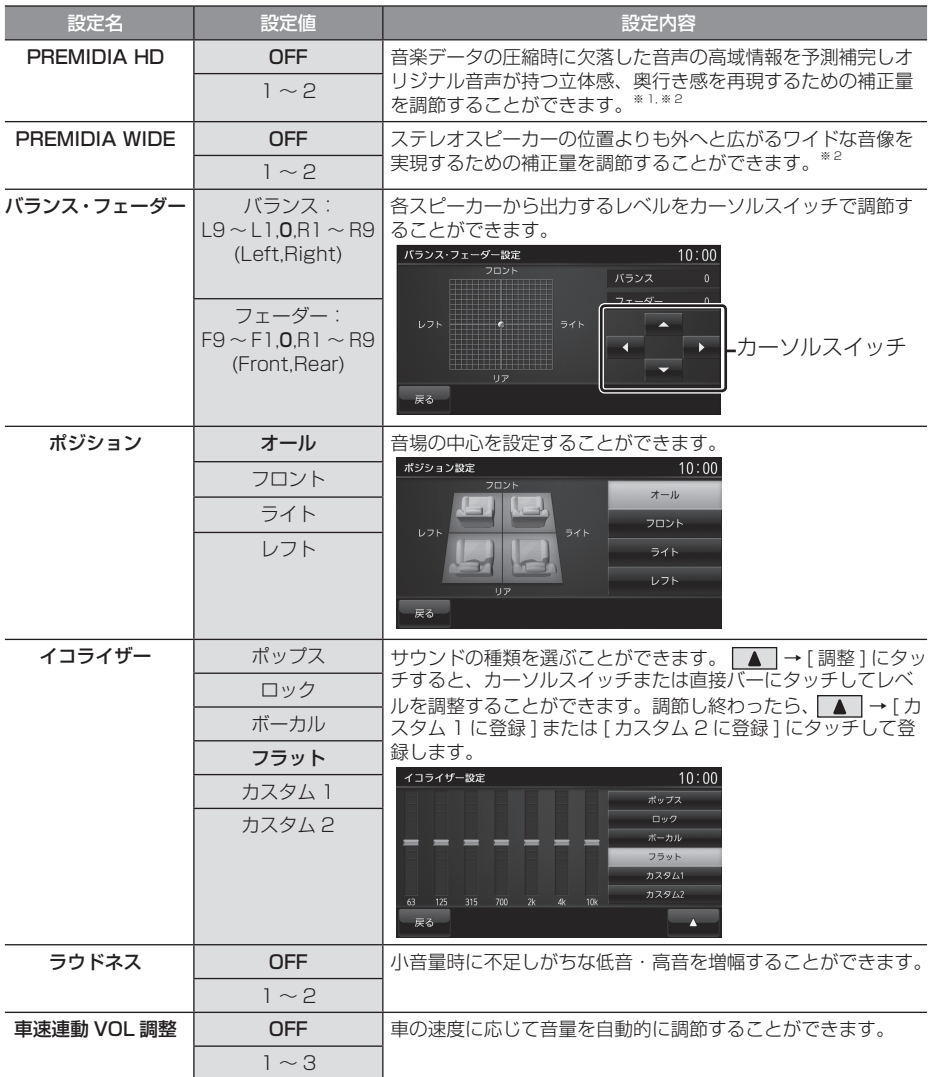

※ 「設定値」の太字は工場出荷時の状態を示します。

※ 1 非圧縮の音源にも効果があります。

※ 2 オーディオソースがラジオや AUX のときには無効となります。

INFO

本機の設定

本機の設定

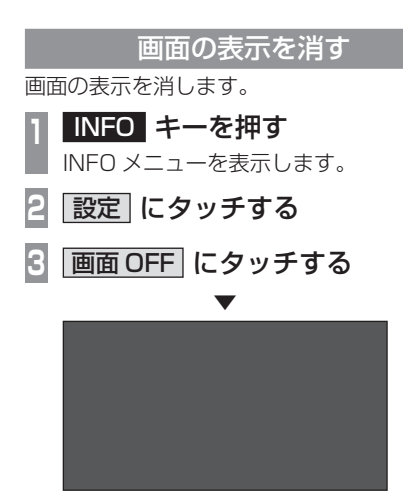

画面の表示を消します。

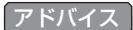

• 再度表示するときは、画面にタッチする か [NAVI] または [INFO]、[AV]、[ 現在 地 ] のいずれかのキーを押します。

# **その他**

# 困ったときは

画面にメッセージや「故障かな?」と思ったときに確認してください。

# こんなメッセージがでたら

本機では、状況に合わせ画面にメッセージを表示します。

# ■ ナビゲーション機能

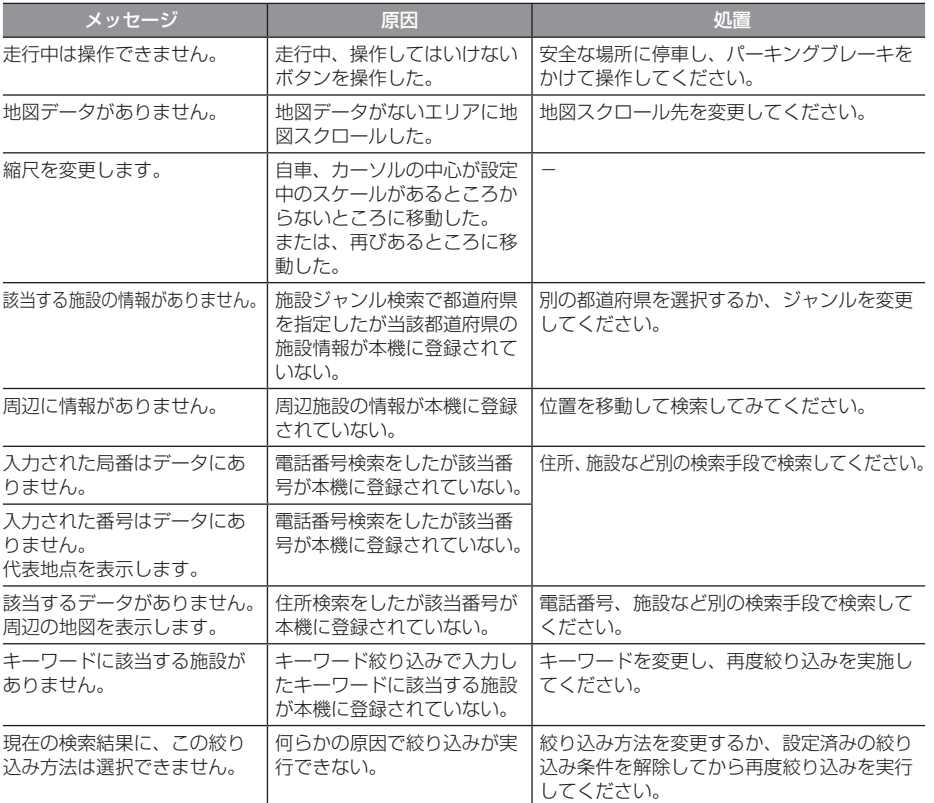

次のページにつづく

### 「ナビゲーション機能」のつづき

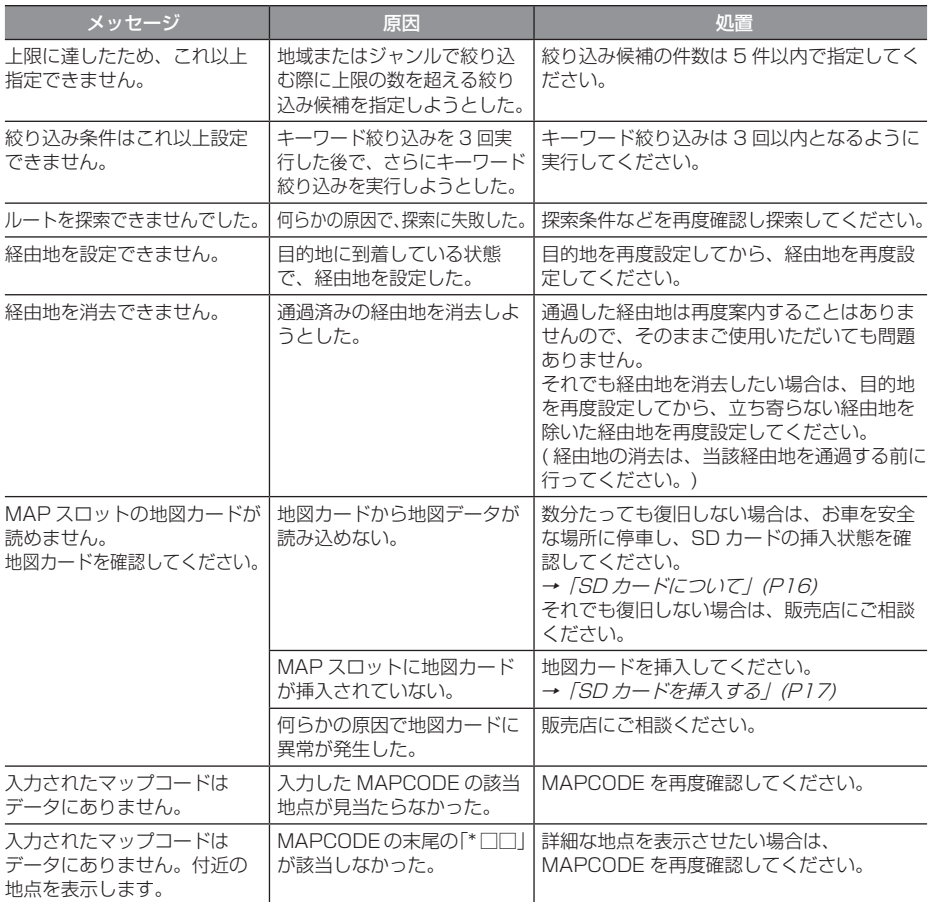

# ■ オーディオ機能

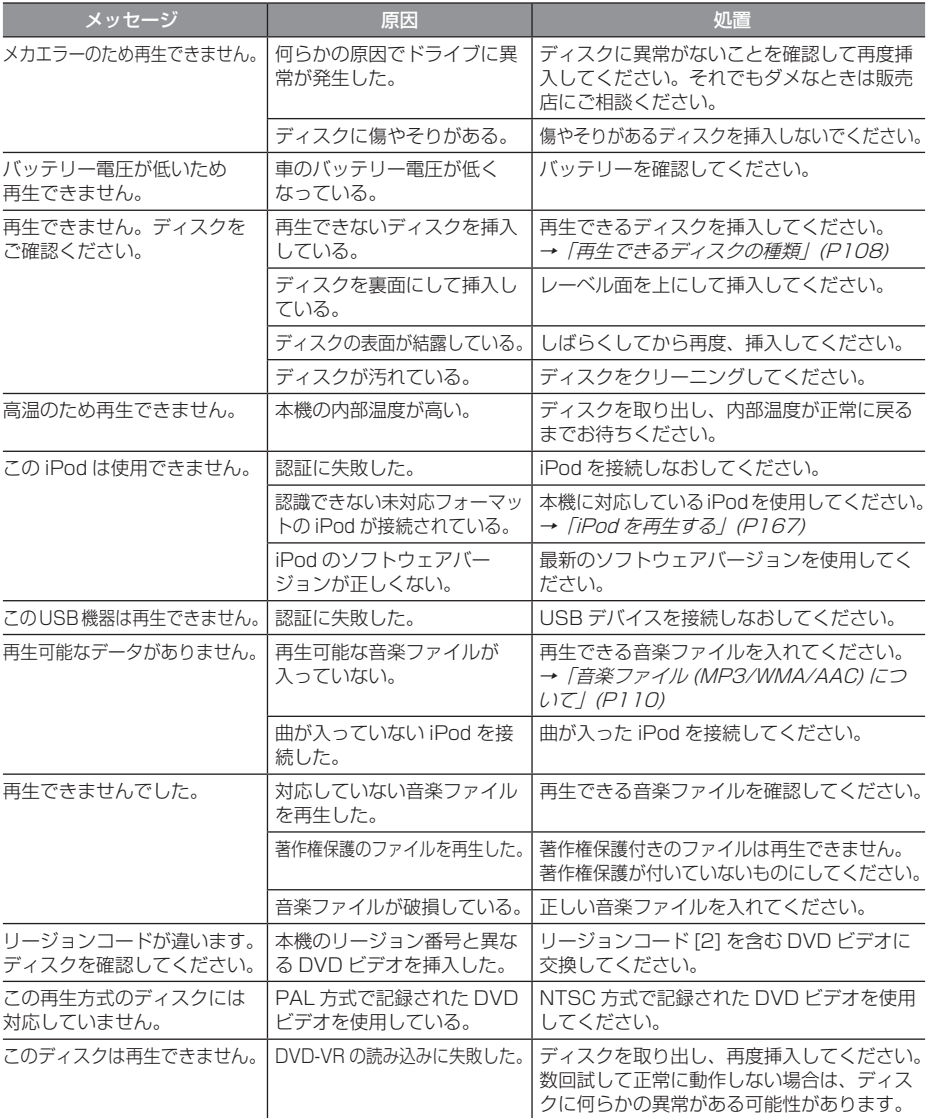

次のページにつづく

### 「オーディオ機能」のつづき

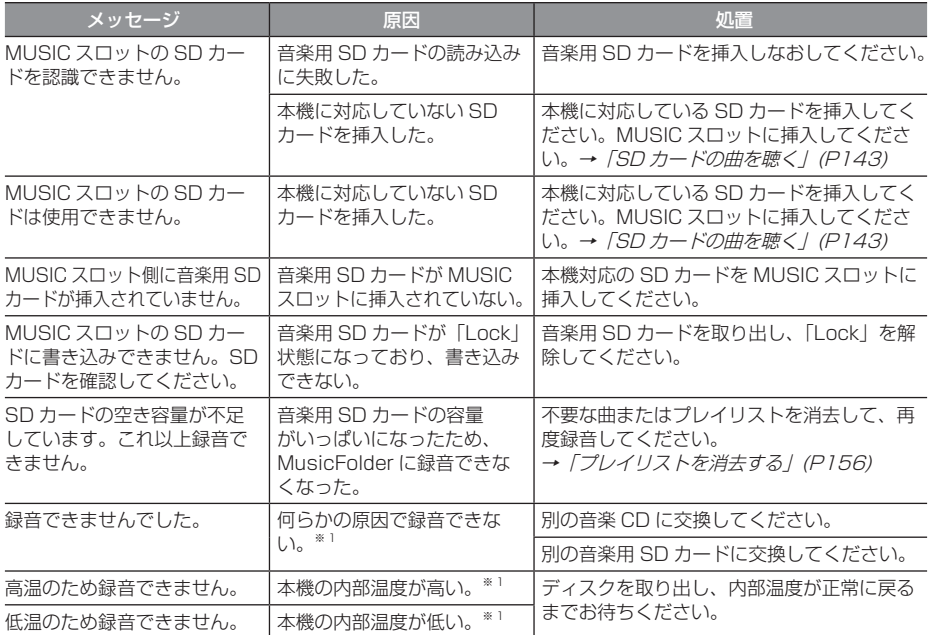

※ 1 一部の機種は、MusicFolder の録音機能に対応しておりません。

# ■ テレビ機能

一部の機種は、テレビ機能には対応しておりません。

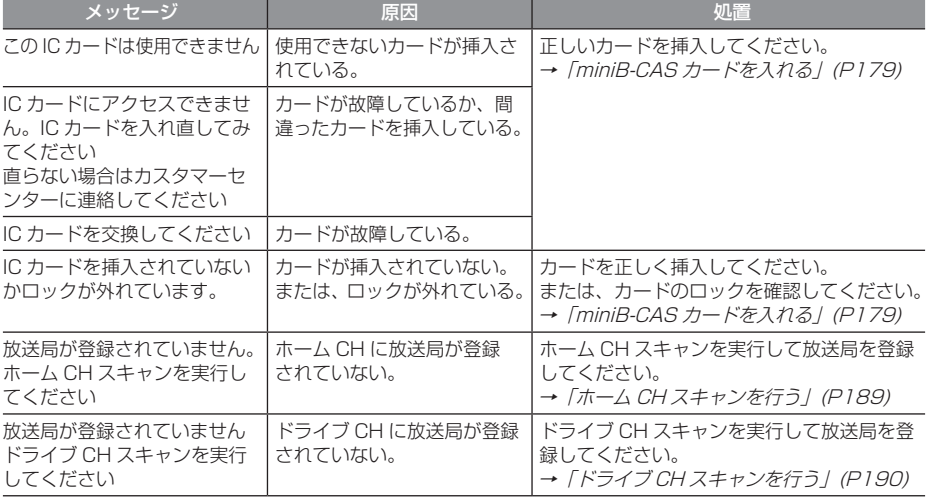

# ■ ETC 機能

別売の DSRC 車載器を本機に接続したときに表示するメッセージについて説明します。

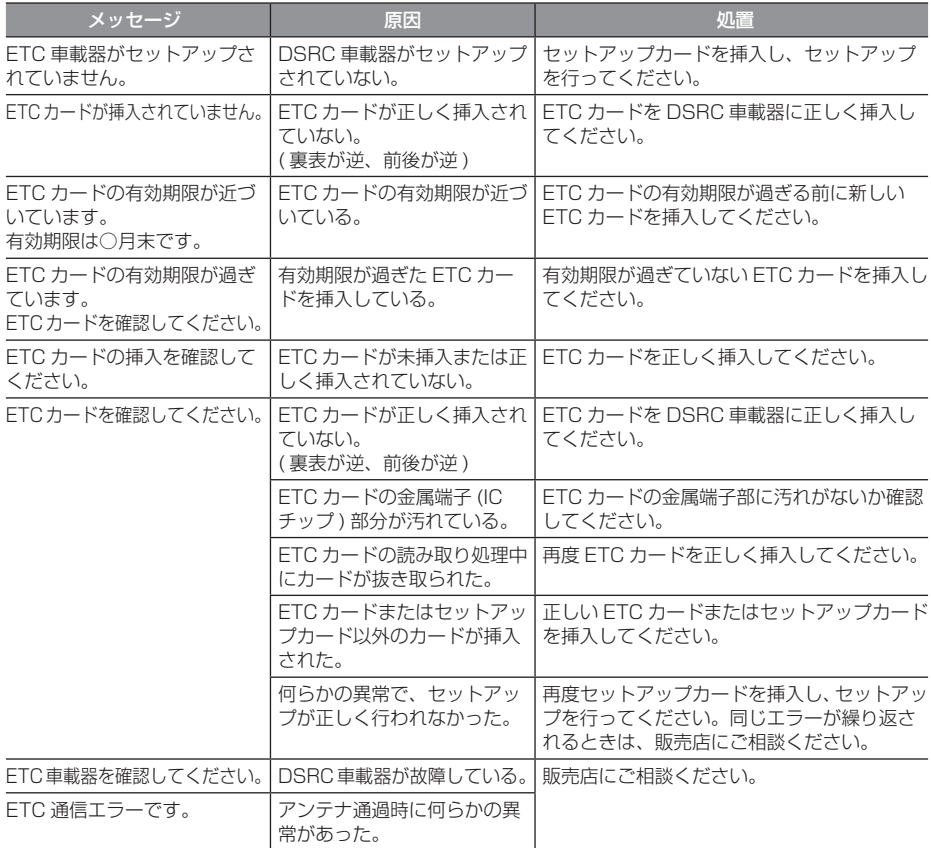

# 故障かな ? と思ったら

「故障かな?」と思ったときの症状や原因、処置を説明します。

# ■ 共通

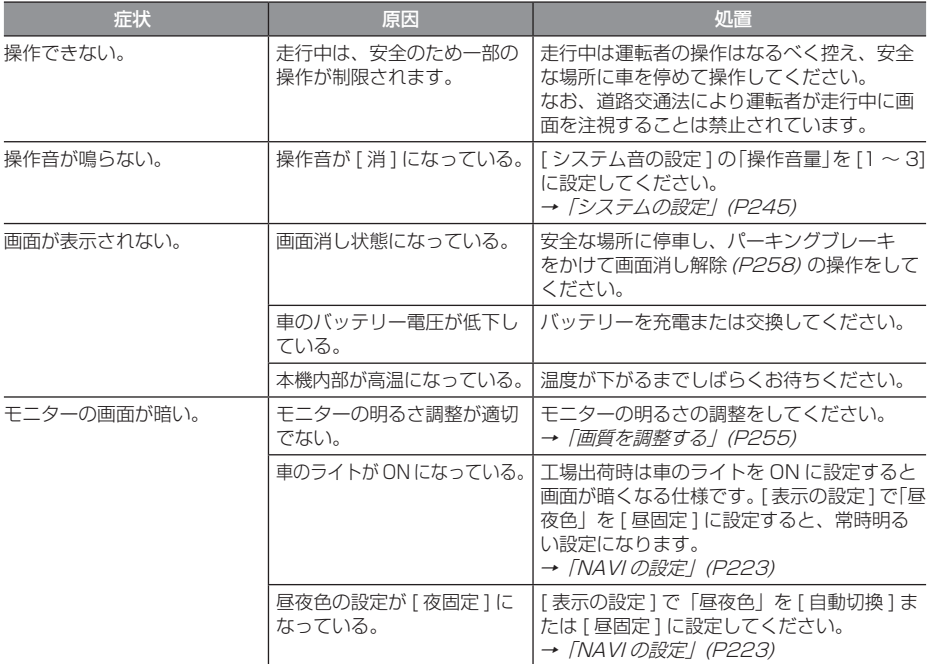

# ■ ナビゲーション機能

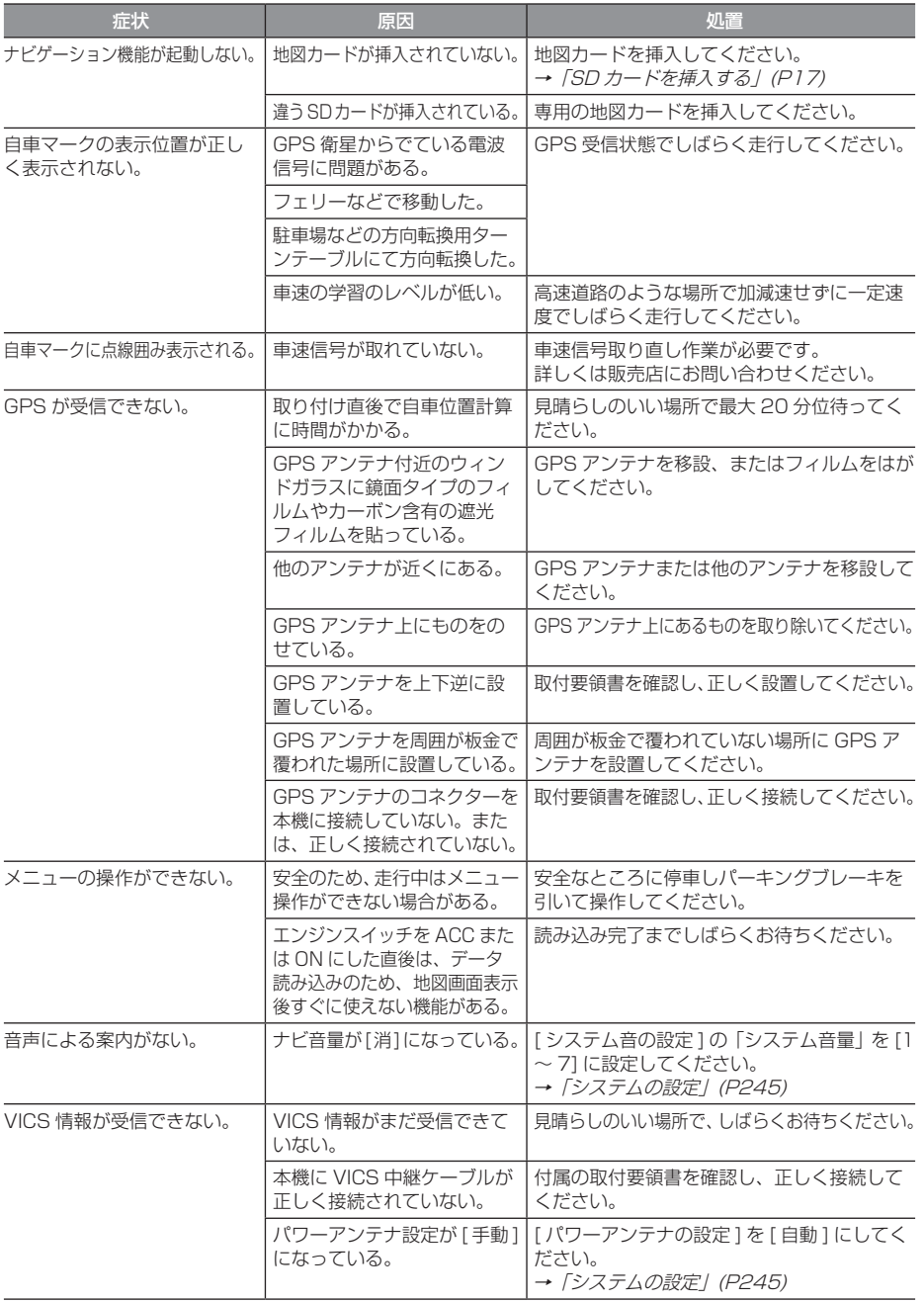

# ■ レーンアシスト機能

警報のタイミングで違和感があった場合に以下の処置を行ってください。

( 但し、微修正に限ります。)

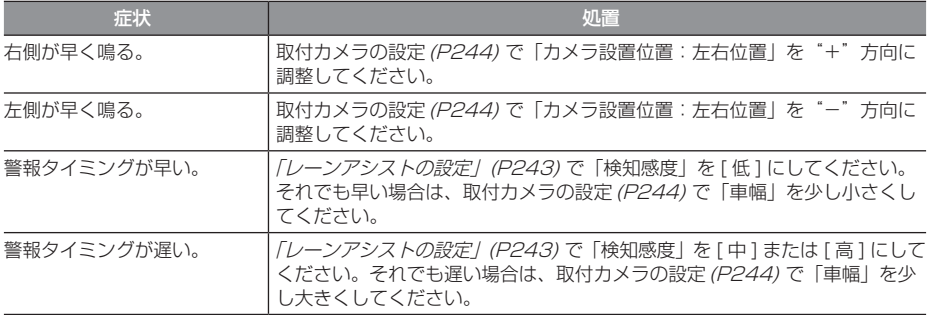

# ■ オーディオ機能

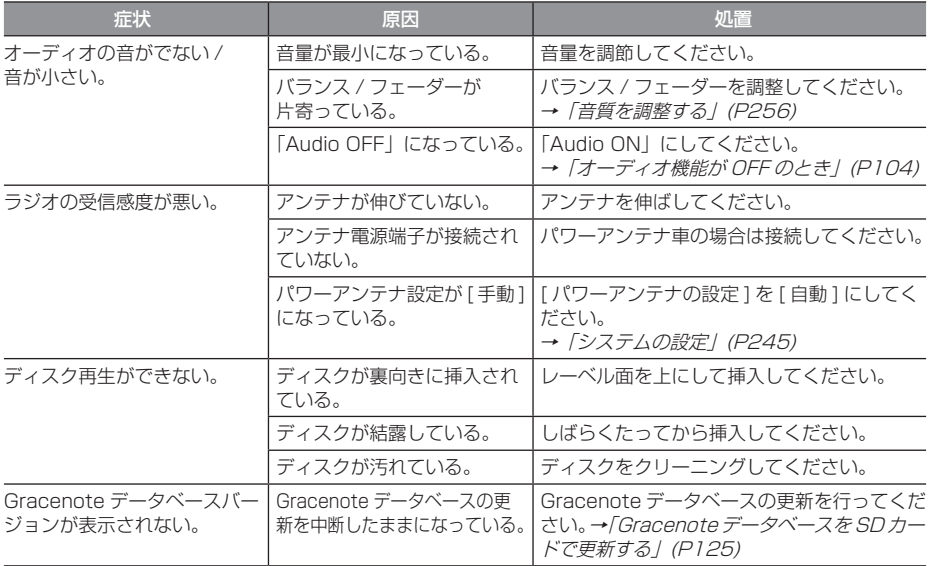

# ■ テレビ機能

一部の機種は、テレビ機能には対応しておりません。

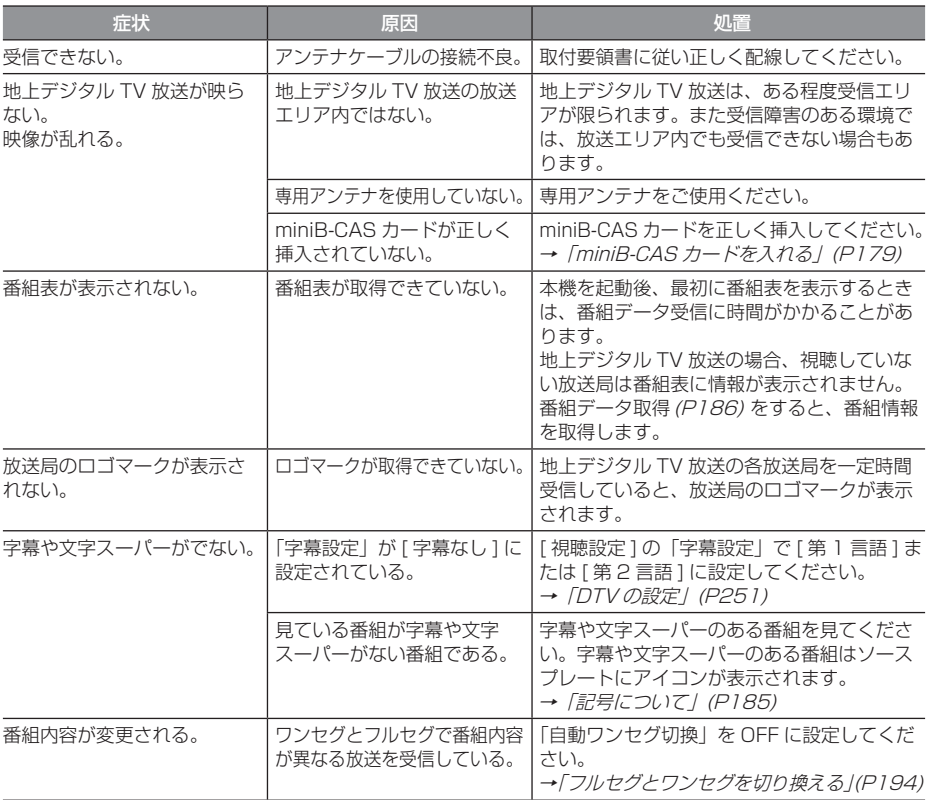

# 車両のバッテリー交換を行ったら

車両のバッテリーを交換すると一部メモリー が消去されます。

例: 設定したルート

(設定した目的地や経由地は保持されます。)

#### お知らせ

- 「起動時セキュリティの設定」(P250) を行っていた場合、起動後パスワードを 入力するまで使用できません。
- 起動時のパスワード入力を 3 回失敗する とカーナビ機能がロックされます。この ときは、ACC OFF → ON を行い再度パ スワードを入力してください。

# 用語解説

# ナビ関連用語

ナビに関する用語を説明します。

#### 細街路

道幅の狭い一部の道路。100m スケール以下 の地図で表示することができます。 走行すると表示されなくなりますが故障では ありません。

#### 自車

本機を装着しているお客さまのお車のことです。

ジャイロセンサー 車の進行方向を調べる部品です。

#### 車速センサー

車の走行距離を調べる部品です。

#### スマート IC

スマート IC( スマートインターチェンジ ) は、 ETC 車載器または DSRC 車載器装着車に限 定したインターチェンジで、高速道路の本線・ サービスエリア・パーキングエリアなどに設 置されたインターチェンジです。

#### センシングリルート

ルート案内時、故意にルートを外れたとナビ が判断した場合に元のルートに戻るリルート ではなく、その時点での最適と思われるルー トを案内する機能です。

#### 走行軌跡

地図には、自車が走ってきた道に印 ( 点線 ) がつきます。この印 ( 点線 ) を走行軌跡とい います。

測位

GPS 衛星からの電波を受信して、自車の位 置を測位することです。

#### マップコード( <sup>→</sup> P67)

特定の場所の位置データをコード化し、1~ 12 桁の番号と「 \* 」( アスタリスク ) でそ の場所を特定することができるものです。 従来、住所などを使って、特定の場所を表現 していましたが、住所では特定できないとこ ろも特定することができるようになります。 マップコードに関することは、下記へお問い 合わせください。

株式会社デンソーコミュニケーションズ 電話番号 0566-61-4210 受付時間 10:00 ~ 12:00 13:00 ~ 16:00 ( 土・日、会社休日を除く ) ホームページ http://guide2.e-mapcode.com/

#### マップマッチング

実際に走行している道路から外れた位置に自 車位置マークが表示されるなど、地図上で誤 差が生じることがあります。マップマッチン グは、走行軌跡と地図をコンピューターで照 合してずれを補正し、自動的に自車位置マー クを道路上に表示させる機能です。

#### ランドマーク( <sup>→</sup> P35)

お店や施設を、地図上で見やすくするために 絵で表した目印です。

#### レーンアシスト( <sup>→</sup> P48)

高速略図(P40) が表示可能な高速道路を走行 中、自車がレーンからはみ出す、または はみ出す危険性がある場合にブザー音と表示 で警告します。

### DSRC( ディーエスアールシー )( <sup>→</sup> P99)

DSRC(Dedicated Short Range Communication)とは専用狭域(きょういき) 通信の略称で、ETC を含めて路側と車載器間 で利用される通信方式です。また、この通信 方式を利用して提供されるサービスのうち、 ETC 以外のサービスのことを DSRC と呼ん で ETC と区別して用いることもあります。

#### $ETC \rightarrow P203$

有料道路等におけるノンストップ自動料金 収受システム (Electronic Toll Collection System) のことで、DSRC 車載器を取り付 けることで有料道路等の料金所を通過する際 に、一旦停止することなく自動的に通行料金 の支払い手続きが可能になります。

#### FM 多重放送 ( → P209)

FM 放送波を利用して、広いエリアに道路交 通情報を提供するもので、各地の FM 放送局 から放送されています。

#### GPS( ジーピーエス )( <sup>→</sup> P31)

GPS は、Global Positioning System( グ ローバル・ポジショニング・システム ) の略 称です。GPS は、米国が開発運用している システムで、高度約 21,000km の宇宙空間 で、周回している 4 つ以上の GPS 衛星から 地上に放射される電波を同時に受信し、現在 位置を知ることができるシステムです。

#### VICS( ビックス )

VICS は、Vehicle Information and Communication System( 道路交通情報通 信システム ) の略称です。VICS レシーバー セットを装着すると、事故や工事の情報、渋 滞状況や主要路線の区間旅行時間、駐車場の 空き情報を得ることができます。

#### 3D リアルジャンクション $( \rightarrow P42)$

高速道路の分岐点が近づくと、3D の静止画 面で実際の分岐のしかたや行き先、ジャンク ション名などをリアルに表示します。

### オーディオ関連用語

オーディオに関する用語を説明します。

#### 追いかけ再生

音楽 CD を録音中にすでに録音済みの曲を頭 から再生します。 その間も録音はつづけられます。

#### プレイリスト

MusicFolder に音楽 CD の曲を録音すると、 アルバムごとに格納される場所が自動的に作 成されます。その場所のことをプレイリスト と言います。

#### ID3-Tag $(\rightarrow P112)$

MP3 ファイルの終わりに、曲名 / アーティ スト名 / アルバム名 / 製作年度 / コメント / 音楽ジャンルを 128 バイトの固定の長さに しファイルとして格納しています。

#### MusicFolder( $\rightarrow$  P150)

挿入した音楽 CD の曲を、音楽用 SD カード に録音する機能です。

# DVD ビデオ関連用語

DVD ビデオに関する用語を説明します。

#### **言語コード (→ P237)**

DVD ビデオを再生するときに設定する各言 語のコード。

#### タイトル

DVD ビデオにはいくつかの大きな区切りが 設定されており、その 1 つの区切りをタイト ルと呼びます。また、各タイトルに設定され た番号をタイトル番号と呼びます。

#### チャプター

各タイトルにはさらにいくつかの区切りが設 定されており、その1つの区切りをチャプター と呼びます。また、各チャプターに設定され た番号をチャプター番号と呼びます。

次のページにつづく

#### 続き再生

ビデオ再生中に停止などで再生を中断後、再 度再生したときに同じ場面から再生を開始す る機能です。レジューム再生とも呼びます。 ※ 続き再生ができるときは ● ▶ が点滅し、 できないときは が表示されます。

#### ドルビーデジタル

ドルビー社の開発したデジタル音声の圧縮技術。

#### マルチアングル

1 つの場面のアングルを変えて見ることがで きる機能です。

※ マルチアングル対応の DVD ビデオのパッ ケージには 一品が記載されています。

#### レターボックス画面

ワイドソフトを4:3の画面で再生したときに、 上下に黒い帯を入れた状態で再生する画面。 ビデオのパッケージに 16:9 LB と表示されて いるワイドソフトを 4:3 の画面で再生すると レターボックス画面で表示されます。

#### ワイドソフト

ワイドテレビ ( 横 16: 縦 9) で再生するよう に画像を 16:9 で収録したソフト。

#### CPRM

記録型 DVD ディスクなどに使われている著 作権保護技術のこと。

#### dts

デジタルシアターシステムズ社の開発したデ ジタル音声圧縮の技術。DVD-VIDEO ではオ プション規格のため必ず収録されているとは 限りません。

#### MPEG

画像 ( 動画 ) 圧縮の国際標準フォーマット。

#### NTSC

カラーテレビの方式。 日本では NTSC 方式が採用されており、本機 も NTSC 方式専用となっています。他のテレ ビ方式 (PAL 方式 ,SECAM 方式 ) で記録され たビデオは再生できません。

#### ( リニア )PCM

音楽 CD などに使用されている音楽記録方式。

# テレビ関連用語

本書で説明するテレビ機能の用語について 説明します。

#### エリア CH

位置情報を取得し、そのエリア内で見ること ができる放送局を自動的に登録しています。 必ずしも受信状態が良い放送局とは限りません。

#### ドライブ CH

旅行先など ( 一時的に滞在する地域 ) で放送 局を登録するためにあります。

#### 物理チャンネル番号

リモコン番号とは異なり、実際に送信され ているテレビのチャンネル番号 (13ch ~ 62ch まで ) のことを言います。

#### フルヤグ

家庭用の地上デジタル TV 放送のことで、ハ イビジョン放送 (HDTV) がご覧いただけます。 1 つのチャンネルを 13 個のセグメントに分 割し、そのうち 12 個のセグメントを使用し ています。本書では「フルセグ」と表現して います。

#### 放送モード

本書では、「フルセグ」と「ワンセグ」の総称 を「放送モード」と表記しています。

#### ホーム CH

お住まいの地域 ( 長期的に滞在する地域 ) の 放送局を登録するためにあります。

#### マルチ編成

1 つのチャンネルで複数のテレビ番組を放送 できるサービスです。

#### 270 用語解説

#### リモコン番号

放送局ごとに決められているリモコンのボタ ン用の番号です。本機では、画面に表示します。

#### ワンセグ

携帯電話やカーナビなどの移動端末向け地上 デジタル TV 放送のことです。 1 つのチャンネルを 13 個のセグメントに分 割し、そのうち 1 つのセグメントを使用して いることから、「1 セグ=ワンセグ」と呼ばれ ています。

#### CH モード

各用途に応じて、放送局を登録する「ホーム CH」、「ドライブ CH」、「エリア CH」の総称 を本書では「CH モード」と表記しています。

#### EPG

Electronic Program Guide の略で、テレビ に番組表を表示させるシステムのことです。

#### 3 桁チャンネル番号

マルチ編成でそれぞれの番組を区別するため にリモコン番号と組み合わされた番号のこと です。フルセグでは 011 番から、ワンセグ では 611 番から始まります。

# 地上デジタル TV 放送のチャンネル一覧表

一部の機種は、テレビ機能には対応しておりません。

- ホーム CH スキャン(P180,P189) で登録された 地域の放送局とリモコン番号の組み合わせは、以 下のようになります。(2013 年 7 月現在 ) 他の 地域の放送を受信されたときは、以下のようにな らない場合があります。
- この表の放送局名と画面に表示される放送局名 は、一致しない場合があります。

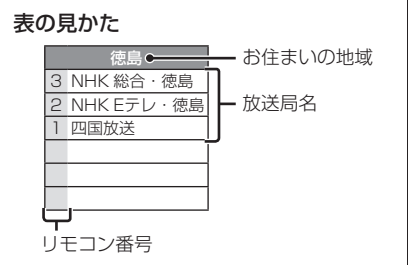

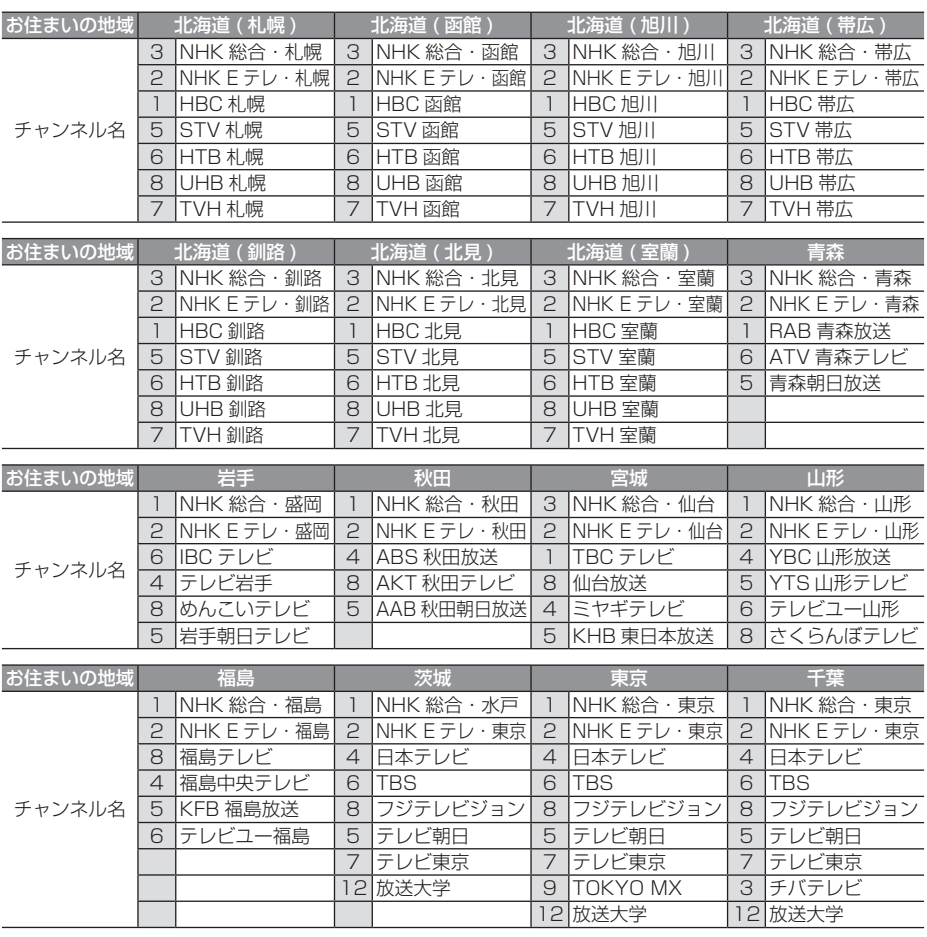

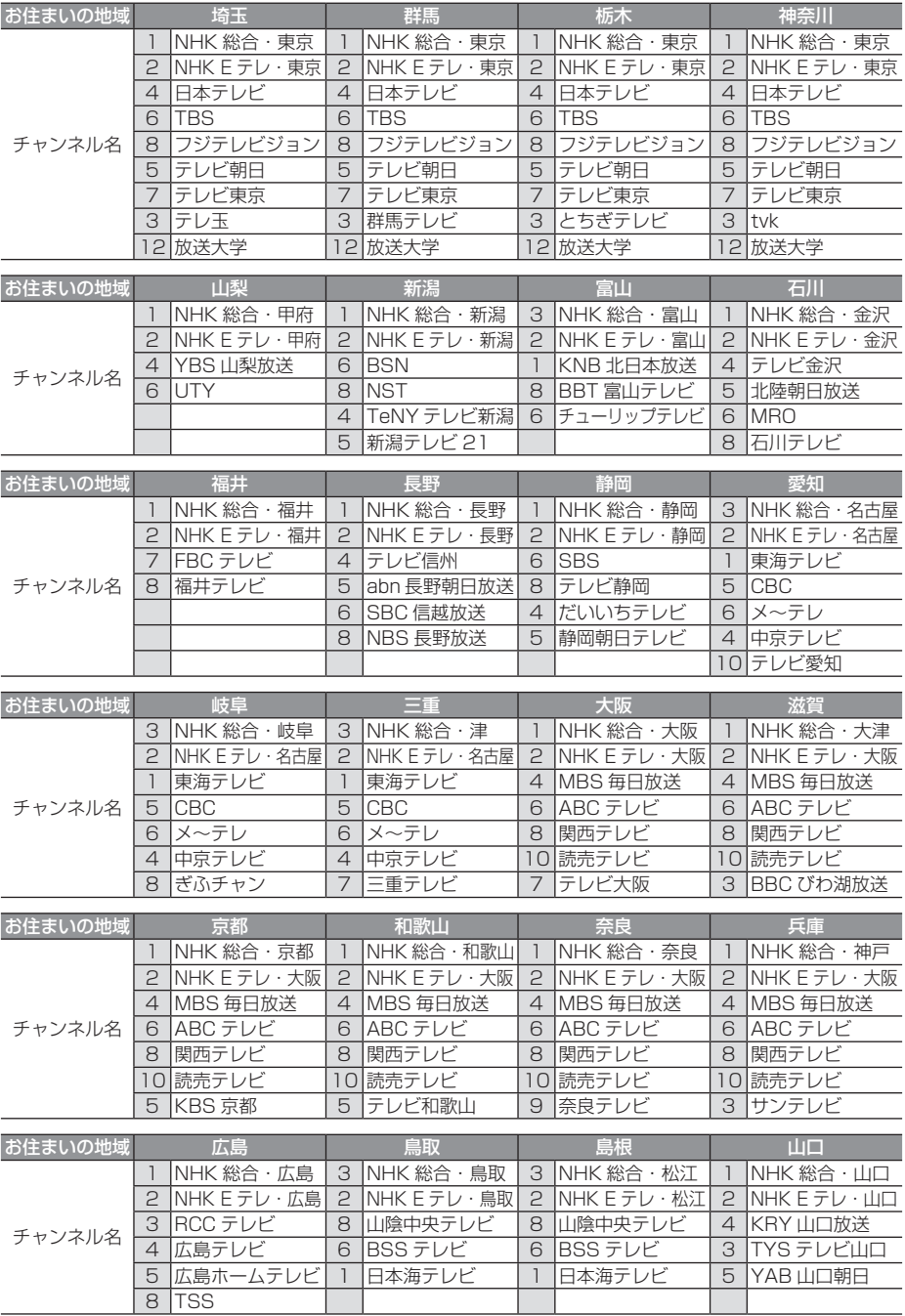

次のページにつづく

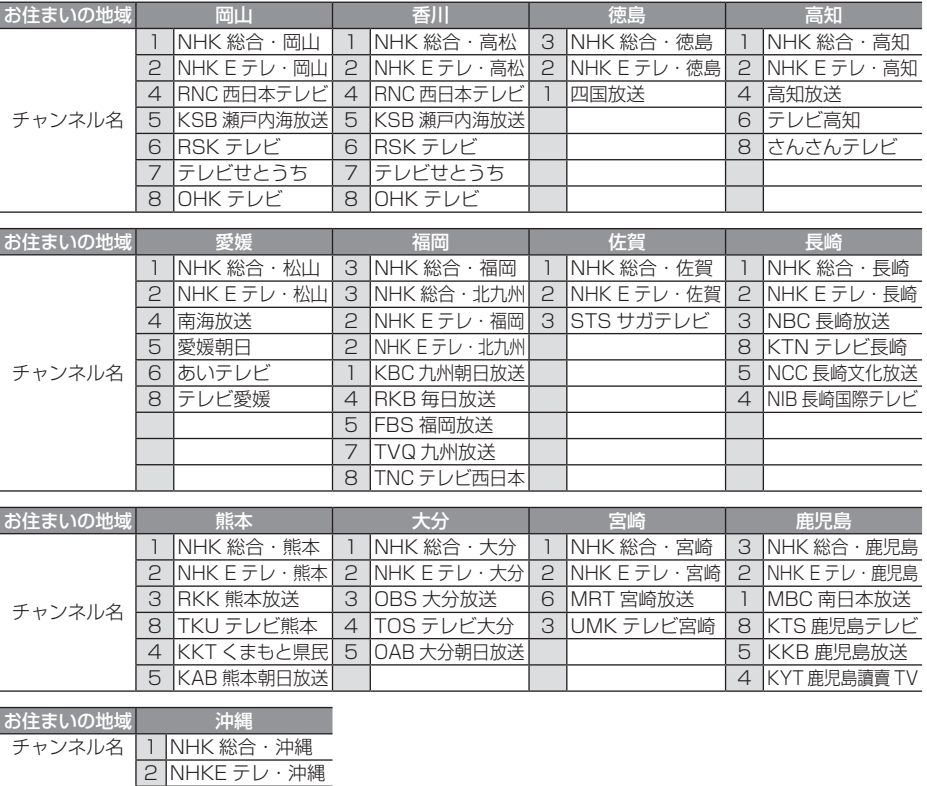

地上デジタル TV 放送の受信に関する相談・お問い合わせは総務省まで

総務省 地上デジタルテレビジョン放送受信相談センター

# **TEL 0570 (07) 0101**

3 |RBC テレヒ 5 QAB 琉球朝日放送 8 沖縄テレビ (OTV)

# その他の機器への接続について

機器やケーブルの仕様および型番は 2013 年 7 月現在のものを記載しております。仕様および 型番は予告なく変更されることがあります。本書の記載内容と異なる場合がございますがご容赦 ください。

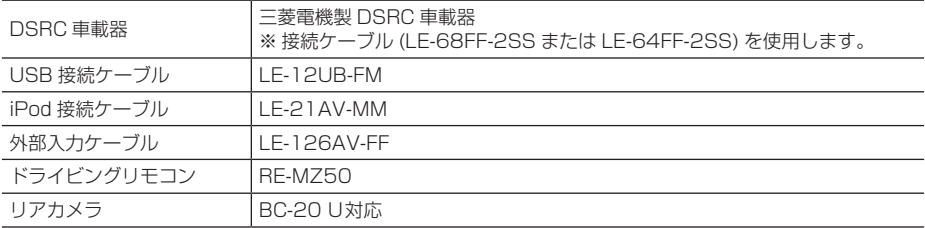

### ■ 保証書について

- この製品には保証書が添付されています。
- 所定事項の記入 < 販売店印 >< お買い上げ日 > および記載内容をお確かめの上、大切に保管 してください。
- 万一故障した場合の無償修理期間は、保証書に記載している期間に基づきます。

# ■ アフターサービスについて

• 調子が悪いときは、まずこの取扱説明書をもう一度ご覧になってお調べください。

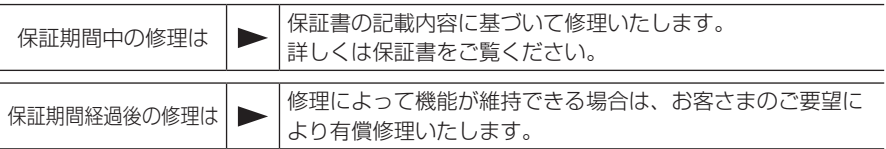

- 三菱電機は各機器の補修用性能部品 ( 製品の機能を維持するために必要な部品 ) を製造打ち切 り後 6 年間保有しています。
- 保証期間中の修理など、アフターサービスについて不明な点は、お買い上げ店か弊社代理店、 「お客様相談窓口一覧表」に記載されている最寄りのお店もしくは下記三菱カーインフォメー ションセンターにお申しつけください。

# お問い合わせ先 三菱カーインフォメーションセンター フリーダイヤル **0120-182-710**

( 土・日・祝日・弊社の休日は除く / 9:00 ~ 17:30)

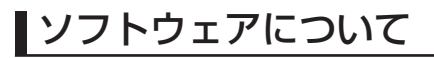

# ■ オープンソースソフトウェア

#### FreeType

Portions of this software are copyright 1996-2001, 2002, 2003, 2004, 2005, 2006, 2007, 2008, 2009 The FreeType Project (www.freetype.org). All rights reserved.

#### LibJPEG

this software is based in part on the work of the Independent JPEG Group

#### EGL

Copyright © 1991-2000 Silicon Graphics, Inc. All Rights Reserved. http://oss.sgi.com/projects/FreeB/

# ■ Gracenote サービス

Gracenote, Inc. 提供の CD および音楽関 連データ :copyright © 2000-present Gracenote. Gracenote Software, copyright © 2000-present Gracenote. 本製品およびサービスには、Gracenote が所 有する 1 つまたは複数の特許が適用されます。 適用可能な一部の Gracenote 特許の一覧に ついては、Gracenote の Web サイトをご覧 ください。

Gracenote、CDDB、MusicID、 MediaVOCS, Gracenote のロゴとロゴタイ プ、および "Powered by Gracenote" ロゴ は、米国および / またはその他の国における Gracenote の登録商標または商標です。

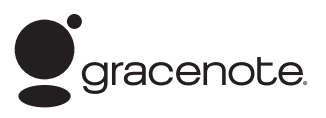

本アプリケーション製品または本デバイス製品には、カリフォルニア州エメリービル市の Gracenote,Inc. ( 以下「Gracenote」) のソフトウェアが含まれています。本アプリケーション製品または本デバイス製品は、 Gracenote 社のソフトウェア ( 以下「Gracenote ソフトウェア」) を使用することにより、ディスクやファ イルを識別し、さらに名前、アーティスト、トラック、タイトル情報 ( 以下「Gracenote データ」) などの音 楽関連情報をオンラインサーバーから、或いは製品に実装されたデータベース ( 以下、総称して「Gracenote サーバー」) から取得し、さらにその他の機能を実行しています。お客様は、本アプリケーション製品または 本デバイス製品の本来、意図されたエンドユーザー向けの機能を使用することによってのみ、Gracenote デー タを使用することができます。

お客様は、Gracenote データ、Gracenote ソフトウェア、および Gracenote サーバーをお客様個人 の非営利的目的にのみに使用することに同意するものとします。お客様は、いかなる第 3 者に対しても、 Gracenote ソフトウェアや Gracenote データを、譲渡、コピー、転送、または送信しないことに同意する ものとします。お客様は、ここで明示的に許可されていること以外に、Gracenote データ、Gracenote ソ フトウェア、または Gracenote サーバーを使用または活用しないことに同意するものとします。

お客様は、お客様がこれらの制限に違反した場合、Gracenote データ、Gracenote ソフトウェア、および Gracenote サーバーを使用するための非独占的な使用許諾契約が解除されることに同意するものとします。 また、お客様の使用許諾契約が解除された場合、お客様は Gracenote データ、Gracenote ソフトウェア、 および Gracenote サーバーのあらゆる全ての使用を中止することに同意するものとします。Gracenote は、 Gracenote データ、Gracenote ソフトウェア、および Gracenote サーバーの全ての所有権を含む、全ての 権利を保有します。いかなる場合においても、Gracenote は、お客様に対して、お客様が提供する任意の情 報に関して、いかなる支払い義務も負うことはないものとします。お客様は、Gracenote,Inc. が直接的にお 客様に対して、本契約上の権利を Gracenote として行使できることに同意するものとします。

Gracenote のサービスは、統計処理を行う目的で、クエリを調査するために固有の識別子を使用しています。 無作為に割り当てられた数字による識別子を使用することにより、Gracenote サービスを利用している お客様を認識、特定しないで、クエリを数えられるようにしています。詳細については、Web ページ上の、 Gracenote のサービスに関する Gracenote プライバシーポリシーを参照してください。

Gracenote ソフトウェアと Gracenote データの個々の情報は、お客様に対して「現状有姿」のままで提供され、 使用許諾が行われるものとします。Gracenote は、Gracenote サーバーにおける全ての Gracenote データ の正確性に関して、明示的または黙示的にかかわらず、一切の表明や保証を致しません。 Gracenote は、妥当な理由があると判断した場合、Gracenote サーバーからデータを削除したり、データの カテゴリを変更したりする権利を保有するものとします。Gracenote ソフトウェアまたは Gracenote サー バーがエラーのない状態であることや、或いは Gracenote ソフトウェアまたは Gracenote サーバーの機能 が中断されないことの保証は致しません。Gracenote は、Gracenote が将来提供する可能性のある、新しく 拡張、追加されるデータタイプまたはカテゴリを、お客様に提供する義務を負わないものとします。 また、Gracenote は、任意の時点でそのサービスを中止できるものとします。

Gracenote は、市販可能性、特定目的に対する適合性、権利、および非侵害性について、黙示的な保証を含 み、これに限らず、明示的または黙示的ないかなる保証もしないものとします。Gracenote は、お客様によ る Gracenote ソフトウェアまたは任意の Gracenote サーバーの使用により得られる結果について保証をし ないもとのとします。いかなる場合においても、Gracenote は結果的損害または偶発的損害、或いは利益の 損失または収入の損失に対して、一切の責任を負わないものとします。 © Gracenote 2013

# Flash エンドユーザーライセンス

本製品に組み込まれているソフトウェアには、Adobe Systems Incorporated、 Adobe Systems Software Ireland Limited("Adobe 社") および BSQUARE Corporation("BSQUARE 社") が保有する Flash Lite ソフトウェア ( 本ソフトウェア ) が含 まれています。

本ソフトウェアは以下の条項にお客様が同意された場合にのみ、その条項に従って使用すること ができます。

#### 1. 本ソフトウェアに関する禁止事項

- (1) 本ソフトウェアの複製および頒布を行わない。
- (2) 本ソフトウェアの改変、二次的著作物の作成を行わない。
- (3) 本ソフトウェアの逆コンパイル、リバースエンジニアリング、逆アセンブル及びその他 人間が知覚可能な形態への変換を行わない。
- 2. 本ソフトウェアに係る免責および救済
	- (1) Adobe 社、BSQUARE 社および三菱電機株式会社は、お客様が本ソフトウェアを使用 することにより、間接損害、特別損害、付随的損害、懲罰的損害および派生的損害並びに、 その他の損害が生じた場合であっても、免責されるものとします。
	- (2) Adobe 社、BSQUARE 社および三菱電機株式会社は、本ソフトウェア品質並びに性能 等を含み、一切について保証しないものとします。
	- (3) 三菱電機株式会社がお客様に対して負う責任は、本製品の価格を上限とします。
	- (4) お客様が本製品に関し請求できる救済手段は、三菱電機株式会社に対する返品および返 金の請求のみであり上記以外の如何なる救済も請求できないものとします。

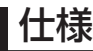

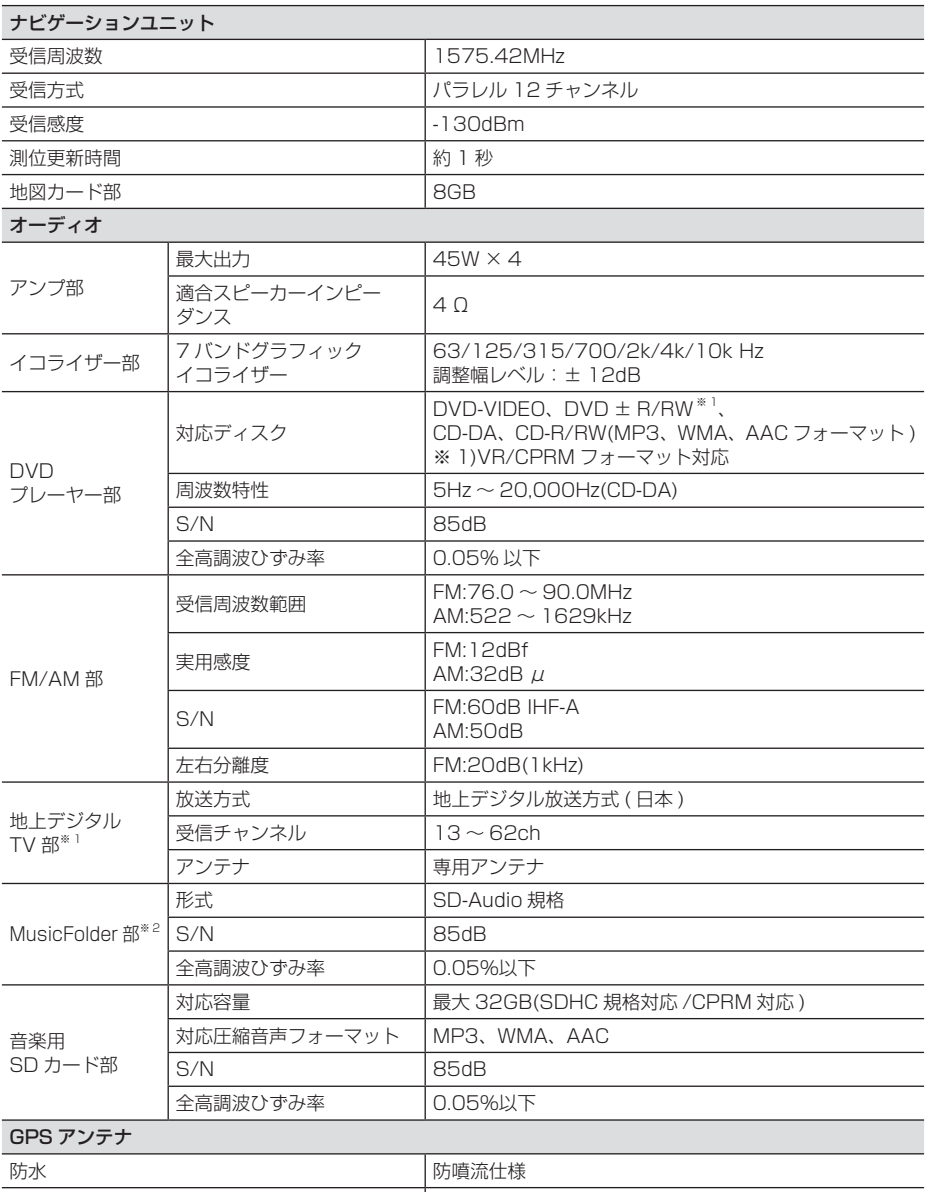

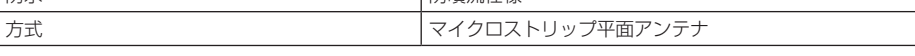

※ 1 一部の機種は、テレビ機能には対応しておりません。

※ 2 一部の機種は、MusicFolder の録音機能に対応しておりません。

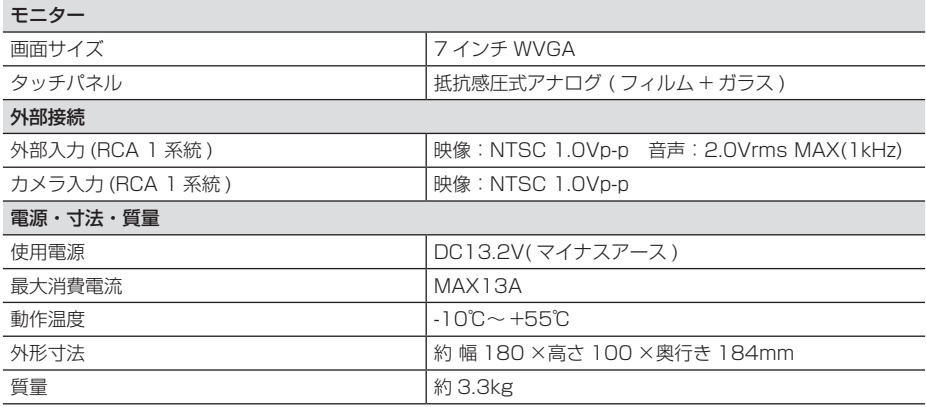

• 本機の仕様および外観は、改良のため予告なく変更することがあります。あらかじめご了承く ださい。

• 使用電源が異常に低い場合や高い場合は内部回路保護のため、動作を停止または中断する場合 があります。

# 用語索引

本用語索引では、使用したい機能をすばや く見つけるために、各機能のキーワードの みを記載しています。他のページにも下記 の言葉が記載されている場合があります。

# ア行

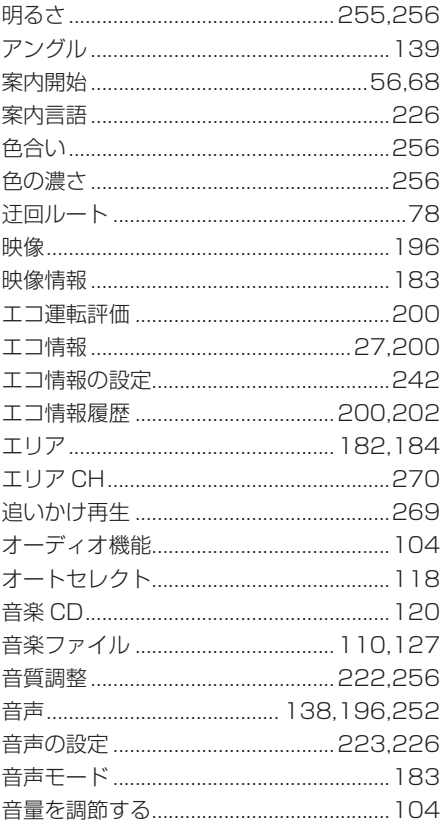

# 力行

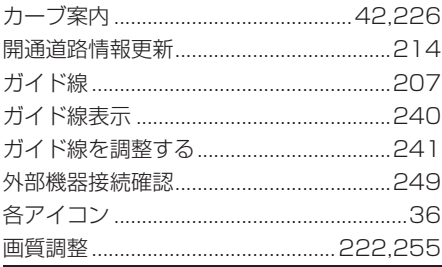

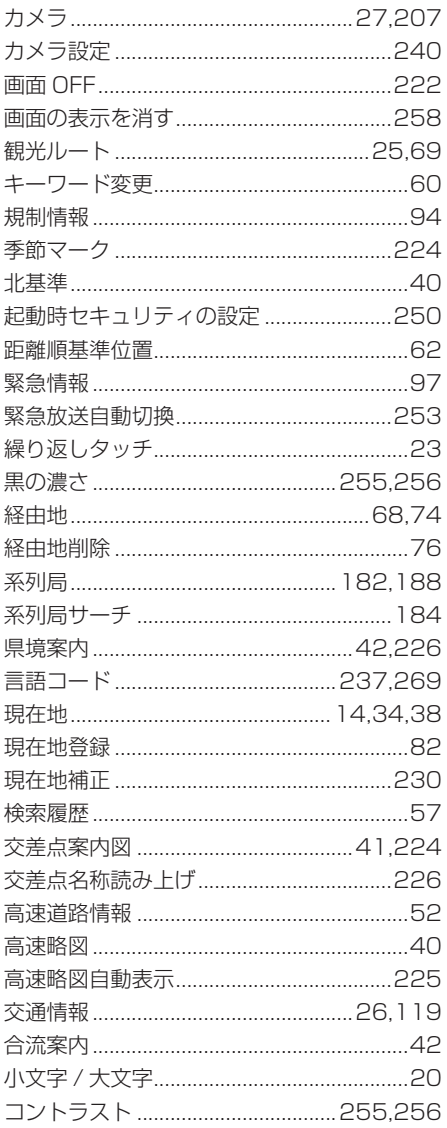

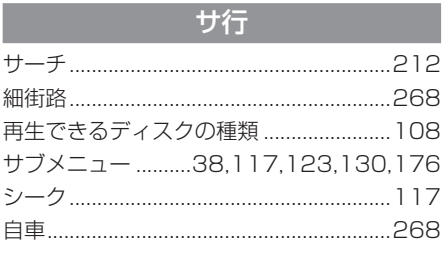

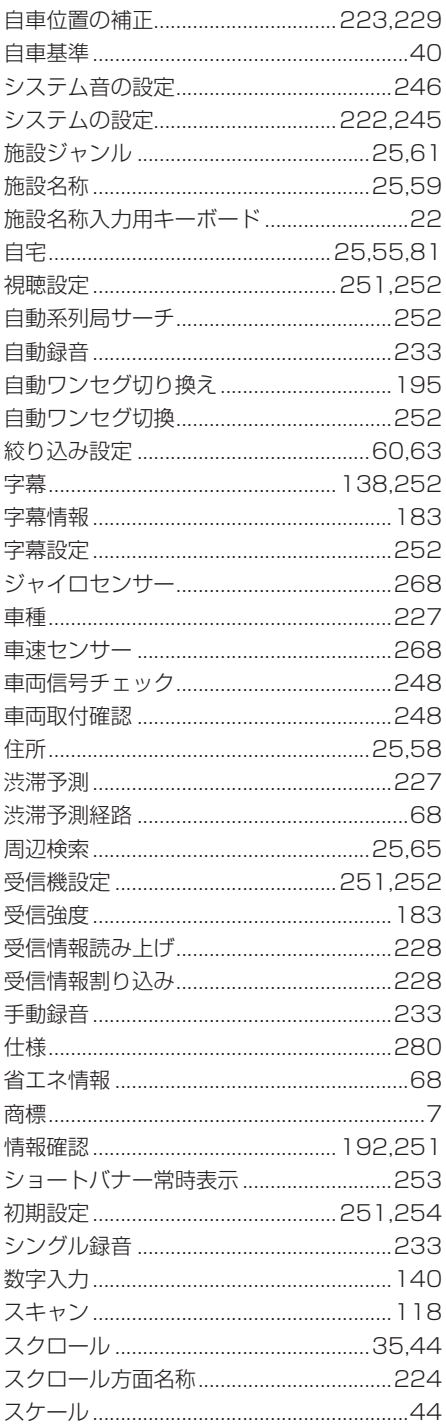

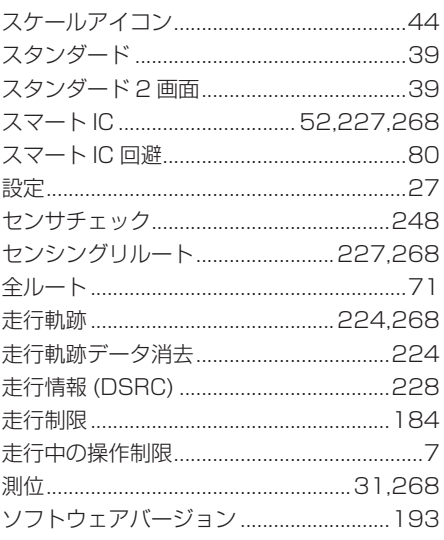

# 夕行

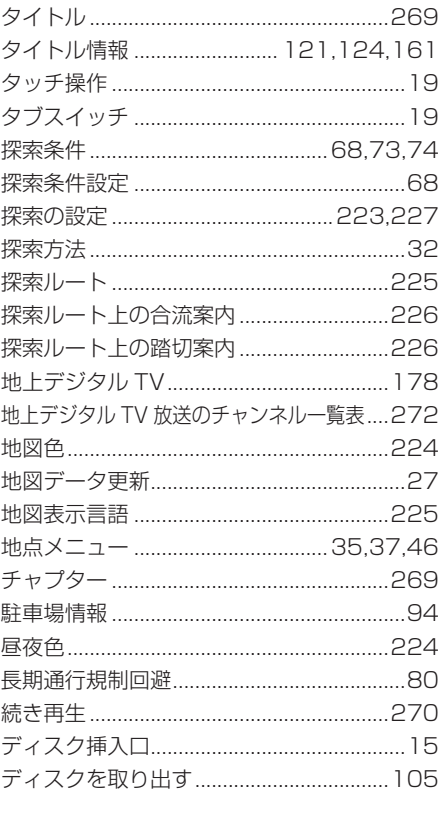

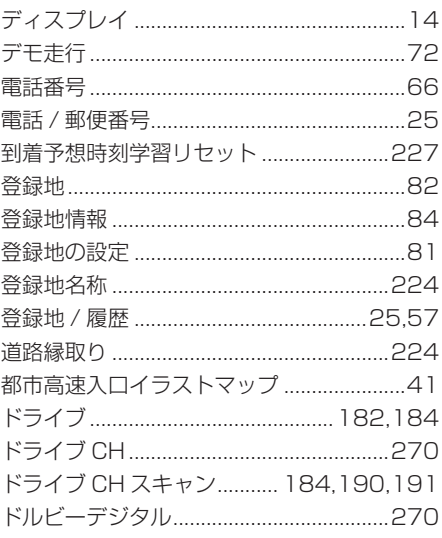

# ナ行

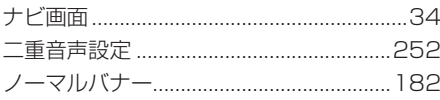

# 八行

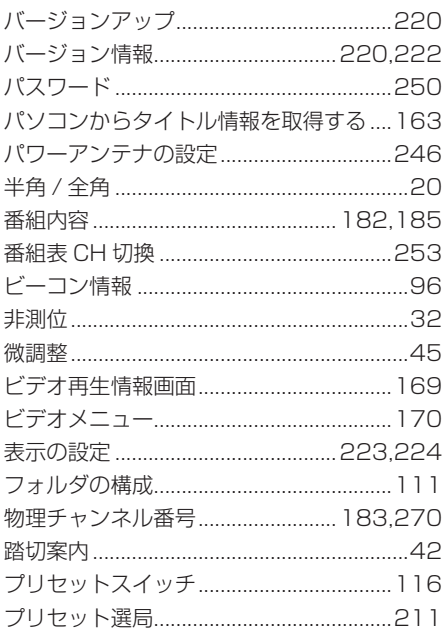

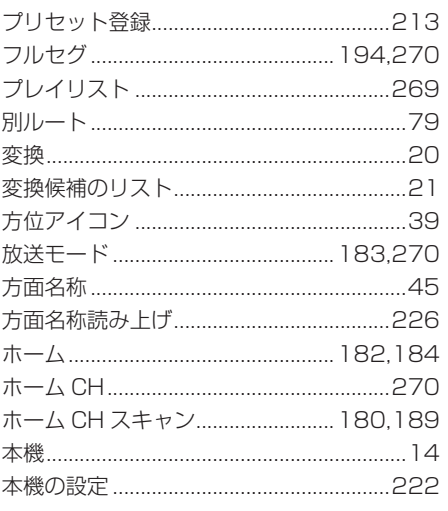

# マ行

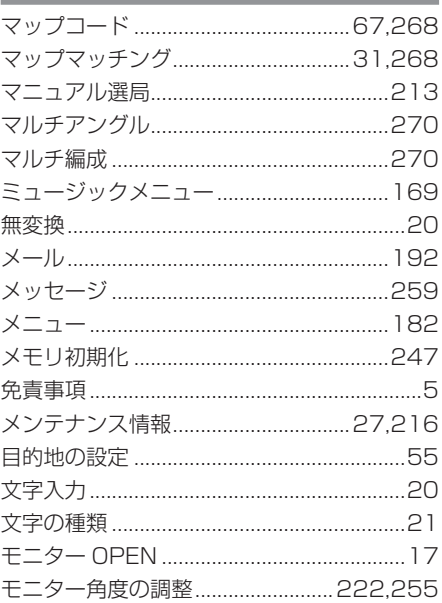

# ヤ行

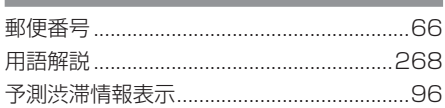

# ラ行

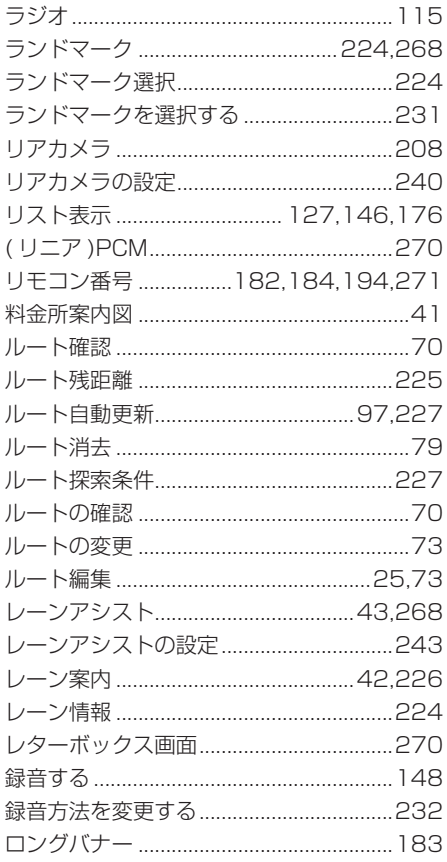

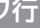

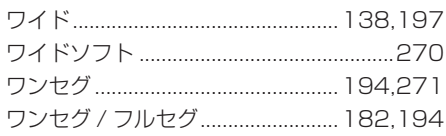

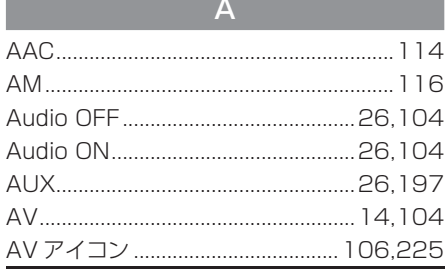

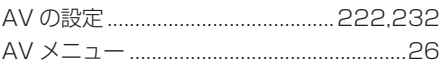

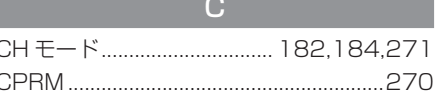

# $\Box$ DTV 26 180 DVD ビデオの初期設定..............................234

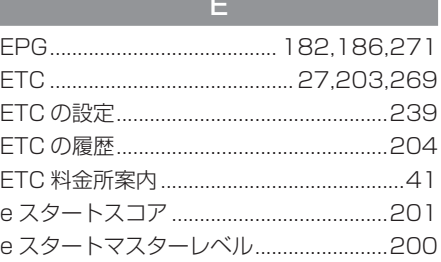

and the control of the control of the control of the control of the control of the control of the control of the

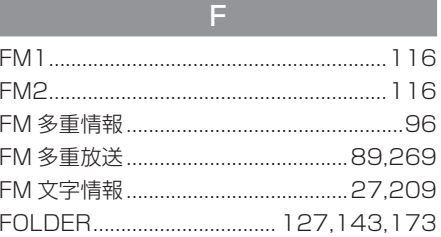

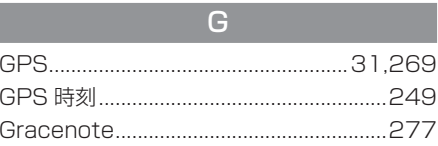

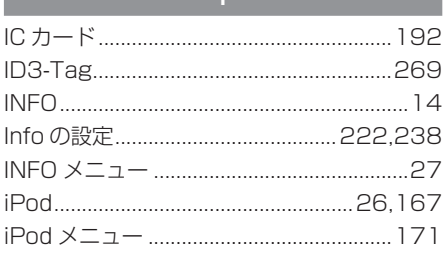

# $\overline{M}$

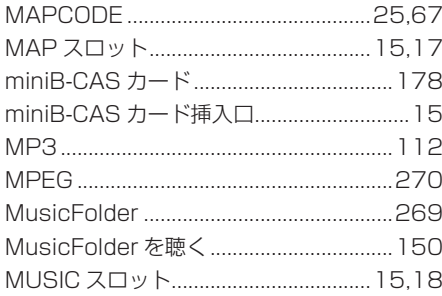

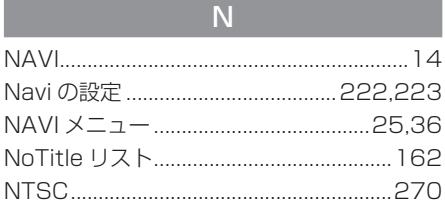

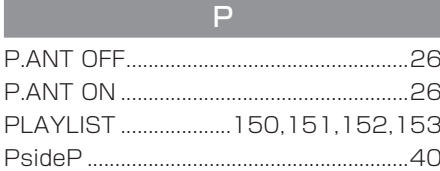

# $R$

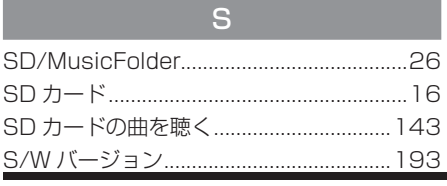

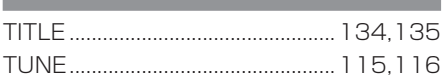

т

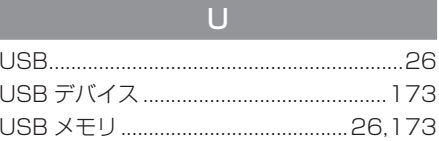

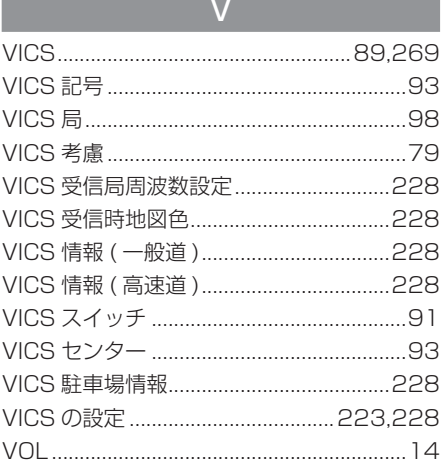

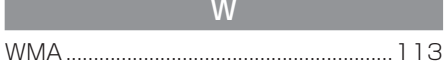

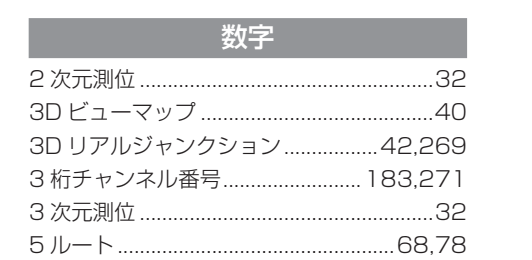

# 286 用語索引

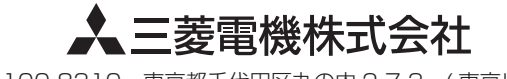

〒100-8310 東京都千代田区丸の内 2-7-3 ( 東京ビル )